Guía del usuario

# Estación total Spectra Precision® Focus® 6 de 5"

Versión 1.00 Revisión A Octubre de 2009

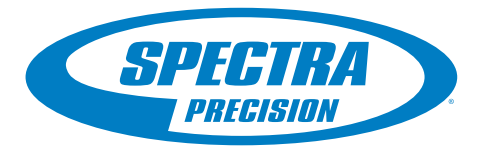

#### **Oficina central**

Spectra Precision 10355 Westmoor Drive Suite  $\#100$ Westminster, CO 80021 EE.UU. Teléfono +1-720-587-4700 888-477-7516 (teléfono gratuito) [www.spectraprecision.com](http://www.spectraprecision.com)

#### **Avisos legales**

#### **Copyright y marcas comerciales**

© 2006-2009, Nikon-Trimble Co. Limited. Reservados todos los derechos. Todas las marcas comerciales son propiedad de sus respectivos titulares.

Spectra Precision, el logo de Spectra Precision, Focus y el logo de Focus son marcas comerciales o marcas registradas de Spectra Precision, registradas en los Estados Unidos y en otros países. La marca con la palabra Bluetooth y los logotipos son propiedad de Bluetooth SIG, Inc. y todo uso de dichas marcas por Nikon-Trimble Co. Limited es bajo licencia.

Todas las otras marcas son propiedad de los respectivos titulares.

#### **Aviso sobre la revisión**

Esta es la publicación de octubre de 2009 (Revisión A) de la *Guía del usuario de la estación total Spectra Precision Focus 6 de 5"* . La misma se aplica a la versión 1.0.0 de la estación total Focus 6 de 5".

#### **Fabricante**

Nikon-Trimble Co., Ltd. Technoport Mituiseimei Bldg. 16-2, Minamikamata 2-chome, Ota-ku Tokio 144-0035 Japón

#### **Información referida a la garantía limitada del producto**

Información referida a la garantía limitada del producto Para obtener la información correspondiente sobre la garantía limitada del producto, consulte la Tarjeta de garantía limitada que se incluye con este producto de Spectra Precision o consulte al socio distribuidor autorizado de Spectra Precision.

#### **Avisos**

Declaración sobre la Clase B – Aviso a los usuarios. El equipo ha sido puesto a prueba y cumple con las restricciones impuestas a los dispositivos digitales de la Clase B conforme a las especificaciones de la parte 15 de la normativa FCC. El objetivo de estas limitaciones consiste en proporcionar una protección razonable contra interferencias que puedan resultar dañinas en instalaciones residenciales. Este equipo genera, usa y puede radiar energía de frecuencia de radio y, si no se instala y usa siguiendo las instrucciones dadas, puede producir interferencias dañinas en las comunicaciones por radio. No obstante, no puede garantizarse que no se produzca ninguna interferencia en una instalación específica. Si este equipo produce interferencias en la recepción de emisoras de radio y/o televisión (lo que puede determinarse apagando y encendiendo el aparato), el usuario deberá intentar rectificar la interferencia ejecutando una de las siguientes medidas:

- Reorientar o reubicar la antena receptora.
- Aumentar la separación entre el equipo y el receptor.
- Conectar el equipo en una salida en un circuito diferente de aquel al que el receptor está conectado.
- Consultar al distribuidor o a un técnico de radio/TV experimentado.

Los cambios y modificaciones que no hayan sido expresamente autorizados por el fabricante o la entidad que haya registrado este equipo, pueden anular la autoridad del usuario en cuanto a funcionamiento del equipo se refiere, de acuerdo con las reglas de la Comisión Federal de Comunicaciones.

**Advertencia** – Se certifica que el presente equipo cumple con los límites establecidos para dispositivos periféricos y computadoras personales de Clase B, de acuerdo con la Subparte B de la Parte 15 del Reglamento FCC. Sólo se podrán conectar a este equipo aquellos dispositivos periféricos (dispositivos de entrada/salida, terminales, impresoras, etc.) que cuentan con certificación del cumplimiento de los límites establecidos para la Clase B. El manejo con una computadora personal sin certificación y/o periféricos puede producir interferencias a la recepción de radio y TV. La conexión de un cable de interfaz no protegido con este equipo invalidará la Certificación FCC del presente dispositivo y puede ocasionar niveles de interferencia que exceden los límites fijados por el Reglamento FCC para este equipo. Se advierte que los cambios o modificaciones sin

aprobación expresa por parte del responsable del cumplimiento pueden anular sus facultades para manejar el equipo.

#### **Canadá**

Este aparato digital no excede los límites de la Clase B en cuanto a las emisiones de ruido provenientes de aparatos digitales, según está determinado en las disposiciones sobre interferencia de radio del Departamento de Comunicaciones de Canadá.

Le présent appareil numérique n'émet pas de bruits radioélectriques dépassant les limites applicables aux appareils numériques de Classe B prescrites dans le règlement sur le brouillage radioélectrique édicté par le Ministère des Communications du Canada.

#### **Europa**

Este producto ha sido probado y cumple con los requerimientos establecidos para dispositivos Clase B, de acuerdo con la Directiva 89/336/EEC sobre EMC del Consejo Europeo, por lo que se cumplen los requerimientos sobre marca CE y venta dentro del Area Económica Europea (EEA). Dichos requerimientos han sido diseñados para proveer un grado de protección razonable contra interferencias perjudiciales cuando el equipo sea instalado en un ambiente residencial o comercial.

#### **Representante en Europa**

Trimble GmbH Am Prime Parc 11 65479 Raunheim, Alemania

#### **Australia y Nueva Zelanda**

Este producto cumple con los requerimientos reglamentarios dentro del marco EMC de la Autoridad de comunicaciones Australianas (ACA), con lo que satisface los requerimientos referidos a las marcas tipo C-tic y de venta dentro de Australia y Nueva Zelanda.

#### **Requerimiento para el reciclado de baterías en Taiwán**

El producto contiene una batería de NiMH extraíble. Las disposiciones taiwanesas exigen el reciclado de las baterías de desecho.

#### 淓揹抮惪夞澗

#### **Aviso a nuestros clientes de la Unión Europea**

Para consultar las instrucciones de reciclado y obtener información, sírvase visitar: [www.spectraprecision.com/ev.shtm.](www.trimble.com/ev.shtml)

Reciclado en Europa: Para reciclar equipos WEEE de Spectra Precision (Residuos procedentes de los equipos eléctricos y electrónico.), llame al: +31 497 53 24 30, y pida por el "Asociado WEEE". O, por correo, solicite las instrucciones de

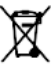

reciclado a: Spectra Precision Europe BV c/o Menlo Worldwide Logistics Meerheide 45 5521 DZ Eersel, NL

#### **Declaración de conformidad**

#### We, Spectra Precision Limited

10355 Westmoor Drive Suite #100 Westminster, CO 80021 United States of America +1-720-587-4700

declare under sole responsibility that the product: estación total Focus 6 de 5" complies with Part 15 of FCC Rules.

Operation is subject to the following two conditions: (1) this device may not cause harmful interference, and (2) this device must accept any interference received, including interference that may cause undesired operation.

#### **Avisos para la unidad Bluetooth opcional**

#### **EE.UU.**

*Se cumple con la Parte 15 Subparte C/RSS-210 de la FCC, boletín 65 suplemento C de la OET.*

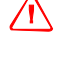

**CO** Precaución – Los cambios o modificaciones no aprobadas expresamente por la parte responsable del cumplimiento, puede anular las facultades del usuario para operar el equipo.

Este equipo ha sido probado y cumple con los límites establecidos para dispositivos digitales Clase B, de acuerdo con la parte 15 del Reglamento FCC. Estos límites se han diseñado para ofrecer un grado de protección razonable contra interferencias perjudiciales cuando el equipo sea instalado en un ambiente residencial. Este equipo genera, utiliza y puede emitir energía en frecuencia de radio y, si no se instala y utiliza de acuerdo con las instrucciones, puede producir interferencias perjudiciales en las radio comunicaciones. Sin embargo, no existe garantía alguna de que no habrá interferencia en una instalación particular. Si este equipo causa interferencia perjudicial en las recepciones de radio y televisión, las que se podrán determinar apagando y prendiendo el equipo, se aconseja al usuario tratar de corregir la interferencia mediante una o más de las siguientes medidas:

– Reorientar o reubicar la antena receptora.

- Aumentar la separación entre el equipo y el receptor.
- Conectar el equipo en una salida en un circuito diferente de aquel al que el receptor está conectado. – Consultar al distribuidor o a un técnico de radio/TV experimentado.
- 

#### **Canadá**

*Dispositivo RSS-210 de baja potencia*

El funcionamiento está sujeto a las dos condiciones siguientes: (1) Este dispositivo no puede causar interferencia y (2) este dispositivo debe aceptar interferencias, incluyendo la que puede causar un funcionamiento no deseado del dispositivo.

#### **Países de la Unión Europea, Islandia, Noruega, Liechtenstein, Turquía y Suiza**

*Se cumplen las directivas EN300 328v1.7.1, EN50360* Por la presente, Nikon-Trimble Co., Ltd., declara que este instrumento está en conformidad con los requerimientos esenciales y otras disposiciones correspondientes a la directiva1999/5/EC La Declaración de conformidad se encuentra disponible en http://www.nikon-trimble.com/

# **Cumplimiento de los requerimientos referidos a la exposición a radiofrecuencia**

- Para satisfacer los requerimientos de la FCC/IC referidos a la exposición a radiofrecuencia, se debe mantener una distancia de separación mínima de 20 cm entre la antena de este dispositivo y las personas.
- Este transmisor no debe estar ubicado conjuntamente ni funcionar de forma simultánea con otras antenas o transmisores

# <span id="page-4-4"></span><span id="page-4-0"></span>Información referida a la seguridad **<sup>1</sup>**

# <span id="page-4-1"></span>Introducción

Para su seguridad, lea la sección referida a la seguridad y advertencias y el presente manual con cuidado y en su totalidad antes de utilizar la estación total Spectra Precision® Focus® 6 de 5".

 Si bien los productos de Spectra Precision han sido diseñados para una seguridad máxima, la utilización incorrecta de los mismos o si no se siguen las instrucciones, se podrán ocasionar heridas personales o daño a las cosas.

También deberá leer la documentación correspondiente a los equipos que utilice con una estación total Spectra Precision Focus 6 de 5".

**Nota –** Siempre tenga esta guía del usuario junto al instrumento para poder consultarlo con facilidad.

# <span id="page-4-2"></span>Advertencias y precauciones

Las siguientes convenciones se utilizan para indicar instrucciones de seguridad:

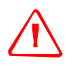

ADVERTENCIA - Las advertencias le alertan con respecto a situaciones que pueden ocasionar la muerte o heridas serias.

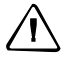

C **Precaución –** Las precauciones le advierten sobre situaciones que podrían causar heridas personales o daños a las cosas.

Siempre lea y siga las instrucciones con cuidado.

# <span id="page-4-5"></span>Baterías de litio-ión (li-ión) recargables

<span id="page-4-3"></span>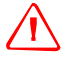

C **ADVERTENCIA –** No dañe la batería de litio-ión recargable. Una batería dañada puede crear una explosión o un incendio, y puede causar daños personales y/o estropear el equipo.

- Para ello:
- No use ni cambie la batería si parece estar dañada. Entre estos síntomas se incluyen, sin estar limitado a los mismos, decoloración, deformación y fugas del fluido interno de la batería.
- No exponga la batería al fuego, a altas temperaturas o a la luz directa del sol.
- No sumerja la batería en agua.
- No use ni guarde la batería en el interior de un vehículo cuando haga calor.
- No deje caer ni perfore la batería.
- No abra la batería ni cree un cortocircuito en sus contactos.

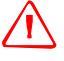

C **ADVERTENCIA –** Evítese el contacto con la batería de litio-ión recargable si se observa fuga del líquido interno. Este fluido es corrosivo, y el contacto con el mismo puede causar daños personales y/o estropear el equipo. Para evitarlo:

- Si hay fuga, evite el contacto con el fluido interno.
- Si el fluido de la batería entra en contacto con los ojos, enjuáguelos inmediatamente con agua limpia y llame al médico. ¡No se frote los ojos!
- Si el fluido de la batería entra en contacto con la piel o con la ropa, use agua limpia para eliminar dicho fluido.

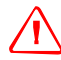

C **ADVERTENCIA –** Cargue y use la batería de litio-ión recargable siguiendo estrictamente las instrucciones pertinentes. Si se cambia o usa la batería con equipo no autorizado corre el riesgo de provocar explosiones y/o incendios, así como causar daños personales y estropear el equipo.

- Para evitarlo:
- No use ni cargue la batería si parece estar dañada o presenta fuga del fluido.
- Cargue la batería de NiMH solo en un producto de Spectra Precision especificado para cargarla.
- Asegúrese de seguir todas las instrucciones que se proveen con el cargador de batería. – Deje de cargar las baterías que desprendan calor o que huelan a quemado.
- Use la batería exclusivamente con el equipo de Spectra Precision especificado pertinente.
- Use la batería solamente para el fin determinado y siguiendo siempre las instrucciones de la documentación del producto.

### **Advertencias**

Antes de utilizar el instrumento, lea las siguientes advertencias y siga las instrucciones que se proporcionan:

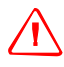

C **ADVERTENCIA –** Nunca mire el sol a través del telescopio. Si lo hace, se podrá dañar la vista o perder la visión.

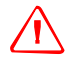

C **ADVERTENCIA –** La estación total Focus 6 de 5" no han sido diseñada a prueba de explosiones. No utilice el instrumento en minas, en áreas contaminadas con polvo de carbón o cerca de otras sustancias inflamables.

C **ADVERTENCIA –** Nunca desarme, modifique ni repare el instrumento usted mismo. Si lo hace, podrá recibir descargas eléctricas o quemaduras, o podrá prenderse fuego el instrumento. También podrá dañar la precisión del instrumento.

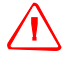

C **ADVERTENCIA –** Use solamente el cargador de batería especificado y el adaptador AC que se entrega con el instrumento. No utilice otros cargadores o adaptadores porque es posible que el paquete de baterías se prenda fuego o rompa.

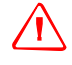

C **ADVERTENCIA –** No cubra el cargador de batería y el adaptador AC mientras se está cargando el paquete de baterías. El cargador debe poder disipar el calor de forma adecuada. Si se lo cubre con mantas o prendas, el cargador podrá sobrecalentarse.

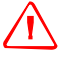

C **ADVERTENCIA –** Evite recargar el paquete de baterías en lugares húmedos o con polvo, bajo la luz directa del sol o cerca de fuentes de calor. No lo recargue cuando está mojado o húmedo. Si lo hace, podrá recibir descargas eléctricas o quemaduras o el paquete de baterías se recalentará y prenderá fuego.

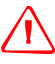

C **ADVERTENCIA –** A pesar de que el paquete de baterías tiene un disyuntor con reajuste automático, deberá tener cuidado de no poner los contactos en corto circuito. Los cortos circuitos pueden hacer que el paquete de baterías prenda fuego o que el usuario se queme.

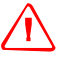

C **ADVERTENCIA –** Nunca queme ni caliente la batería. Al hacerlo, la batería podrá perder o romperse. Una batería rota o que pierde puede ocasionar heridas serias. También podrá inhabilitar la precisión del instrumento.

C **ADVERTENCIA –** Antes de almacenar el paquete de baterías o el cargador, cubra los puntos de contacto con cinta aisladora. Si no lo hace, el paquete de baterías o el cargador podrán entrar en corto circuito, ocasionando un incendio, quemaduras o daños al instrumento.

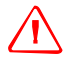

C **ADVERTENCIA –** La batería no es impermeable. No permita que la batería se moje cuando la saca del instrumento. Si penetra agua en la batería, es posible que ocasione un incendio o quemaduras

## **Precauciones**

Antes de emplear el instrumento, lea las siguientes precauciones y siga las instrucciones que se proporcionan:

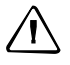

C **Precaución –** El uso de controles, ajustes o la ejecución de procedimientos distintos de los especificados en este documento pueden hacer que esté expuesto a una radiación peligrosa.

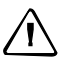

Precaución - Las puntas metálicas de la patas del trípode son muy afiladas. Al manipular o transportar el trípode, trate de evitar lastimarse con las mismas.

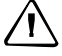

C **Precaución –** Antes de transportar el trípode o el instrumento en el estuche, compruebe la correa para el hombro y la hebilla. Si la correa está dañada o si la hebilla no está trabada firmemente, el estuche podrá caerse, ocasionando heridas personales o daños al instrumento. La correa para el hombro está disponible como un accesorio opcional.

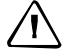

C **Precaución –** Antes de instalar el trípode, asegúrese de que nadie tenga los pies o las manos debajo del mismo. Cuando las patas del trípode se están empujando contra el suelo, pueden atravesar los pies o las manos.

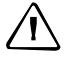

C **Precaución –** Tras instalar el instrumento en el trípode, ajuste los tornillos de mariposa firmemente en las patas del trípode. Si los tornillos no están ajustados con firmeza, el trípode puede caerse, ocasionando heridas personales o daños al instrumento.

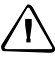

Precaución - Tras montar el instrumento en el trípode, ajuste el tornillo para abrazadera firmemente en el trípode. De lo contrario, el instrumento puede caerse del trípode, ocasionando heridas personales o daños al instrumento.

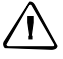

Precaución - Ajuste firmemente el botón de la abrazadera de la plataforma nivelante. De lo contrario, la plataforma nivelante puede aflojarse o caerse cuando levanta el instrumento, ocasionando heridas personales o daños al instrumento.

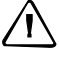

C **Precaución –** No apile objetos en el estuche plástico ni lo utilice como una banqueta. El estuche es inestable y la superficie del mismo es muy resbaladiza. Al apilar cosas o al sentarse se pueden ocasionar heridas personales o daños al instrumento.

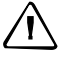

C **Precaución –** El sistema en el instrumento podrá dejar de funcionar para evitar errores en las medidas cuando el instrumento detecta ondas electromagnéticas fuertes. Si así fuere, apague el instrumento y quite la fuente de ondas electromagnéticas. Luego encienda el instrumento para reanudar el trabajo.

# <span id="page-7-0"></span>Seguridad con respecto al láser

La estación total Focus 6 de 5" es un instrumento láser Clase 2 conforme a la norma IEC60825-1, Am2 (2001): *Safety of Laser Products* (Seguridad de productos láser)

Para contrarrestar los peligros, es fundamental que todos los usuarios presten especial atención a las precauciones de seguridad y medidas de control especificadas en el estándar IEC60825-1 (2001-08) en especial EN60825-1:1994 + A11:1996 y A2:2001, puesto que se refiere a la distancia de peligro que se define en la Guía del usuario.

**Nota –** La **distancia de peligro** es la distancia desde el láser a la que la irradiación del rayo o exposición a la radiación equivale al valor máximo permitido al que puede estar expuesto el personal sin estar expuesto a riesgos para la salud.

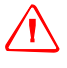

C **ADVERTENCIA –** La instalación, el ajuste y el funcionamiento del equipo láser solo deberá encomendarse a personal calificado y capacitado.

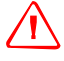

ADVERTENCIA – Deben tomarse las precauciones necesarias para asegurar que las personas no miren directamente al rayo, con o sin un instrumento óptico.

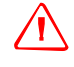

C **ADVERTENCIA –** La trayectoria del rayo láser deberá ubicarse sobre o debajo del nivel de la vista siempre que sea posible.

## <span id="page-8-0"></span>Especificaciones para la emisión láser

#### Puntero láser

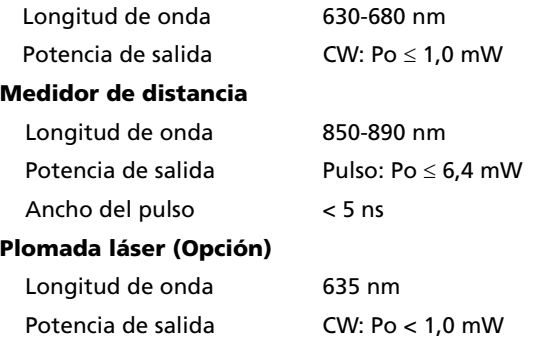

### <span id="page-8-1"></span>Cumplimiento de estándares

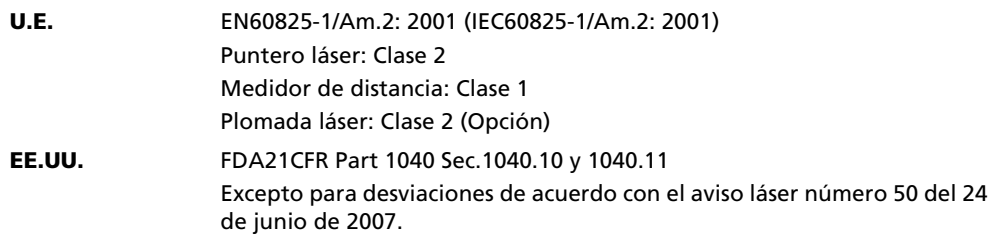

## <span id="page-8-2"></span>**Etiquetas**

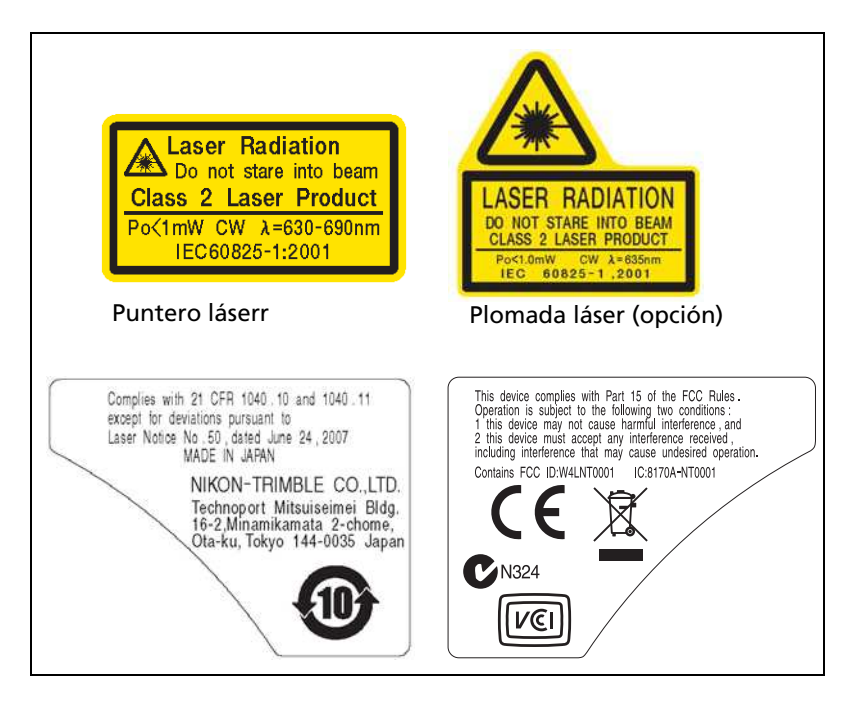

# **Indice de materias**

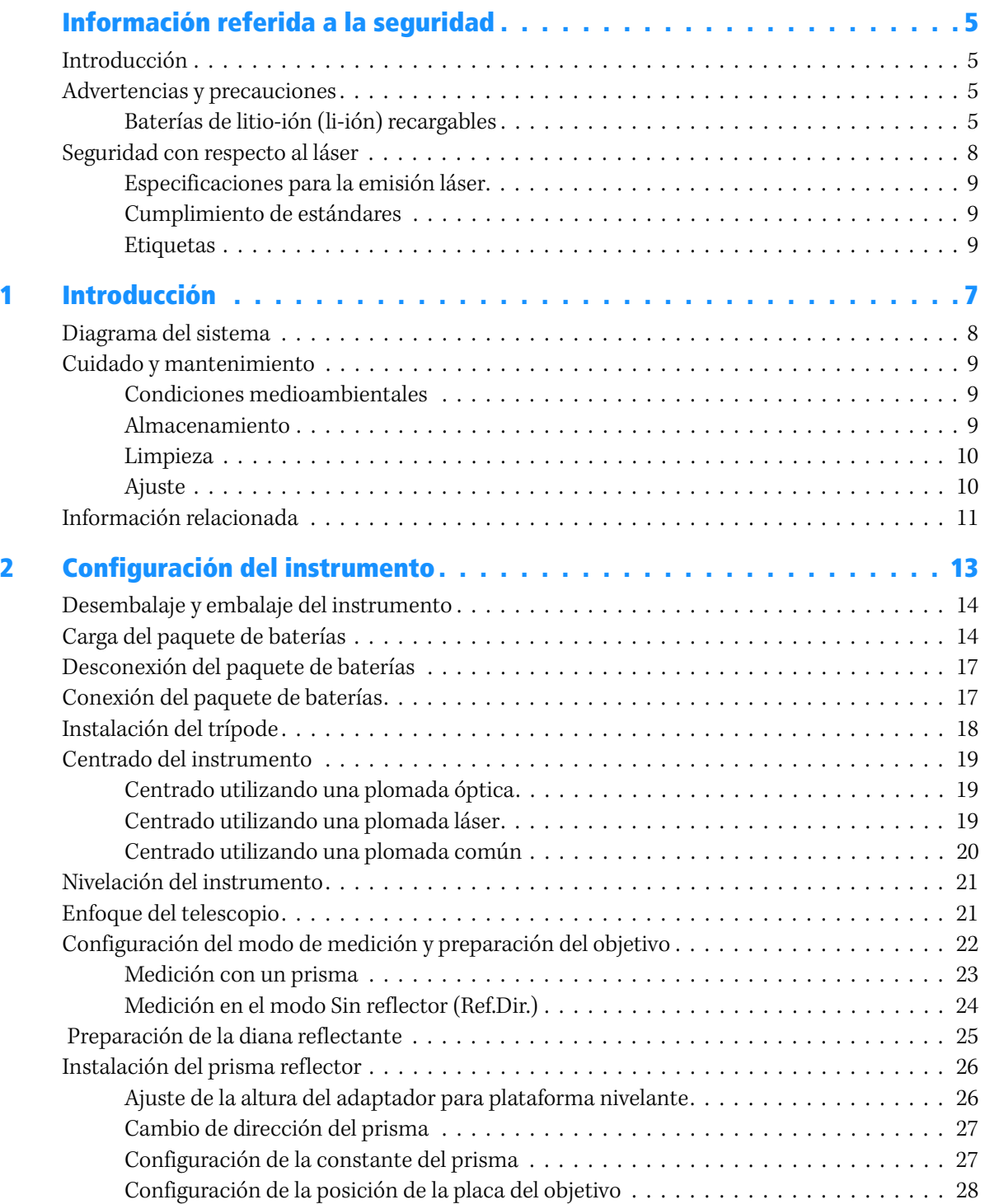

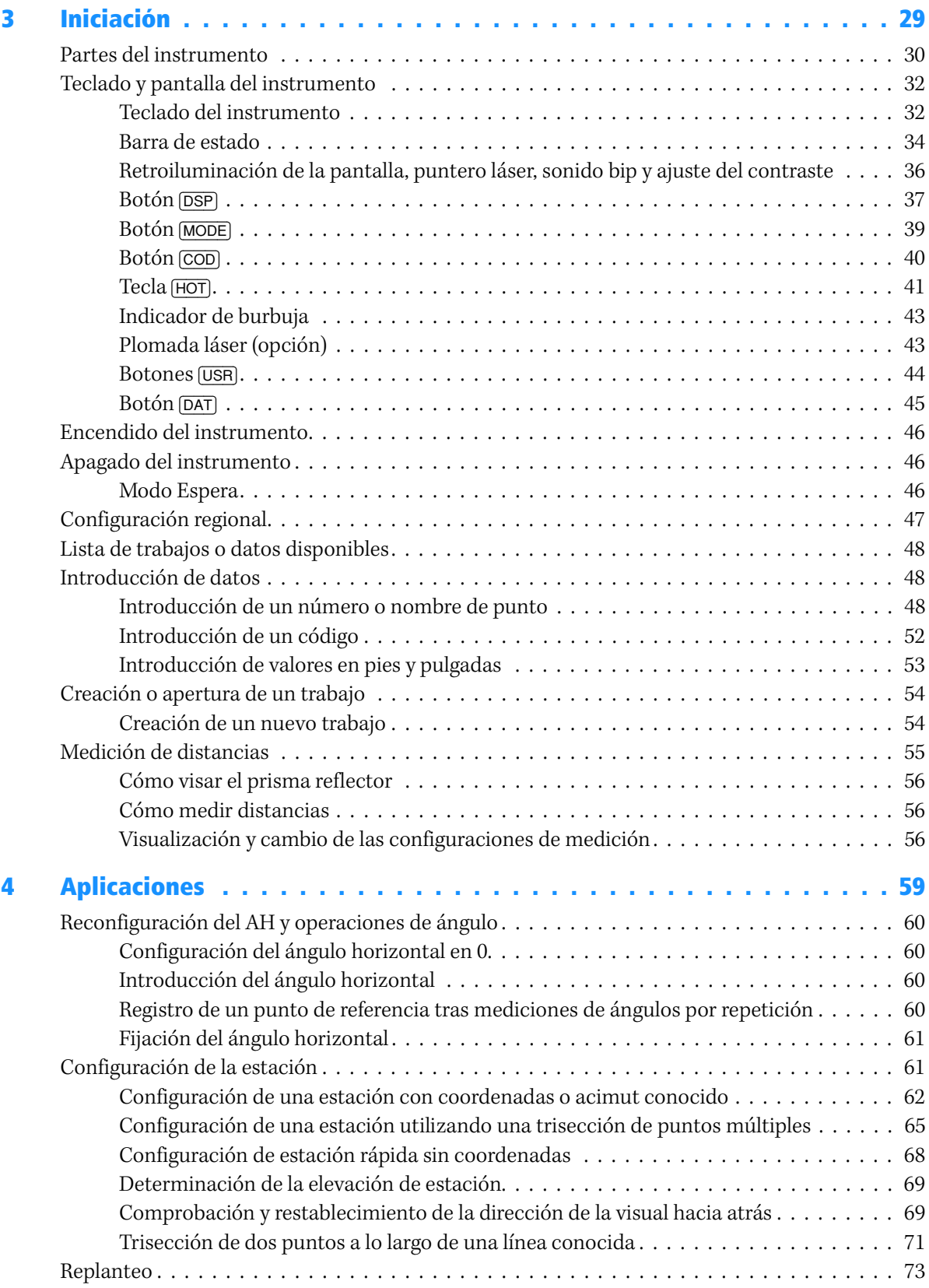

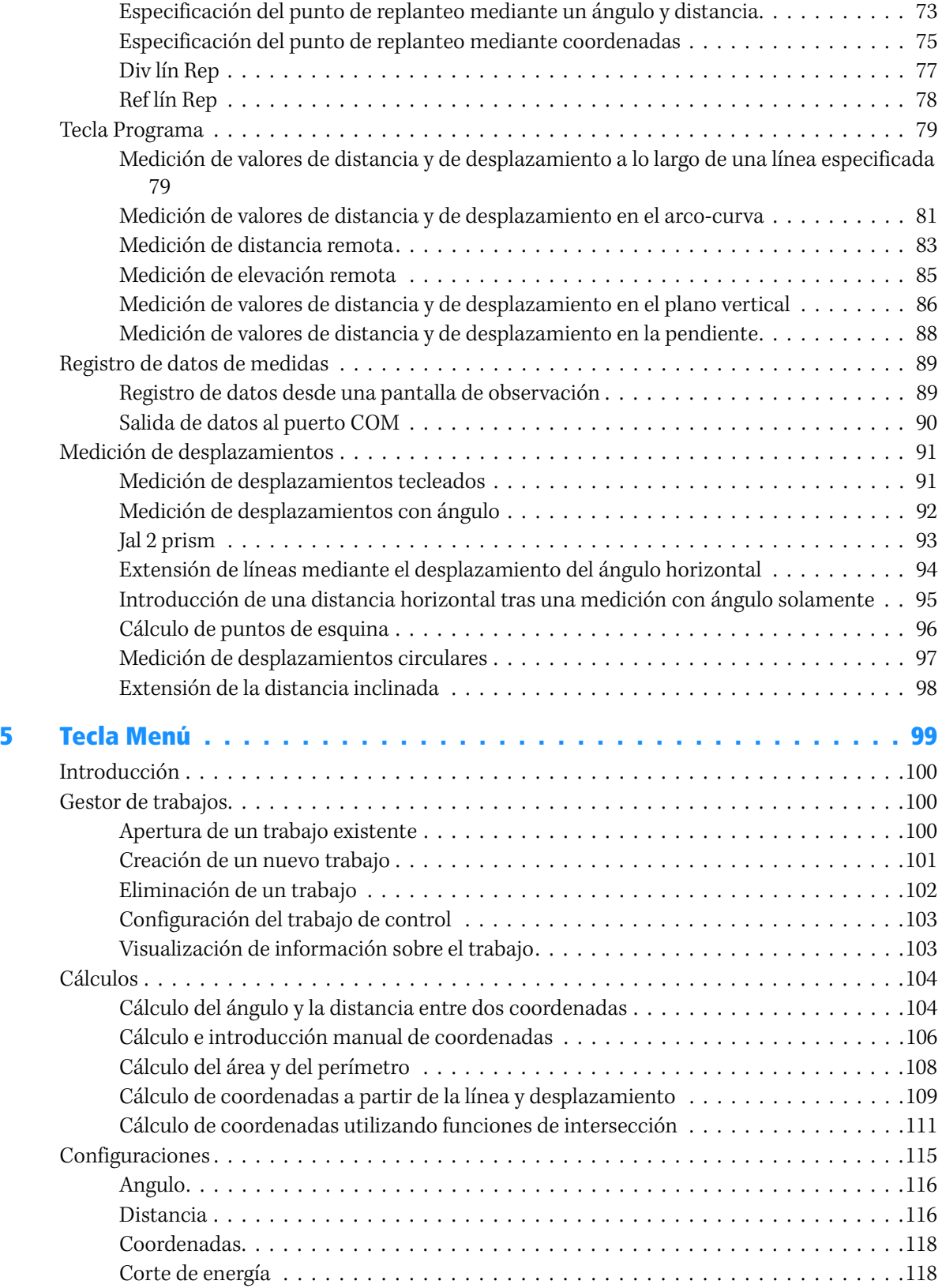

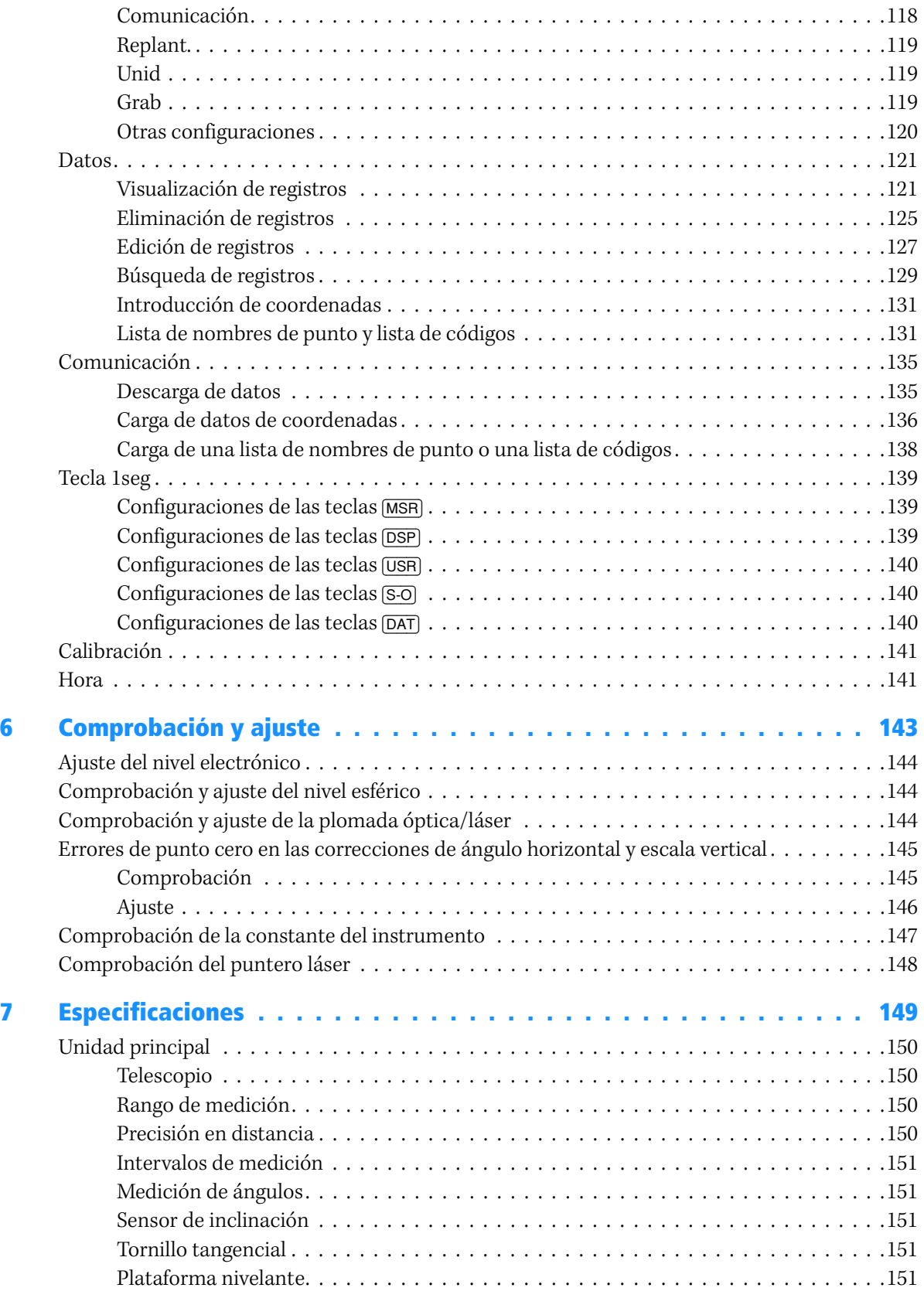

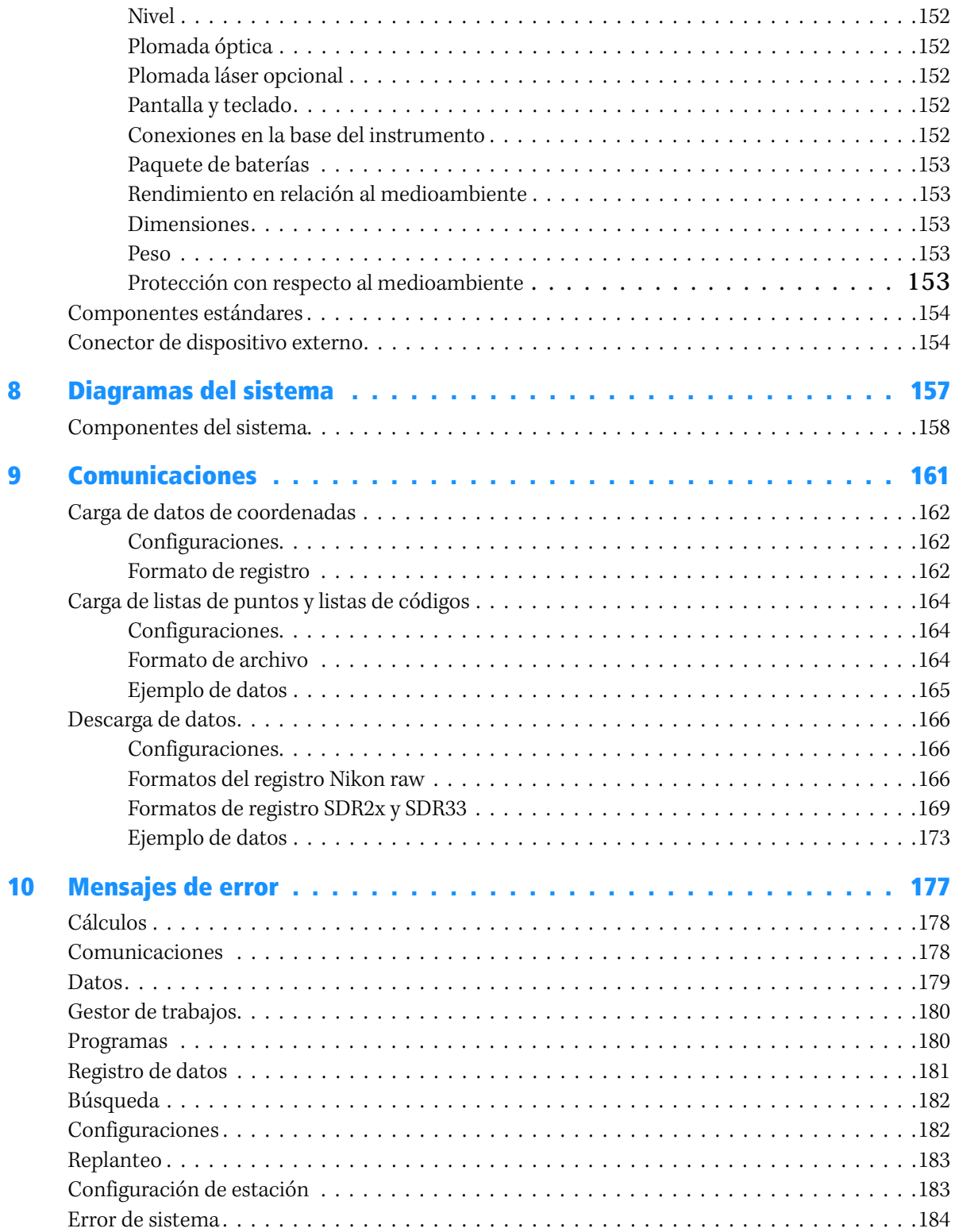

Indice de materias

## **CAPÍTULO**

# **1**

# <span id="page-16-0"></span>**Introducción <sup>1</sup>**

#### **En este capítulo encontrará:**

- **P** [Diagrama del sistema](#page-17-0)
- **E** [Cuidado y mantenimiento](#page-18-0)
- **n [Información relacionada](#page-20-0)**

La presente guía del usuario describe las capacidades y características únicas disponibles en la estación total Spectra Precision**®**  Focus® 6 de 5".

El software de la estación total Focus 6 de 5" facilita cómo aprender a utilizar un modelo de instrumento y, con poca capacitación adicional, aplicar dichos conocimientos a otros modelos.

Antes de manejar el instrumento, lea esta guía del usuario con detenimiento. En especial, preste atención a las advertencias y precauciones que se incluyen en la sección Seguridad, vea [Información referida a la seguridad, página 5](#page-4-4).

Agradeceríamos sus comentarios y sugerencias sobre la estación total Focus 6 de 5". Contacte con nosotros en la dirección que figura en la portada de este manual.

Además, sus comentarios sobre la documentación nos ayudan a mejorarla con cada revisión. Envíenos sus comentarios a sales@spectraprecision.com.

# <span id="page-17-0"></span>Diagrama del sistema

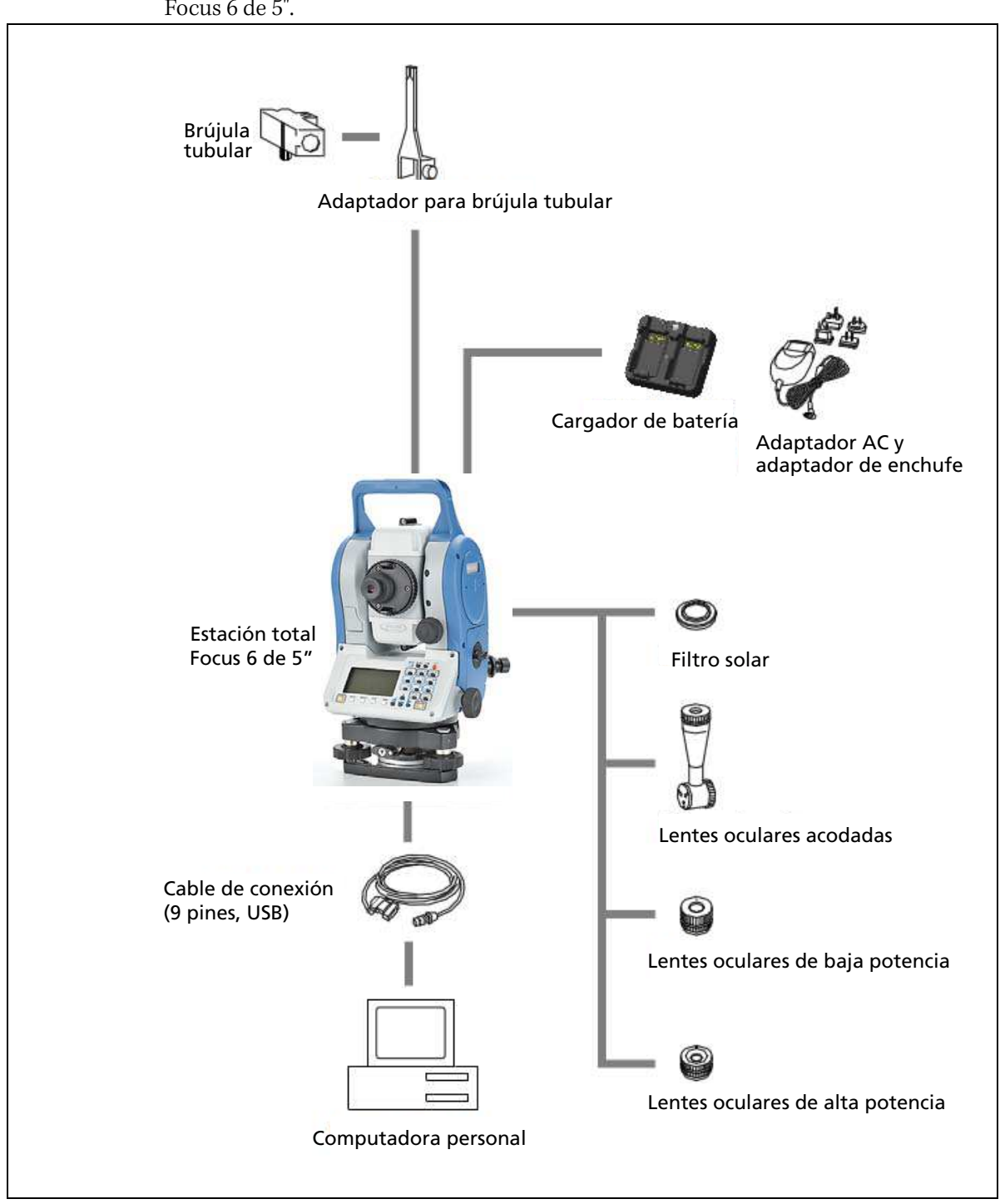

El diagrama del sistema muestra el hardware que se utiliza con la estación total Focus 6 de 5".

**Nota –** La estación total Spectra Precision Focus 6 de 5" debe utilizarse con la plataforma nivelante W30 o W30b.

# <span id="page-18-0"></span>Cuidado y mantenimiento

Antes de emplear el instrumento, lea y siga las siguientes instrucciones de mantenimiento:

La estación total Focus 6 de 5" es un instrumento de precisión que debe guardar, utilizar y limpiar de forma correcta.

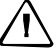

PRECAUCIÓN – El paquete de baterías contiene una batería litio-ión. Cuando desecha el paquete de baterías, cumpla con las leyes o disposiciones correspondientes al sistema de desechos de su municipio. Vea más información sobre las advertencias de seguridad asociadas con las baterías de litio-ión en [Baterías de litio-ión \(li-ión\) recargables, página 5.](#page-4-5)

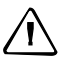

PRECAUCIÓN – Almacene el paquete de baterías con la batería descargada.

#### <span id="page-18-1"></span>Condiciones medioambientales

- **•** No deje el instrumento en la luz solar directa ni en un vehículo cerrado durante períodos prolongados. Si el instrumento se recalienta, la eficiencia podrá reducirse.
- **•** Si la estación total ha sido utilizada bajo la lluvia, quite el agua que haya quedado de inmediato y séquela completamente antes de guardarla en el estuche. La estación total Focus 6 de 5" cuenta con piezas electrónicas sensibles que han sido protegidas como corresponde contra el polvo y la humedad. Sin embargo, si penetra el polvo y la humedad, pueden producirse daños graves.
- **•** Los cambios bruscos de temperatura pueden hacer que se empañen las lentes y que se reduzca drásticamente la distancia que se puede medir, o puede ocasionar un fallo en el sistema eléctrico. Si se ha producido un cambio brusco de temperatura, deje el instrumento en un estuche cerrado, en un lugar cálido, hasta que la temperatura del instrumento vuelva a ser la temperatura ambiente.

#### <span id="page-18-2"></span>Almacenamiento

- **•** No guarde la estación total en lugares calientes ni húmedos. En especial, deberá guardar el paquete de baterías en un lugar seco con una temperatura de menos de 30 °C (86 °F). Las altas temperaturas o la humedad excesiva pueden producir moho en las lentes. También puede hacer que las piezas electrónicas se deterioren, por lo que el instrumento no podrá funcionar correctamente.
- **•** Almacene el paquete de baterías con la batería descargada.
- **•** Al guardar el instrumento en lugares sujetos a temperaturas extremadamente bajas, deje el estuche abierto.
- **•** Si la plataforma nivelante no se va a utilizar durante un período prolongado, fije el botón de la abrazadera de la plataforma nivelante y ajuste el tornillo de seguridad.

• El estuche ha sido diseñado para ser impermeable pero no deberá dejarlo expuesto a la lluvia durante un periodo prolongado. Si no puede evitar exponerlo a la lluvia, asegúrese de que el estuche esté posicionado con la placa Spectra Precision hacia arriba.

#### <span id="page-19-0"></span>Limpieza

- **•** No emplee disolventes orgánicos como diluyente para pintura para limpiar las piezas no metálicas del instrumento, como por ejemplo el teclado, o superficies pintadas o impresas. Si lo hace, se podrá producir el descoloramiento de la superficie o se podrán pelar los caracteres impresos. Limpie dichas piezas con un paño suave o papel fino, apenas humedecido con agua o un detergente suave.
- **•** Para limpiar las lentes ópticas, frótelas cuidadosamente con un paño suave o papel fino impregnado en alcohol.

#### <span id="page-19-1"></span>**Ajuste**

- **•** Al ajustar los tornillos nivelantes, permanezca lo más cerca posible del centro de la distancia de cada tornillo. El centro está indicado mediante una línea en el tornillo
- **•** La cubierta de la placa del retículo ha sido instalada correctamente. No la libere ni la presione con fuerza excesiva, por ejemplo, al tratar de hacerla impermeable.

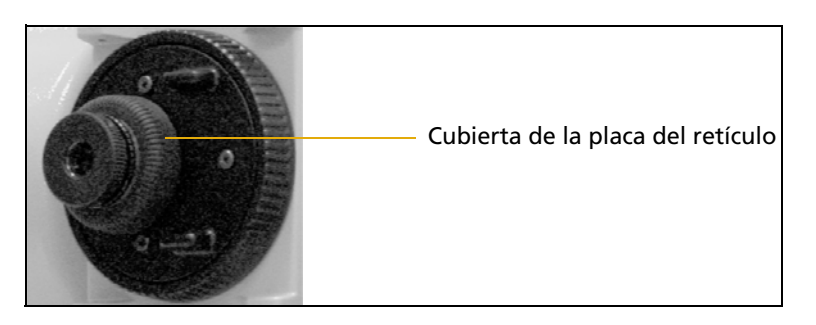

- **•** Antes de colocar el paquete de baterías, compruebe que las superficies de contacto en la batería y en la estación total Focus 6 de 5" estén limpias.
- **•** Presione firmemente la tapa que cubre el terminal del conector de entrada de alimentación externa/salida de datos. El instrumento solo será impermeable si la tapa está firme, o cuando se utiliza el conector de entrada de alimentación externa/salida de datos.
- **•** La estación total Focus 6 de 5" no será impermeable cuando se utiliza el conector de entrada de alimentación externa/salida de datos.
- **•** El instrumento puede ser dañado por la electricidad estática del cuerpo humano que se descarga a través del conector de alimentación externa/salida de datos. Antes de manipular el instrumento, toque otro material conductor para descargar la electricidad estática.
- **•** Tengo cuidado de no poner el dedo entre el telescopio y los muñones del instrumento.

# <span id="page-20-0"></span>Información relacionada

- Contacte con el distribuidor local de Spectra Precision para obtener información adicional sobre los acuerdos de asistencia técnica para software y firmware y sobre el programa de garantía extendida para hardware.
- Considere un curso de capacitación de Spectra Precision para aprender a utilizar la estación total al máximo de su capacidad. Para obtener información adicional al respecto, visite el sitio web de Spectra Precision: www.spectraprecision.com.

Alternativamente, envíe un correo electrónico a: support@spectraprecision.com.

Introducción

# **CAPÍTULO**

# **2**

# <span id="page-22-0"></span>**Configuración del instrumento <sup>2</sup>**

#### **En este capítulo encontrará:**

- **P** Desembalaje y embalaje del [instrumento](#page-23-0)
- **E** [Carga del paquete de baterías](#page-23-1)
- **P** Desconexión del paquete de [baterías](#page-26-0)
- **P** [Conexión del paquete de baterías](#page-26-1)
- **n [Instalación del trípode](#page-27-0)**
- [Centrado del instrumento](#page-28-0)
- **P** [Nivelación del instrumento](#page-30-0)
- **[Enfoque del telescopio](#page-30-1)**
- **P** Configuración del modo de [medición y preparación del](#page-31-0)  [objetivo](#page-31-0)
- **Preparación de la diana** [reflectante](#page-34-0)
- **n** [Instalación del prisma reflector](#page-35-0)

El presente capítulo le explica cómo preparar la estación total Focus 6 de 5" antes de utilizarla en el campo

# <span id="page-23-0"></span>Desembalaje y embalaje del instrumento

**Nota –** Maneje la estación total Focus 6 de 5" con cuidado para protegerlo contra golpes y vibraciones excesivas.

Para desembalar el instrumento, tómelo del asa y quítelo suavemente del estuche.

Para colocar el instrumento en el estuche, hágalo como se muestra en la figura.

# <span id="page-23-1"></span>Carga del paquete de baterías

Antes de cargar el paquete de baterías, lea las siguientes advertencias, precauciones y notas.

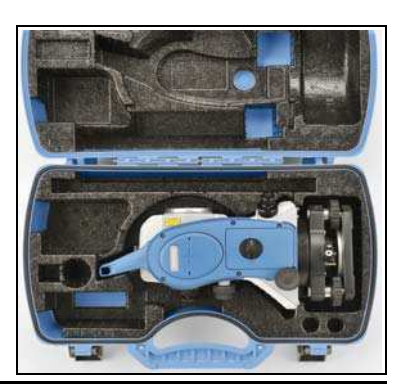

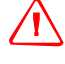

C **Advertencia –** No dañe la batería de litio-ión recargable. Una batería dañada puede crear una explosión o un incendio, y puede causar daños personales y/o estropear el equipo. Para evitarlo:

- No use ni cargue la batería si parece estar dañada. Entre estos síntomas se incluyen, sin estar limitados a los mismos, decoloración, deformación y fugas del fluido interno de la batería.
- No exponga la batería al fuego, a altas temperaturas o a la luz directa del sol.
- No sumerja la batería en agua.
- No use ni guarde la batería en el interior de un vehículo cuando haga calor.
- No deje caer ni perfore la batería.
- No abra la batería ni cree un cortocircuito en sus terminales.

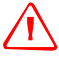

C **Advertencia –** Evítese el contacto con la batería de litio-ión recargable si se observa fuga del líquido interno. Este fluido es corrosivo, y el contacto con el mismo puede causar daños personales y/o estropear el equipo. Para ello:

- Si hay fuga, evite el contacto con el fluido interno de la batería.
- Si el fluido de la batería entra en contacto con los ojos, aclárelos inmediatamente con agua limpia y llame a un médico. ¡No se frote los ojos!
- Si el fluido de la batería entra en contacto con la piel o con la ropa, use agua limpia para eliminar dicho fluido.

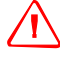

Advertencia – Cargue y use batería de litio-ión recargable siguiendo estrictamente las instrucciones pertinentes. Si se cambia o usa la batería con equipo no autorizado corre el riesgo de provocar explosiones y/o incendios, así como causar daños personales y estropear el equipo.

Para evitar esto:

- No use ni cambie la batería si parece estar dañada o presenta fuga del fluido.
- Cargue la batería de litio-ión solamente en un producto especificado para hacerlo. Asegúrese de seguir todas las instrucciones provistas.
- Deje de cargar las baterías que desprendan calor o que huelan a quemado.
- Use la batería exclusivamente con el equipo especificado.
- Use la batería solamente para el fin intencionado y siguiendo siempre las instrucciones de la documentación del producto.

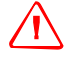

Advertencia – Para cargar el paquete de baterías utilice solamente el cargador de batería y el adaptador AC que se entrega con el instrumento. No utilice otros cargadores porque es posible que el paquete de baterías se prenda fuego o rompa. El paquete de baterías adjunto no puede utilizarse con otros cargadores.

Advertencia – No cubra el cargador de batería y el adaptador AC mientras se está cargando el paquete de baterías. El cargador debe poder disipar el calor de forma adecuada. Si se lo cubre con mantas o prendas, el cargador podrá sobrecalentarse.

Advertencia – Evite recargar el paquete de baterías en lugares húmedos o con polvo, bajo la luz directa del sol o cerca de fuentes de calor. No lo recargue cuando está mojado o húmedo. Si lo hace, podrá recibir descargas eléctricas o quemaduras o el paquete de baterías se recalentará y prenderá fuego.

Advertencia - A pesar de que el paquete de baterías tiene un disyuntor con reajuste automático, deberá tener cuidado de no poner los contactos en corto circuito. Los cortos circuitos pueden hacer que el paquete de baterías se prenda fuego o que el usuario se queme.

Advertencia – Nunca queme ni caliente la batería. Al hacerlo, la batería podrá perder o romperse. Una batería rota o que pierde puede ocasionar heridas serias.

Advertencia - Antes de almacenar el paquete de baterías o el cargador, cubra los puntos de contacto con cinta aisladora. Si no lo hace, el paquete de baterías o el cargador podrán entrar en corto circuito, ocasionando un incendio, quemaduras o daños al instrumento.

C **Advertencia –** La batería no es impermeable. No permita que la batería se moje cuando la saca del instrumento. Si penetra agua en la batería, es posible que ocasione un incendio o quemaduras.

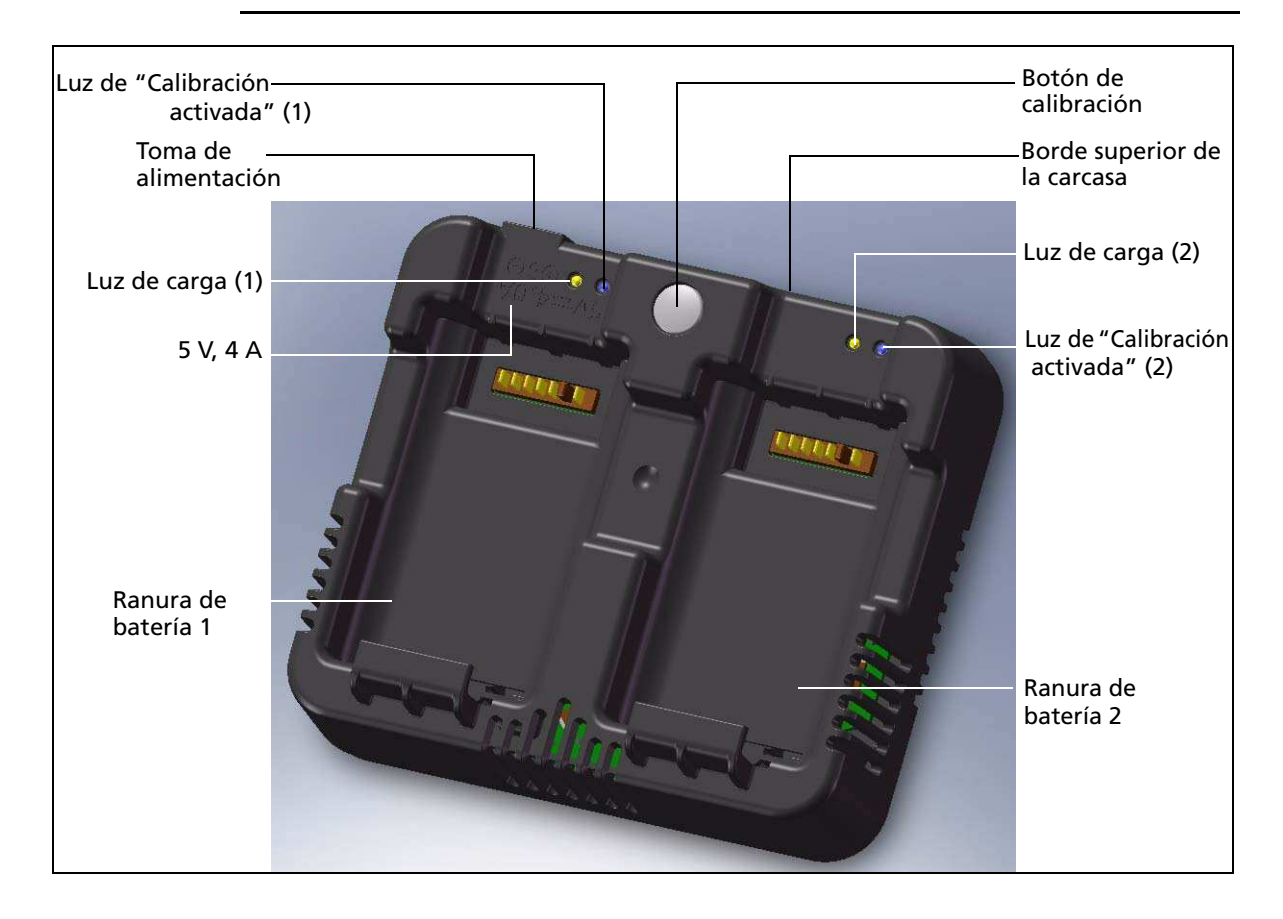

#### **Cómo aplicar la alimentación**

**•** Conecte el cargador al adaptador AC que se proporciona para encender la unidad. La entrada de alimentación debe ser de 5 V con una capacidad de corriente de 4 A como mínimo. Cada batería puede consumir hasta 2 A mientras se carga.

#### **Carga de la batería**

- **•** Sencillamente deslice la batería en una de las ranuras para que empiece a cargarse. El indicador de carga contiguo se iluminará en amarillo cuando la carga está en curso. El indicador de carga cambiará a verde una vez que la concluido la carga.
- **•** Las ranuras del cargador son completamente independientes por lo tanto podrá insertarse una batería sin tener en cuenta el estado de la otra ranura de batería.
- **•** La carga puede tomar entre 2 y 4 horas si la batería se descargó normalmente.
- **•** La carga puede tomar hasta unas 5 horas con una batería totalmente descargada que ha estado guardada y sin usar durante varios meses.
- Según han sido diseñadas, las baterías de litio-ión no deben cargarse cuando la temperatura de las mismas es de más de 40 °C-45 °C, por lo tanto una luz destellante puede significar que las baterías están muy calientes para cargarse. La carga se reanudará una vez que las baterías se hayan enfriado. El tiempo de recarga será más prolongado debido al enfriamiento de las baterías cuando la temperatura de las mismas es de más de 40 °C-45 °C.
- Si el indicador (o indicadores) de carga están destellando y las baterías se han enfriado, es posible que esto indique un problema con la batería o con el cargador. Si la luz de carga todavía destella después de haber probado con varias baterías que no están calientes, hay un problema con la unidad o con las baterías.

#### **Acondicionamiento / calibración de la batería**

- **•** La calibración de la batería tiene que realizarse una vez cada 6 meses o más a menudo si desea. La calibración asegura que la carga de batería remanente que se indica sea precisa.
- **•** Mantenga presionado el botón de calibración de la unidad y luego inserte una batería mientras mantiene presionado el botón de calibración para iniciar la calibración de la batería. Solo se iniciará la calibración de la batería que se insertó mientras el botón estaba presionado. Durante la calibración, se cargará la batería, se descargará completamente y luego se volverá a cargar antes de terminar. La calibración se completa en alrededor de 17 horas y los orificios de respiración del cargador no deben taparse durante el ciclo de calibración .
- **•** La luz (o luces) indicadora de calibración azul destellará lentamente (estará encendida durante 1,5 seg y apagada durante 2 seg) mientras la calibración está en curso y la luz (o luces) de carga puede estar encendida o apagada durante el ciclo de calibración.
- **•** Una vez que ha concluido el ciclo de calibración, la luz de calibración dejará de destellar y estará encendida hasta que se quite la batería correspondiente.
- **•** La temperatura de la carcasa inferior puede seguir incrementándose hasta alrededor de 43 °C antes de que se active la regulación de temperatura para evitar que se recaliente la carcasa. A medida que se reduce el voltaje de la batería, la carcasa se enfriará y ya no se necesitará la limitación automática de temperatura que minimiza el tiempo que una batería tarda en descargarse.
- **•** Si la temperatura de la carcasa sigue incrementándose internamente incluso después de haber activado la regulación de temperatura, hay una segunda protección contra fallos que cancelará la calibración por completo. Si se produce la cancelación, la luz (o luces) de calibración destellarán rápidamente y se volverá a habilitar la recarga de la batería.

# <span id="page-26-0"></span>Desconexión del paquete de baterías

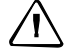

PRECAUCIÓN – Evite tocar los contactos en el paquete de baterías.

- 1. Si el instrumento está encendido, presione [PWR] para apagarlo.
- 2. Gire el botón para liberar el receptáculo de batería en el sentido contrario a las agujas del reloj, abra la tapa del receptáculo y luego saque el paquete de baterías.

# <span id="page-26-1"></span>Conexión del paquete de baterías

- 1. Limpie el polvo y las partículas que haya en los contactos de la batería.
- 2. Gire el botón para librar el receptáculo de batería en sentido contrario a las agujas del reloj y luego abra la tapa del receptáculo.

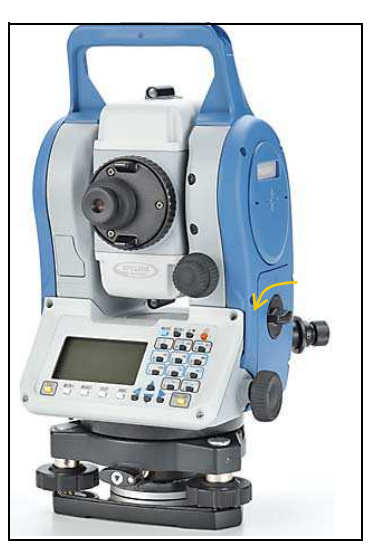

- 3. Coloque el paquete de baterías en el receptáculo de batería. Conecte el paquete de baterías en la base en la dirección de conexión hacia adentro.
- 4. Cierre la tapa del receptáculo y luego gire el botón en el sentido de las agujas del reloj hasta escuchar un clic.

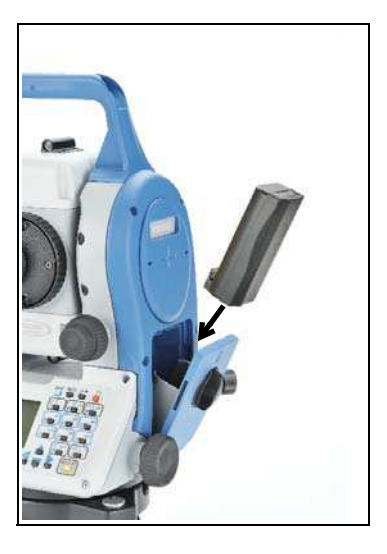

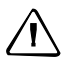

 $\sqrt{N}$  PRECAUCIÓN – Si la tapa del paquete de baterías no está cerrada, esto puede afectar perjudicialmente la impermeabilidad del instrumento.

# <span id="page-27-0"></span>Instalación del trípode

PRECAUCIÓN - Las puntas metálicas de las patas del trípode son muy afiladas. Al manipular o transportar el trípode, trate de evitar lastimarse con las mismas.

**Nota –** No transporte el instrumento mientras está conectado a un trípode.

- 1. Abra las patas del trípode lo suficiente para que el instrumento esté estable.
- 2. Ubique el trípode directamente sobre el punto de estación. Para comprobar la posición del trípode, mire por el orificio del centro en la cabeza del trípode.
- 3. Presione las puntas metálicas de las patas del trípode firmemente contra el suelo.
- 4. Nivele la superficie superior de la cabeza del trípode.
- 5. Ajuste los tornillos de mariposa firmemente en las patas del trípode.
- 6. Coloque el instrumento en la cabeza del trípode.
- 7. Inserte el tornillo de montaje del trípode en el orificio central de la placa base del instrumento.
- 8. Ajuste el tornillo de montaje del trípode.

# <span id="page-28-0"></span>Centrado del instrumento

Al centrar el instrumento, alinee el eje central sobre el punto de estación de forma precisa. Para centrar el instrumento, podrá usar una plomada óptica, una plomada láser o una plomada común. La plomada común se vende por separado.

#### <span id="page-28-1"></span>**Centrado utilizando una plomada óptica**

**Nota –** Para una alta precisión, compruebe y ajuste la plomada óptica antes de centrar el instrumento.

- 1. Instale el instrumento en el trípode. Vea el punto anterior.
- 2. Mire por la plomada óptica y alinee el retículo con el punto de estación. Para ello, gire los tornillos nivelantes hasta que la marca central © del retículo esté directamente sobre la imagen del punto de estación.

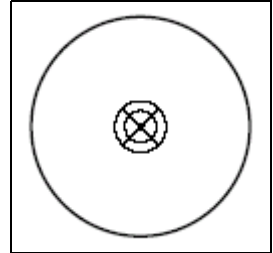

- 3. Mientras sostiene la cabeza del trípode con una mano, afloje las abrazaderas de la pata del trípode y ajuste la longitud de las patas hasta que la burbuja esté en el centro del nivel esférico.
- 4. Ajuste las abrazaderas de las patas del trípode.
- 5. Use el nivel electrónico para nivelar el instrumento. Véase también [Nivelación](#page-30-0)  [del instrumento, página 21](#page-30-0).
- 6. Mire por la plomada óptica para comprobar que la imagen del punto de estación esté todavía en el centro de la marca del retículo.
- 7. Si el punto de estación está desplazado con respecto al centro, haga lo siguiente:
	- **–** Si el punto de estación está apenas desplazado del centro, afloje el tornillo de montaje del trípode y luego centre el instrumento en el trípode. Use solamente movimientos directos para centrar el instrumento. No lo rote.
		- Una vez que el instrumento está centrado, ajuste el tornillo de montaje.
	- **–** Si el desplazamiento del punto de estación es importante, repita este procedimiento empezando en el paso 2.

#### <span id="page-28-2"></span>**Centrado utilizando una plomada láser**

**Nota –** No mire al láser directamente.

**Nota –** Para una alta precisión, compruebe y ajuste la plomada láser antes de centrar el instrumento.

- 1. Instale el instrumento en el trípode. Véanse las instrucciones detalladas en [Instalación del trípode, página 18.](#page-27-0)
- 2. Encienda la plomada láser.
- 3. Alinee el puntero láser con el punto de estación. Para ello, gire los tornillos nivelantes hasta que el puntero láser esté sobre el punto de estación.
- 4. Mientras sostiene la cabeza del trípode con una mano, afloje las abrazaderas de la pata del trípode y ajuste la longitud de las patas hasta que la burbuja esté en el centro del nivel esférico.
- 5. Ajuste las abrazaderas de las patas del trípode.
- 6. Utilice el nivel electrónico para nivelar el instrumento. Véase [Nivelación del](#page-30-0)  [instrumento, página 21](#page-30-0).
- 7. Compruebe que el puntero láser esté sobre el punto de estación.
- 8. Si el punto de estación está desplazado con respecto al centro, haga lo siguiente:
	- **–** Si el punto de estación está apenas desplazado del centro, afloje el tornillo de montaje del trípode y luego centre el instrumento en el trípode. Use solamente movimientos directos para centrar el instrumento. No lo rote. Una vez que el instrumento está centrado, ajuste el tornillo de montaje.
	- **–** Si el desplazamiento del punto de estación es importante, repita este procedimiento empezando en el paso 2.

#### <span id="page-29-0"></span>**Centrado utilizando una plomada común**

- 1. Instale el instrumento en el trípode. Véase la [página 18](#page-27-0).
- 2. Cuelgue el hilo de la plomada en el gancho del tornillo de montaje del trípode.
- 3. Ajuste la longitud del hilo para que la punta de la plomada esté a la altura del punto de estación.
- 4. Afloje un poco el tornillo de montaje del trípode.
- 5. Utilizando ambas manos para sostener el lado externo de la base nivelante, deslice cuidadosamente el instrumento por la cabeza del trípode hasta que la punta de la plomada esté posicionada sobre el centro exacto del punto de estación.

**Nota –** Para confirmar que el instrumento está alineado con precisión, compruebe la posición del mismo desde dos direcciones en ángulo recto entre sí.

# <span id="page-30-0"></span>Nivelación del instrumento

Cuando nivela el instrumento, utilice el nivel electrónico para que el eje vertical del instrumento esté exactamente vertical. Durante la nivelación, siempre configure el instrumento en dirección de la cara derecha (consulte la [Figura 3.1](#page-39-1), [página 30\)](#page-39-1).

Para nivelar el instrumento:

- 1. Mueva la burbuja al círculo en el nivel esférico y luego encienda el instrumento.
- 2. Rote la alidada hasta que el borde inferior del panel del teclado esté paralelo a los dos tornillos nivelantes (B y C).
- 3. Utilice los tornillos nivelantes B y C para mover la burbuja al centro del nivel electrónico.
- 4. Rote la alidada aproximadamente unos 90°.
- 5. Use el tornillo nivelante A para mover laburbuja al centro del nivel electrónico.
- 6. Repita desde el paso 1 al paso 5 para centrar la burbuja en ambas posiciones.
- 7. Rote la alidada unos 180°.
- 8. Si la burbuja en el nivel electrónico permanece centrada, el instrumento está nivelado. Si la burbuja se mueve del centro, ajuste el nivel electrónico. Véanse las instrucciones detalladas en [Ajuste del](#page-153-3)  [nivel electrónico, página 144](#page-153-3).

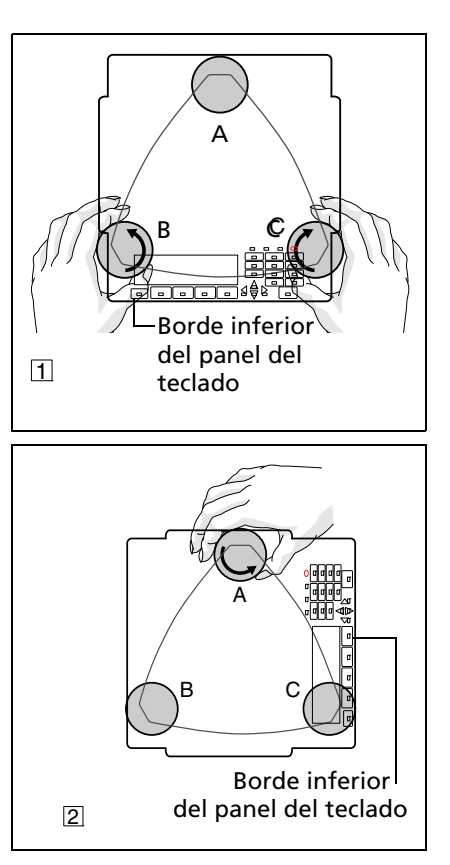

# <span id="page-30-1"></span>Enfoque del telescopio

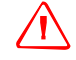

C **Advertencia –** Nunca mire el sol a través del telescopio. Si lo hace, podrá dañar o perder la vista.

Cuando visa el instrumento, el telescopio se dirige al objetivo (reflector), enfocando la imagen del objetivo y se alinea la imagen con el centro de la cruz filar del retículo.

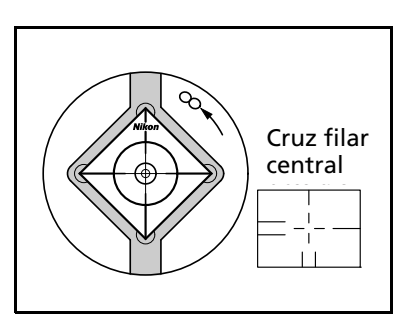

Para visar el instrumento:

- 1. Ajuste la dioptría:
	- a. Vise el telescopio a un área en blanco, tal como el cielo o un trozo de papel.
	- b. Al mirar a través de las lentes oculares, rote el aro de la dioptría hasta que la cruz filar del retículo esté enfocada con nitidez.

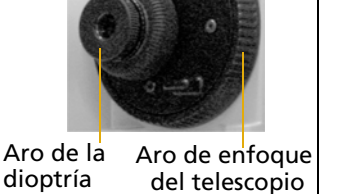

- <span id="page-31-1"></span>2. Elimine el paralaje:
	- a. Vise el telescopio a la imagen del objetivo.
	- b. Rote el aro de enfoque hasta que la imagen del objetivo esté enfocada con nitidez en la cruz filar del retículo.
	- c. Mueva los ojos verticalmente y lateralmente para comprobar que la imagen del objetivo se mueve relativa a la cruz filar del retículo.

Si la imagen del objetivo no se mueve, no hay paralaje.

- d. Si la imagen del objetivo se mueve, rote el aro de enfoque del telescopio. y repita empezando en el [Paso 2](#page-31-1)c.
- 3. Rote el tornillo tangencial. El giro final del tornillo tangencial debe ser en el *sentido de las agujas del reloj*, para alinear el objetivo con precisión en la cruz filar central.

# <span id="page-31-0"></span>Configuración del modo de medición y preparación del objetivo

La estación total Focus 6 de 5" tiene dos modos de medición: el modo Prisma (Prism) y el modo Sin reflector (Ref.Dir.). Para cambiar el modo en cualquier momento en una pantalla de observación, mantenga presionado [MSR1] o [MSR2].

Configure el modo de medición según el objetivo que quiere medir, según se muestra aquí.

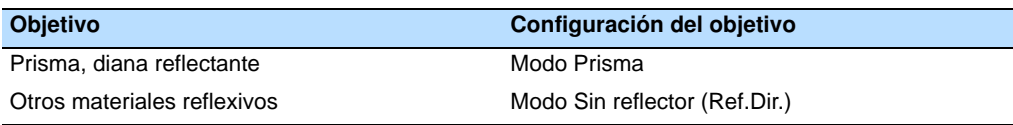

En algunos casos, podrá medir a otro objetivo que no es adecuado para el modo de medición configurado.

**Nota –** La estación total Focus 6 de 5" es un láser Clase 1 en la función de medición, y un láser Clase 2 en las funciones de puntero láser. **No vise el prisma cuando el puntero láser está encendido.**

#### <span id="page-32-0"></span>**Medición con un prisma**

Puesto que la estación total Focus 6 de 5" es extremadamente sensible, las reflexiones múltiples en la superficie del prisma a veces pueden causar una pérdida importante en la precisión.

Para mantener la precisión de las mediciones:

Use un prisma con bordes finos.

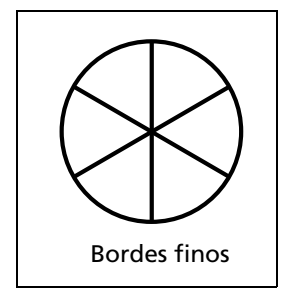

No use un prisma que esté rayado, que tenga una superficie sucia, cuyo centro esté partido o con bordes gruesos.

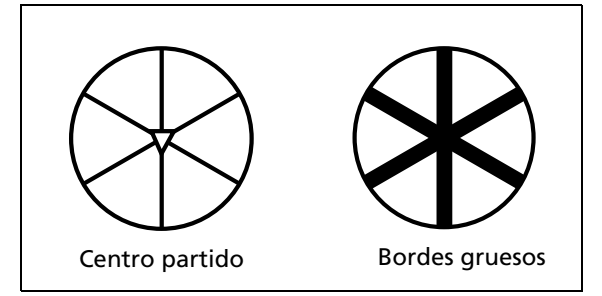

**•** Cuando mide a corta distancia, incline levemente el prisma para que el MED pueda ignorar reflexiones innecesarias en la superficie del prisma, según se muestra a continuación.

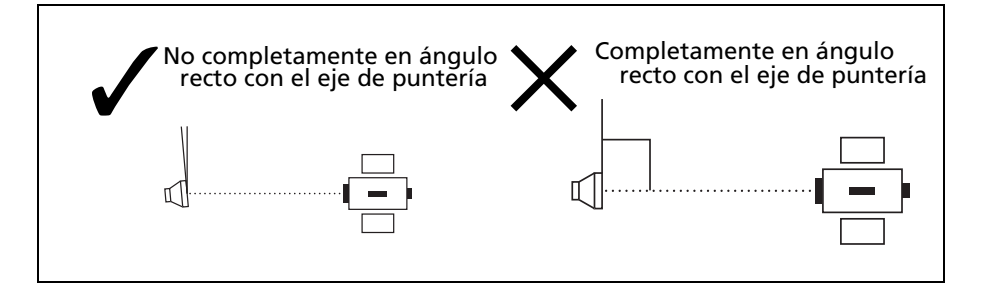

• Mantenga al prisma firmemente en su lugar y no lo mueva mientras está realizando mediciones..

**Nota –** En el modo Prisma, a fin de evitar mediciones falsas sobre objetos que no sean el prisma o la diana reflectante, no se medirán los objetivos que son menos reflexivos que el prisma o la diana reflectante. Incluso cuando inicia una medición, no se mostrarán los valores medidos. Para medir a objetos menos reflexivos, utilice el modo Ref.Dir. (Sin reflector).

#### <span id="page-33-0"></span>**Medición en el modo Sin reflector (Ref.Dir.)**

La estación total Focus 6 de 5" puede realizar mediciones sin reflector hasta 300 m (984 pies).

La intensidad de la reflexión desde el objetivo determina la distancia que la estación total Focus 6 de 5" puede medir en este modo. El color y la condición de la superficie del objetivo también afectan la distancia que se puede medir, incluso si los objetos a medir son los mismos. Algunos objetivos menos reflexivos tal vez no puedan medirse.

La siguiente tabla describe algunos ejemplos de objetivos y las distancias aproximadas a las que pueden medirse.

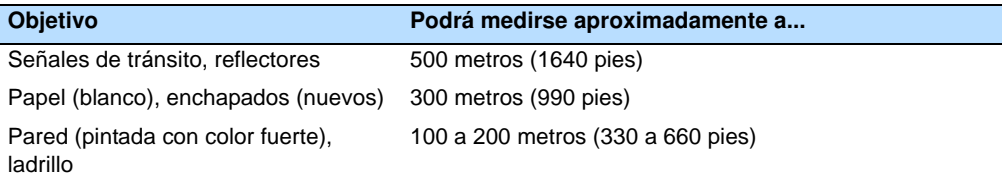

Las distancias a las que se puede medir podrán ser más cortas o los intervalos de medición podrán ser más largos si se aplican las siguientes condiciones:

- **•** el ángulo del láser contra el objetivo es pequeño
- **•** la superficie al objetivo está húmeda

Con la luz solar directa, la distancia a la que se puede medir podrá ser más corta. En este caso, trate de cubrir el objetivo con una sombra.

Los objetivos con superficies totalmente planas, tales como espejos, no podrán medirse a menos que el rayo y el objetivo sean perpendiculares entre sí.

Asegúrese de que no haya obstáculos entre el instrumento y el objetivo cuando realiza mediciones. Cuando es necesario realizar mediciones a través de una carretera o a un lugar donde hay movimiento elevado de vehículos o de otro tipo de objetos, realice varias mediciones a un objetivo para lograr un mejor resultado.

# <span id="page-34-0"></span>Preparación de la diana reflectante

La diana reflectante puede emplearse para mediciones en el modo Prisma. Arme la diana reflectante según se indica a continuación.

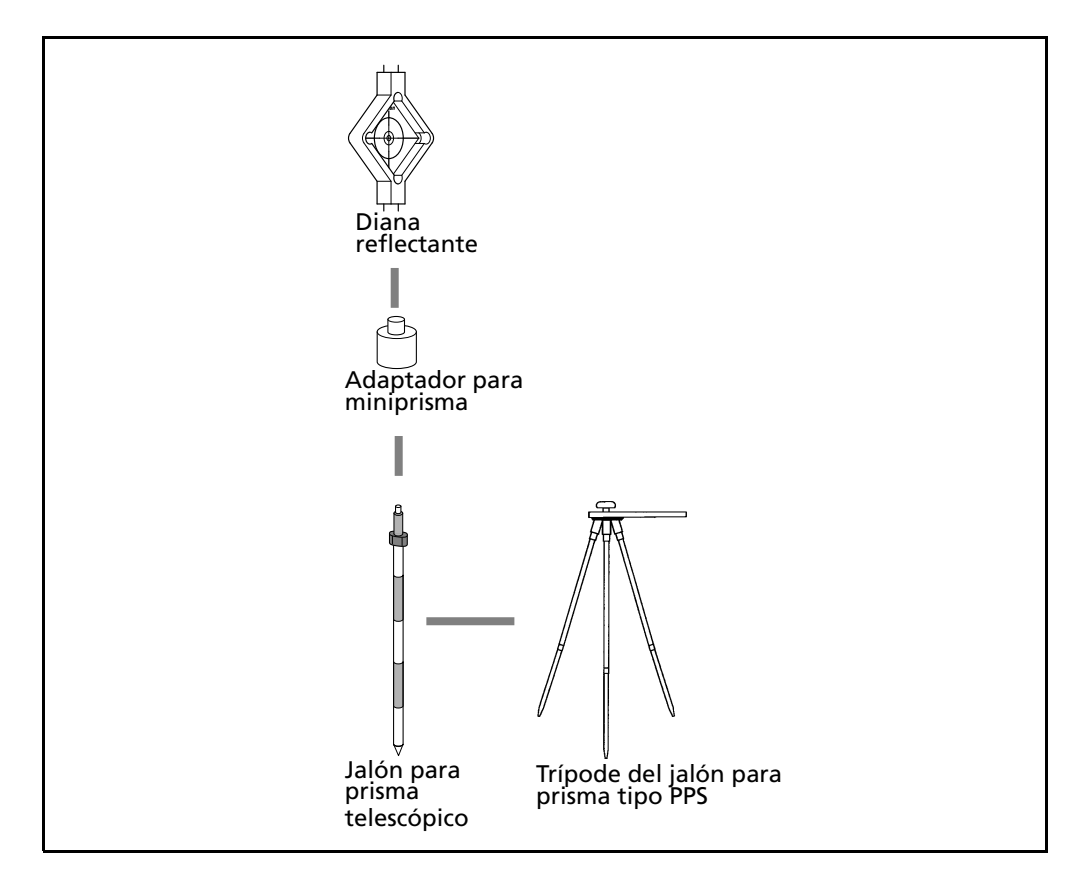

# <span id="page-35-0"></span>Instalación del prisma reflector

- Adaptador para plataforma Trípodr Placa del objetivo para prisma simple Portaprisma simple inclinable Prisma C Jalón para objetivo Portaprisma triple nivelante de 13/14 No se usa el adaptador de ajuste de altura Plataforma nivelante W30/W30b
- 1. Arme el prisma reflector como se muestra a continuación.
- <span id="page-35-2"></span>2. Ajuste la altura del adaptador para plataforma nivelante (véase la [página 26\)](#page-35-1).
- 3. Si es necesario, cambie la dirección del prisma (véase la [página 27\)](#page-36-0).
- 4. Configure la constante del prisma (véase la [página 27\)](#page-36-1).
- 5. Si está usando un portaprisma simple, establezca la posición de la placa del objetivo (véase la [página 28](#page-37-0)).

<span id="page-35-3"></span>En las siguientes páginas, se proporcionan más instrucciones detalladas para el [Paso 2](#page-35-2) hasta el [Paso 5.](#page-35-3)

**Nota –** La estación total Focus 6 de 5" debe utilizase con la plataforma nivelante W30 o W30b.

#### <span id="page-35-1"></span>**Ajuste de la altura del adaptador para plataforma nivelante**

El adaptador para plataforma nivelante tiene un adaptador para ajuste de altura. Para utilizar el prisma reflector con una estación total Focus 6 de 5", quite el adaptador para ajuste de altura según se muestra la siguiente figura.

El adaptador de ajuste de altura se utilizará con otras estaciones totales Spectra Precision.
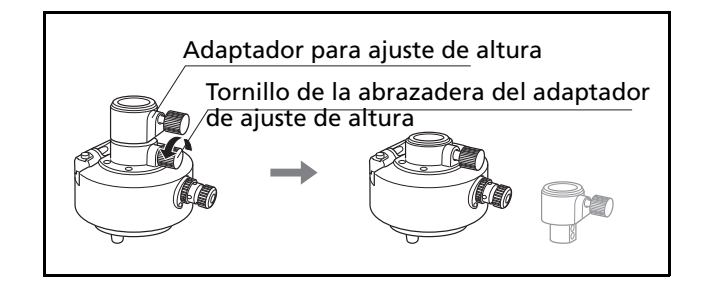

# **Cambio de dirección del prisma**

El prisma instalado en el adaptador para plataforma nivelante puede rotarse para que esté orientado en cualquier dirección.

Para cambiar la dirección del prisma:

- 1. Libere la abrazadera de rotación. Para ello, gire la palanca de la abrazadera en el sentido contrario a las agujas del reloj.
- 2. Gire la placa superior del adaptador para plataforma nivelante hasta que el prisma esté en la dirección requerida.
- 3. Ajuste la abrazadera de rotación. Para ello, gire la palanca de la abrazadera en el sentido de las agujas del reloj.

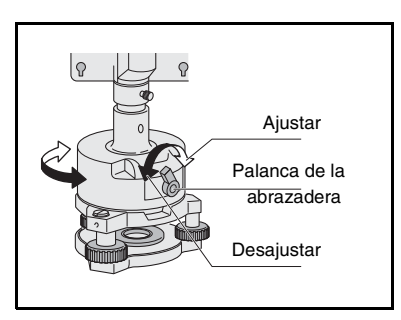

# **Configuración de la constante del prisma**

1. Conecte el prisma al portaprisma simple o triple.

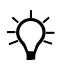

- B **Sugerencia** Para usar un portaprisma triple como un soporte simple, conecte el prisma a la rosca central del portaprisma.
- 2. Configure una constante del prisma. Para ello, mantenga presionado [MSR1] o [MSR2] durante un segundo.

*Nota – La constante del prisma de un prisma Nikon es siempre 0, independientemente de si está conectado a un portaprisma simple o triple.* 

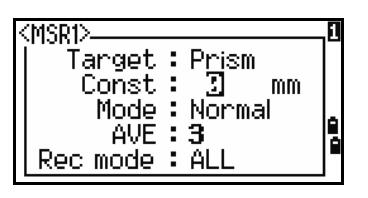

*Si la constante de prisma no es de 0 mm, introduzca el valor de la constante de prisma directamente en el campo Const. Por ejemplo, si la constante de prisma es de 30 mm, introduzca 30mm en el campo Const en el instrumento.*

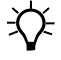

**EX** Sugerencia – Cuando utiliza un prisma a corta distancia, configure el prisma en un ángulo inclinado con respecto al eje de puntería, en lugar de totalmente en ángulo recto.

# **Configuración de la posición de la placa del objetivo**

Si está usando un prisma simple, asegúrese de que la placa del objetivo esté alineada con el adaptador para plataforma nivelante y el prisma.

Para configurar la posición de la placa del objetivo:

- 1. Use los dos tornillos que se proporcionan para conectar la placa del objetivo al portaprisma simple.
- 2. Mueva la placa del objetivo dentro de los orificios del tornillo hasta que la parte saliente de la forma tipo cuña esté alineada con el eje vertical del prisma y el adaptador para plataforma nivelante.

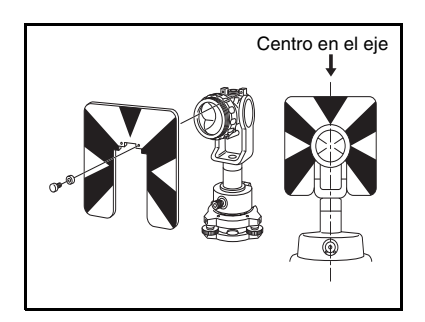

# **CAPÍTULO**

# **3**

# **Iniciación <sup>3</sup>**

# **En este capítulo encontrará:**

- **[Partes del instrumento](#page-39-0)**
- **P** Teclado y pantalla del [instrumento](#page-41-0)
- [Encendido del instrumento](#page-55-0)
- **[Apagado del instrumento](#page-55-1)**
- **[Configuración regional](#page-56-0)**
- **p** Lista de trabajos o datos [disponibles](#page-57-0)
- **n [Introducción de datos](#page-57-1)**
- [Creación o apertura de un trabajo](#page-63-0)
- **Nedición de distancias**

Una vez que ha configurado el instrumento, véase la [página 30](#page-39-0), podrá empezar a utilizar la estación total Focus 6 de 5".

El presente capítulo describe las características básicas del instrumento, cómo encenderlo, cómo cambiar las configuraciones del instrumento y cómo iniciar un trabajo.

# <span id="page-39-0"></span>Partes del instrumento

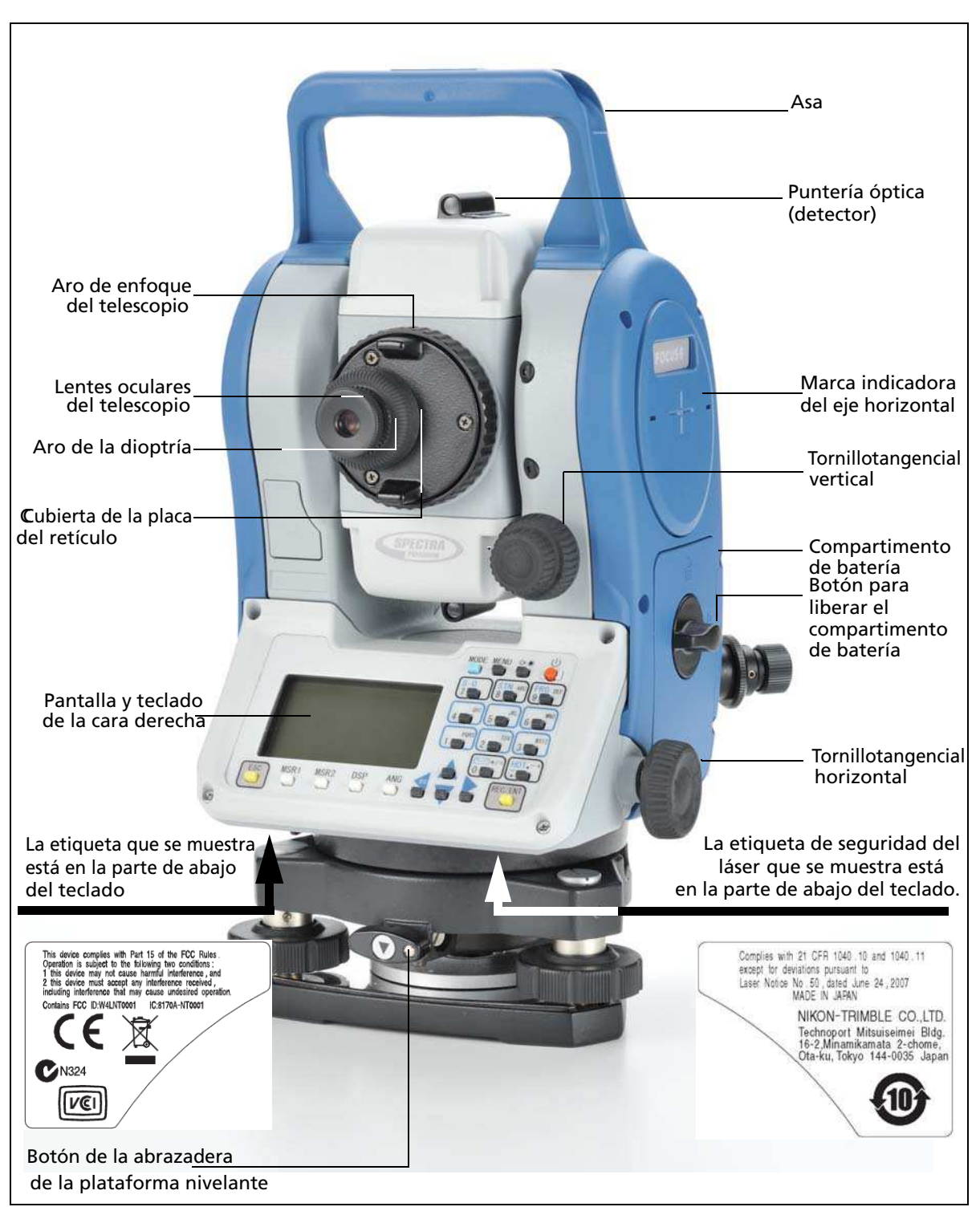

La [Figura 3.1](#page-39-1) y la [Figura 3.2](#page-40-0) muestran las partes principales de la estación total Focus 6 de 5":

<span id="page-39-1"></span>Figura 3.1 Vista posterior de la estación total Focus 6 de 5" (Cara derecha)

**30** Guía del usuario de la estación total Spectra Precision Focus 6 de 5"

<span id="page-40-0"></span>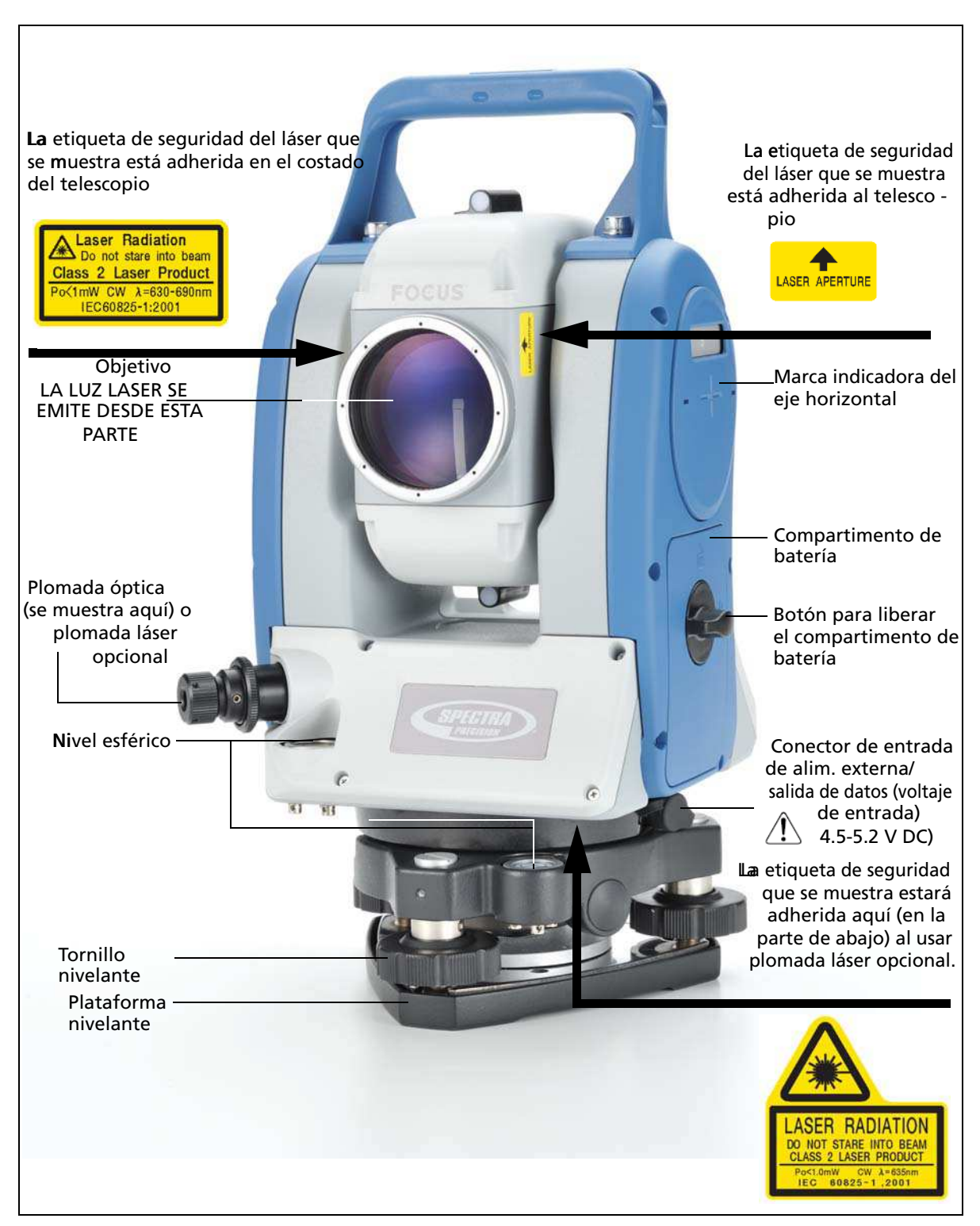

Figura 3.2 Vista frontal de la estación total Focus 6 de 5" (Cara izquierda)

# <span id="page-41-0"></span>Teclado y pantalla del instrumento

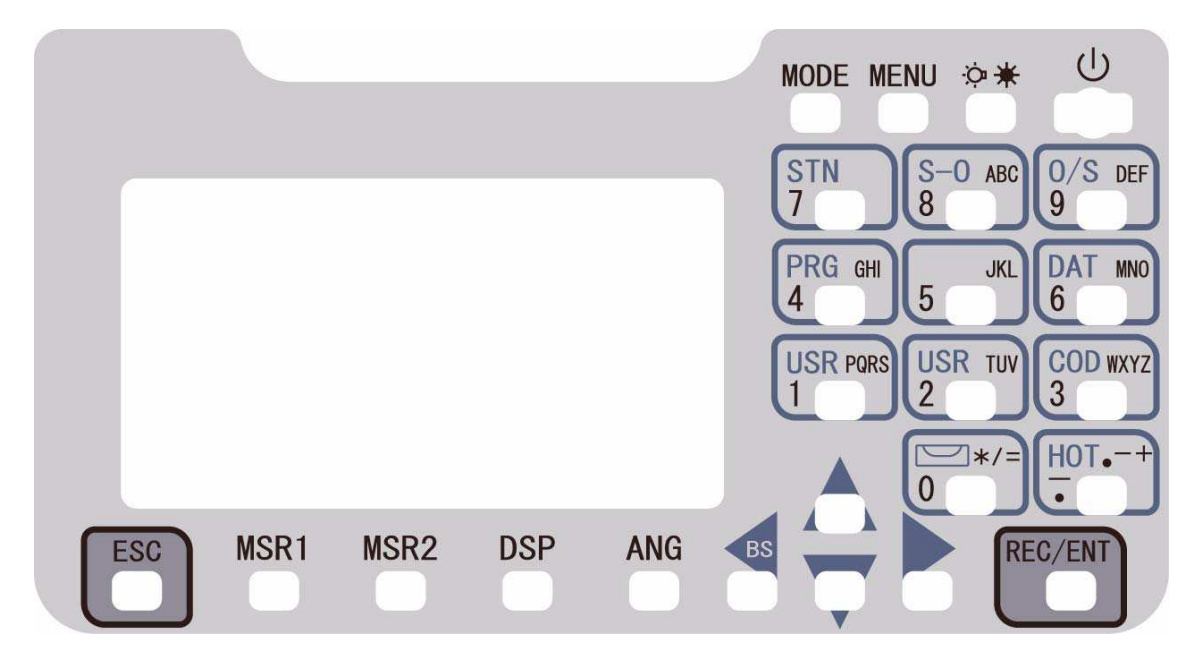

# **Teclado del instrumento**

Utilice los botones en el teclado del instrumento para realizar las siguientes funciones: Las funciones de las teclas del Nivo se describen a continuación.

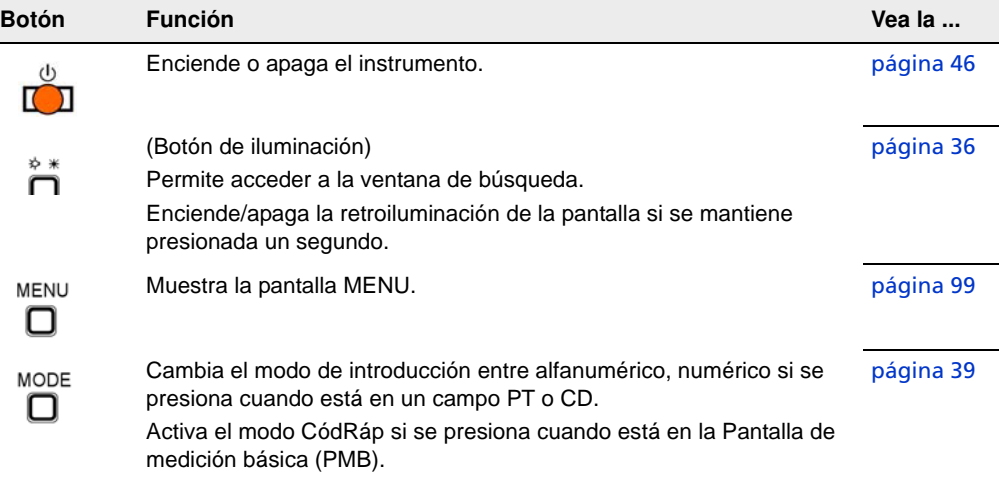

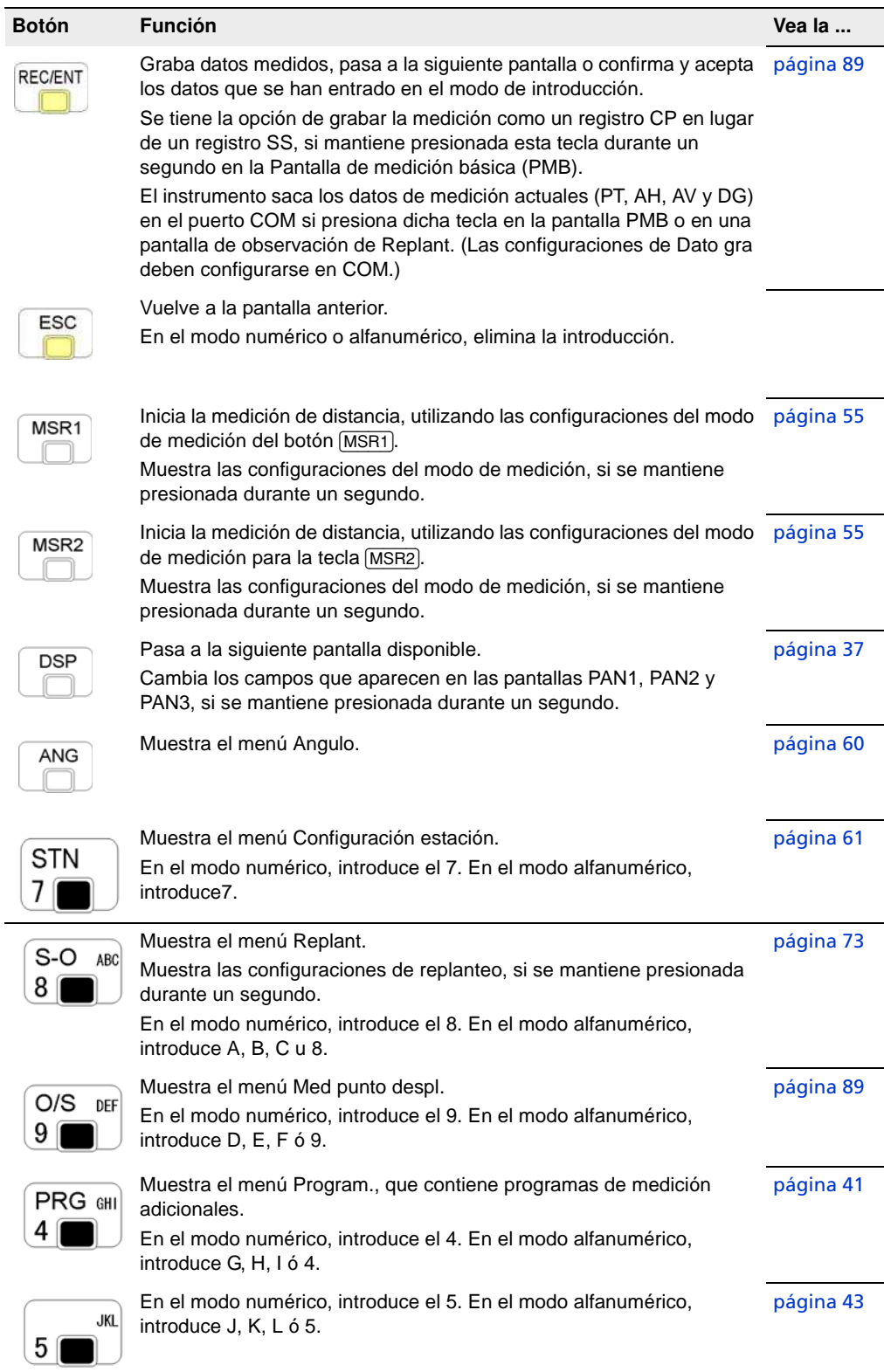

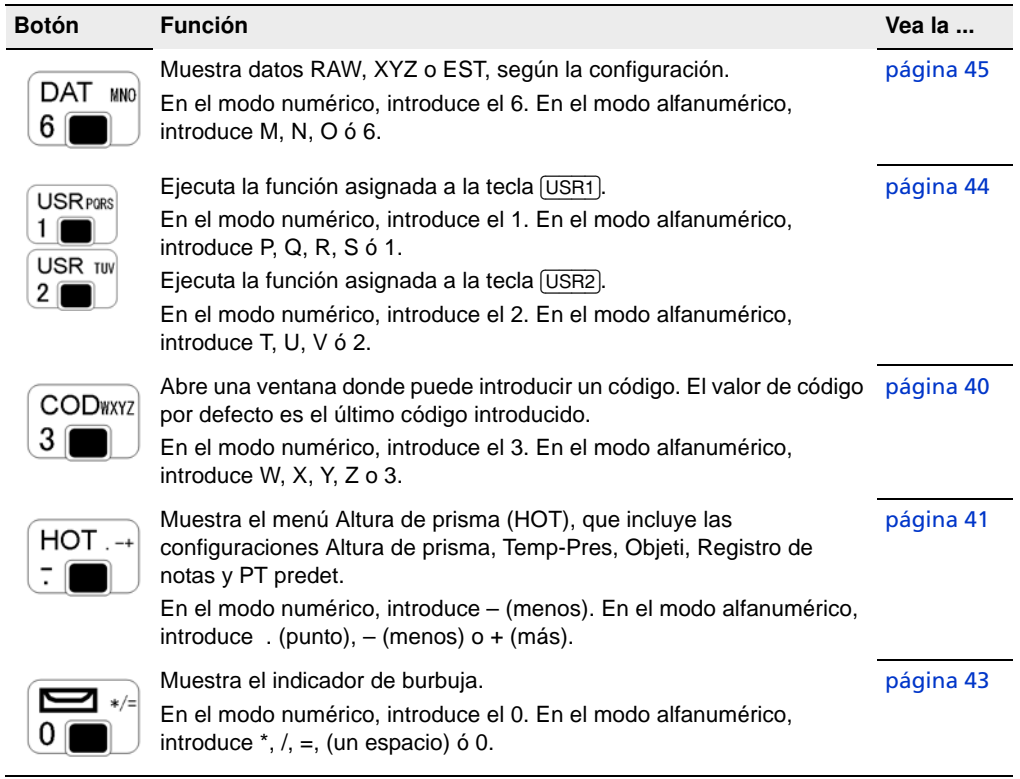

# **Barra de estado**

La barra de estado aparece en el lado derecho de cada pantalla. La misma contiene iconos que indican el estado de diversas funciones del sistema.

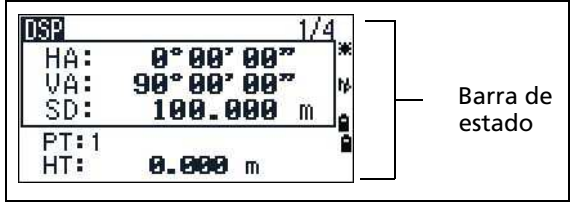

# Indicador del puntero láser

El icono aparece mientras se enciende el puntero láser. Cuando el icono se muestra en la pantalla, la potencia de emisión es láser clase 2.

Puntero láser ENCENDIDO. 寨

Si no hay un icono, el puntero láser está desactivado.

# **Indicador del modo de introducción**

El indicador del modo de introducción solamente aparece cuando introduce puntos o coordenadas. El mismo muestra el modo de introducción de datos:

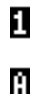

El modo de introducción es numérico. Presione un botón en el teclado numérico para introducir el número impreso en el botón.

El modo de introducción es alfabético. Presione un botón en el teclado numérico para introducir la primera letra impresa junto al botón. Presione el botón repetidamente para pasar por todas las letras asignadas a dicho botón.

Por ejemplo, para introducir la letra O en el modo alfabético, presione [6] tres veces.

# Indicador de batería

Muestra cada nivel de voltaje de las baterías internas derecha e izquierda individualmente. Cuando la batería externa está conectada al instrumento, se mostrará el voltaje:

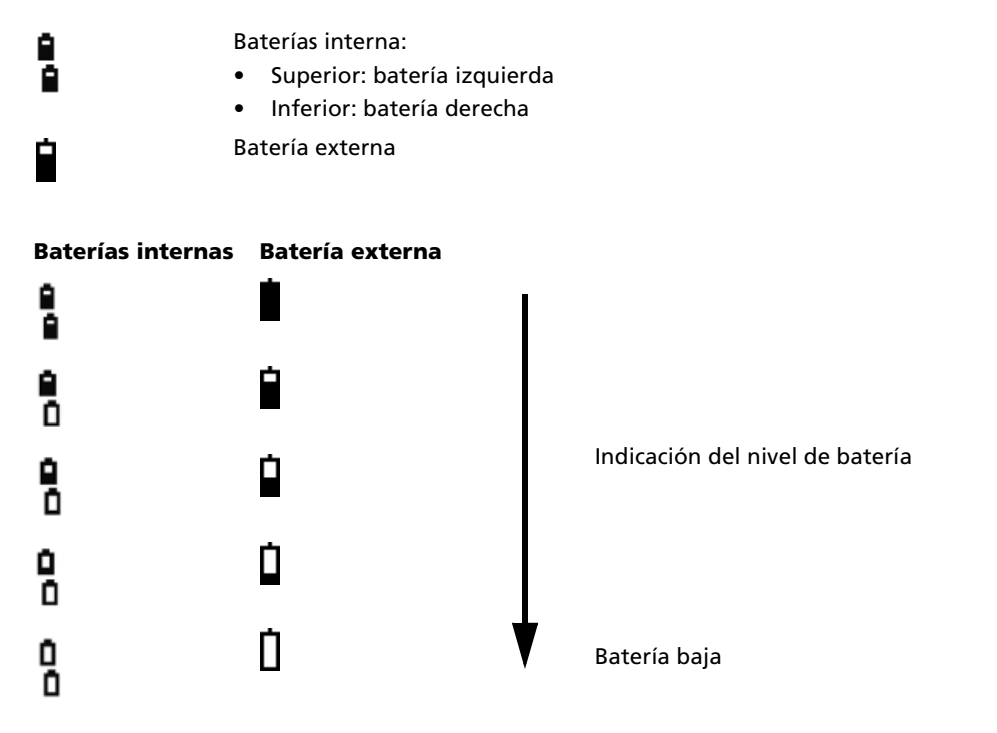

Si el nivel de batería está críticamente bajo, aparecerá el siguiente mensaje.

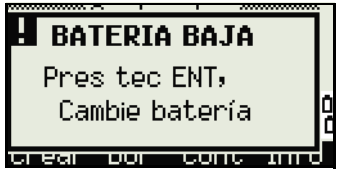

### **Estado de medición del MED (EDM)**

Cuando está realizando mediciones, el estado de medición del MED muestra el modo que se está utilizando.

Al mostrar datos de observación, el estado de medición del MED indica el modo que se estaba utilizando cuando se capturaron los datos:

Modo sin reflectores ы

Si no hay un icono, se está usando el modo Prisma.

### **Estado del puerto de comunicación**

(Solo está disponible cuando la tecnología Bluetooth opcional está instalada. Vea [Función Bluetooth opcional, página 136](#page-145-0).)

阵 Bluetooth seleccionado

## <span id="page-45-0"></span>**Retroiluminación de la pantalla, puntero láser, sonido bip y ajuste del contraste**

Presione la tecla de iluminación para abrir la ventana con 4 interruptores y luego presione:

[1] para encender/apagar la retroiluminación de la pantalla

[2] para encender/apagar el puntero láser

[3] para activar/desactivar el sonido bip

[4] para abrir la ventana de ajuste del contraste.

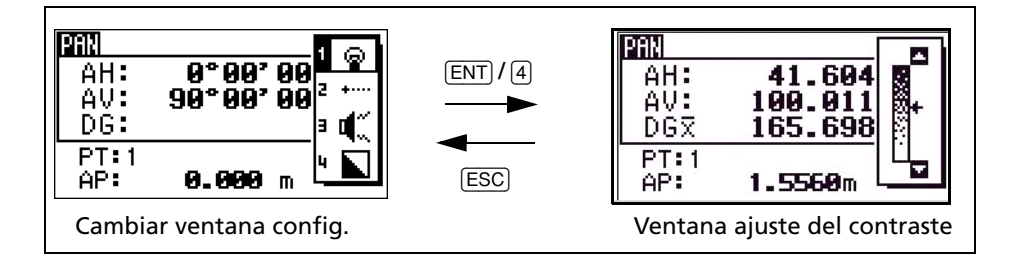

Haga lo siguiente:

- Para encender/apagar cada una de las funciones, presione **[ENT]** cuando la opción 1, 2, 3 ó 4 está seleccionada o directamente presione la tecla [1], [2], [3] ó [4]. Al mantener presionada la tecla de iluminación durante un segundo, también de encenderá/apagará la retroiluminación de la pantalla.
- **Presione**  $\cap$  o  $\cap$  para mover el cursor hacia arriba y abajo.
- **Para ajustar el contraste, en la ventana de ajuste del contraste, utilice**  $\bigcirc$  **o**  $\bigcirc$ **.**

Para cerrar la ventana, presione **[ESC]**.

# Interruptor 1: Ajuste de la retroiluminación de la pantalla

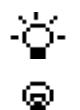

La retroiluminación de la pantalla está encendida.

La retroiluminación de la pantalla está apagada.

# Interruptor 2: Encendido/apagado del puntero láser

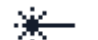

El puntero láser está encendido.

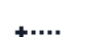

El puntero láser está apagado.

El icono aparece mientras gira el puntero láser. Cuando el icono está en la pantalla, la potencia de emisión es la de un láser Clase 2.

# Interruptor 3: Activación/desactivación del sonido

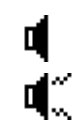

El sonido está activado.

El sonido está desactivado.

# <span id="page-46-0"></span>**Botón** [DSP]

Use el botón [DSP] para cambiar la pantalla actual o para cambiar las configuraciones de pantalla.

# Cambio entre pantallas

Cuando hay varias pantallas disponibles:

- **•** el indicador PAN aparecerá en la parte superior izquierda de la pantalla
- **•** el indicador de pantalla (por ejemplo, 1/4) aparecerá en la parte superior derecha.

Para pasar a la siguiente pantalla disponible, presione <sub>[DSP]</sub>.

Por ejemplo, si actualmente está en la segunda pantalla, presione [DSP] para pasar a la tercera pantalla. El indicador de pantalla cambiará de 2/4 a 3/4.

**Sugerencia** – Cuando la unidad de distancia secundaria está configurada, hay una pantalla adicional disponible. Se muestran los valores DH, DV y DG. Véase también [Otras](#page-129-0)  [configuraciones, página 120](#page-129-0).

> La unidad de visualización más pequeña para las distancias medidas en pies y pulgadas es 1/16 pulg. Las unidades más pequeñas no son prácticas en el campo.

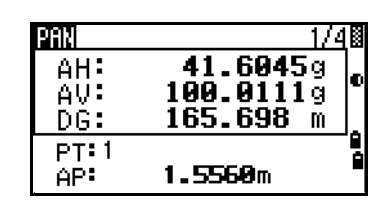

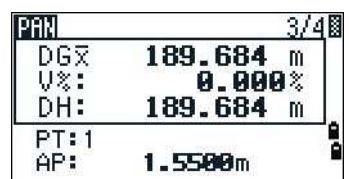

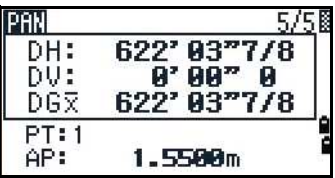

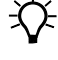

Si el valor de distancia real es mayor que 99999'11''15/16, aparecerá el símbolo >. Si la distancia real es menor que -9999'11''15/16, se mostrará el símbolo } (triángulo continuo). Esto no afecta los cálculos. El valor preciso se utiliza internamente en todos los casos.

### **Personalización de elementos en la Pantalla de medición básica (PMB)**

Para personalizar los elementos que se visualizan en las pantallas PAN1, PAN2 y PAN3:

- 1. Mantenga presionado [DSP] durante un segundo.
- 2. Use los botones de flecha  $\lceil \cdot \rceil$ ,  $\lceil \cdot \rceil$ ,  $\lceil \cdot \rceil$ ,  $\lceil \cdot \rceil$ ,  $\lceil \cdot \rceil$  para resaltar el elemento que desea cambiar.
- 3. Presione la tecla  $\rightarrow$  o  $\rightarrow$  para desplazarse por la lista de elementos que se pueden mostrar para este elemento.

Los elementos entre los que puede elegir son AH, AZ, HI, AV, V%, DG, DV, DH, Z y (ning).

4. Para guardar los cambios, presione la tecla  $\sin \theta$ .

Alternativamente, resalte el último elemento para PAN3 y presione [ENT]. Las pantallas PAN muestran los elementos que ha seleccionado.

 $\widetilde{\bigcup}$  **Sugerencia** – Excepto por el elemento (ning), no podrá mostrar el mismo elemento en más de una línea de la misma pantalla.

Los elementos que se muestran en las pantallas PAN1, PAN2, PAN3, y PAN4 también se utilizan en las pantallas Replant. correspondientes (Rep2, Rep3, Rep4 y Rep5). También podrá personalizar los elementos visualizados en Replant.

### <span id="page-47-0"></span>Caracteres de encabezado

Los siguientes caracteres de encabezado aparecerán en las pantallas PAN:

- Los dos puntos (:) indican que se aplicará una corrección de inclinación al valor.
- El símbolo de barras cruzadas (#) indica que la corrección de inclinación está desactivada.

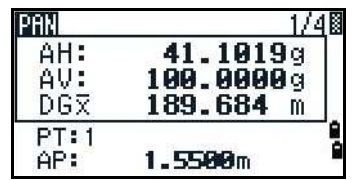

• El subrayado (\_) debajo del carácter de corrección de la inclinación indica que se aplicará el factor de corrección del nivel del mar o el factor de escala.

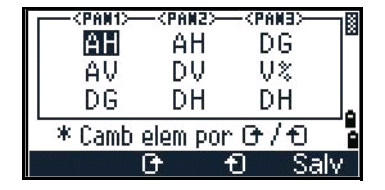

# <span id="page-48-0"></span>Botón [MODE]

El botón [MODE] se encuentra en la fila superior del teclado de la Focus 6 de 5". Uselo para cambiar el modo del teclado para la pantalla actual.

### **Cambio del modo de introducción mientras se introducen puntos o códigos**

Cuando el cursor está en un campo de punto (PT) o de código (CD), presione [MODE] para cambiar el modo de introducción entre alfanumérico (A) y numérico (1).

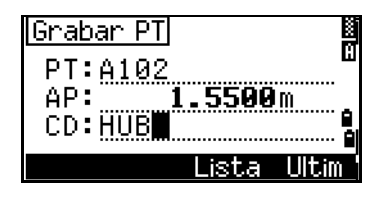

El indicador del modo de introducción en la barra de estado cambia para mostrar el modo de introducción actual.

Cuando el cursor está en un campo de altura (AP), sólo está disponible el modo de introducción numérico. Al presionar [MODE] no se producirá ningún efecto cuando el cursor está en un campo AP.

## <span id="page-48-1"></span>**Modo de medición con códigos rápidos**

1. Para activar el modo de medición con códigos rápidos, presione [MODE] en la PMB.

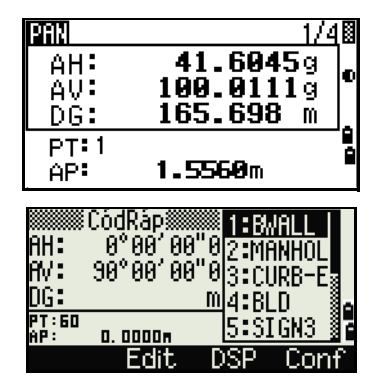

El campo PT muestra el nombre de punto por defecto.

2. Presione una tecla numérica (entre  $[0]$  y  $[9]$ ) para empezar a medir y grabar puntos.

Aparecerá una lista de teclas numéricas y los códigos de característica asignados en el lado derecho de la pantalla.

Por ejemplo, cuando presiona [6], se seleccionará el código asignado a 6 y el instrumento empezará a medir.

3. Si ha configurado el modo de registro en Confirm (véase [Visualización y cambio de las](#page-65-0)  [configuraciones de medición, página 56](#page-65-0)), la pantalla Grabar PT aparecerá tras cada medición.

Seleccione una de las siguientes alternativas:

- Para grabar un punto, presione **[ENT**].
- Para volver a la PMB, presione **[ESC]**.

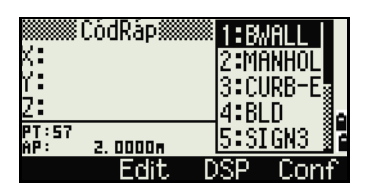

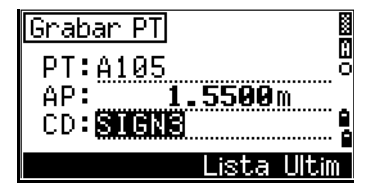

 $\widetilde{\mathcal{B}}$  **Sugerencia** – Para asignar un nuevo código de característica a una tecla numérica, presione  $[\text{O}]$  o  $[\text{V}]$  para resaltar el código que desea cambiar. Luego presione la tecla Edit Podrá utilizar la tecla DSP para cambiar los valores que se muestran en el cuadro de medición, del mismo modo que se usa la tecla [DSP] en la Pantalla de medición básica (PMB).

4. Para volver a la PMB desde la pantalla CódRáp, presione [MODE] o [ESC].

# <span id="page-49-0"></span>**Botón** [COD]

En la PMB, presione [COD] para cambiar el código de característica por defecto que aparecerá en el campo CD cuando graba un punto.

## **Configuración del código por defecto**

Cuando presiona [COD] en la PMB, aparecerá una ventana para introducir el código de característica.

Podrá utilizar las teclas Lista y Ultim para introducir el código.

# **Observaciones CódRáp**

Para introducir la rutina de observación de código rápido, presione la tecla CódRáp.

En esta función, podrá usar las diez teclas numéricas para seleccionar un código de característica y observar un punto.

Para cambiar el modo de medición para la observación de código rápido, presione la tecla Conf.

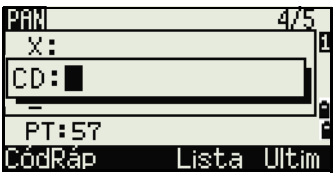

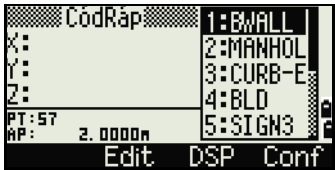

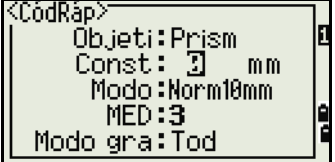

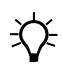

 $\hat{B}$  **Sugerencia** – En las mediciones de código rápido, el Modo gra puede solamente configurarse en Confirm o Tod.

# <span id="page-50-0"></span>**Tecla** [HOT]

El menú de la tecla HOT está disponible en una pantalla de observación. Para mostrar el menú de la tecla HOT, presione [HOT].

# **Cambio de altura del objetivo**

- 1. Presione [HOT] para mostrar el menú HOT.
- 2. Seleccione una de las siguientes alternativas:
	- Presione [1].
	- Seleccione AP.
- 3. Presione [ENT].
- 4. Introduzca la altura del objetivo o seleccione la altura en la lista AP.

**Nota –** Para mostrar la lista AP, presione la tecla Ultim. La lista AP almacena los últimos 20 valores AP introducidos.

# **Configuración de la temperatura y presión actuales**

- 1. Presione [HOT] para mostrar el menú HOT.
- 2. Seleccione una de las siguientes alternativas:
	- Presione [2].
	- Seleccione Temp-Pres.
- 3. Presione [ENT].
- 4. Introduzca la temperatura ambiente y presión. El valor ppm se actualizará automáticamente.

### **Selección del conjunto de objetivos**

Un conjunto de objetivos especifica las configuraciones para el tipo de objetivo, la constante del prisma y la altura del objetivo. Cuando cambia el conjunto de objetivos seleccionado, se cambiarán las tres configuraciones. Esta función puede utilizarse para cambiar rápidamente entre dos tipos de objetivo, tales

como una diana reflectora y un prisma. Podrá preparar hasta cinco conjuntos de objetivos.

Presione  $\overline{HOT}$  para mostrar el menú HOT. Luego presione  $\overline{3}$  o seleccione  $\overline{0}$ b jetivo y presione [ENT]. Aparecerá la lista de los cinco conjuntos de objetivos. Para seleccionar un conjunto de objetivos, presione la tecla numérica correspondiente (entre  $\lceil \ln y \rceil$ ) o use  $\lceil \ln y \rceil$  o  $\lceil \ln y \rceil$  para resaltar el conjunto de objetivos en la lista y presione [ENT].

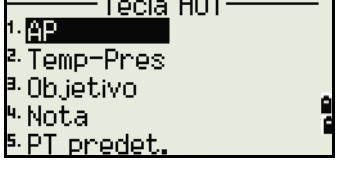

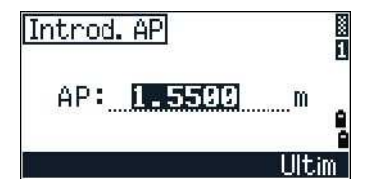

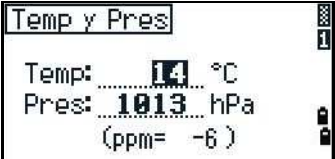

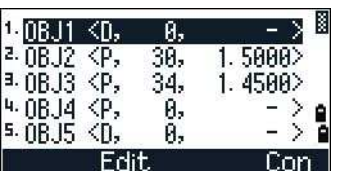

Para cambiar las configuraciones definidas en un conjunto de objetivos, resalte el conjunto en la lista. Luego presione la tecla Edit.

Tipo Prisma/Ref.Dir. Const –999 a 999 mm AP –9.990 a 99.990 m

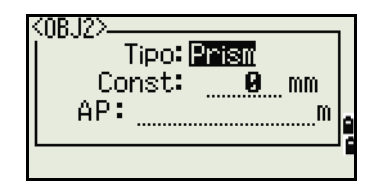

**Sugerencia –** La AP puede dejarse en blanco en el conjunto de objetivos. Si la deja en blanco, el valor AP actual siempre se aplicará a la medida.

Cuando se selecciona un conjunto de objetivos, los valores Tipo y Const se copiarán a ambas configuraciones [MSR1] y [MSR2], y a las medidas en CódRáp. Si ha especificado un valor para AP, este valor también se copiará a la AP actual.

### **Introducción de una nota de campo**

Para introducir una nota de campo, presione [HOT] para mostrar el menú HOT. Luego presione [4] o seleccione Nota y presione [ENT].

Esta función puede utilizarse en cualquier momento en una pantalla de observación.

Cada nota puede ser de hasta 50 caracteres.

La nota se almacena como un registro CO en los datos raw.

Para mostrar una lista de notas utilizadas previamente, presione la tecla Ultim. La lista almacenará las últimas 20 notas.

Use  $\cap$  o  $\cap$  para resaltar una nota en la lista. Luego presione [ENT] para seleccionar la nota.

# **Configuración del nombre de punto por defecto**

Para cambiar el nombre de punto por defecto, presione [HOT] para mostrar el menú HOT. Luego presione [5] o seleccione PT predet. y presione **ENT**.

Esta función está disponible desde una pantalla de observación.

Modifique el nombre de punto por defecto para el nuevo registro.

Presione [ENT] para confirmar el nuevo nombre de punto por defecto. El nuevo nombre de punto aparecerá como el nombre de PT por defecto en la pantalla de introducción.

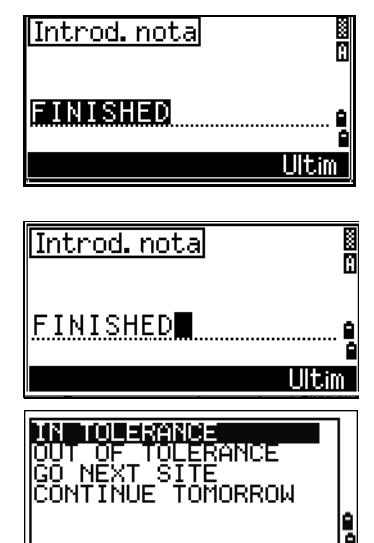

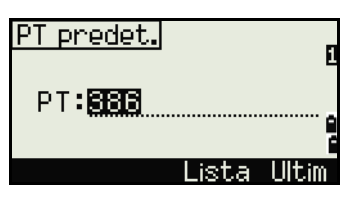

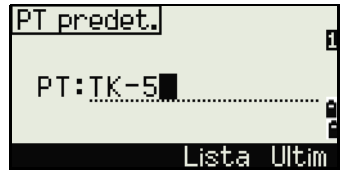

# <span id="page-52-0"></span>**Indicador de burbuja**

El indicador de burbuja aparecerá automáticamente si el instrumento se desnivela cuando el compensador está activado. También aparece tras la pantalla de inicio.

Para mostrar el indicador de burbuja en una pantalla de observación en otro momento, presione  $\boxed{\smile}$ .

La estación total Focus 6 de 5" dispone de compensación de nivelación en dos ejes. Para activar o desactivar los compensadores de nivelación, presione  $\leq$  o  $\leq$ . Cuando los compensadores de nivelación están desactivados, el texto No aparecerá en la pantalla.

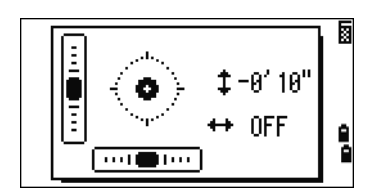

Si el instrumento está desnivelado en más de ±3'30", el texto Over aparecerá en la pantalla.

Para volver a la pantalla de observación, presione [ESC] o [ENT].

# Plomada láser (opción)

# **Plomada láser encendida/apagada**

Seleccione una de las siguientes alternativas:

- **Presione**  $\left[\frac{1}{2} \cdot \mathbf{ON}\right]$  para activar el interruptor de la plomada láser.
- **•** Presione [ESC] para cerrar la ventana del indicador de burbuja.
- Presione  $\begin{bmatrix} 1 & \mathbf{OFF} \end{bmatrix}$  para desactivar el interruptor de la plomada láser.
- **•** Presione [Lumi.] para abrir la ventana de ajuste de luminancia.
- **•** Presione [ESC] para desactivar el interruptor de la plomada láser y cerrar la ventana del indicador de burbuja.

# **Ajuste de la luminancia láser**

La luminancia láser puede configurar en 4 niveles.

- **•** Presione [Máx.] una vez para configurar la luminancia un nivel más intenso.
- **•** Presione [Mín.] una vez para configurar la luminancia un nivel más oscuro.

Presione [ESC] o [ENT] para volver a la pantalla indicadora de la burbuja.

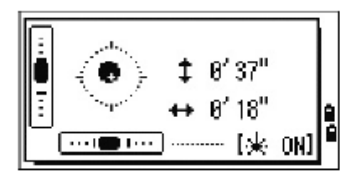

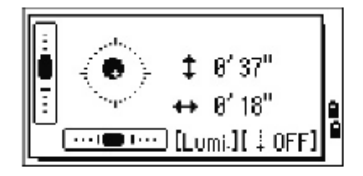

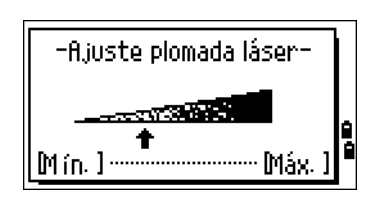

**Nota –** La configuración actual de los compensadores de nivelación está indicada mediante los caracteres de encabezado  $(x, \pi, \mu, \nu)$  a continuación de las etiquetas de campo (tales como AH, AV, DG y DH) en pantallas de observación. Véase más información en [Caracteres de encabezado, página 38.](#page-47-0)

# <span id="page-53-0"></span>**Botones** [USR]

Si utiliza una función con frecuencia en el campo, podrá asignarla a la tecla <a>[USR1]</a> o [USR2]. Cada vez que presiona una tecla [USR], la función que está asignada a dicha tecla se activará directamente.

Las siguientes funciones pueden asignarse a las teclas [USR]:

- **•** Introd. AP
- **•** Comp. VA
- **•** Base XYZ
- **•** PT predet.
- **•** Seleccionar objetivo
- **•** Introducir temp-pres
- **•** Introd. nota
- Los siguientes menús, o una sola función de uno de estos menús:
	- **–** Calc
	- **–** Des
	- **–** PRG

Por defecto, se asignará Introd. AP a *[USR1]* y no se asignará ninguna función a *[USR2]*.

Mantenga presionada la tecla [USR] durante un segundo para mostrar la lista de funciones que pueden asignarse a la tecla. La función actualmente asignada está indicada mediante un asterisco (\*) junto al nombre de la función.

Para cambiar la función asignada a la tecla, presione [^] o [v] para resaltar la función. Luego presione [ENT].

Si un elemento en la lista tiene una flecha  $(-)$  junto a la misma, este elemento es un menú. Si resalta un elemento de menú y luego presiona [ENT], aparecerá un submenú.

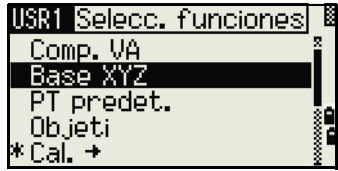

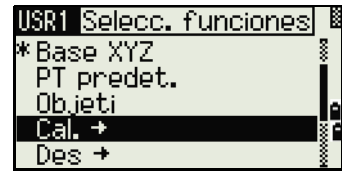

El primer elemento en el submenú termina con el texto [MENU]. Si selecciona este elemento, todo el menú se asignará a la tecla [USR].

Para asignar una función específica del submenú, presione  $\lceil \cdot \rceil$  o  $\lceil \cdot \rceil$  para resaltar la función. Luego presione [ENT].

Una vez que ha asignado una función a una tecla [USR], se la invoca directamente cada vez que presiona dicha tecla [USR] en la PMB.

**Sugerencia** – Para cambiar el tipo de datos asignado a las

teclas  $\overline{USR}$ , vaya a MENU  $\rightarrow$  Tec. 1 seg  $\rightarrow$  [USR]. Véase más información en [Configuraciones de las teclas](#page-149-0) 

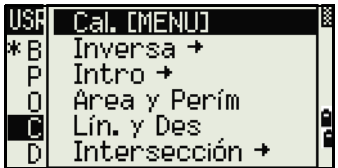

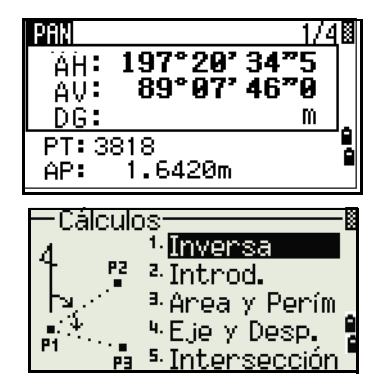

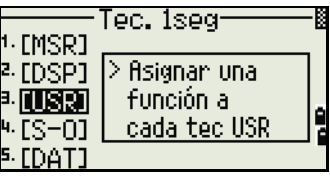

# <span id="page-54-0"></span>**Botón** [DAT]

[USR][, página 140.](#page-149-0)

Use la tecla [DAT] para rápidamente acceder a los datos en el trabajo actual desde las pantallas de observación.

Al presionar [DAT] en la PMB o en las pantallas de observación en funciones tales como Replant., Lín por 2Pt y Curva, se mostrarán los datos asignados en el trabajo actual.

Mantenga presionado [DAT] durante un segundo en la PMB o una pantalla de observación para mostrar la pantalla Selecc. formato. Use esta pantalla para cambiar el tipo de datos asignado a  $\overline{DATA}$ . Presione  $\overline{1}$  o seleccione Dato [MENU] para mostrar el menú Dato cada vez que presiona [DAT].

Cuando selecciona una opción en esta pantalla, el cambio se aplicará de inmediato y aparecerá el tipo de datos seleccionado.

Presione [ESC] para volver a la pantalla de observación anterior.

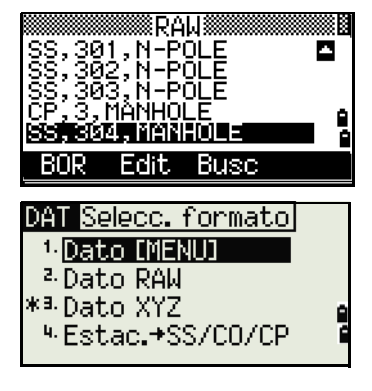

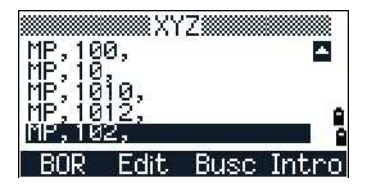

**Sugerencia** – Para cambiar el tipo de datos asignado a las teclas  $\overline{\text{DATA}}$ , vaya a MENU  $\geq$  Tec. 1 seg  $\geq$  [USR]. Véase más información en Botones [USR][, página 44](#page-53-0).

# <span id="page-55-0"></span>Encendido del instrumento

Presione el botón [PWR]. Aparecerá la pantalla de inicio. Se mostrará la temperatura actual, la presión, la fecha y la hora. La pantalla cambia automáticamente al nivel electrónico tras unos dos segundos.

Si ha introducido su nombre o el de la empresa en el campo Datos propiet., el texto de este campo aparecerá en la pantalla de inicio. Para configurar el campo Datos propiet., presione [MENU] y luego seleccione Config. / Otros. Véase también [Otras](#page-129-0)  [configuraciones, página 120.](#page-129-0)

# <span id="page-55-1"></span>Apagado del instrumento

1. Presione  $\overline{PWR}$  y  $\overline{ENT}$ .

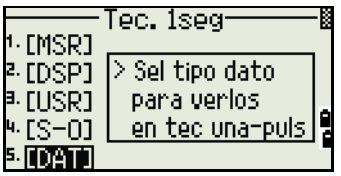

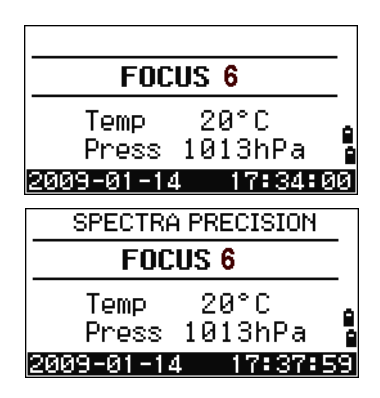

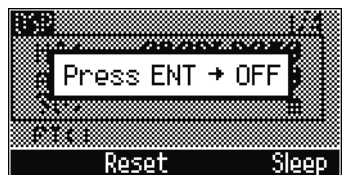

2. Seleccione una de las siguientes alternativas:

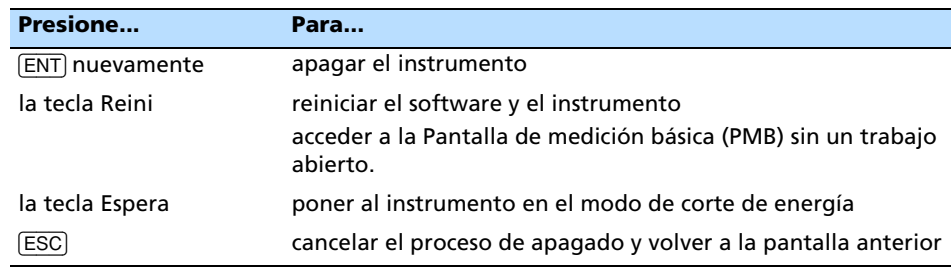

# Modo Espera

Para poner el instrumento en el modo de espera, seleccione una de las siguientes alternativas:

- En la pantalla Pres [ENT] → OFF, presione la tecla Espera.
- Habilite la configuración de Corte ener. Véase también [Corte de energía, página 118](#page-127-0).

El instrumento se activará si se produce una de las siguientes situaciones:

En espena...

- Se presiona un botón
- El instrumento recibe un comando del control remoto
- Se rota la alidada
- Se inclina el telescopio

# <span id="page-56-0"></span>Configuración regional

Para proporcionar una configuración más fácil para los parámetros regionales comunes, podrá rápidamente configurar la estación total Focus 6 de 5" en una combinación preconfigurada de parámetros regionales. La pantalla Configuración regional aparecerá solamente una vez que ha concluido la configuración del idioma y el instrumento se ha reiniciado.

1. Siga los pasos que figuran en [Otras configuraciones, página 120](#page-129-0) para seleccionar el idioma requerido.

Una vez que el instrumento se ha reiniciado , aparecerá la pantalla Configuración regional.

2. Presione  $\circ$  o  $\circ$  para resaltar los parámetros regionales requeridos y luego presione [ENT].

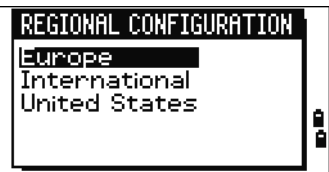

3. Si no desea cambiar las configuraciones actuales, presione [ESC] y salga. El instrumento seguirá usando las últimas configuraciones que se han especificado.

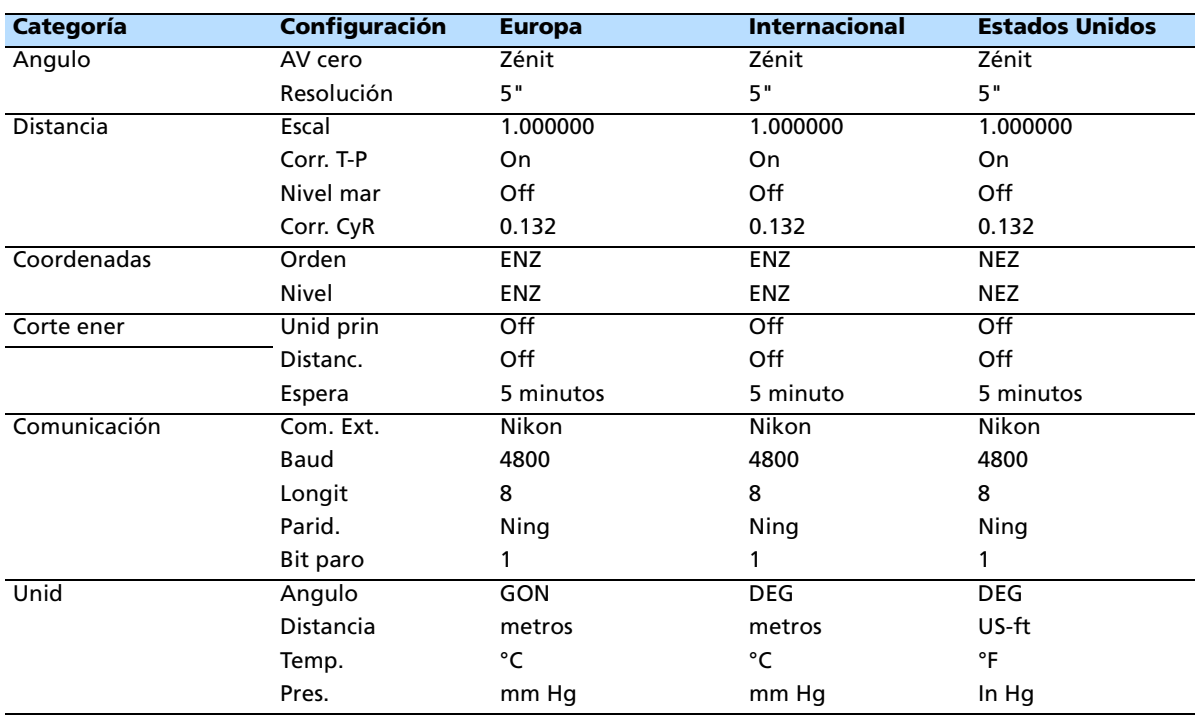

Las configuraciones afectadas por la pantalla Configuración regional son:

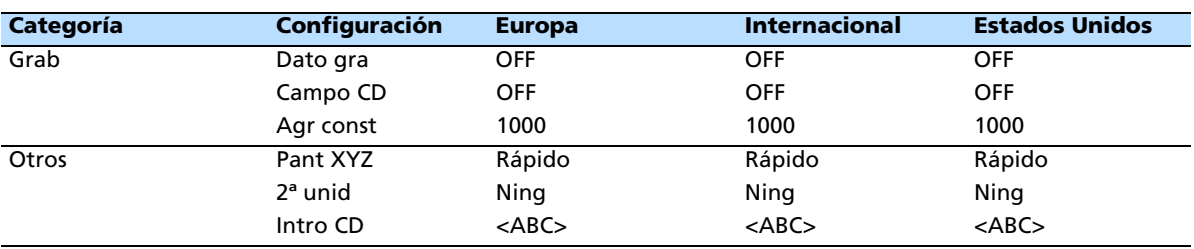

El parámetro regional preconfigurado por defecto corresponde a las especificaciones de "Europa". Véase también [Configuraciones de trabajo, página 101.](#page-110-0)

# <span id="page-57-0"></span>Lista de trabajos o datos disponibles

La estación total Focus 6 de 5" lista los trabajos o datos disponibles cuando lleva a cabo una de las siguientes acciones:

- ve o edita datos (Presione [MENU] luego seleccione Dato)
- abre el Gestor de trabajos (Presione [MENU] luego seleccione Trabajo)
- busca puntos o códigos

La posición del cursor actual se muestra en video invertido (aparece como texto en blanco en un fondo negro).

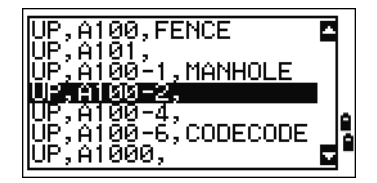

Presione  $\lceil \cdot \rceil$  para subir el cursor una línea o presione  $\lceil \nu \rceil$ para bajar el cursor una línea.

Si se muestra el icono de Re Pág **n**, hay más páginas anteriores a la página actual. Presione [<] para subir una página.

Si se muestra el icono Av Pág  $\Box$ , hay más páginas a continuación de la página actual. Presione  $\lceil$  para bajar una página.

Para seleccionar un elemento de la lista, mueva el cursor al elemento y presione [ENT].

# <span id="page-57-1"></span>Introducción de datos

En la estación total Focus 6 de 5" podrá introducir lo siguiente:

- Un número o nombre de punto, véase la [página 48](#page-57-2)
- Un código, véase la [página 52](#page-61-0)

# <span id="page-57-2"></span>Introducción de un número o nombre de punto

Se pueden utilizar nombres numéricos o alfanuméricos de hasta 20 caracteres de largo para identificar puntos.

El nombre por defecto para un nuevo punto es el último nombre de punto introducido, con el último dígito incrementado. Por ejemplo, si el último nombre de punto era A100, el nombre por defecto para el siguiente punto será A101.

Si el último carácter del nombre de punto anterior es alfabético, el nombre de punto por defecto es idéntico al último nombre de punto.

Cuando el cursor está en un campo PT (punto), hay varias maneras de especificar un punto o de introducir coordenadas. Podrá:

- Introducir un punto existente, véase [página 49](#page-58-0)
- Introducir un punto nuevo, véase [página 49](#page-58-1)
- Presione [ENT] sin un nombre de punto, véase [página 49](#page-58-1)
- Especificar un comodín, véase [página 49](#page-58-1)
- Introducir un punto mediante el registro de una medición instantánea, véase [página 50](#page-59-0)
- Introducir un punto desde la lista, véase [página 51](#page-60-0)
- Introducir un punto desde la lista de puntos, véase [página 51](#page-60-0)

### <span id="page-58-0"></span>**Introducción de un punto existente**

Cuando se introduce un nombre o número de punto conocido, las coordenadas de dicho punto se mostrarán rápidamente. Un pitido corto sonará antes de que aparezca la siguiente pantalla o de que se seleccione el siguiente campo.

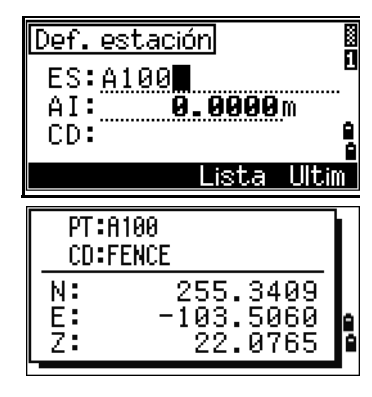

XYZ disp : **UENI**<br>2nd Unit : US-Ft CD Input: <123>

<0thers>

Para ajustar la duración de la ventana de coordenadas, presione [MENU] , luego seleccione Config. / Otros. Para dejar la ventana abierta hasta presionar [ENT] configure el campo Pant XYZ en +ENT. Véase más información en la [página 120.](#page-129-0)

### <span id="page-58-1"></span>**Introducción de un nuevo punto**

Cuando introduce un nuevo número o nombre de punto, aparecerá una pantalla de introducción de coordenadas. Introduzca las coordenadas del punto con el formato NE, NEZ, o sólo elevación (Z).

Presione [ENT] en la última línea (el campo CD) para almacenar el punto en el trabajo actual.

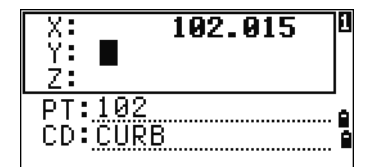

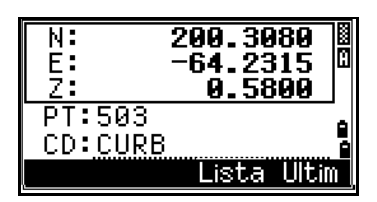

# **Presionar** [ENT] **sin un nombre de punto**

Para usar un punto sin grabar las coordenadas, presione [ENT] en un campo PT, sin introducir un nombre de punto.

Las coordenadas introducidas se utilizan en el cálculo pero no se guardan en la base de datos. Aparecerá el mensaje Este PT no será grabado.

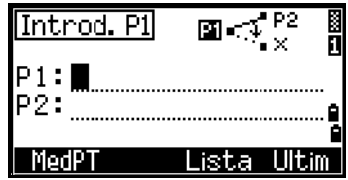

### **Especificación de un comodín (\*)**

Si incluye un asterisco (por ejemplo, A100\*) cuando introduce un nombre de código o punto, se mostrará una lista de puntos que coinciden con el texto introducido.

Utilice  $\circ$  o  $\circ$  para mover el cursor al punto que desea usar. Luego presione [ENT].

Si se muestra el icono Re Pág  $\blacksquare$ , podrá usarlo para subir una página en la lista. También podrá usar [<].

Si se muestra el icono Av Pág  $\Box$ , podrá usarlo para bajar una página en la lista. También podrá usar [>].

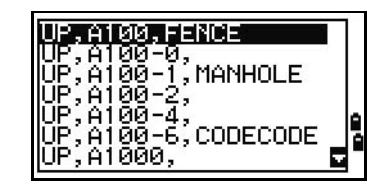

Cuando selecciona un punto en la lista, se mostrarán las coordenadas del mismo y sonará un pitido.

# <span id="page-59-0"></span>Introducción de un punto mediante el registro de una medición instantánea

1. Presione la tecla MedPT.

Aparecerá una pantalla de observación.

- 2. Para iniciar una medición, presione [MSR1] o [MSR2].
- 3. Para cambiar la altura del objetivo, seleccione la tecla AP.
- 4. Una vez que ha finalizado la medición, presione [ENT] para ir a la pantalla de registro del punto.
- 5. Introduzca el nombre de código o de punto y luego presione [ENT].

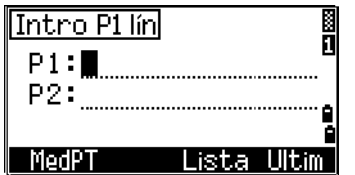

Sugerencia – Cuando el cursor se mueve a un campo, el valor por defecto o actual aparecerá en colores invertidos. (Aparece como texto blanco con fondo negro). Este es el modo de introducción por defecto Reemplazar todo.

B **Sugerencia –** Presione [>] para cambiar el modo de introducción al modo Sobrescribir y resalte el primer carácter. Presione [<] para mover el cursor al final de la cadena.

# <span id="page-60-0"></span>**Introducción de un punto desde la lista de puntos**

La lista de puntos es una lista de los últimos 20 nombres de punto utilizados, en orden cronológico, desde el último hasta el primero utilizado. Para introducir un punto desde la lista:

- 1. Seleccione la tecla Ultim cuando el cursor está en el campo PT. Aparecerá la lista.
- 2. Presione  $\bigcap$  o  $\bigtriangledown$  para mover el cursor al punto que desea usar.
- 3. Presione **ENT**.

Cuando vuelve a la pantalla de introducción de puntos, el nombre de punto seleccionado se introducirá en el campo PT, incrementado en uno. Por ejemplo, si ha seleccionado el punto A101, A102 aparecerá en el campo PT.

# **Introducción de un punto desde la lista de puntos**

- 1. Seleccione la tecla Lista cuando el cursor está en el campo PT. Aparecerá una lista de puntos existentes.
- 2. Presione  $\circ$  o  $\circ$  para mover el cursor al punto que desea usar.
- 3. Presione [ENT].

Cuando vuelve a la pantalla de introducción de puntos, el nombre de punto seleccionado se introducirá en el campo PT. Si hace falta, añada caracteres numéricos o alfabéticos.

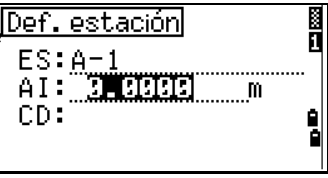

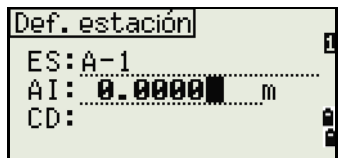

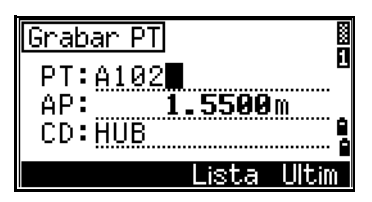

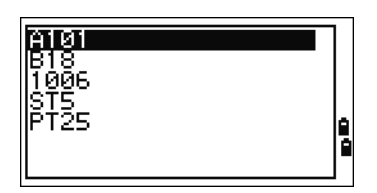

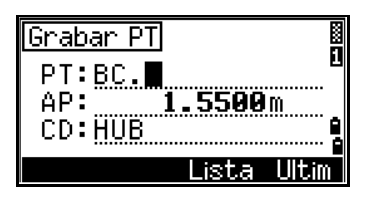

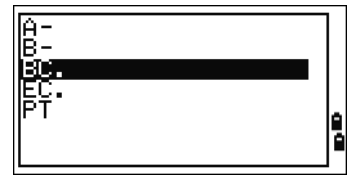

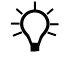

# <span id="page-61-0"></span>**Introducción de un código**

El campo CD (Código) por defecto siempre estará en el último código utilizado. Podrá usar un código diferente en la pantalla de introducción de puntos o presionar [COD] en la PMB. Véase más información en Botón [COD][, página 40.](#page-49-0)

Los nombres de código pueden ser numéricos o alfanuméricos y de hasta 16 caracteres de largo.

Hay varias maneras de introducir un código:

- Introducir un código directamente, véase la [página 52](#page-61-1)
- Introducir un código desde la lista, véase la [página 52](#page-61-1)
- Introducir un código desde la lista de códigos, véase la [página 52](#page-61-1)

### <span id="page-61-1"></span>**Introducción directa de un código**

- 1. Para cambiar el modo de introducción al modo alfanumérico o numérico, presione [MODE].
- 2. Use el teclado para introducir el código.

### **Introducción de un código desde la lista de códigos**

La lista de códigos es una lista de que puede contener hasta 20 códigos recientemente utilizados. Una vez reiniciada la estación total Focus 6 de 5", se borrará la lista de códigos.

Para introducir un código desde la lista:

- 1. Seleccione la tecla Ultim cuando el cursor está en el campo CD. Aparecerá la lista.
- 2. Para mover el cursor al código que desea usar, presione  $\bigcirc$  o  $\bigcirc$ .
- 3. Presione [ENT].

El código seleccionado se copiará al campo CD.

### **Introducción de un código desde la lista de códigos**

- 1. Seleccione la tecla Lista cuando el cursor está en el campo CD. Aparecerá una lista de códigos existentes.
- 2. Presione [^] o [v] para resaltar el código de característica que desea utilizar.
- 3. Presione [ENT].

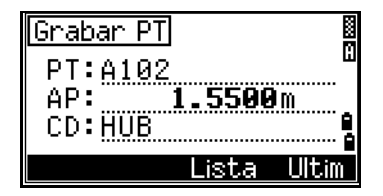

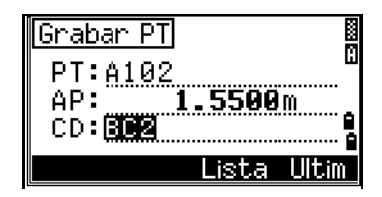

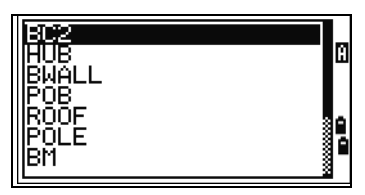

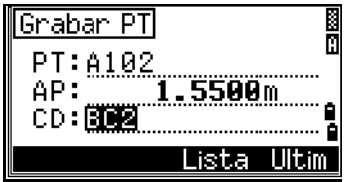

Una capa tiene una flecha al final de la etiqueta de código. Si resalta una capa en la lista y luego presiona [ENT], se mostrarán los códigos y capas en dicha capa.

Cuando vuelve a la pantalla de introducción, el código seleccionado se introducirá en el campo CD.

# **Característica avanzada: Búsqueda de un código utilizando el primer carácter**

Los elementos se muestran en orden alfabético. Para buscar un código rápidamente cuando se muestra la lista de códigos, utilice la búsqueda del primer carácter. Por ejemplo, para ver códigos de característica que empiezan con T, utilice el teclado para introducir la letra T (presione  $\lceil \cdot \rceil$  dos veces).

Después de cada pulsación del botón, el campo del modo de introducción mostrará la letra seleccionada. Por ejemplo, si presiona [1], se mostrará **S**. Si vuelve a presionar [1] rápidamente, se mostrará **T**. Si no presiona el botón [1] otra vez, se seleccionará la letra T.

Una vez que ha seleccionado una letra, el cursor se moverá al código de característica que empieza con dicha letra.

Si no hay ningún código que empiece con dicha letra, el cursor se moverá a la siguiente letra disponible.

# **CódRáp**

Los códigos rápidos (CódRáp) le permiten observar y grabar muchos puntos con códigos de característica en el campo. Podrá registrar hasta diez códigos rápidos. Para registrar CódRáp, presione la tecla Edit. Véase más información en [Modo de medición con códigos](#page-48-1)  [rápidos, página 39.](#page-48-1)

B **Sugerencia –** Presione [MODE] para activar o desactivar CódRáp. Presione la tecla Edit para cambiar el CódRáp. Podrá editar todo el código o solamente el número al final del código.

Todavía podrá utilizar [DSP] para cambiar las pantallas de fondo.

# **Introducción de valores en pies y pulgadas**

Si se selecciona Pies topo USA (US-ft) o Pies internacionales (I-ft) como la unidad de distancia, podrá introducir y mostrar distancias, AI, AP y valores de coordenadas en pies decimales o en pies y pulgadas. Véase también [Unid, página 119](#page-128-0) y en [Otras](#page-129-0)  [configuraciones, página 120](#page-129-0).

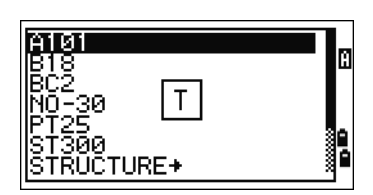

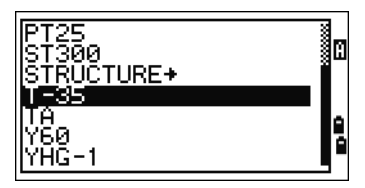

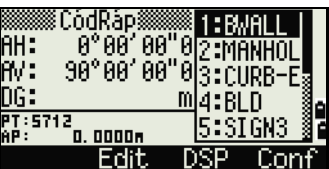

Para introducir valores en pies y pulgadas en una pantalla de introducción, introduzca los elementos, separados por puntos (.), con el siguiente formato:

```
<Pies> [.] <Pulgadas> [.] <Numerador> [.] <Denominador> [ENT]
(0-11) (0-15) (0-99)
```
El denominador por defecto es 16. Si el denominador es 16, no tiene que introducirlo y no se mostrará en la pantalla.

Por ejemplo, si introduce

[2] [.] [0] [8] [.] [5] [.] [ENT], se mostrará como 2'00" 5/ (2 pies, 8 y 5/16 de pulgada).

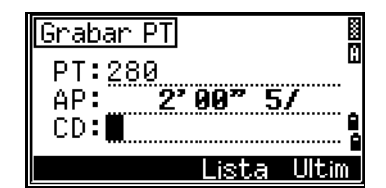

Los siguientes ejemplos muestran cómo se introducen diversos valores:

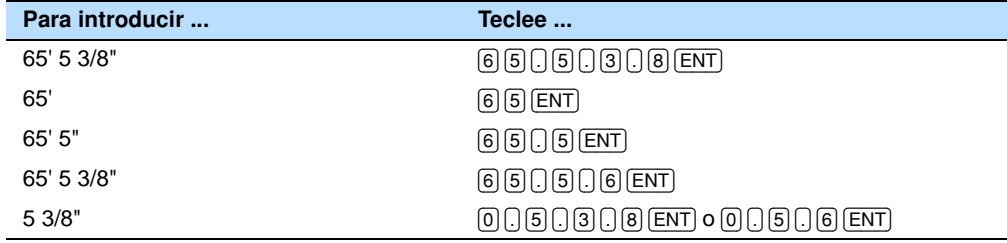

B **Sugerencia –** El numerador y denominador que introduce se convierten automáticamente al valor más cercano de la siguiente lista: 0, 1/8, 1/4, 3/8, 1/2, 5/8, 3/4, 7/8, 1/16, 3/16, 5/16, 7/16, 9/16, 11/16, 13/16, 15/16.

Si el denominador es 16, no se muestra en pantalla.

# <span id="page-63-0"></span>Creación o apertura de un trabajo

Para grabar datos en la estación total Focus 6 de 5", deberá crear o abrir un trabajo.

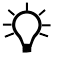

B **Sugerencia –** Antes de utilizar la estación total Focus 6 de 5" por primera vez, compruebe que está utilizando las configuraciones de trabajo.

# Creación de un nuevo trabajo

- 1. Presione [MENU]. Aparecerá la pantalla MENU.
- 2. Presione [1]. Aparecerá el Gestor tra.
- 3. Seleccione la tecla Crear. Aparecerá la pantalla Crear tra.
- 4. Introduzca el nombre del trabajo.
- 5. Seleccione la tecla Conf para comprobar las configuraciones de trabajo. No podrá cambiar las configuraciones de un trabajo una vez que lo ha creado.

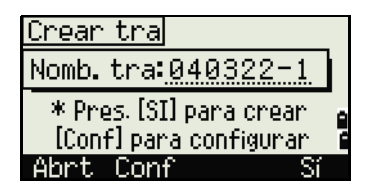

6. Presione [ENT] en el último campo de la pantalla Conf tra. Se creará el nuevo trabajo.

**Nota –** Solo puede tener un máximo de 32 trabajos.

**Nota –** Si aparece el mensaje MAX 32TRA o MEM LLENA, elimine por lo menos un trabajo existente para liberar espacio. No podrá liberar espacio eliminando registros en un trabajo existente.

# **Creación de un trabajo de control**

Un trabajo de control, o archivo común, almacena datos de coordenadas que son utilizados por varios trabajos de campo. Para crear un trabajo de control en la oficina:

- 1. Presione [MENU]. Aparecerá la pantalla MENU.
- 2. Presione [1] o seleccione Trabajo. Aparecerá el Gestor tra.
- 3. Mueva el cursor al trabajo a utilizar como el trabajo de control.
- 4. Seleccione la tecla Cont.
- 5. Seleccione la tecla Sí.

Cuando introduce un número o nombre de punto, el sistema buscará primero en el trabajo actual. Si el punto no puede encontrarse en el trabajo actual, la búsqueda

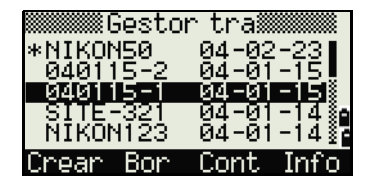

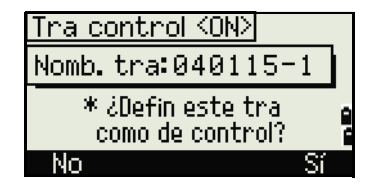

se extenderá automáticamente al trabajo de control. Si el punto se encuentra en el trabajo de control, los puntos seleccionados se copiarán en el trabajo actual como un registro UP.

# <span id="page-64-0"></span>Medición de distancias

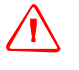

C **Advertencia –** Nunca mire el sol a través del telescopio. Si lo hace, podrá dañar o perder la vista.

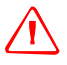

C **Advertencia –** Deben tomarse las precauciones necesarias para asegurar que las personas no miren directamente al rayo, con o sin un instrumento óptico.

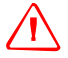

Advertencia - La trayectoria del rayo láser deberá ubicarse sobre o debajo del nivel de la vista siempre que sea posible.

**Nota –** Para obtener información sobre cómo armar el prisma reflector, vea [Instalación](#page-35-0)  [del prisma reflector, página 26.](#page-35-0)

# Cómo visar el prisma reflector

Vise el telescopio para ver la cruz filar en el centro del prisma reflector.

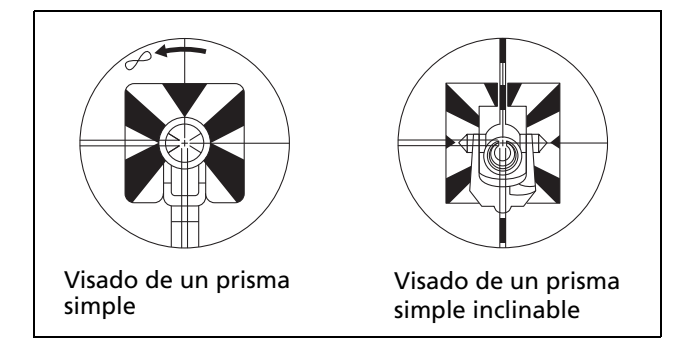

# Cómo medir distancias

Para realizar una medición de distancia, presione [MSR1] o [MSR2] en la Pantalla de medición básica (PMB) o en una pantalla de observación.

Mientras el instrumento está realizando una medición, la constante del prisma se mostrará con letras más pequeñas.

Si el rastreo está configurado en ON, las mediciones se realizan de forma continua hasta presionar [MSR1], [MSR2] o [ESC]. Cada vez que se realiza una medición, se actualizará la distancia.

Para cambiar la altura del objetivo (AP), la temperatura o presión, presione [HOT]. Véase también el botón [HOT], [página 41.](#page-50-0)

Las configuraciones relacionadas con las correcciones (Corr. T-P, Nivel mar, Corr. CyR y Proy mapa) se incluyen en las configuraciones de trabajo y son específicas al trabajo. Si tiene que cambiar una de estas configuraciones, deberá crear un nuevo trabajo. Véase también [Configuraciones de trabajo, página 101.](#page-110-0)

# KConf tra 1/3> Escal : 1,000000 Conn. T-PTOEE Nivel man: OFF Conn. CyR: OFF

41.60459<br>100.01119

165.698 m

1.5560m

Teola H0T

**PAN** 

AH: ÄV:

DG: PT:1

AP:

**AP** 

Temp-Pres <sup>a.</sup> Objetivo ∙Nota 5.PT predet

# <span id="page-65-0"></span>Visualización y cambio de las configuraciones de medición

- 1. Mantenga presionado [MSR1] o [MSR2] durante un segundo.
- 2. Para mover el cursor entre los campos, presione [^]  $O(\sqrt{v})$ .

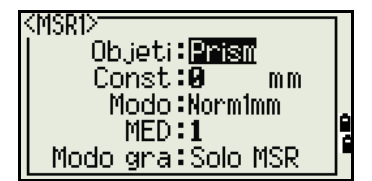

3. Para cambiar el valor en el campo seleccionado, presione  $\leq 0$   $\leq$ .

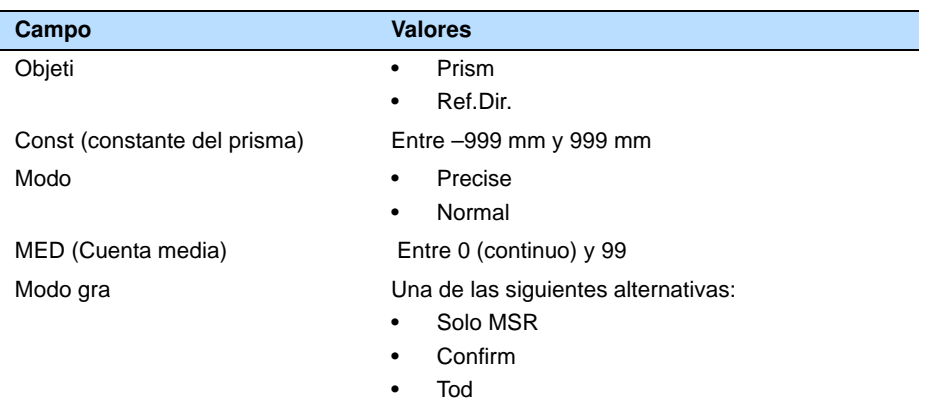

# **Campo Objeti**

Si la medición se inicia con el campo Objeti configurado en **Prism**, hay un guión "–" delante de la constante del prisma.

PAN 41.6045g AH: ÄÜ÷  $100.01119$ DG: <u>] <nees</u> m  $PT:1$ 1.5560m AP:

Si la medición se inicia con el campo Objeti configurado en **Ref.Dir.**, hay un corchete "]" de cierre delante de la constante del prisma.

El símbolo luego se desplaza constantemente de izquierda a derecha sobre la constante del prisma en la pantalla.

La estación total Focus 6 de 5" utiliza la configuración Objeti para aplicar el ajuste de errores cíclicos de mejor forma en la medición de distancias. La reflexión por trayectoria múltiple se elimina más eficientemente.

Las configuraciones de objetivo incorrectas pueden hacer que las mediciones estén fuera de los intervalos y precisión especificada para el instrumento.

Si se apunta un objetivo de prisma en el modo Ref. Dir., se mostrará el mensaje de advertencia Señal alta!→Intente el modo prisma debido a la excesiva reflexión de la luz.

Las mediciones que se llevan a cabo inmediatamente tras cambiar el objetivo pueden tardar un poco más de lo usual.

# **Campo Modo gra**

La configuración Modo gra controla cómo funcionan las teclas [MSR1] y [MSR2] en la PMB.

La configuración *Solo MSR* es el modo de medición por defecto. Tras una medición, el instrumento se detendrá en la PMB y esperará que presione [ENT] antes de grabar el punto.

La configuración *Confirm* mostrará la pantalla Grabar PT antes de que se graben los datos.

La configuración *Tod* es un modo de registro y de observación rápida. El instrumento automáticamente graba el punto utilizando el PT/CD por defecto. El instrumento luego vuelve a la PMB para la siguiente medición.

# **CAPÍTULO**

# **4**

# **Aplicaciones <sup>4</sup>**

# **En este capítulo encontrará:**

- Reconfiguración del AH y [operaciones de ángulo](#page-69-1)
- **p** [Configuración de la estación](#page-70-1)
- **[Replanteo](#page-82-1)**
- **Fame Programa**
- **P** [Registro de datos de medidas](#page-98-1)
- **P** [Medición de desplazamientos](#page-100-0)

El presente capítulo describe el menú y las pantallas, y las aplicaciones de la estación total Focus 6 de 5".

# <span id="page-69-1"></span><span id="page-69-0"></span>Reconfiguración del AH y operaciones de ángulo

Para abrir el menú Angulo, presione [ANG] en la PMB. Para seleccionar un comando en el menú, presione la tecla de número correspondiente o presione  $\leq$  o  $\leq$  para resaltar el comando y luego presione [ENT].

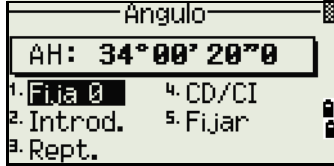

# **Configuración del ángulo horizontal en 0**

Para restablecer el ángulo horizontal en 0, presione  $\lceil \cdot \rceil$  o seleccione  $\lceil \cdot \rceil$  i  $a - \lceil \cdot \rceil$  en el menú Angulo. La pantalla vuelve a la Pantalla de medición básica (PMB).

# **Introducción del ángulo horizontal**

Para mostrar la pantalla Introd. AH, presione [2] o seleccione Introd. en el menú Angulo. Use las teclas numéricas para introducir el ángulo horizontal. Luego presione [ENT].

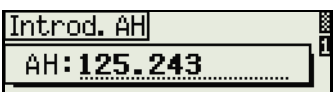

\* Introducir áng. horizontal y presionar [ENT]

Para introducir  $123^{\circ}45'50''$ , teclee  $\lceil \frac{1}{2} \rceil \lceil 3 \rceil \lceil 4 \rceil \lceil 5 \rceil \lceil 6 \rceil$ .

El valor visualizado se redondeará al incremento de ángulo mínimo.

# **Registro de un punto de referencia tras mediciones de ángulos por repetición**

1. Para activar la medición de ángulos por repetición, presione [3] o seleccione Rept. en el menú Angulo.

Se mostrará HR=0.

- 2. Vise la visual hacia atrás y presione [ENT].
- 3. Vise la referencia y presione  $[ENT]$ .

El ángulo horizontal se acumulará y el valor se volverá a mantener.

- 4. Para finalizar la medición de ángulos por repetición, presione [ESC].
- 5. Una vez que se ha acumulado un ángulo horizontal suficiente entre la visual hacia atrás y la referencia, presione [MSR1] o [MSR2] para realizar una medición a la referencia.

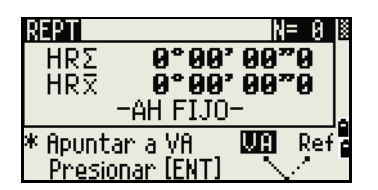

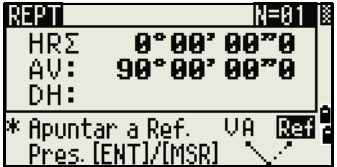

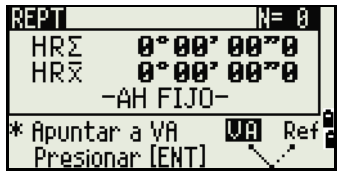

Se mostrará el ángulo horizontal medio. Este valor es fijo hasta que termina o se cancela el proceso.

HRx = HR $\overline{\Sigma}$  ÷ N  $HA = BSAz + HRx$  (normalizado)

 $HR\overline{x}$  no se actualiza incluso si se mueve el instrumento.

6. Presione [ENT] para almacenar la referencia como un registro CP. Compruebe los valores PT, AP, y CD. Luego presione [ENT] para grabar.

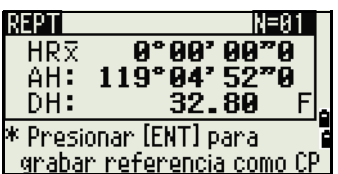

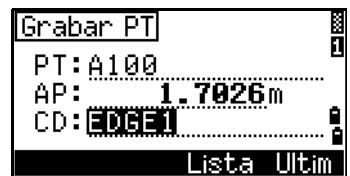

En la medición de ángulos por repetición, el campo AH será reemplazado por HR∑. El número de ángulos repetidos se mostrará en la parte superior de la pantalla (por ejemplo, N= 5). Los ángulos horizontales se pueden medir hasta 1999°59'59"5. Esta función almacena tanto datos raw y XYZ como registros CP, independientemente de la configuración Grab MEM.

# **Fijación del ángulo horizontal**

Para fijar el ángulo horizontal en el valor actual, presione [5] o seleccione Fijar en el menú Angulo.

Para configurar el ángulo horizontal en el valor visualizado, presione [ENT] o la tecla Con.

Para cancelar el proceso y volver a la Pantalla de medición básica (PMB), presione [ESC] o la tecla Abrt.

# <span id="page-70-1"></span>Configuración de la estación

Para abrir el menú Conf. est., presione [STN] en la PMB.

Para seleccionar un comando en este menú, presione la tecla de número correspondiente. Alternativamente, presione  $\leq$  o  $\leq$  para resaltar el comando y luego presione [ENT]. Presione  $\circledcirc$  o  $\circledcirc$  para subir o bajar una página.

Se resaltará la última función utilizada.

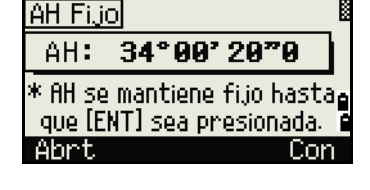

<span id="page-70-0"></span>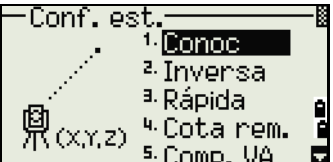

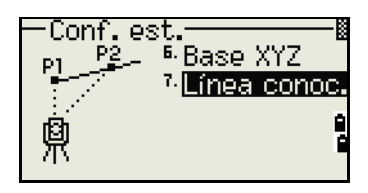

# **Configuración de una estación con coordenadas o acimut conocido**

- 1. Presione [1] o seleccione Conoc en el menú Conf. est.
- 2. Introduzca un número o nombre de punto en el campo ES.
	- **–** Si el nombre o número introducido es un punto existente, se mostrarán las coordenadas y el cursor se moverá al campo AI (Altura del instrumento).
	- **–** Si el punto es nuevo, aparecerá una pantalla de introducción de coordenadas. Introduzca las coordenadas para el punto. Presione [ENT] a continuación de cada campo. Cuando presiona [ENT] en el campo CD, se almacenará el nuevo punto.

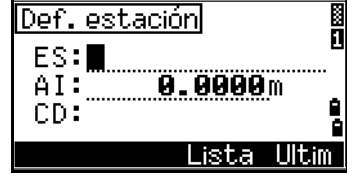

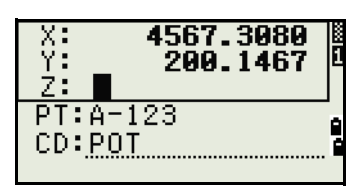

- **–** Si el punto especificado tiene un código, el código se mostrará en el campo CD.
- 3. Introduzca la altura del instrumento en el campo AI y luego presione [ENT].

Aparecerá la pantalla Vis. atrás.

- 4. Seleccione un método de introducción para definir el punto de la visual hacia atrás.
	- **–** Para visar la visual hacia atrás introduciendo coordenadas, véase el siguiente tema.
	- **–** Para visar la visual hacia atrás introduciendo un ángulo y acimut, véase la [page 64.](#page-73-0)

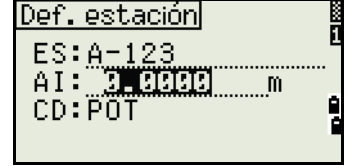

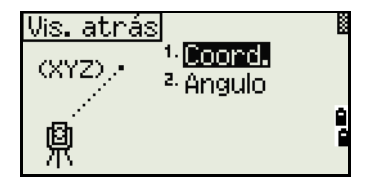
# **Cómo visar la visual hacia atrás introduciendo coordenadas**

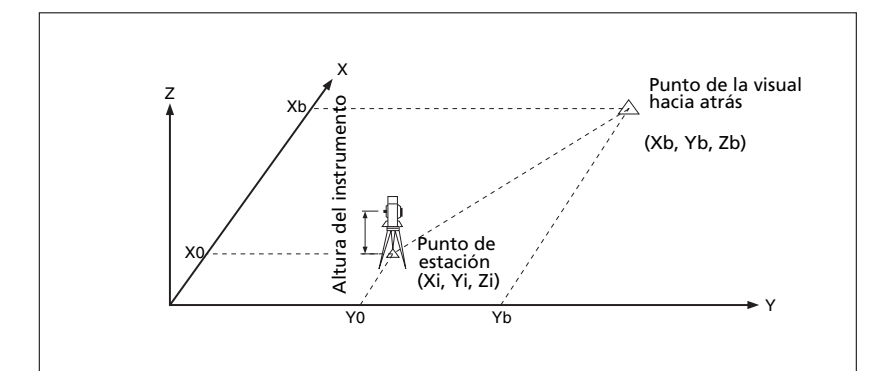

- 1. Para introducir las coordenadas para el punto de la visual hacia atrás (VA), presione [1] o seleccione Coord en la pantalla Vis. atrás.
- 2. Introduzca el nombre de punto. Si el punto existe en el trabajo, se mostrarán las coordenadas.
- 3. Si piensa realizar una medición de distancia a la VA, introduzca la altura del objetivo en el campo AP.
- 4. Vise la VA. Presione [ENT] para completar la configuración.
	- **–** Para grabar una observación completa (con valores AH, AV y DG) en la VA, presione [MSR1] o [MSR2].
		- AZ Acimut calculado por coordenadas
	- **–** Si está midiendo a una VA de coordenadas conocida, presione [DSP] para mostrar una pantalla QA. La pantalla QA muestra los valores dDH y dDV, que indican la diferencia entre la distancia medida y la distancia calculada de las coordenadas conocidas.
- 5. Para grabar la estación, presione [ENT].
- 6. Para finalizar la configuración de estación tras realizar una medición de distancia, presione [ENT]. Los registros ES y CD se almacenarán en el trabajo actual.

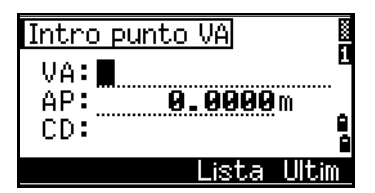

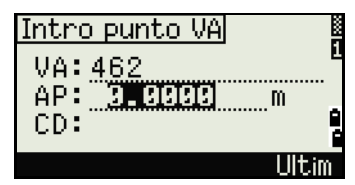

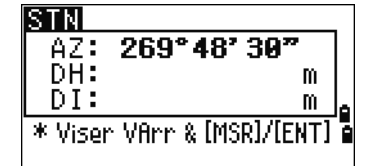

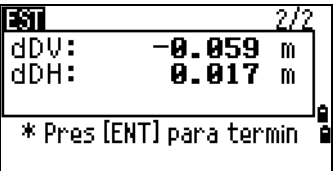

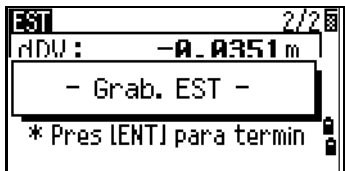

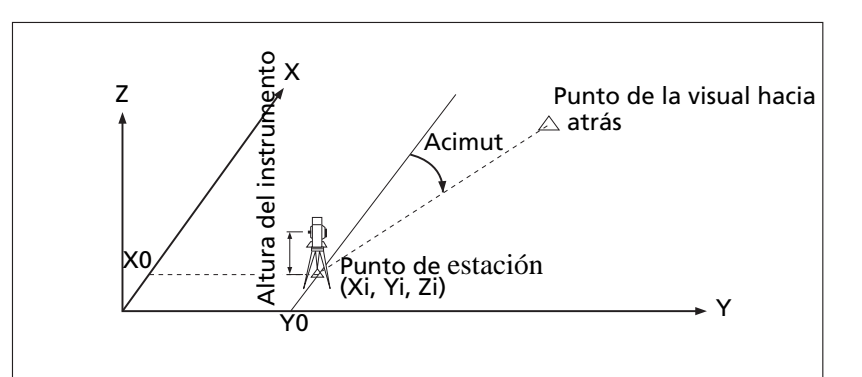

**Cómo visar la visual hacia atrás introduciendo el ángulo de acimut**

- 1. Para introducir el ángulo de acimut en el punto de la visual hacia atrás, presione [2] o seleccione Angulo en la pantalla Vis. atrás.
- 2. Si no hay un nombre de punto para la VA, presione [ENT] en el campo VA.
- 3. En el campo AZ, introduzca el ángulo de acimut en el punto VA.

Si presiona [ENT] sin introducir un valor en el campo AZ, el acimut automáticamente se configurará en 0°00'00".

4. Vise el punto VA y presione [ENT]. Los registros EST y CD se almacenarán en el trabajo.

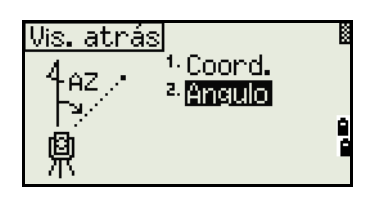

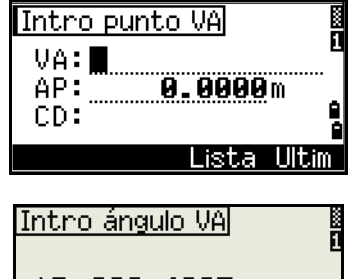

AZ: 269.4035

å

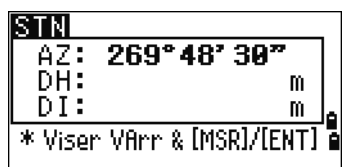

# **Configuración de una estación utilizando una trisección de puntos múltiples**

Una trisección configura la estación utilizando medidas de ángulo/distancia a puntos conocidos.

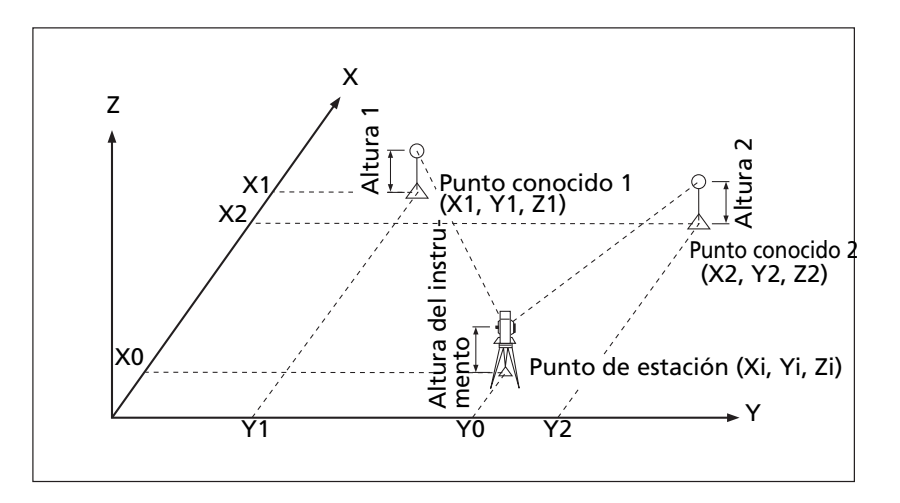

En una trisección, se puede utilizar un máximo de 10 puntos. Las medidas pueden ser de distancia y ángulo o de ángulo solamente. Los cálculos se inician automáticamente cuando se han realizado suficientes mediciones.

Las observaciones malas podrán eliminarse y volverse a calcular si es necesario. También podrá seleccionar el punto VA.

**Nota –** Si el ángulo entre el punto 1 conocido y el punto 2 conocido (medidos desde el punto de estación) es extremadamente agudo u oblicuo, la solución resultante será geométricamente menos confiable. Para lograr una estabilidad geométrica, seleccione ubicaciones de puntos conocidos (o ubicaciones de puntos de estación) que están ampliamente separadas.

- 1. Para iniciar la trisección, presione [2] o seleccione Inversa (Trisección) en el menú Conf. est.
- 2. Introduzca el nombre de punto para el primer punto de observación (PT1).

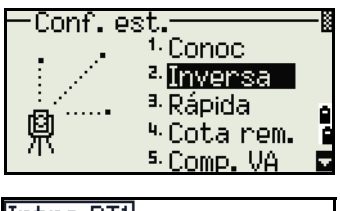

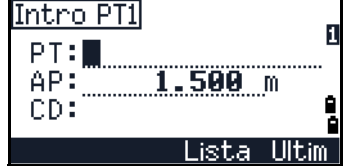

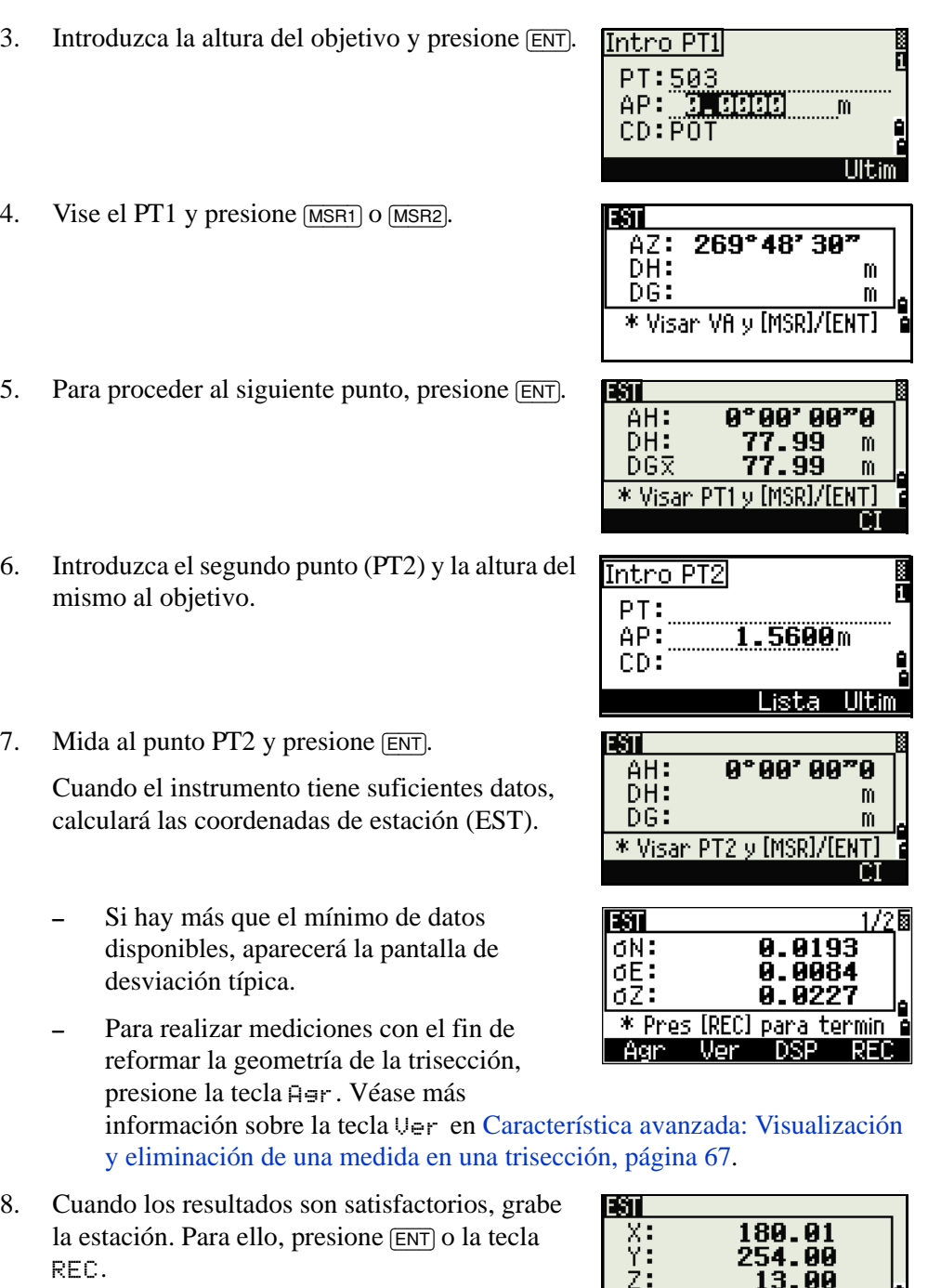

- 9. Introduzca la altura del instrumento, si es necesario. Presione [ENT]. El campo ES estará por defecto en el último  $\overline{PT} + 1$  grabado.
- 10. Para cambiar el nombre de estación, pase al campo ES y edite o reemplace el texto.

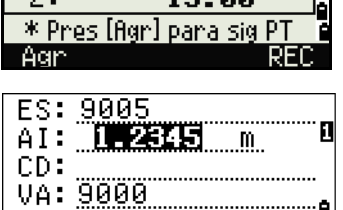

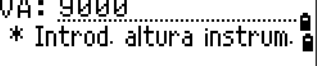

**Nota –** Si ha configurado Autonum en Sí, el campo ES estará por defecto en el último valor ES + 1 grabado. Véase más información en Otras configuraciones, página 114.

- 11. VA estará por defecto en el primer punto observado.
- 12. Para cambiar la VA, presione la tecla Cambio.
- 13. Seleccione el punto VA que desea utilizar y presione [ENT].
- 14. Para finalizar la configuración de la trisección, mueva el cursor al campo VA y presione [ENT].

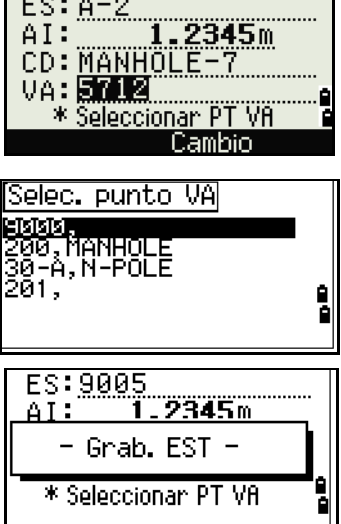

**Nota –** Los datos mínimos requeridos para una trisección

son tres observaciones de ángulo o una observación de ángulo y una de distancia. Si utiliza una observación de distancia, la distancia entre los puntos de objetivo debe ser superior a la distancia medida. La Dis-Z se calcula a partir de los datos de distancia medida. Si no se mide ninguna distancia, la Dis-Z se calcula utilizando medidas de ángulo solamente a puntos con coordenadas 3D.

#### <span id="page-76-0"></span>**Característica avanzada: Visualización y eliminación de una medida en una trisección**

Para comprobar las medidas a cada punto conocido, presione la tecla Ver en la pantalla EST (sigma o coordenada) calculada.

- dAH Errores de AH distribuidos en cada dirección
- dDV Errores de DV entre la distancia medida y la distancia calculada
- dDH Errores de DH entre la distancia medida y la distancia calculada

Para eliminar una medida (debido a valores sigma grandes, por ejemplo), resalte los datos de la medida o muestre la pantalla de detalles de la medida. Luego presione la tecla BOR. Las coordenadas EST se recalcularán automáticamente.

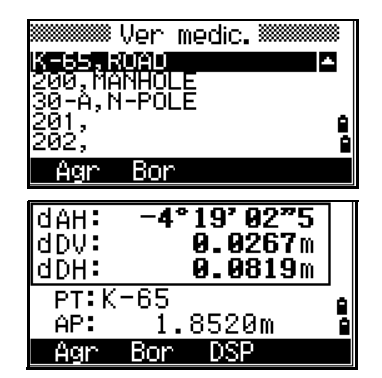

Para continuar las observaciones de trisección, presione la tecla Agr. Aparecerá la pantalla de introducción PT siguiente.

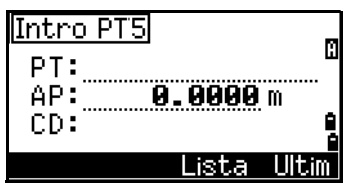

# **Configuración de estación rápida sin coordenadas**

El punto de estación (ES) en esta función estará por defecto en un número de punto nuevo. Para el nuevo punto, MP (0, 0, 0) se almacena como las coordenadas. Cuando ES se cambia manualmente a un nombre de punto conocido, la estación se configurará en las coordenadas del punto conocido.

- 1. Para entrar en la configuración Estación ráp, presione [3] o seleccione Rápida en el menú Conf. est.
- ES Punto de estación (estará por defecto en el último PT + 1 ó ES + 1 grabado, dependiendo de la configuración Autonum.)
- AI Altura del instrumento
- VA Punto de la visual hacia atrás (en blanco)
- AZ Acimut de la visual hacia atrás (estará por defecto en cero)
- 2. No se asignará un PT por defecto a la VA. Deje este campo en blanco o introduzca un nombre de punto VA.
- 3. El acimut de la visual hacia atrás (AZ) estará por defecto en cero, pero podrá cambiarse.
- 4. Para completar la configuración de estación vise la VA y presione [ENT].

Cuando presiona [ENT] en el campo AZ, tanto el AH como el AZ se restablecerán en el valor que ha introducido.

**Nota –** Incluso si ES y VA son puntos conocidos, esta función no calculará el ángulo de la visual hacia atrás (AZ) automáticamente. Para calcular el AZ entre dos puntos conocidos  $(ES Y AV)$ , use Conf. est. > Conoc. Véase más información en Configuración de [una estación con coordenadas o acimut conocido, página 62.](#page-71-0)

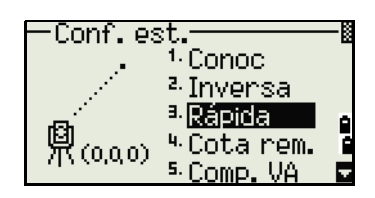

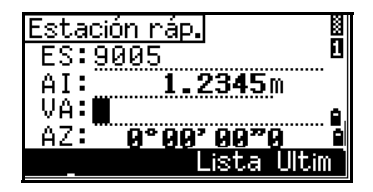

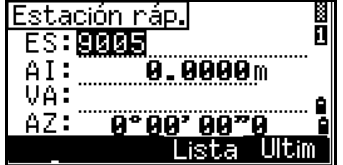

# **Determinación de la elevación de estación**

- 1. Presione [4] o seleccione Cota rem. en el menú Conf. est.
- 2. Introduzca el punto CR y presione [ENT]. Una vez que se ha encontrado el punto, el mismo se mostrará brevemente. El cursor luego pasa al campo AP.
- 3. Introduzca la AP y presione [ENT].
- 4. Vise el punto CR y presione [MSR1] o [MSR2].

Se mostrarán las coordenadas de estación actualizadas. Podrá cambiar la AI en esta pantalla.

5. Para grabar la EST registrada, presione [ENT].

**Nota –** Cuando se cambia la AI, la coordenada Z se actualizará antes de que se grabe la estación. Deberá completar una configuración de estación antes de usar la función Cota remota.

### **Comprobación y restablecimiento de la dirección de la visual hacia atrás**

**Nota –** Deberá completar una configuración de estación antes de utilizar la función Comp. VA. Esta función siempre se refiere al punto de la visual hacia atrás desde el último registro ST almacenado en el trabajo actualmente abierto.

1. Para entrar en la función de comprobación de la visual hacia atrás (VA), presione [5] o seleccione Comp. VA en el menú Conf. est.

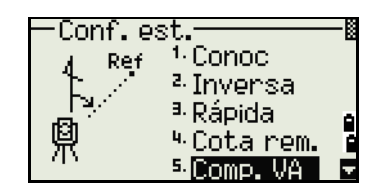

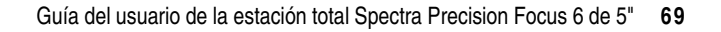

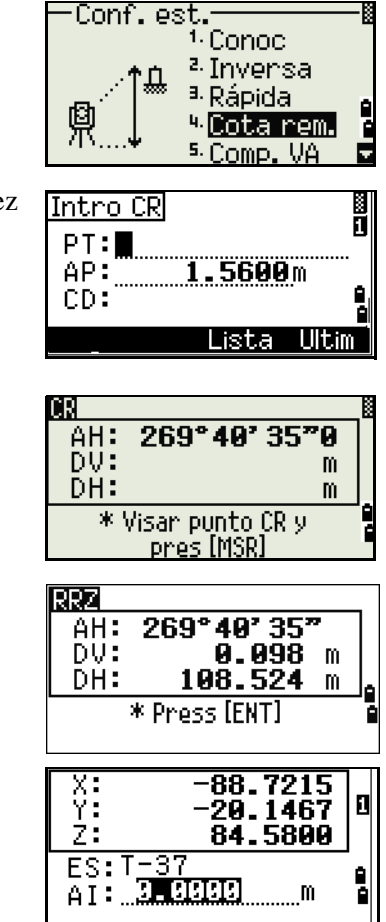

- AH Lectura AH actual
- AV El AH de la VA en la última configuración de estación. Introduzca las coordenadas de estación para las observaciones sin grabar datos.

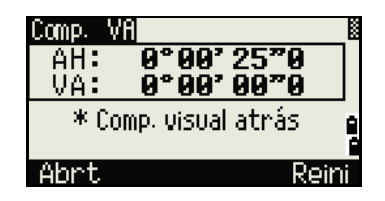

- 2. Seleccione una de las siguientes alternativas:
	- **–** Para restablecer el ángulo horizontal en el AH presione la tecla Reini o presione [ENT].
	- Para cancelar el proceso y volver a la PMB, presione la tecla Abr t o presione [ESC].

### **Función Base XYZ**

**Nota –** La función Base XYZ no almacena un registro ES, por lo que la Comp. VA no puede comprobar la visual hacia atrás cuando introduce una estación utilizando Base XYZ. Para almacenar datos raw, use una de las otras funciones en el menú Conf. est. Esta función no almacena un registro ES en el trabajo.

Podrá utilizar esta función sin abrir un trabajo. Si hay un trabajo abierto cuando se emplea esta función, se almacenará un registro CO para indicar que las coordenadas base del instrumento han cambiado.

1. Para entrar en la función XYZ base, presione [6] o seleccione Base XYZ en el menú Conf. est.

Los valores XYZ actuales del instrumento se mostrarán como los valores por defecto.

- 2. Introduzca los nuevos valores XYZ del instrumento y presione [ENT].
- 3. Seleccione una de las siguientes alternativas:
	- **–** Para restablecer el ángulo horizontal, introduzca un valor en el campo AH y presione [ENT].
	- **–** Si no tiene que restablecer el AH, deje el campo AH en blanco y presione [ENT].

La pantalla volverá a la PMB.

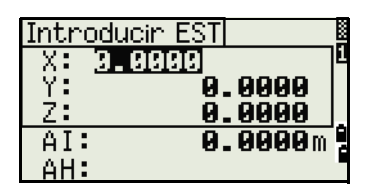

<sup>6.</sup> Base XYZ

<sup>7.</sup> Línea conoc

Conf. est

ΔH

質(x,x,z)

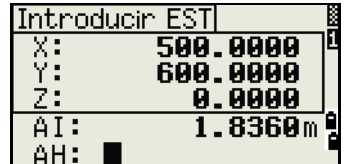

# **Trisección de dos puntos a lo largo de una línea conocida**

- 1. Para entrar en la función Línea conoc., presione [7] o seleccione Línea conoc. en el menú Conf. est.
- 2. Introduzca un punto conocido como P1.

Si introduce un nombre de punto nuevo, aparecerá una pantalla de introducción de coordenadas.

Vise el P1 y presione [MSR1] o [MSR2] para realizar una medición. Presione [ENT].

- 3. Elija cómo quiere definir una línea conocida:
	- **–** Para definir la línea introduciendo las coordenadas P2, presione [1] o seleccione Por coord.
	- **–** Para definir la línea introduciendo el acimut, presione [2] o seleccione Por ángulo.
- 4. Si selecciona Por ángulo, aparecerá la pantalla de introducción de acimut. Introduzca el valor de ángulo y presione [ENT].

Aparecerá una pantalla de medición.

5. Vise P2 y presione [MSR1] o [MSR2] para realizar una medición. Presione [ENT].

Una vez que ha completado la medición a P2, se calcularán las coordenadas de la estación.

- 6. Para grabar la estación, presione [ENT] o la tecla REC.
- 7. Para comprobar la medición, presione la tecla DSP. Si ha definido la línea introduciendo el acimut, se mostrarán la DH y la DV entre P1 y P2.

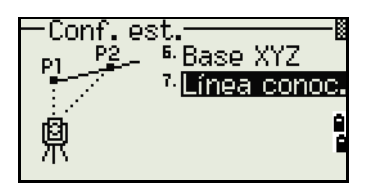

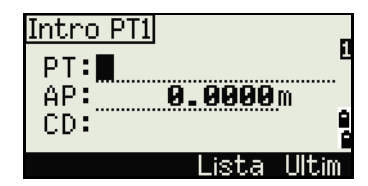

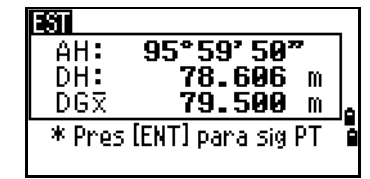

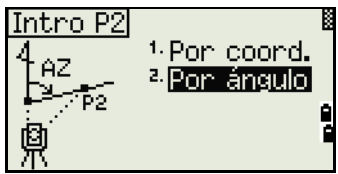

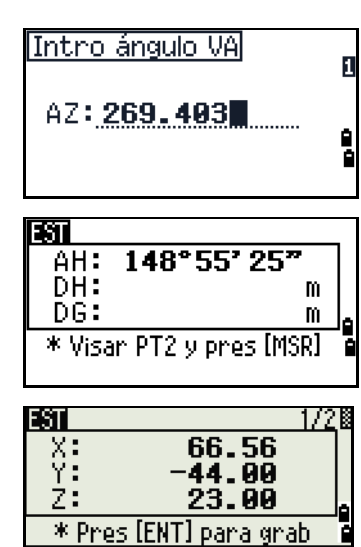

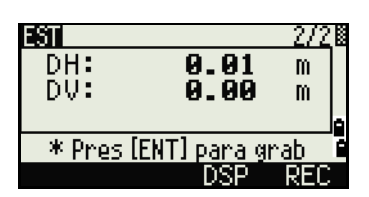

DF

Si ha definido la línea introduciendo las coordenadas P2, se mostrará la diferencia de DH (dDH) y DV (dZ) entre los datos de medición y los datos de coordenadas introducidas.

- 8. Introduzca el nombre de estación, la altura del instrumento (AI) y el código de característica (CD) si es necesario. El nombre de estación estará por defecto en el último PT + 1 grabado o la última ES + 1 grabada, según la configuración Autonum.
- 9. Vis. atrás (VA) estará por defecto en el primer punto (P1). Para cambiarla, resalte el campo VA y luego presione la tecla Cambio.
- 10. Para finalizar la configuración y grabar la estación, presione [ENT] en el campo VA.

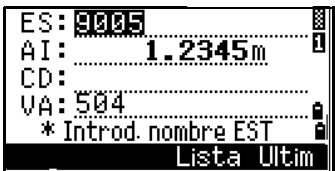

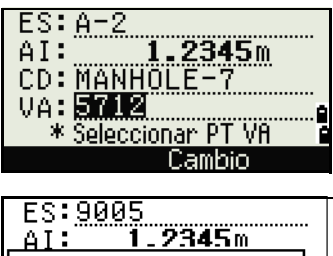

 $=$  Grab. EST  $=$ \* Seleccionar PT VA

#### **Registros de muestra**

CO, Temperature:20C Pressure:1013hPa Prism:0 … ST,9005, ,265, ,1.2350,150.40300,150.40300 F1,265,1.6040,79.0010,90.30150,89.35260, F1,200,1.4590,50.2300,269.4035,93.50110, CO, P1-P2 HD=122.0350 VD=0.5600

# Replanteo

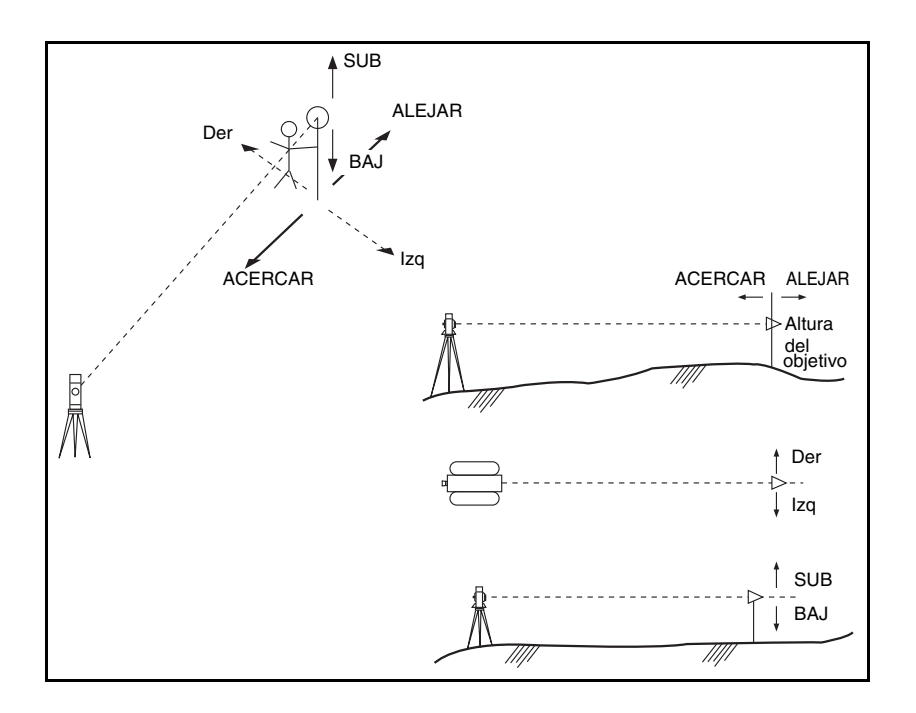

Para mostrar el menú Replant., presione [S-O].

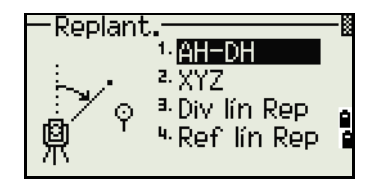

# **Especificación del punto de replanteo mediante un ángulo y distancia**

- 1. Para mostrar la pantalla de introducción para la distancia y el ángulo al objetivo, presione [1] o seleccione AH-DH en el menú Replant.
- 2. Introduzca los valores y presione [ENT]
	- DH Distancia horizontal desde el punto de estación al punto de replanteo
	- dDV Distancia vertical desde el punto de estación al punto de replanteo
	- AH Angulo horizontal al punto de replanteo

**Nota –** Si presiona [ENT] sin introducir AH, se usará el AH actual.

- 3. Rote el instrumento hasta que la dAH se aproxime a 0°00'00".
- 4. Vise el objetivo y presione [MSR1] o [MSR2].

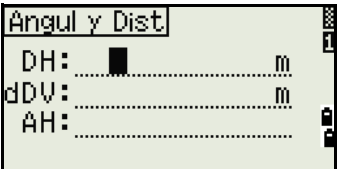

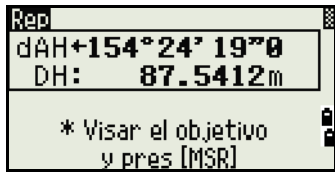

Una vez que se ha completado la medición, se mostrarán las diferencias entre la posición del objetivo y el punto de replanteo.

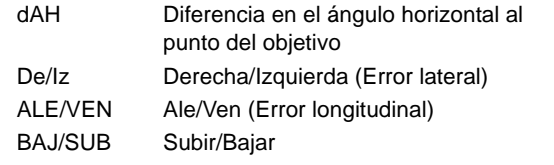

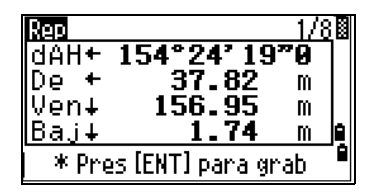

Una vez que se ha realizado la medición, el valor Baj/Sub y la coordenada Z se actualizarán a medida que cambia el AV.

**Nota –** Si presiona [HOT] en una pantalla de observación, se mostrará el menú de la tecla HOT. Este menú puede utilizarse en cualquier momento para cambiar la AP y T-P.

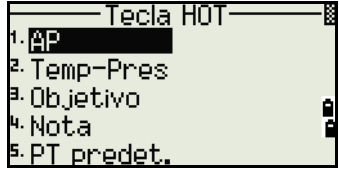

#### <span id="page-83-0"></span>**Utilización de** [DSP] **para cambiar entre pantallas**

Presione [DSP] para cambiar entre las pantallas Replant. Están disponibles las siguientes pantallas:

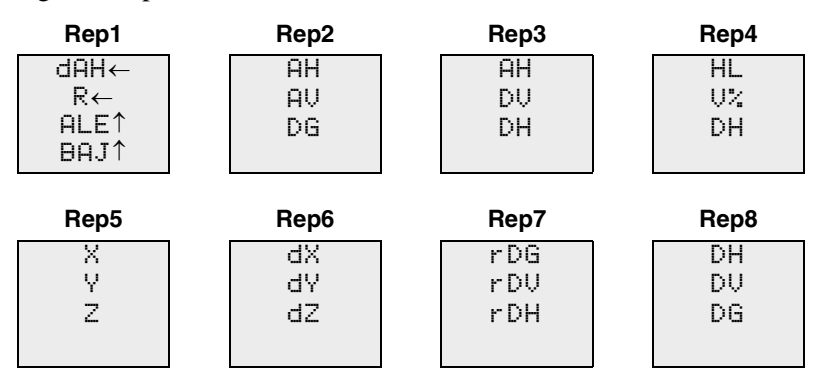

La pantalla Rep8 solamente está disponible si está configurada la unidad de distancia secundaria. Véase más información en [Otras configuraciones, página 120](#page-129-0).

Cada vez que presiona [DSP], aparecerá la siguiente pantalla. Si presiona [DSP] en la última pantalla (Rep7 o Rep8 si está configurada la unidad de distancia secundaria), aparecerá la pantalla Rep1.

Para personalizar las pantallas Rep2, Rep3 y Rep4, mantenga presionado [DSP] durante un segundo. Véase más información en [Personalización de elementos en la Pantalla](#page-47-0)  [de medición básica \(PMB\), página 38](#page-47-0).

Para grabar el punto de replanteo, presione [ENT]. El PT estará por defecto en el último PT+1 registrado.

Presione  $\overline{ENT}$  para grabar el punto.

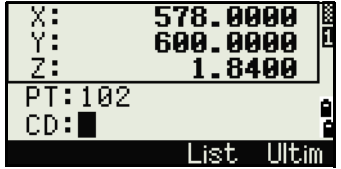

**74** Guía del usuario de la estación total Spectra Precision Focus 6 de 5"

Una vez que ha grabado el punto, volverá a la pantalla de observación. Podrá continuar con la observación o presione [ESC] para introducir otro ángulo y distancia para el replanteo.

# **Especificación del punto de replanteo mediante coordenadas**

- 1. Para iniciar un replanteo mediante coordenadas, presione [2] o seleccione XYZ en el menú Replant.
- 2. Introduzca el nombre de punto que desea replantear y presione [ENT].

También podrá especificar el punto por un código y radio desde el instrumento.

Si se encuentran varios puntos, se mostrarán en una lista. Use  $\cap$  o  $\cap$  para subir o bajar por la lista. Use  $\leq$  o  $\leq$  para retroceder o avanzar una página.

3. Resalte un punto en la lista y presione  $[ENT]$ .

Se mostrarán el incremento de ángulo y la distancia al objetivo.

4. Rote el instrumento hasta que la dAH se aproxime a 0°00'00". Presione [MSR1] o [MSR2].

dAH Diferencia en el ángulo horizontal al punto del objetivo DH Distancia al punto del objetivo

5. Pídale al portamira que ajuste la posición del objetivo. Cuando el objetivo está en la posición correspondiente, los errores visualizados serán 0.000 m (ó 0.000 pies).

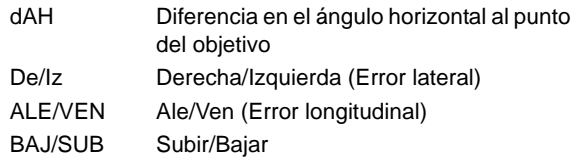

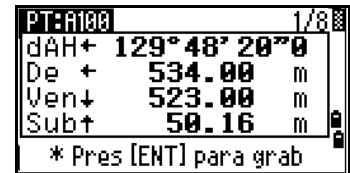

**Nota –** Para cambiar entre pantallas, presione [DSP]. Esta función trabaja como en el replanteo de ángulo-distancia, excepto que no se mostrará el contador de pantallas (por ejemplo, Rep1/8). Véase más información en Utilización de *[DSP]* [para cambiar entre](#page-83-0)  [pantallas, página 74](#page-83-0).

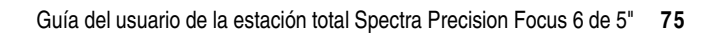

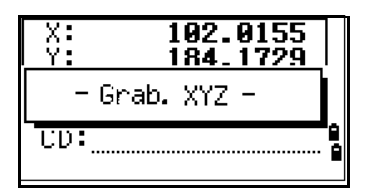

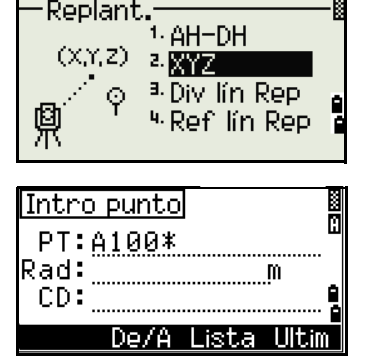

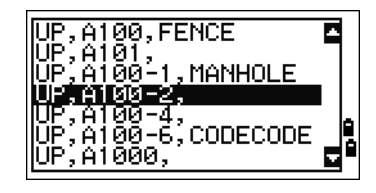

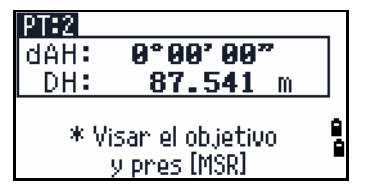

**Nota –** Una vez que se ha realizado la medición, el valor Baj/Sub y la coordenada Z se actualizarán a medida que cambia el AV.

6. Para grabar el punto, presione [ENT]. PT estará por defecto en el PT + 1000 especificado.

**Nota –** Use el campo Agr const en MENU  $\geq$  Confis. > Replant. para especificar un entero que se añade al número de punto que se está replanteando para generar un nuevo número para grabar el punto replanteado. El valor por defecto es 1000. Por ejemplo, cuando replantea PT3 con un Agr const de 1000, el número por defecto para el registro SO será 1003. Véase más información en [Replant., página 119](#page-128-0).

Tras grabar el punto, la pantalla volverá a la pantalla de observación. Cuando presiona [ESC], la pantalla volverá a la pantalla de introducción PT/CD/De. Si ha introducido el punto de replanteo utilizando un solo nombre de punto, el PT estará por defecto en el último  $PT + 1$ .

ĎН: 78.00 \* Pres [MSR] por 1seg para camb modo Med

PT: A1001 AH:<br>DV:

Si ha seleccionado un punto de la lista, la pantalla volverá a la lista, a menos que todos los puntos hayan sido seleccionados. Presione [ESC] para volver a la pantalla de introducción de puntos.

# **Característica avanzada: Especificación de una lista de replanteo mediante la introducción del rango**

- 1. Para introducir puntos por el rango, presione la tecla De/A en el campo PT.
- 2. Introduzca el punto de inicio (De) y el punto final (A). El rango entre De y A debe ser inferior a 1001 puntos.

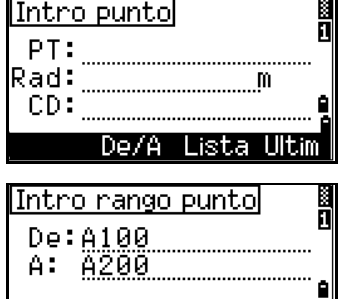

Lista

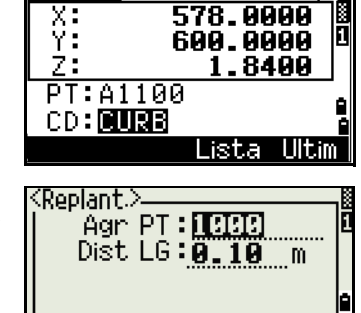

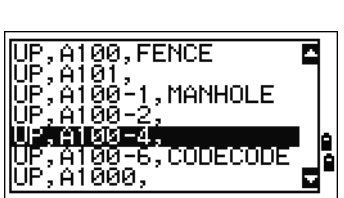

 $0°00'00"0$ 0.00

m

m

Si se encuentran puntos existentes entre De y A, se mostrará una lista de puntos.

Para resaltar un punto, presione  $\cap$  o  $\cap$ . Para ir a la pantalla de observación, presione [ENT].

Si ha asignado un trabajo de control y se encuentran puntos adicionales en el trabajo de control, la tecla Ctrl se mostrará en la lista.

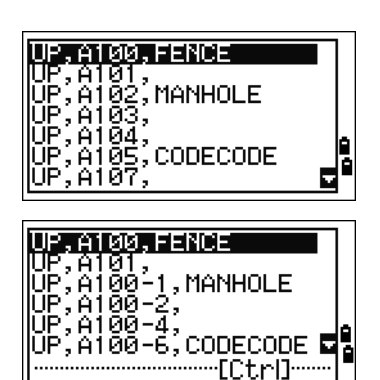

#### **Div lín Rep**

Esta función divide la línea entre el instrumento y el primer objetivo por un número de división. Luego lo guiará para que replantee los puntos, uno a uno.

- 1. Presione [3] o seleccione Div lín Rep en el menú Replant.
- 2. Configure la línea base. Para ello, vise el objetivo en la línea (el punto final) y presione [MSR1] o [MSR2].
- 3. Introduzca el número total de replanteo en el campo Núm. divis.

Aparecerá la pantalla de observación para la primera estaca (desde el instrumento).

- 4. Vise el prisma y presione [MSR1] o [MSR2].
- 5. Use [^] o [v] para cambiar el punto de guía. Podrá calcular y guiar hasta el doble de la cantidad de estacas.
- 6. Para grabar el punto como un registro SO, presione [ENT].

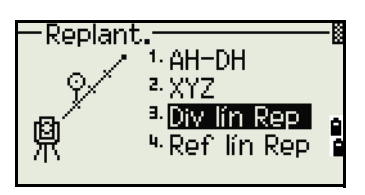

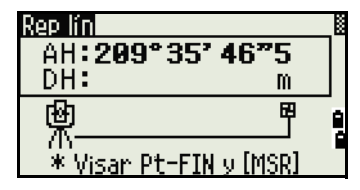

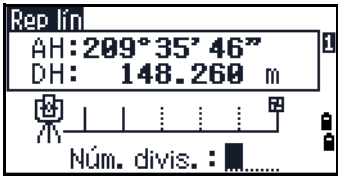

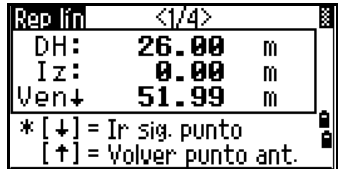

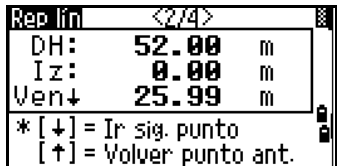

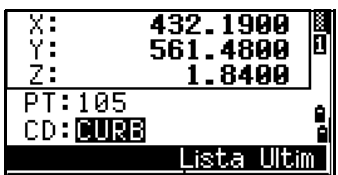

**Nota –** Por ejemplo, si mide al punto final a 100 m desde el instrumento y configura el número de división en 2, se calcularán los siguientes cuatro puntos y se podrán replantear:

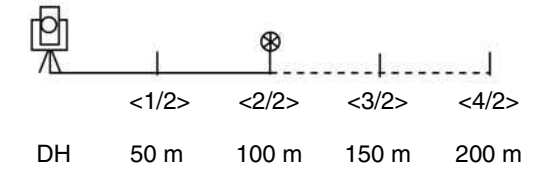

# **Ref lín Rep**

Esta función le permite replantear un punto en función de Dis, Des y dZ en una línea especificada.

- 1. Presione [4] o seleccione Reflín Rep en el menú Replant.
- 2. Introduzca el primer punto (P1) de la línea.

**Nota –** Si presiona [ENT] sin introducir un nombre de PT, podrá introducir coordenadas temporales que no se graban en el trabajo. Alternativamente, presione la tecla MSR para medir un punto.

- 3. Introduzca el segundo punto (P2) de la línea.
- 4. Introduzca los desplazamientos (distancias al eje) con respecto a la línea.

Presione **[ENT]** en un campo en blanco para introducir el valor 0.0000.

Dis Distancia desde P1 a lo largo de la línea

- Des Distancia perpendicular a la línea
- (+) Lado derecho de la línea P1-P2
- (-) Lado izquierdo de la línea P1-P2
- dZ Diferencia de altura desde la línea

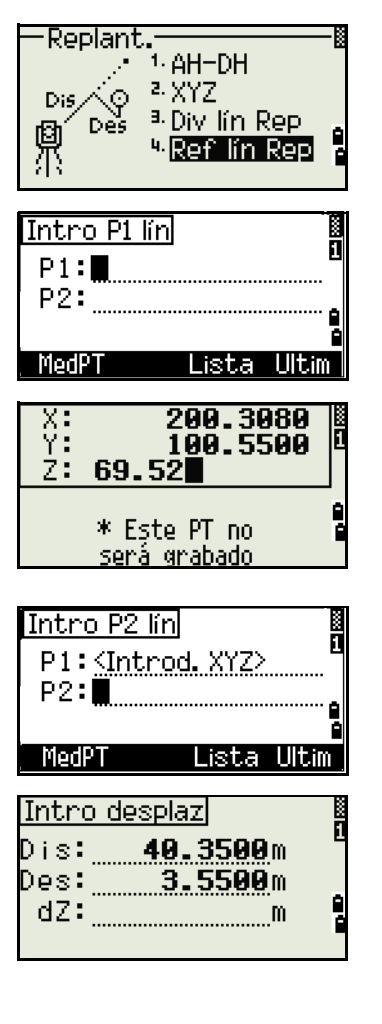

- 5. Rote el instrumento hasta que la dAH se aproxime a 0°00'00".
- 6. Vise el objetivo y presione [MSR1] o [MSR2].

Cuando se realiza una medición de distancia, se mostrará la diferencia desde el punto de diseño.

7. Para grabar el punto como un registro SO, presione [ENT].

### **Utilización de** [DSP] **para cambiar entre pantallas**

REF Repi dAH+ 28°44' 51"5 542.53 DH:  $\mathbf{m}$ \* Visar el objetivo. y pres [MSR]

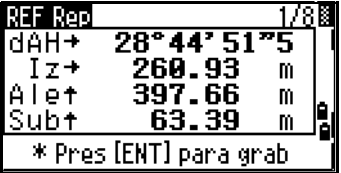

Se podrá utilizar <sup>[DSP]</sup> para cambiar entre pantallas. Esta función opera como en el replanteo de ángulo-distancia. Véase más información en [Utilización de](#page-83-0) [DSP] para [cambiar entre pantallas, página 74](#page-83-0).

# Tecla Programa

Para mostrar el menú Program., presione [PRG].

**Medición de valores de distancia y de desplazamiento a lo largo de una línea especificada**

- 1. Presione [1] o seleccione Lín por 2Pt en el menú Program.
- 2. Introduzca el primer punto para la línea de referencia. Alternativamente (para introducir el punto midiendo), presione la tecla MedPT.

 $\widetilde{\mathcal{B}}$  Sugerencia – Pantalla de medición directa Presione la tecla MedPT para mostrar una pantalla de medición directa. Vise el objetivo y presione [MSR1] o [MSR2]. Aparecerá la pantalla Grabar PT.

Si presiona [ESC] en la pantalla Grabar PT , se utilizará el punto de medición pero no se grabará en el trabajo.

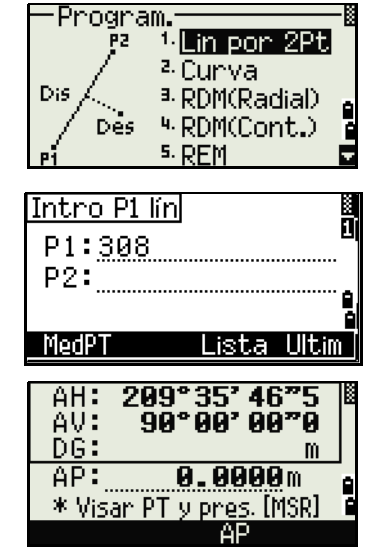

- 3. Introduzca el segundo punto para la línea de referencia.
- 4. Introduzca un asterisco (\*) en el campo PT para realizar una búsqueda de comodines. Se mostrará una lista de puntos coincidentes. Resalte un punto en la lista y luego presione [ENT].

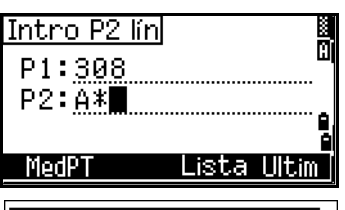

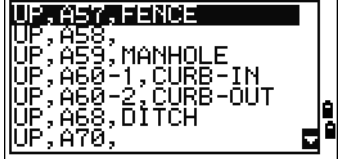

1/4厨

 $-0.2146m$ 

 $3.5021m$ 

0.0207m

\* Pres. [ENT] para grabar

सिक

Dis:

Des:  $dZ$ :

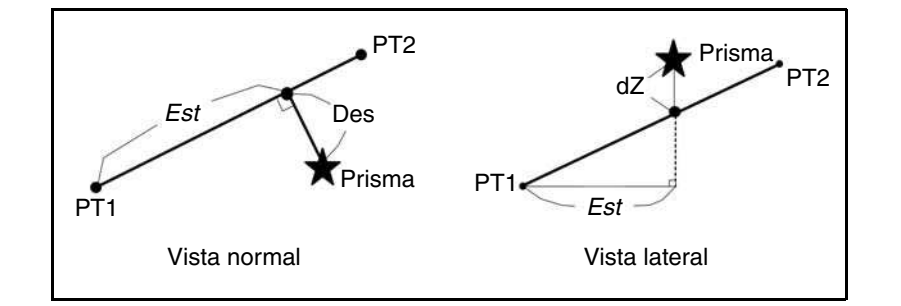

- 5. Vise el prisma o la diana reflectante y presione [MSR1] o [MSR2]..
	- Dis Distancia horizontal desde P1 al punto a medir a lo largo de la línea P1-P2
	- Des Desplazamiento horizontal desde la línea P1- P2 al punto medido
	- dZ Desplazamiento vertical desde la línea P1-P2 al punto medido

### **Utilización de** [DSP] **para cambiar entre pantallas**

Presione [DSP] para cambiar entre las pantallas Replant. Las siguientes pantallas estarán disponibles:

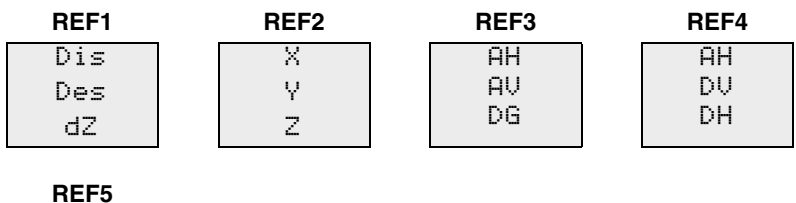

La pantalla REF5 sólo está disponible si se ha configurado la unidad de distancia secundaria. Véase más información en [Otras configuraciones, página 120](#page-129-0).

DH DV DG Cada vez que presiona [DSP], aparecerá la siguiente pantalla. Si presiona [DSP] en la última pantalla (REF4 o REF5), aparecerá la pantalla REF1.

Para almacenar el punto y la información de distancia con desplazamiento, presione [ENT].

Introduzca el nombre de punto y código de característica.

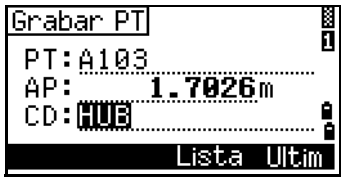

También podrá utilizar esta pantalla para cambiar el valor AP.

#### **Registros de muestra**

CO, 2pt-Ref Pt:16 & Pt:13 Az:311.2932 CO, Sta= -12.6876 Offset= 1.3721 dZ= 0.0971 SS,17,1.0000,6.9202,18.4700,80.3120,15:48:48,2REF-LINE

### **Medición de valores de distancia y de desplazamiento en el arco-curva**

- 1. Presione  $\boxed{2}$  o seleccione Curva en el menú Program.
- 2. Introduzca el inicio del punto de la curva (P1) y el acimut de la línea de tangente (AZ1).
- 3. Para introducir P1 por una medición directa, presione la tecla MSR.
- 4. Elija un método para definir el arco.

P2 puede ser cualquier punto en la línea de tangente que va a salir de la curva.

5. En el campo de radio (Rad), introduzca un valor positivo para la curva en el sentido de las agujas del reloj. Introduzca un valor negativo para una curva que es contraria al sentido de las agujas del reloj.

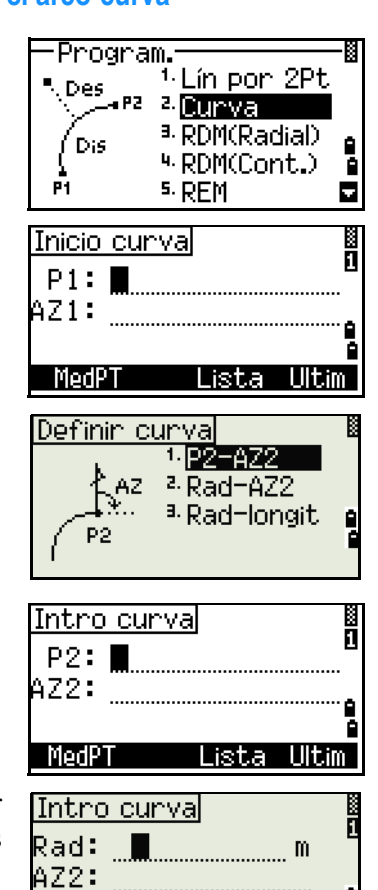

\* Rad(-) : gino izquienda Rad(+) : gino denecha

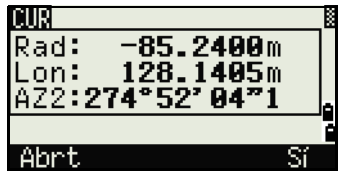

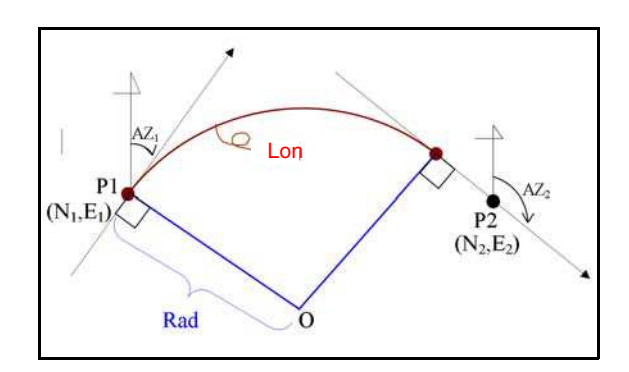

Una vez que se han introducido todos los factores, el instrumento calculará la curva.

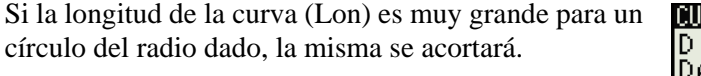

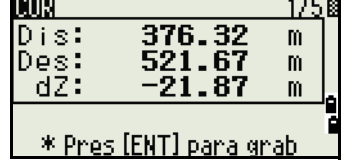

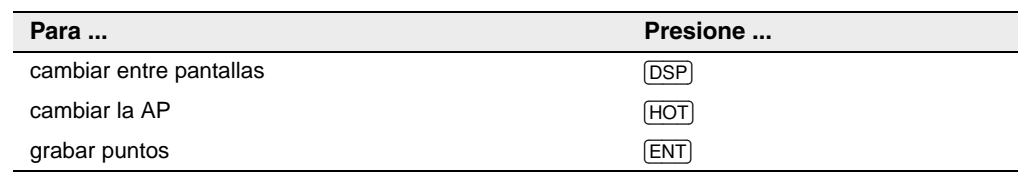

# **Utilización de** [DSP] **para cambiar entre pantallas**

Presione [DSP] para cambiar entre las pantallas Replant. Estarán disponibles las siguientes pantallas:

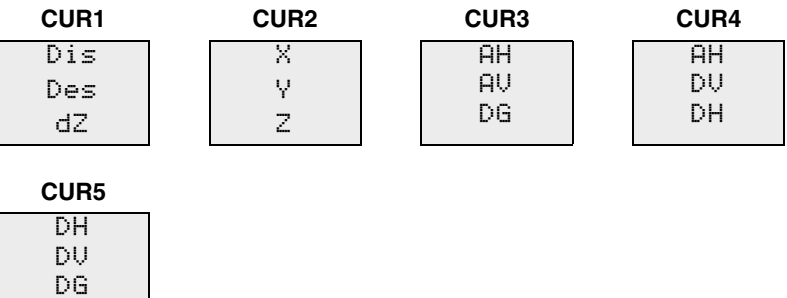

La pantalla CUR5 estará disponible solamente si se ha configurado la unidad de distancia secundaria. Véase más información en [Otras configuraciones, página 120](#page-129-0).

Cada vez que presiona <del>[DSP]</del>, aparecerá la siguiente pantalla. Si presiona **[DSP**] en la última pantalla (CUR4 o CUR5), aparecerá la pantalla CUR1.

Para grabar el punto, presione [ENT] en una pantalla de observación. El arco se almacenará en los registros de comentarios.

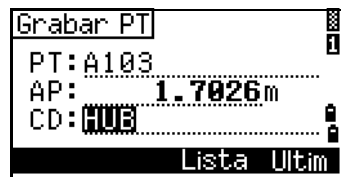

### **Registros de muestra**

CO,Arc P1:583 AZ1=0.0000 P2:102 CO, AZ2=311.2932 Radius=50.0000 Length=125.6637 CO, Sta= -12.6876 Offset= 1.3721 dZ= 0.0971 SS,17,1.0000,6.9202,18.4700,80.3120,15:48:48,2REF-LINE

# **Medición de distancia remota**

Esta función mide la distancia horizontal, la distancia vertical y la distancia inclinada entre dos puntos.

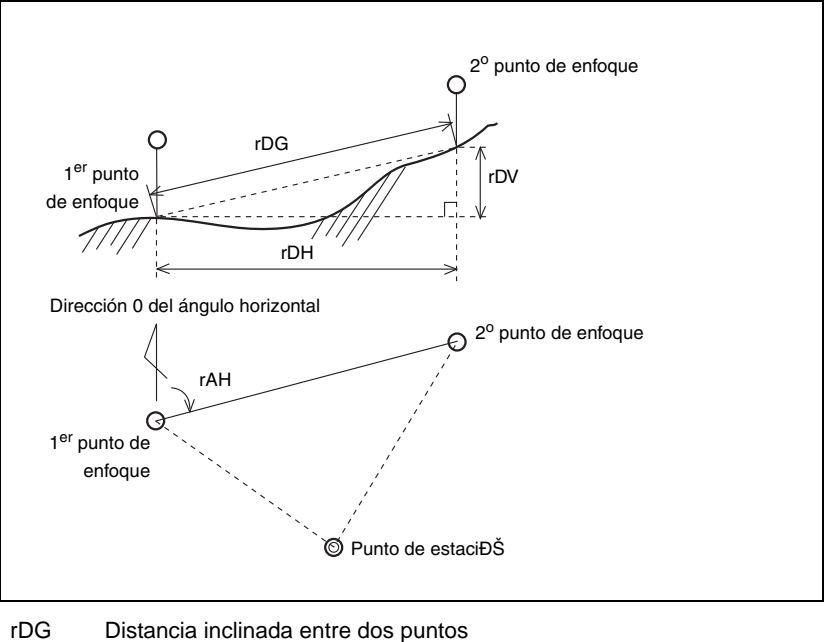

- rDH Distancia horizontal entre dos puntos
- rDV Distancia vertical entre dos puntos
- rV% Porcentaje de pendiente (rDV/rDH) × 100%
- rGD Pendiente vertical (rDH/rDV) :1
- rAZ Acimut desde el primer punto al segundo punto

#### <span id="page-93-0"></span>**Medición entre el punto actual y el primer punto medido**

- 1. Para entrar en la función RDM (Radial), presione [3] o seleccione RDM(Radial) en el menú Program.
- 2. Vise el primer punto y presione [MSR1] o [MSR2].

Se mostrará la distancia desde el punto de

estación hasta el primer punto.

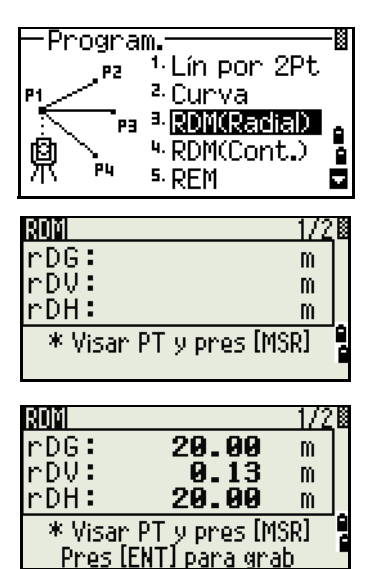

- 3. Vise el segundo punto y presione [MSR1] o [MSR2]. Se mostrarán las distancias entre el primer y segundo punto.
	- rDG Distancia inclinada entre dos puntos
	- rDV Distancia vertical entre dos puntos
	- rDH Distancia horizontal entre dos puntos
- 4. Para cambiar de pantalla, presione [DSP].
	- rAZ Acimut desde el primer punto al segundo punto
	- rV% Porcentaje de pendiente (rDV/rDH) × 100%
	- rGD Pendiente vertical (rDH/rDV): 1
- 5. Para grabar la información de distancia y de ángulo como un registro de comentarios, presione [ENT] en la pantalla de observación 1/2 ó 2/2.

Se mostrarán los números de punto por defecto. Estos números de punto se podrán cambiar. Para grabar una nota, presione [ENT] en el campo A.

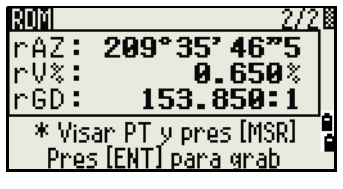

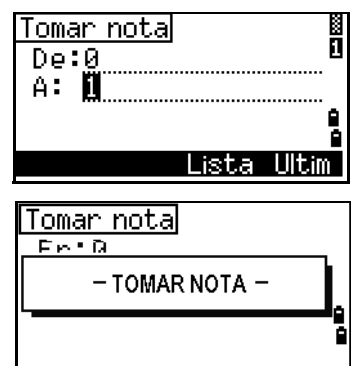

B **Sugerencia –** Los datos que se guardan en las funciones RDM se almacenarán en registros RM. Véase más información en Registros RM, página 117.Cuando se descargan datos con el formato Nikon RAW, se sacarán como registros de comentarios (CO).

# **Medición entre el punto actual y el punto inmediatamente anterior**

- 1. Para entrar en la función RDM (Continua), presione [4] o seleccione RDM(Cont.) en el menú Program.
- 2. Siga el procedimiento como para una medición RDM radial. Véase más información en [Medición entre el punto actual y el primer punto](#page-93-0)  [medido, página 84.](#page-93-0)

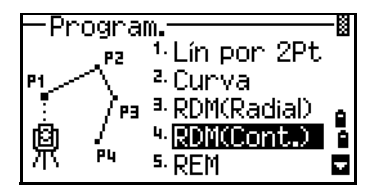

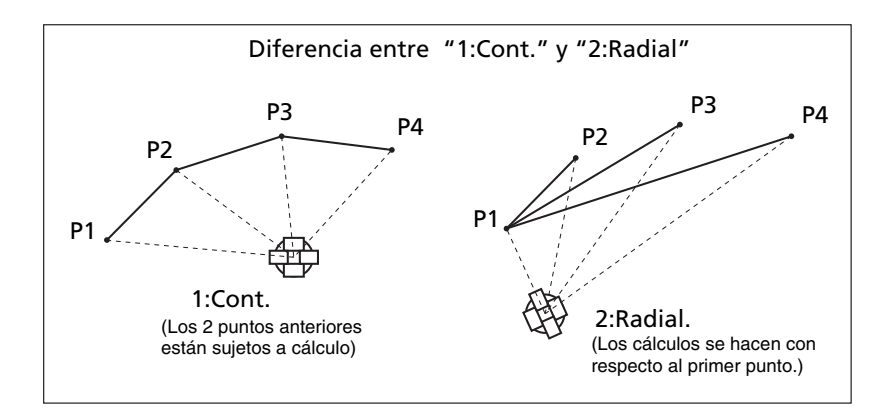

# **Medición de elevación remota**

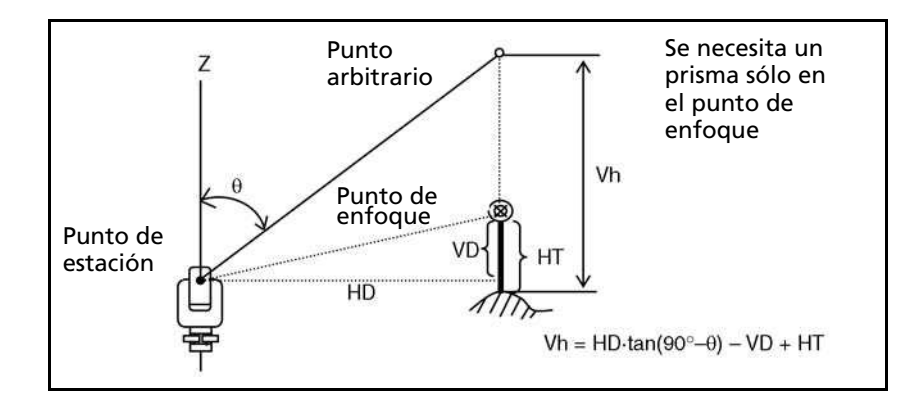

1. Para entrar en la función Medición de elevación remota , presione [5] o seleccione REM en el menú Program.

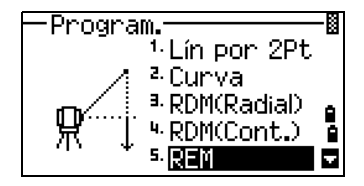

- 2. Introduzca la altura del objetivo.
- 3. Vise el punto de enfoque y presione [MSR1] o [MSR2].
- 4. Afloje la abrazadera vertical y gire el telescopio para visar un punto arbitrario.

Se mostrará la diferencia en elevación (hV).

**K** Sugerencia – Se podrá utilizar una medida REM para actualizar la altura del objetivo. Realice una medición al prisma, vise la base del jalón para prismas y presione **ENT**).

#### REMI  $\overline{\mathsf{AP}}$ :<br> $\overline{\mathsf{AR}}$ : 0.0000  $\mathbf{m}$ m. \* Debe introducin AP REMI  $AP:$  $1.7746m$ AR:  $\mathbf{m}$ \* Visan un punto y pnes [MSR] rem  $1.7746m$ AP: ÄR:  $\overline{1.77}$  m \* Pres [ENT] para modif altura de prisma

# <span id="page-95-0"></span>**Medición de valores de distancia y de desplazamiento en el plano vertical**

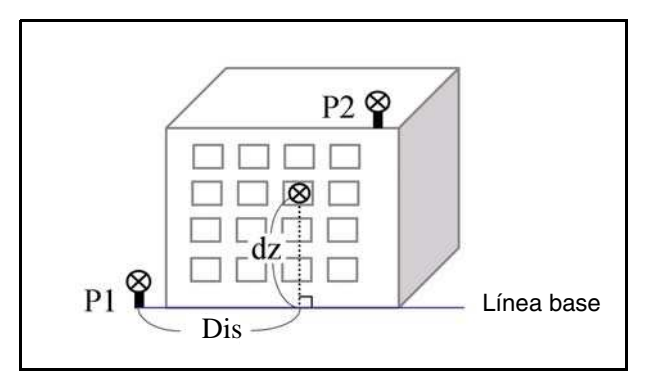

- 1. Para entrar en la función Plano de referencia de 2-Pt, presione [6] o seleccione Plano-V en el menú Program.
- 2. Introduzca dos puntos para definir el plano.
	- **–** Para introducir el punto por una medición directa, presione la tecla MedPT.

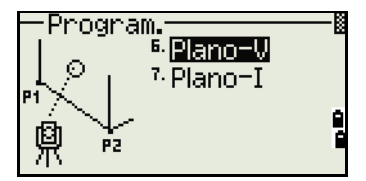

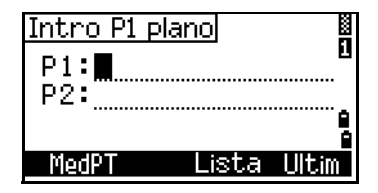

Cuando presiona la tecla MSR, aparecerá una pantalla de observación.

- 3. Presione [MSR1] o [MSR2]. Aparecerá la pantalla Grabar PT.
- 4. Introduzca un valor en los campos PT y CD. Presione [ENT].
- 5. Introduzca el segundo punto en el plano vertical. Presione [ENT].

Una vez que se define el plano, los valores Dis y dZ calculados se actualizarán a medida que mueve el telescopio. No se requiere una medida de distancia.

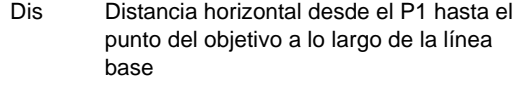

dZ Distancia vertical desde el P1 hasta el punto del objetivo

#### **Utilización de** [DSP] **para cambiar entre pantallas**

Presione [DSP] para cambiar entre las pantallas de planos. Están disponibles las siguientes pantallas:

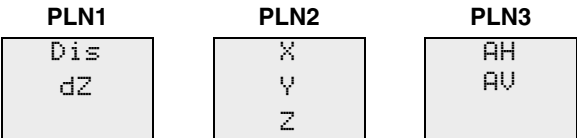

Cada vez que presiona [DSP], aparecerá la siguiente pantalla. Si presiona [DSP] en la última pantalla (PLN3), aparecerá la pantalla PLN1.

Para grabar el punto, presione [ENT] en una pantalla (PLN-V1/3 a PLN-V3/3).

Introduzca PT y CD. Luego presione [ENT].

#### **Registros de muestra**

CO,Vertical Ref Plane Pt1:516-A1 Pt2:530 CO,Sta=68.021 dz=17.459 SS,30123-A48,1.5480,16.4020,40.4720,89.0730,14:22:47,

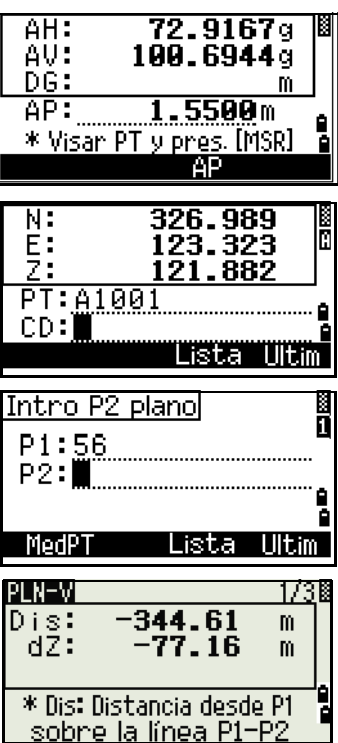

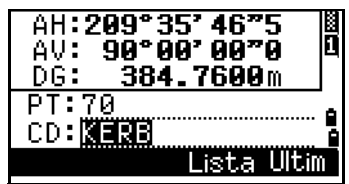

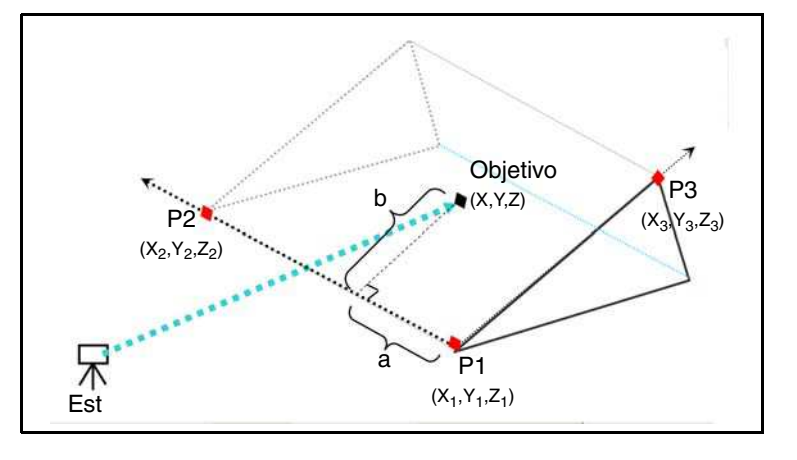

# **Medición de valores de distancia y de desplazamiento en la pendiente**

- 1. Para entrar en la función Plano de referencia de 3Pt, presione [7] o seleccione Plano-I en el menú Program.
- Program.<del><br>/ <sup>6.</sup>Plano-V<br>/ 7.Plano-V</del> ™Plano−I l 鼑 P2
- 2. Introduzca tres puntos para definir el plano inclinado. Para introducir el punto por una medición directa, presione la tecla MSR.

Si presiona [ENT] en un campo en blanco, aparecerá una pantalla de introducción para que aparezcan coordenadas temporales. Estas coordenadas no se almacenarán.

Cuando ha introducido las coordenadas temporales, se mostrará <Introd. XYZ> en lugar del nombre de PT.

**Sugerencia** – Si el plano está definido por dos puntos (seleccionando 2Pt), el plano vertical es igual que el plano utilizado en la función PLN-V, pero los factores indicativos son Dis y dZ, no a y b. Véase más información en [Medición de valores de distancia y de](#page-95-0)  [desplazamiento en el plano vertical, página 86.](#page-95-0)

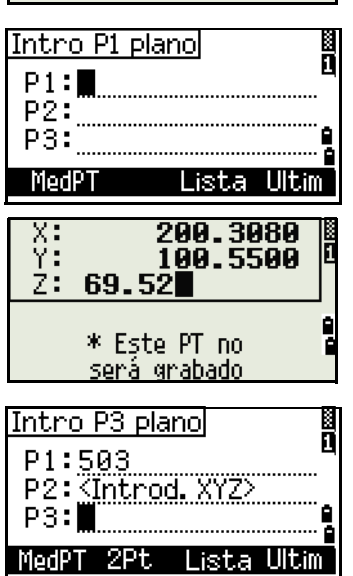

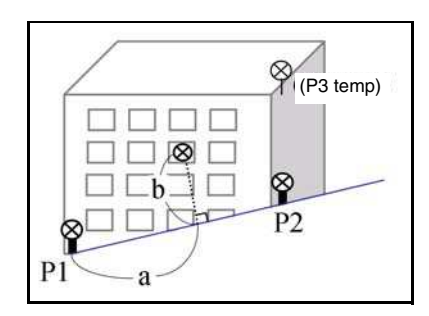

**88** Guía del usuario de la estación total Spectra Precision Focus 6 de 5"

Una vez que se ha definido el plano, los valores a y b calculados se actualizarán a medida que mueve el telescopio. No se necesita una medida de distancia.

- a Distancia entre P1 y el punto que es perpendicular al punto del objetivo a lo largo de la línea P1-P2
- b Longitud de la línea perpendicular desde el punto del objetivo a la línea P1-P2

# **Utilización de** [DSP] **para cambiar entre pantallas**

Presione [DSP] para cambiar entre las pantallas de planos. Están disponibles las siguientes pantallas:

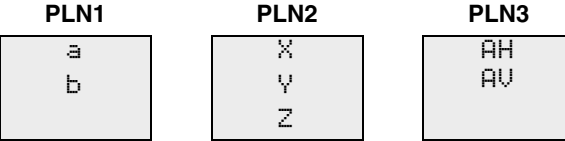

Cada vez que presiona  $\overline{DSP}$ , aparecerá la siguiente pantalla. Si presiona  $\overline{DSP}$  en la última pantalla (PLN3), aparecerá la pantalla PLN1.

Para grabar el punto, presione [ENT] en una pantalla (PLN-I1/3 a PL:N-I3/3).

Introduzca PT y CD. Luego presione [ENT].

#### **Registros de muestra**

CO,3ptPlane P1:1062 P2:2902 P3:1547 CO,a=31.497 b=14.239 SS,30123-A49,1.6110,0.0000,234.3210,86.0955,16:07:18,

# Registro de datos de medidas

#### **Registro de datos desde una pantalla de observación**

Para grabar puntos en pantallas de observación, presione [ENT].

PT estará por defecto en el último PT + 1 grabado.

Podrá introducir el nombre de PT desde la lista de puntos o la pila de puntos. Véase más información en

[Introducción de un punto desde la lista de puntos, página 51](#page-60-0) y en [Introducción de un](#page-60-1)  [punto desde la lista de puntos, página 51](#page-60-1).

También podrá utilizar la lista de códigos o la pila de códigos. Véase más información en [Introducción de un código desde la lista de códigos, página 52](#page-61-0) y en [Introducción de](#page-61-1)  [un código desde la lista de códigos, página 52](#page-61-1)

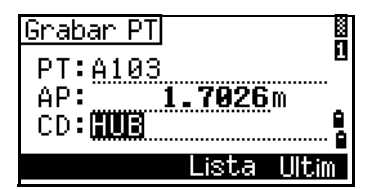

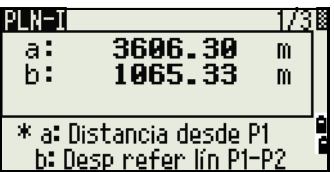

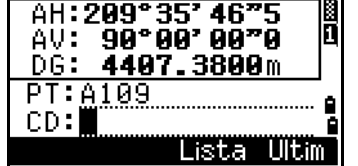

Para grabar el punto, presione [ENT] en el último campo.

Cuando graba puntos radiados, los registros de replanteo y las observaciones de control de la función Rept, podrá optar por almacenar datos raw solamente, datos XYZ solamente o ambos. Véase más información en Grab, página 114.

 $\widetilde{\mathcal{B}}$  **Sugerencia** – Si se ha movido AH o AV después de que se ha realizado una medición pero antes de presionar [ENT], el ángulo grabado es el ángulo que se muestra cuando se presiona [ENT].

En un registro de ángulo solamente, la DG siempre se grabará como 0.0000.

Si el nombre de punto que desea grabar ya existe en el

trabajo, se mostrará un mensaje de error. Según el tipo de registro existente, podrá sobrescribir el registro antiguo con los datos nuevos. Véase más información en Registro de datos, página 176.

Mantenga presionado [ENT] durante un segundo para grabar la medición como un registro CP.

### **Salida de datos al puerto COM**

Si presiona [ENT] mientras el icono [COM] se muestra en una pantalla de observación, se sacará una línea de datos al puerto COM.

**Nota –** Si se muestra [COM], los datos **no** se almacenarán en el trabajo cuando presiona [ENT].

El formato de los datos sacados se define por la configuración del campo Com.Ext. en MENU > Config. > Com. Véase más información en [Comunicación, página 135](#page-144-0).

 $\widetilde{\mathcal{B}}$  **Sugerencia** – Para sacar datos en el puerto COM cuando presiona [ENT], configure el campo Dato gra en MENU > Confis. > Grab en COM. Véase más información en Grab, página 114.

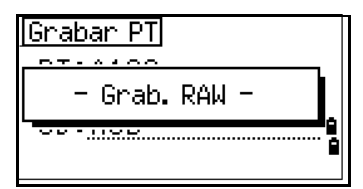

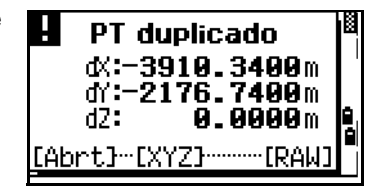

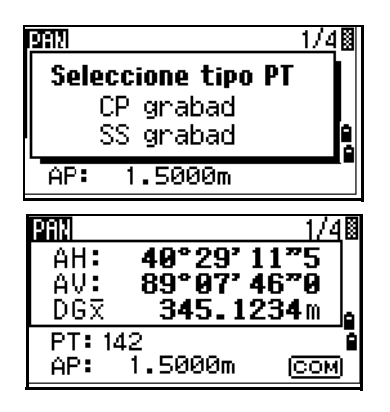

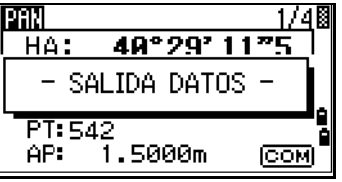

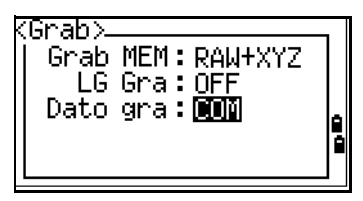

#### **Registros de salida de muestra por el puerto COM**

Cuando el campo Com.Ext. está configurado en NIKON: TR PN: PT8 SD:000066626 HA:003856010 VA:008048500 HT:0000061757 (TR PN: SD HA VA HT del nombre de punto; cuando devuelve ACK, se incrementa el PN.)

Cuando el campo Com.Ext. está configurado en SET: 0006662 0804806 0394324 97 (SD VA HA Chk-SUM)

# Medición de desplazamientos

### **Medición de desplazamientos tecleados**

1. Para entrar en la función de desplazamientos tecleados, presione [1] o seleccione Tecl en el menú Desplz.

Si no ha realizado una medición de distancia antes de entrar en esta función, aparecerá una pantalla de medición temporal.

- 2. Vise el objetivo y presione [MSR1] o [MSR2].
- 3. Introduzca las distancias de desplazamiento desde el punto medido. Utilice [^] o [v] para pasar al campo de desplazamiento adecuado.

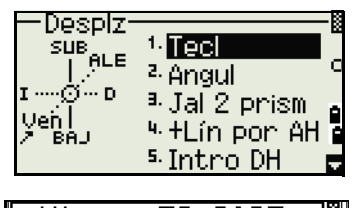

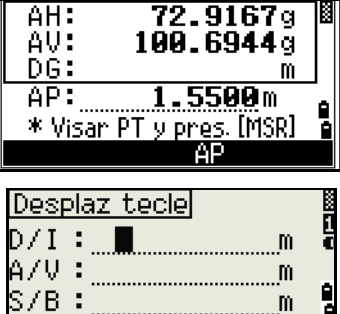

\* (+)=Den (-)=Izq

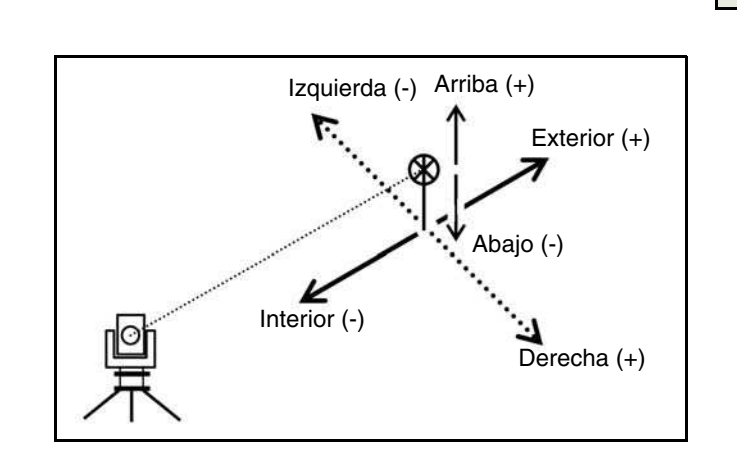

Guía del usuario de la estación total Spectra Precision Focus 6 de 5" **91**

Podrá introducir una combinación de desplazamientos medidos con cinta métrica para especificar el punto.

4. Para ir a la pantalla de registro de PT, presione [ENT] en el último campo.

Se mostrarán las coordenadas calculadas.

- 5. Introduzca un valor de PT (y CD).
- 6. Presione [ENT] para grabar el punto.

Desplaz teclel  $\mathsf{D}/\mathsf{I}$  : **0.5000m** A/V 3**0.0000**m  $\overline{\text{s}}$ /B $:$   $\overline{\text{s}}$ 1.500 \* (+)=Sub (-)=Ba.

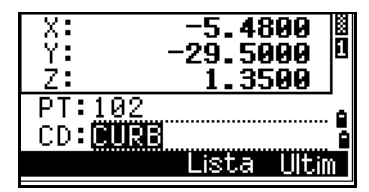

También se volverán a calcular datos raw, en función del valor de desplazamiento medido con cinta métrica.

# **Medición de desplazamientos con ángulo**

1. Para entrar en la función de desplazamiento con ángulo, presione [2] o seleccione Angul en el menú Desplz.

Si no ha realizado una medición de distancia antes de entrar en esta función, aparecerá una pantalla de medición temporal.

- 2. Vise el objetivo y presione [MSR1] o [MSR2].
- 3. Para medir el desplazamiento con ángulo, rote la alidada y el telescopio. La distancia medida (DH) permanecerá sin cambiar.
- 4. Para grabar el punto desplazado, presione [ENT] o la tecla Sí.

Los datos XYZ también se volverán a calcular, en función del ángulo nuevo.

**Sugerencia** – Podrá grabar un desplazamiento con ángulo en la Pantalla de medición básica (PMB). Después de realizar una medición de distancia, rote la alidada y/o el telescopio. Luego presione [ENT] para grabar la distancia medida con el valor de ángulo actualizado. Si utiliza este método, la dimensión del desplazamiento con ángulo no se almacenará como un registro CO, utilice la función Des.

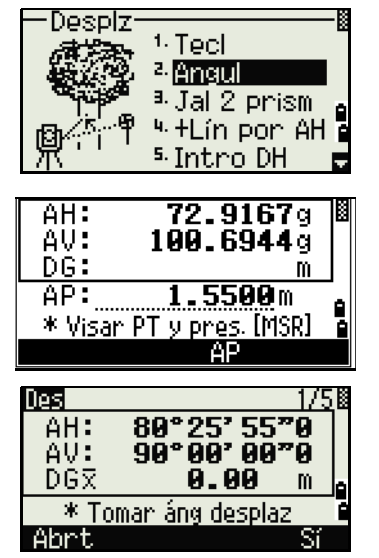

# **Jal 2 prism**

- 1. Para entrar en la función de jalón de 2 prismas, presione [3] o seleccione Jal 2 prism en el menú Desplz.
- 2. Vise el primer prisma y presione [MSR1] o [MSR2].
- 3. Vise el segundo prisma y presione [MSR1] o [MSR2].
- 4. Introduzca la distancia entre el segundo prisma y el punto del objetivo. Alternativamente, si no necesita información QA, podrá dejar en blanco la distancia entre el primer prisma y el segundo.
- 5. Si no introduce una distancia P1-P2, aparecerá la pantalla QA. Compare el valor introducido y la distancia medida para comprobar la precisión de la observación.
- 6. Para grabar el punto, presione  $\overline{ENT}$  o la tecla Sí.

#### **Registros de muestra**

SS,14,0.0000,38.9200,271.0350,89.2630,11:04:15,DITCH CO,2Prism O/S: P1-P2= 0.5090( 0.5060) P2-Tgt= 0.5020

**Nota –** En estos datos de muestra, 0.5090 es el valor medido. 0.5060 es el valor introducido.

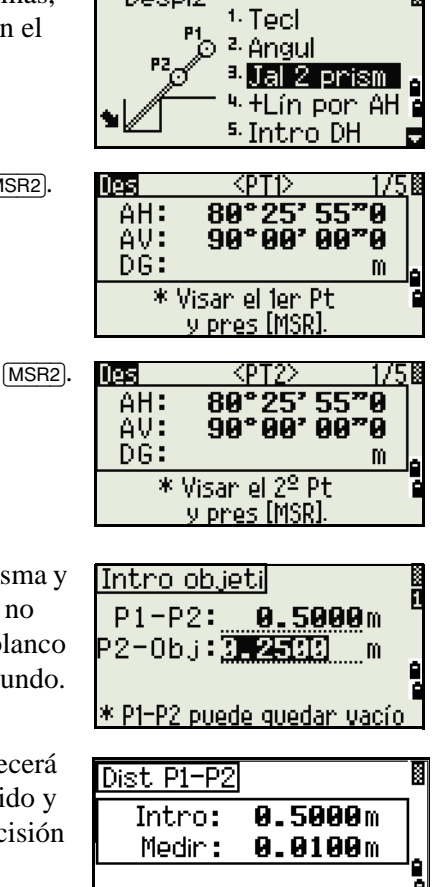

Despiz

Repe

# **Extensión de líneas mediante el desplazamiento del ángulo horizontal**

- 1. Para entrar en la función de extensión de líneas (por AH), presione  $\overline{4}$  o seleccione  $+$ Lín por AH en el menú Desplz.
- 2. Vise el primer prisma (u objetivo) y presione [MSR1] o [MSR2].

La visualización pasará a la siguiente pantalla.

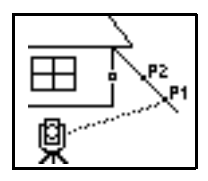

3. Vise el segundo prisma (u objetivo) y presione [MSR1] o [MSR2].

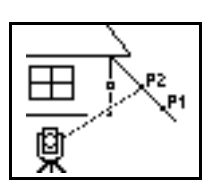

4. Vise el lugar alternativo en la misma línea vertical que el punto de objetivo requerido.

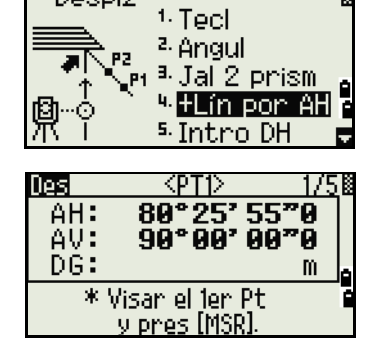

Despizi

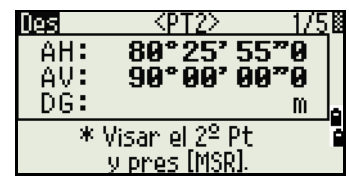

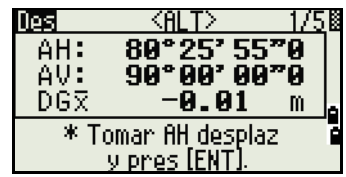

- **OBJ**
- 5. Para calcular las coordenadas y los datos raw al punto del objetivo, presione [ENT].
- 6. Para grabar el punto, introduzca un valor de PT (y CD) y presione [ENT]. La altura del objetivo se fijará en 0.0000 para el punto desplazado.

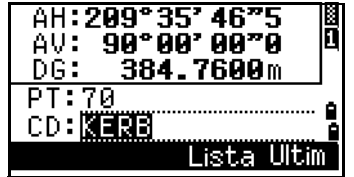

#### **Registros de muestra**

SS, 40, 0.0000, 48.3304, 169.20370, 82.02470, 10:52:37 CO, PT1, 0.0000, 48.3020,169.19165, 83.58565 CO, PT2, 0.0000, 48.3155,168.54250, 85.42440 CO, O/S MSR:40 0.0000 0.0000 169.20370 87.02340

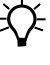

 $\hat{B}(\hat{C})$  Sugerencia – El punto calculado (OBJ) se almacenará como un registro SS. Las mediciones al primer y al segundo objetivo (P1 y P2) se almacenarán como registros de comentarios (PT1 y PT2). El último registro graba la medición de ángulo al ALT (punto vertical desplazado desde el punto de objetivo actual).

# **Introducción de una distancia horizontal tras una medición con ángulo solamente**

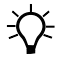

B **Sugerencia –** Esta función es útil cuando el instrumento está muy próximo al punto y resulta difícil realizar una medición utilizando el MED.

> 1. Para entrar en la función Introd. DH, presione [5] o seleccione Introd DH en el menú Desplz.

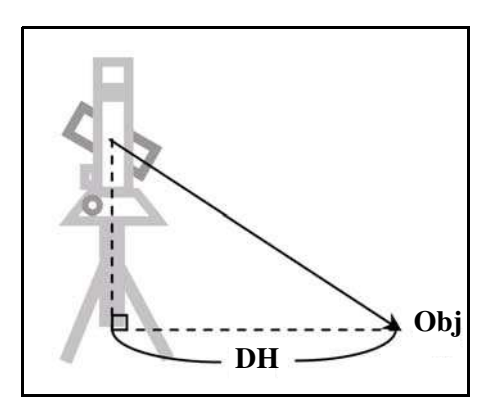

- 2. Gire el telescopio en dirección al punto que desea almacenar.
- 3. Introduzca la DH. Usualmente, ésta es la distancia tecleada desde el punto del instrumento.
- 4. Introduzca un valor de PT (y CD) y presione [ENT].

El punto del objetivo se calculará y grabará como un registro SS.

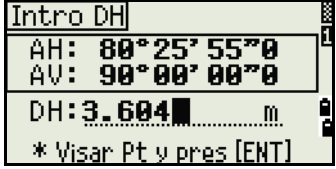

Despiz:

**DH** 

<sup>1.</sup> Tecl <sup>2</sup> Angul <sup>a. Jal</sup> 2 prism 4. +Lín por AH

<u>s Intro</u>

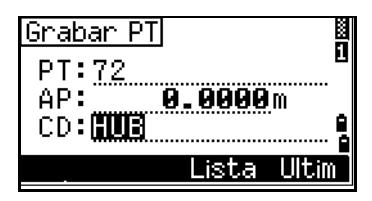

#### **Registros de muestra**

SS,158,0.0000,77.0518,62.08380,108.06510,11:51:48, CO, Input HD:76.1243

# **Cálculo de puntos de esquina**

- 1. Para entrar en la función de punto de esquina, presione  $\boxed{6}$  o seleccione Esquin en el menú Desplz.
- 2. Realice una medición de distancia al primer prisma (u objetivo) en la pared. Presione [MSR1] o [MSR2].
- 3. Vise un segundo punto en la misma pared que tiene la medida del primer punto. Presione [MSR1] o [MSR2].

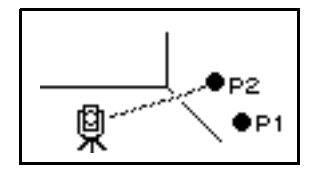

4. Vise el primer punto en la segunda pared. Presione [MSR1] o [MSR2].

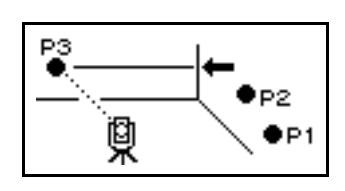

- 5. Si las dos paredes están en ángulo recto, presione la tecla Calc para calcular el punto de esquina con tres puntos.
- 6. Si realiza una medición a un cuarto punto, el punto de esquina podrá calcularse como la intersección de dos paredes (P1-P2 y P3-P4). La elevación por defecto la proporcionará P4.

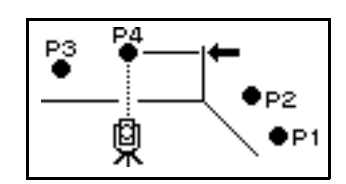

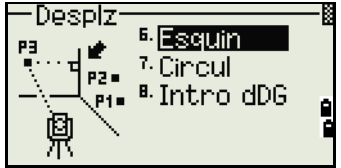

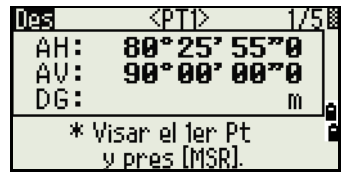

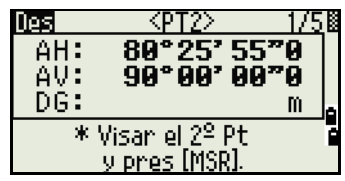

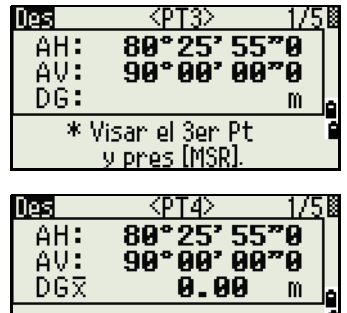

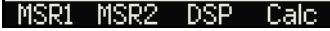

7026m

Lista.

Grabar PT

CD: HUB

Despiz

 $AH:$ AU:

DG:  $AP:$ 

PT:A103 AP:

B

Л

- 7. Introduzca un valor de PT (y CD). La altura del objetivo (AP) estará por defecto en el valor usado en la última medición.
- 8. Para grabar el punto de esquina, presione [ENT].

#### **Registros de muestra**

SS, 58, 0.0000, 48.3304, 169.19165, 82.02470, 10:52:37, FLOOR2

- CO, PT1, 1.0080, 48.3020,169.19165, 83.58565
- CO, PT2, 1.0080, 48.3155,128.54250, 85.42440
- CO, O/S MSR:40 0.0000 0.0000 169.20370 87.02340

 $\widetilde{\mathcal{B}}$  **Sugerencia –** El punto de esquina calculado se almacenará como un registro SS. Los siguientes tres o cuatro registros son puntos medidos. Por ejemplo: CO, nombre del punto (que se ha fijado en PT1, PT2 etc.), AP, DG, AH, AV.

#### **Medición de desplazamientos circulares**

1. Para entrar en la función de cálculo del centro del círculo, presione [7] o seleccione Circul en el menú Desplz.

Si no ha realizado una medición al círculo antes de entrar en esta función, aparecerá una pantalla de medición temporal.

2. Vise un punto en la superficie del círculo y presione [MSR1] o [MSR2].

 $\widetilde{\mathcal{L}}$  **Sugerencia** – Si usa un prisma conectado a la superficie del círculo para la medición de distancia, presione la tecla +DG para eliminar el error de desplazamiento (desde el punto

conectado hasta la superficie medida del prisma) antes de presionar [ENT].

3. Vise una arista del círculo y presione [ENT].

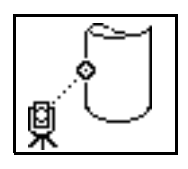

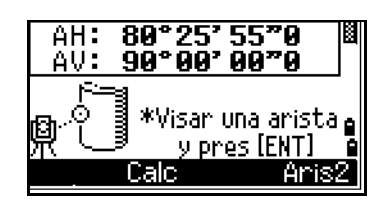

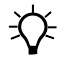

B **Sugerencia –** Si ha realizado una medición de distancia al centro del círculo, presione la tecla Calc para calcular el desplazamiento utilizando la observación del ángulo de la arista.

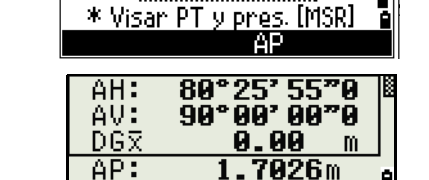

\* Intro +DG o pres [ENT]

<sup>6.</sup> Esquin <sup>7</sup> Cincul <sup>8.</sup> Intro dDG

 $72.9167g$ 

100.6944g

1.5500m

+ng

4. Vise la otra arista del círculo y presione [ENT]. El instrumento calculará y grabará el centro del círculo.

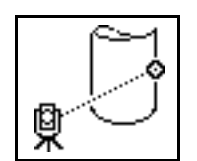

También calculará las coordenadas del punto central y el radio del círculo.

5. Para grabar el punto, presione  $\overline{ENT}$  o la tecla  $\overline{S_i}$ .

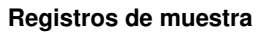

SS,71,1.5000,37.0518,32.08380,81.06510,11:51:48, CO, PT1, 0.0000, 0.0000,47.05350, 83.58560 CO, PT2, 0.0000, 0.0000, 29.53010, 83.58560 CO,O/S MSR:71 1.5555 36.5418 38.28360 81.06510 CO,Radio del círculo 0.356 CO,Input +SD:0.0020

B **Sugerencia –** El punto calculado (centro del círculo) se almacena como un registro SS. El siguiente o los dos siguientes registros de comentarios son puntos medidos del ángulo. Por ejemplo:

CO, nombre del punto (que se ha fijado en PT1/ PT2), AP(0.0000), DG(0.0000), AH, VA. Si presiona la tecla +DG antes de visar la Aris1, el valor de introducción se grabará al final.

# **Extensión de la distancia inclinada**

1. Para entrar en la función de extensión de distancia inclinada, presione [8] o seleccione Intro dDG en el menú Desplz.

Si no ha realizado una medición de distancia antes de entrar en esta función, aparecerá una pantalla de medición temporal.

- 2. Introduzca la distancia inclinada que necesita sumar o restar. Podrá introducir un valor entre –99.990 y +99.990 m (entre –328.000 y +328.000 pies).
- 3. Para grabar el punto, presione [ENT].

#### **Registros de muestra**

SS,83,1.5000,77.0518,62.08380,81.06510,11:51:48, CO,O/S MSR:83 1.5555 76.5518 62.08380 81.06510

**98** Guía del usuario de la estación total Spectra Precision Focus 6 de 5"

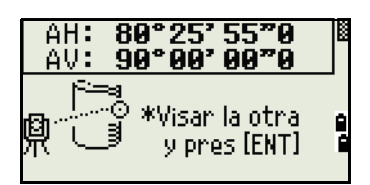

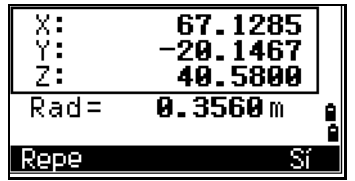

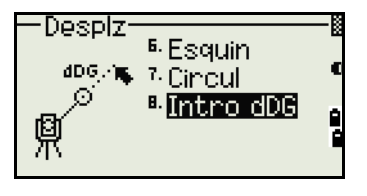

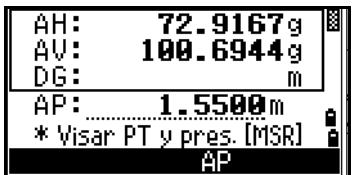

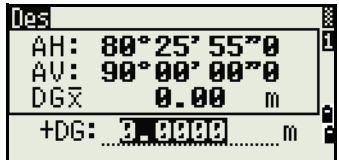
# **CAPÍTULO**

# **5**

# **Tecla Menú <sup>5</sup>**

#### **En este capítulo encontrará:**

- [Introducción](#page-109-0)
- [Gestor de trabajos](#page-109-1)
- [Cálculos](#page-113-0)
- **n** [Configuraciones](#page-124-0)
- **[Datos](#page-130-0)**
- **[Comunicación](#page-144-0)**
- [Tecla 1seg](#page-148-0)
- [Calibración](#page-150-0)
- **n** [Hora](#page-150-1)

Utilice la pantalla MENU para acceder a configuraciones y funciones.

Para mostrar la pantalla MENU, presione la tecla [MENU].

### <span id="page-109-0"></span>Introducción

Utilice la pantalla MENU para acceder a configuraciones y funciones importantes.

Para mostrar la pantalla MENU, presione la tecla [MENU].

# <span id="page-109-1"></span>Gestor de trabajos

Utilice el gestor de trabajos para abrir, crear, eliminar y administrar trabajos. Para abrir el Gestor de trabajos, presione [1] o seleccione Trabajo en la pantalla MENU.

Si hay trabajos almacenados en el instrumento,

aparecerá la lista de trabajos, mostrando todos los

trabajos almacenados. El trabajo más reciente se mostrará en la parte superior de la lista.

Si no hay trabajos almacenados, aparecerá la pantalla Crear tra. Véase [Creación de un](#page-110-0)  [nuevo trabajo, página 101.](#page-110-0)

#### **Apertura de un trabajo existente**

La lista de trabajos muestra todos los trabajos almacenados en el instrumento, en orden de fecha descendiente.

Los siguientes símbolos se pu proporcionar información adi-

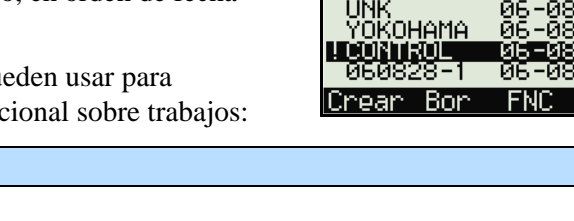

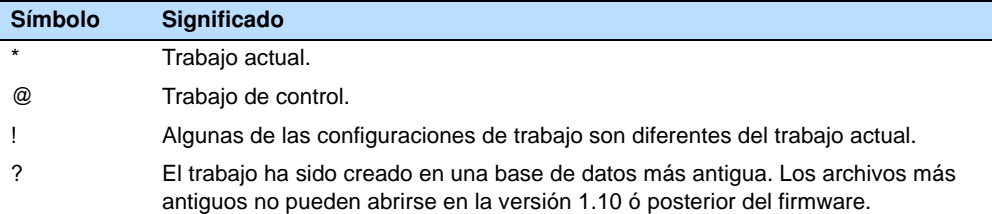

Presione  $\lceil \n\rceil$  o  $\lceil \n\rceil$  para subir o bajar por la lista de trabajos. Presione  $\lceil \n\rceil$  para abrir el trabajo resaltado.

Cuando abre un trabajo, todas las configuraciones de trabajo se cambiarán automáticamente para que coincidan con las utilizadas en el trabajo abierto.

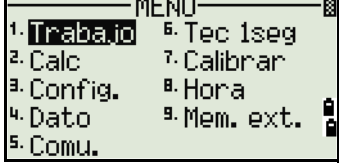

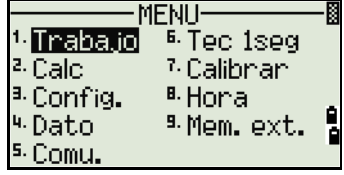

▒Gestor Tra▒

 $06 - 09$ 

\*UMDGPE

-04

‱Gestor Tra

06-09-

ŎĞ -й8

**FNC** 

\*UMDGPE

UNK<br>MUZULENER<br>CONTROL<br>060828-1

Crear Bon

Crear tral

Crear tral

|Abrt Conf

Nomb.tra: 380821

\* MAX 8 caracteres

Nomb. tra:030321-2 \* Pres. [SI] para crear [Conf] para configurar

#### <span id="page-110-0"></span>**Creación de un nuevo trabajo**

- 1. Presione la tecla Crear en la lista de trabajos.
- 2. Introduzca un nombre de trabajo de hasta ocho caracteres. Presione [ENT].
- 3. Seleccione una de las siguientes alternativas:
	- **–** Para comprobar las configuraciones de trabajo, presione la tecla Conf.
	- **–** Para crear un nuevo trabajo utilizando las configuraciones de trabajo actual, presione [ENT] o la tecla Sí.

#### **Configuraciones de trabajo**

Las siguientes configuraciones se especifican cuando se crea un trabajo y no pueden modificarse. Esto asegurará que los datos de un trabajo se almacenen correctamente en la base de datos y de que se apliquen todas las correcciones necesarias al almacenar cada registro.

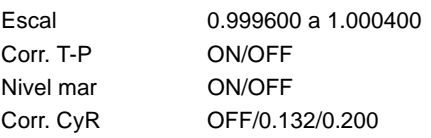

Unidades ángulo DEG/GON/MIL Unidades distancia Metro/US-Ft/I-Ft Unidades temperatura  $\Upsilon$ /F Unidades presión hPa/mmHg/inHg

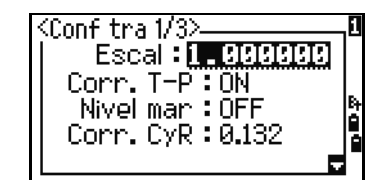

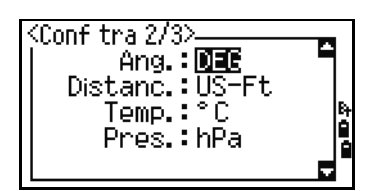

B **Sugerencia –** Si selecciona US-Ft o I-Ft, aparecerá una pantalla de configuraciones adicionales. Use esta pantalla para especificar si los valores se visualizarán en Decimal-Pi o Pi-Pulg.

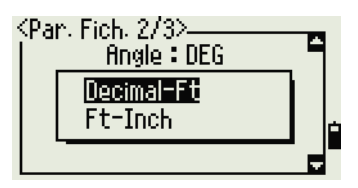

.

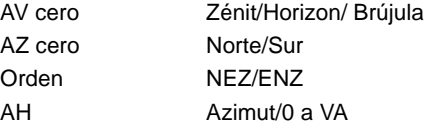

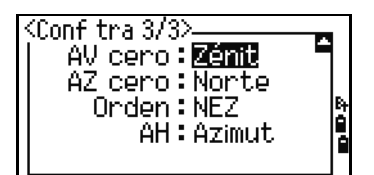

Para desplazarse entre los campos, presione  $\circlearrowright$  o  $\circlearrowright$ . Alternativamente, pase al siguiente campo y presione [ENT].

Para cambiar la configuración en el campo seleccionado, presione  $\leq 0$   $\leq$ .

Para confirmar las configuraciones de trabajo y crear el trabajo, presione [ENT] en el último campo (AH).

Estas configuraciones son distintas de otras configuraciones temporales.

#### **Eliminación de un trabajo**

B **Sugerencia –** En el Gestor de trabajos, no existe la función de recuperación. Antes de presionar [ENT] o seleccionar Bor, asegúrese de que el trabajo seleccionado sea el que quiere eliminar.

- 1. En la lista de trabajos, resalte el trabajo que quiere eliminar.
- 2. Presione la tecla Bor. Aparecerá una pantalla de confirmación.
- 3. Seleccione una de las siguientes alternativas:
	- **–** Para eliminar el trabajo seleccionado, presione [ENT] o la tecla BOR.
	- **–** Para cancelar la eliminación y volver a la pantalla anterior, presione [ESC] o la tecla Abrt.

Después de eliminar un trabajo, la pantalla volverá a la lista de trabajos.

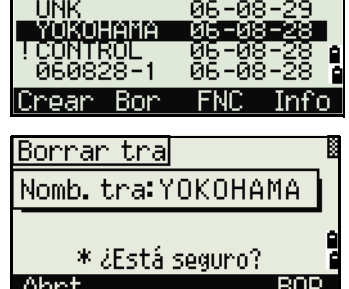

▒Gestor Tra▒

06-09-04

\*UMDGPE

s.

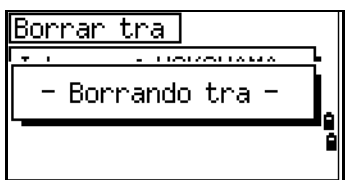

#### **Configuración del trabajo de control**

Si busca un punto cuando especifica un trabajo de control y el sistema no puede encontrar el punto en el trabajo actual, también se buscará el trabajo de control. Si se encuentra el punto en el trabajo de control, el mismo se copiará al trabajo actual como un registro UP.

Un trabajo de control tiene el mismo formato que un trabajo estándar. Podrá abrirlo y modificarlo igual que otro trabajo y podrá utilizarlo para grabar los datos medidos.

Para configurar el trabajo de control:

- 1. Resalte el trabajo que desea utilizar.
- 2. Presione la tecla Cont.

Aparecerá una pantalla de confirmación.

- 3. Seleccione una de las siguientes alternativas:
	- **–** Para configurar el trabajo seleccionado como el trabajo de control, presione [ENT] o la tecla Sí.
	- **–** Para cancelar el proceso, presione [ESC] o la tecla No.
- B **Sugerencia** Si ya se ha asignado un trabajo de control, el trabajo recientemente asignado lo reemplazará como el trabajo de control.

Para borrar el trabajo de control seleccionado, resalte el trabajo de control actual en la lista de trabajos y presione la tecla Cont. Luego presione [ENT] o la tecla Sí para confirmar.

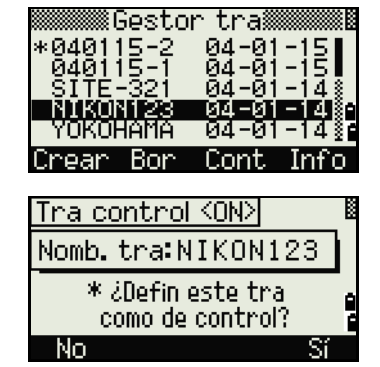

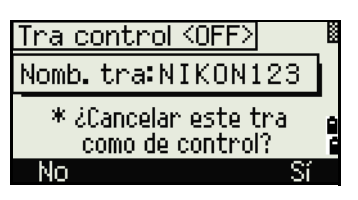

#### **Visualización de información sobre el trabajo**

Para mostrar información sobre el trabajo, resalte el nombre de trabajo y luego presione la tecla Info.

La pantalla Información muestra el número de registros en el trabajo, el espacio libre y la fecha de creación del trabajo. El espacio libre indica cuántos puntos se pueden almacenar en el trabajo.

Para volver a la lista de trabajos, presione una tecla.

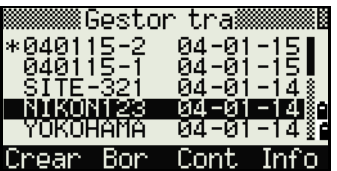

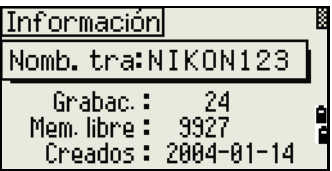

# <span id="page-113-0"></span>Cálculos

Use el menú Cálculos para realizar cálculos de la geometría de las coordenadas (COGO). Podrá acceder a este menú en cualquier momento desde cualquier pantalla de introducción de PT o de observación.

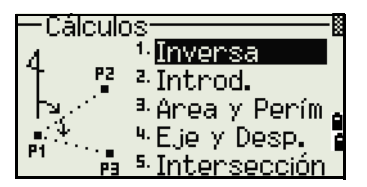

Para abrir el menú Cálculos, presione [2] o seleccione Cálculos en la pantalla MENU.

#### **Cálculo del ángulo y la distancia entre dos coordenadas**

Para abrir el menú Inversa, presione [1] o seleccione Inversa en el menú Cálculos.

#### **Inversa PT-PT**

PT-PT calcula la distancia entre la distancia y el ángulo entre dos puntos introducidos.

Para calcular una inversa PT-PT:

- 1. Presione  $\Box$  o seleccione PT-PT en el menú Inversa.
- 2. Introduzca el primer nombre o número de punto. Presione **ENT**.

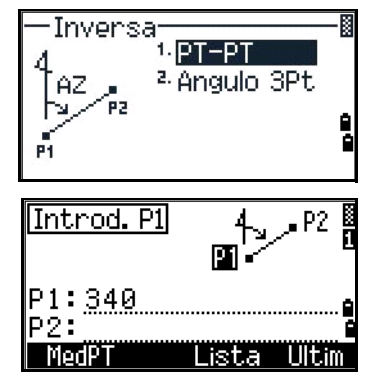

B **Sugerencia –** Si presiona [ENT] sin introducir un nombre de punto, aparecerá una pantalla de introducción de

> coordenadas, y podrá introducir coordenadas. Dichas coordenadas **no** se almacenan en la base de datos. Si desea almacenar el punto, especifique un nombre de punto nuevo.

3. Teclee el nombre/número del segundo punto y presione [ENT]. La tecla MSR le permite observar el punto en el lugar para utilizarlo en el cálculo.

Se mostrarán el acimut, la distancia horizontal y la distancia vertical desde el primer punto al segundo.

4. Seleccione una de las siguientes alternativas:

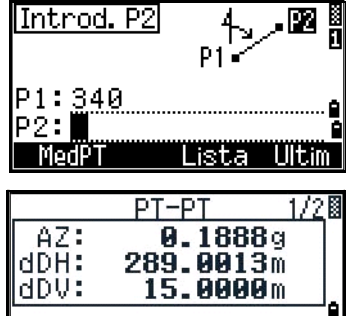

\* Pres. [ENT] para terminar

- **–** Para volver a la pantalla de introducción de PT, presione **[ESC]**.
- **–** Para volver al menú Cálculos, presione [ENT].
- **–** Para cambiar el contenido de la pantalla de resultados, presione [DSP].
- Gd Pendiente (DH/DV)
- V% 100/Gd
- rDG Distancia inclinada del PT1 al PT2

#### **Angulo 3Pt**

La función Angulo 3Pt calcula el ángulo entre dos líneas definidas por tres puntos.

Para calcular un ángulo 3Pt:

1. Presione [2] o seleccione Angulo 3Pt en el menú Inversa.

P1 es el punto base. Se definirán dos líneas por P2 y P3, ambas desde P1.

- 2. Introduzca el nombre de punto o utilice la tecla MSR para realizar una medición al punto.
- 3. Introduzca el segundo punto (P2) para definir la línea base (P1-P2). El ángulo (dAH) se medirá desde la línea base.
- 4. Introduzca el tercer punto (P3) para definir la segunda línea (P1-P3).

 $\overleftrightarrow{P}$  **Sugerencia –** Cuando se presiona la tecla MSR, aparecerá una pantalla de medición temporal. Vise el objetivo y presione [MSR1] o [MSR2] para realizar una medición. Tras la medición, aparecerá una pantalla de registro de puntos. Para almacenar el punto medido, introduzca los valores de PT, AP y CD y presione [ENT]. Para utilizar el punto sin grabarlo, presione [ESC].

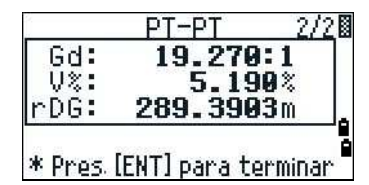

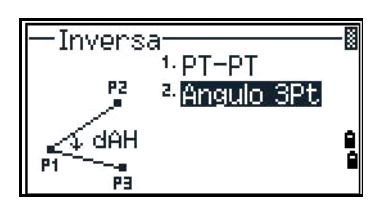

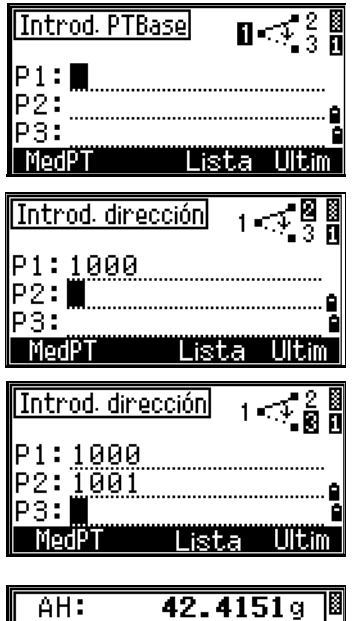

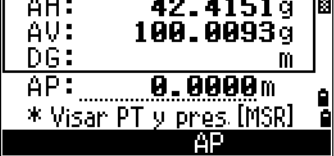

Una vez que ha introducido tres puntos, el instrumento calculará el ángulo y las distancias.

- 5. Seleccione una de las siguientes alternativas:
	- Para volver al menú Inversa, presione [ENT].
	- **–** Para volver a la pantalla Introd. PTBase, presione [ESC].

#### **Cálculo e introducción manual de coordenadas**

Para entrar en el menú Introd., presione [2] o seleccione Introd. en el menú Cálculos. En este menú, hay tres funciones para grabar nuevos puntos de coordenadas.

#### **Introducción del acimut+DH**

Para calcular una coordenada mediante la introducción del ángulo y distancia desde el punto base (P1), presione [1] o seleccione AZ+DH en el menú Introd.

Introduzca el punto base (P1). Teclee el nombre de punto y presione [ENT].

Introduzca el acimut, la distancia horizontal y la distancia vertical. Luego presione [ENT].

Para introducir 123°45'45", teclee 123.4545 y presione [ENT].

Si no introduce un valor en el campo dDV, se usará el valor 0.000.

Aparecerá una pantalla de registro de puntos con las coordenadas calculadas. PT estará por defecto en el último PT grabado + 1.

Presione [ENT] para almacenar el punto.

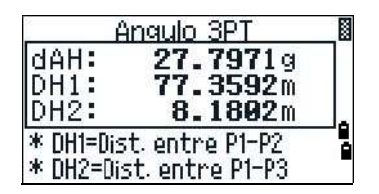

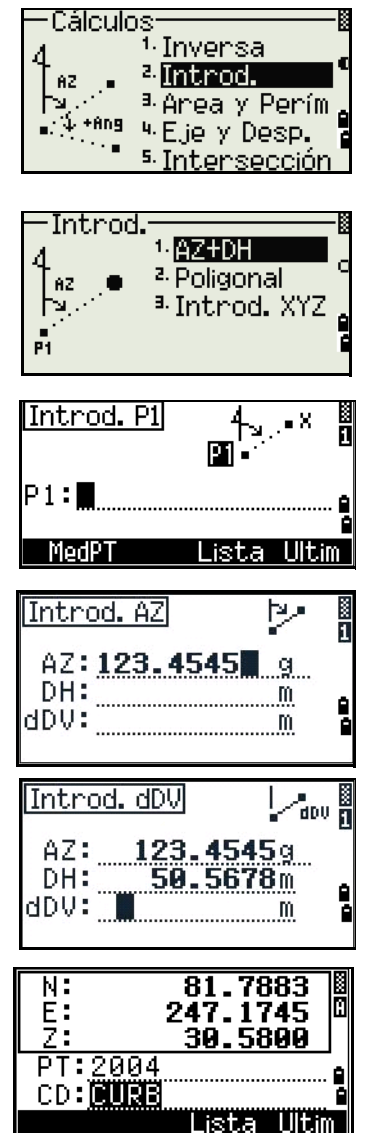

#### **Poligonal**

Para abrir la función Poligonal (Angulo 2Pt), presione [2] o seleccione Poligonal en el menú Introd.

La función Poligonal calcula un nuevo punto en función de dos puntos definidos y un ángulo, distancias horizontales y verticales desde la línea definida desde estos dos puntos.

Para introducir P1 y P2, introduzca los nombres de punto o realice mediciones a objetivos.

Introduzca el ángulo positivo-negativo, la distancia horizontal y la distancia vertical desde la línea base definida por P1-P2.

Si no introduce un valor en el campo dDV, se usará el valor 0.000.

Cuando presiona [ENT] en el campo dDV, se calculará un nuevo punto. El nombre de PT estará por defecto en el último PT grabado + 1.

Para grabar el nuevo punto y volver a la pantalla de introducción de puntos, presione [ENT].

P1 (PT base) estará por defecto en el PT grabado anteriormente. P2 estará por defecto en el P1 anterior.

 $\overrightarrow{f}$  **Sugerencia** – Para calcular un punto nuevo continuamente, introduzca +Ang, DH y dDV de la línea directriz anterior. Esta es una forma conveniente de introducir puntos poligonales.

#### **Introducción de coordenadas**

Para introducir las coordenadas XYZ manualmente, presione [3] o seleccione Introd. XYZ en el menú Introd.

El nombre de PT estará por defecto en el último PT grabado + 1.

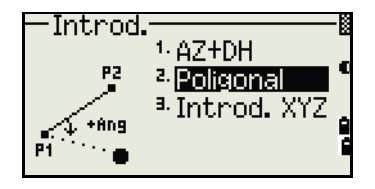

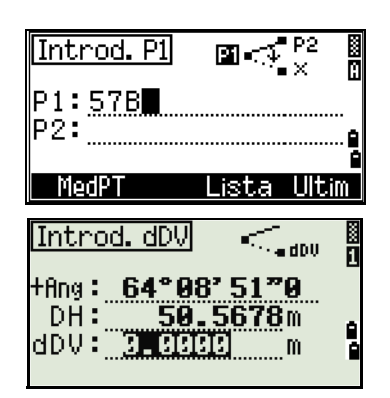

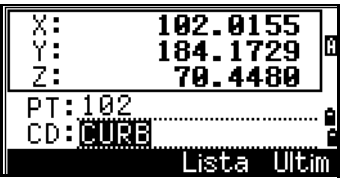

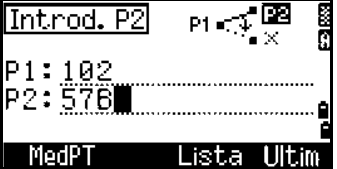

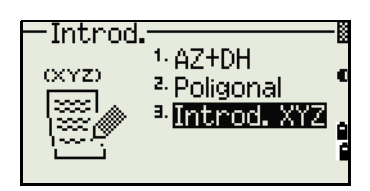

Introduzca las coordenadas utilizando teclas numéricas. Para pasar al siguiente campo, presione  $[ENT]$  o  $\overline{v}$  en un campo

Para almacenar el punto como un registro MP y volver a la pantalla de introducción de puntos, presione [ENT] en el campo Z. El PT por defecto se incrementará al siguiente valor.

мı n Ë. ž:  $PT:503$ Ŏ **CD:ROAD** 

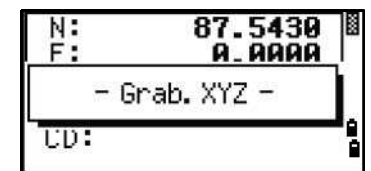

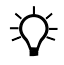

 $\overrightarrow{X}$  **Sugerencia** – Podrá grabar datos NE, NEZ o Z solamente en la base de datos.

#### **Cálculo del área y del perímetro**

Para calcular un área o un perímetro, presione [3] o seleccione Area y Perím en el menú Cálculos.

Para realizar una medición, introduzca el primer punto y presione [ENT] o presione la tecla MSR.

En la esquina superior derecha de la pantalla, un contador indicará cuántos puntos ha introducido.

Para introducir números de punto consecutivamente, use la tecla De/A. Véase más información en [Característica avanzada: Introducción de un rango de](#page-118-0)  [puntos, página 109](#page-118-0).

Si ha introducido un nuevo nombre de punto, podrá introducir nuevas coordenadas y grabar el punto. Si no quiere grabar el punto, presione [ENT] sin introducir un valor en el campo PT. Aparecerá una pantalla de introducción de coordenadas XY.

Siga introduciendo puntos hasta que haya definido todos los puntos en el grupo. Luego, presione [v] para calcular el área y el perímetro.

B **Sugerencia –** El primer y último punto que introduce estarán

unidos para cerrar el área. Deberá introducir los puntos en el orden en que definen el grupo. Podrá introducir hasta 99 puntos.

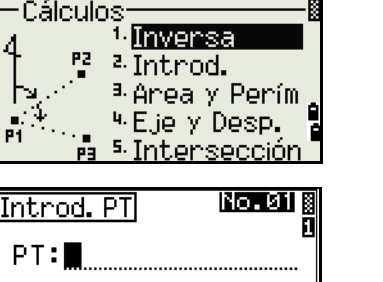

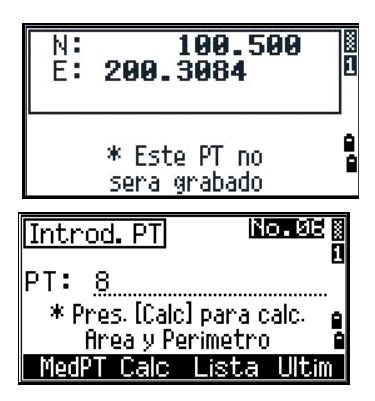

| MedPT De/A Lista Ultim

Presione [ENT] para almacenar los valores calculados como un registro de comentario o presione [ESC] para volver al menú Cálculos.

Si opta por almacenar el área, introduzca un nombre para identificar el área y luego presione [ENT].

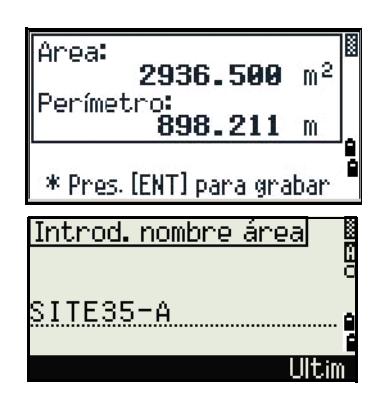

 $\widetilde{\mathcal{B}}$  **Sugerencia** – Cuando descarga datos con el formato Nikon RAW, los registros de área (AR) se sacan como registros de comentarios (CO).

#### <span id="page-118-0"></span>**Característica avanzada: Introducción de un rango de puntos**

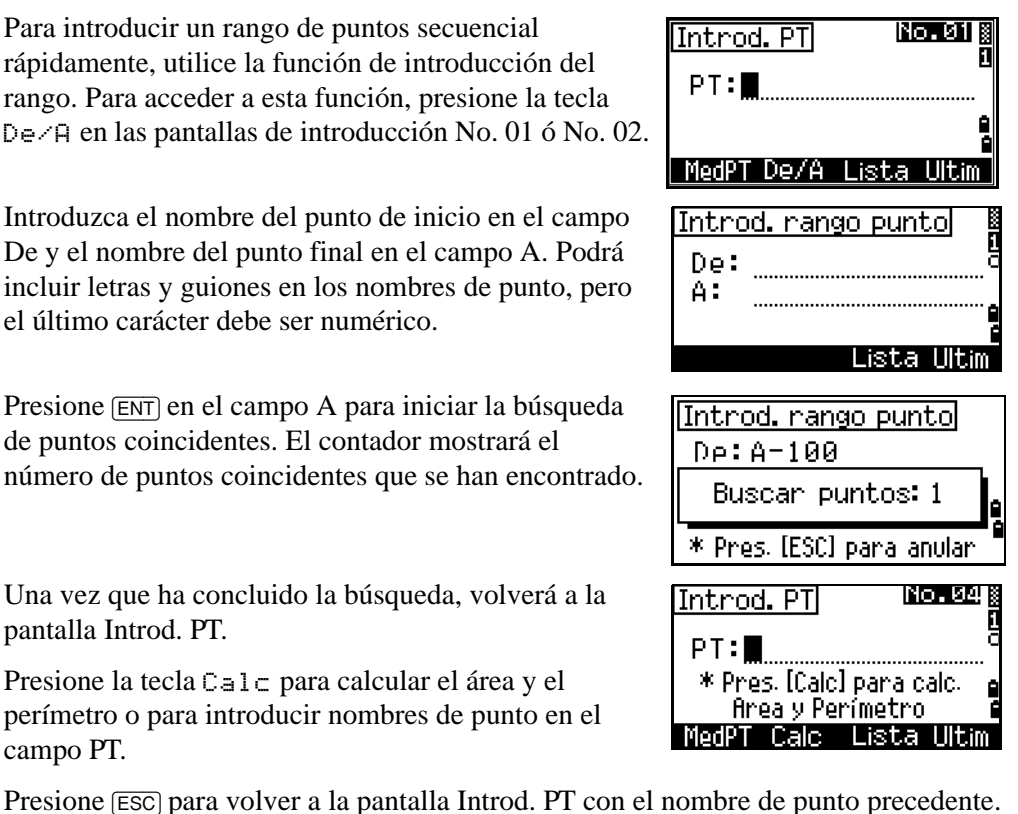

#### **Cálculo de coordenadas a partir de la línea y desplazamiento**

campo PT.

Para introducir la función Eje y Desplaz., presione 4 o seleccione Eje y Desp. en el menú Cálculos.

Introduzca el punto base (P1).

Especifique la dirección del acimut. Para ello, introduzca un valor en el campo AZ o P2. P2 es un segundo punto en la línea.

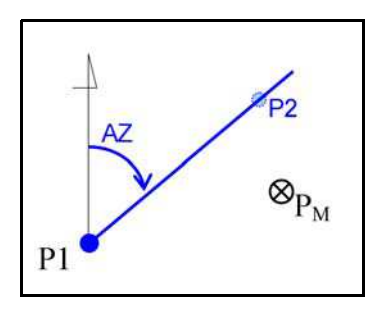

Introduzca la distancia horizontal a lo largo de la línea base (Dis), la distancia horizontal perpendicular a la línea (Des) y la distancia vertical (dDV).

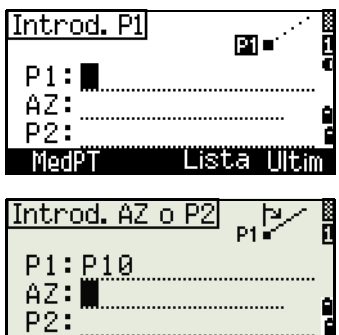

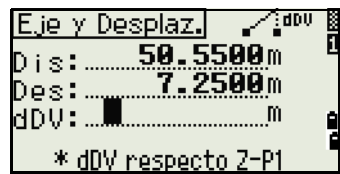

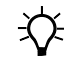

Sugerencia – Un valor negativo en el campo Dis significa la dirección contraria a lo largo de la línea directriz definida. Un valor negativo en el campo Des es para el lado izquierdo de la línea directriz.

> Para calcular las coordenadas del punto (PM), presione [ENT] en el campo dDV. Podrá cambiar la coordenada Z aquí.

Para grabar el punto, presione [ENT] en el campo CD.

Las coordenadas se almacenan como un registro CC. La información sobre definición de líneas y los valores Dis, Des y dDV se almacenarán en registros de comentarios (CO).

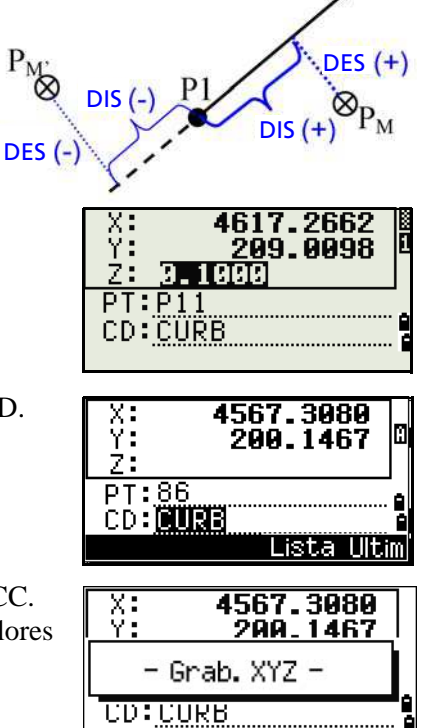

#### **Cálculo de coordenadas utilizando funciones de intersección**

Para entrar en el menú Intersección, presione [3] o seleccione Intersección en el menú Cálculos. En este menú, hay cuatro funciones para calcular coordenadas.

#### **Cálculo de una intersección de acimut-acimut**

Una intersección de acimut-acimut es el punto de intersección de dos líneas.

- 1. Para calcular una intersección de acimut-acimut, presione [1] o seleccione Acm-Acm en el menú Intersección.
- -Intersección-Acm-Acm P2. 5 <sup>2.</sup> Acm-Dist a. Dist-Dist Þ 4 Pt.-Lín.

0. 0000 Des:

0. 0000 Des:

Des

Calc AZ por Pts

ΠВ

團.

0. 000

ьł

........<br>0. 000

Б

Е

0.000

Introd. P1

Introd. AZ

P1:P10  $AZ:$ 

De: P10 А.

MedPT

 $P1:$ AZ:

(±Ang: MedP

:enns

- 2. Introduzca el primer nombre de punto y presione [ENT]. Alternativamente, para medir el punto directamente, presione la tecla MSR.
- 3. Defina la primera línea por el acimut.
- 4. Para definir la línea por dos puntos, presione la tecla Pts. El campo De estará por defecto en el punto P1, pero podrá cambiar el punto seleccionado. En el campo A, introduzca o mida el segundo punto.

Véase más información sobre la tecla Des en

[Característica avanzada: Introducción de desplazamientos de ángulos y](#page-123-0)  [distancias, página 114](#page-123-0).

- 5. Seleccione una de las siguientes alternativas:
	- **–** Para volver a la pantalla anterior, presione [ESC]. El valor calculado aparecerá en campo AZ.
	- Para pasar a la siguiente pantalla, presione **[ENT]**.
- 6. Defina la segunda línea por dos puntos o por P2 y AZ.

Introd, AZ P1:P10

tAng:

AZ: 105.2648 0.0000 Des:

Dos

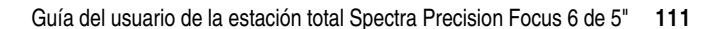

7. Para calcular las coordenadas del punto de intersección, presione [ENT] en el campo AZ.

Se mostrarán las coordenadas calculadas. Podrá introducir una coordenada Z si es necesario.

- 8. Introduzca un valor en el campo PT y en el campo CD.
- 9. Para grabar el punto, presione **[ENT]**.

#### **Registros de muestra**

CO,Int BB P1:P10 AZ:330.54175-90.00000 CO, P2:408 AZ:100.0000+0.0000 CC,A123,,4567.3080,200.1467,-1.2056,POT

#### **Cálculo de una intersección de acimut-distancia**

1. Presione  $\boxed{2}$  o seleccione  $\boxed{A}$ cm- $\boxed{D}$  istementum Intersección.

Acm-Dist calcula el punto de intersección formado por una línea y una distancia (radio).

2. Introduzca un punto en la línea.

La línea puede definirse por dos puntos o por un punto y un acimut.

- 3. Introduzca el segundo punto (P2) como el centro del círculo.
- 4. Introduzca la distancia desde P2.
	- **–** Para definir la distancia (DH) por dos puntos, presione la tecla Pts.
	- **–** Para calcular las coordenadas del punto de intersección, presione [ENT] en el campo DH.

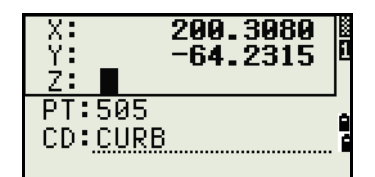

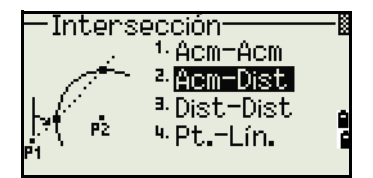

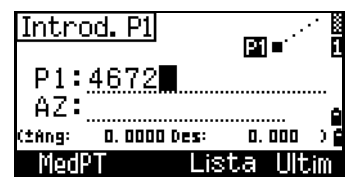

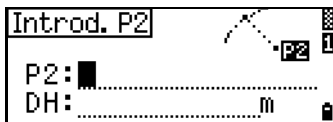

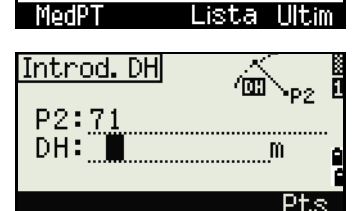

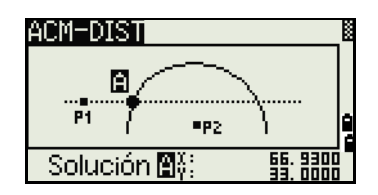

- 5. Si hay dos resultados, la primera solución se mostrará gráficamente relativa a la línea P1-P2. Para mostrar la segunda solución, presione  $\leq 0$  $\bigcirc$ .
- 6. Para grabar el punto, presione [ENT] cuando se muestra la solución requerida.
- 7. Introduzca una coordenada Z si es necesario.
- 8. Para desplazarse a los campos PT y CD, presione [ENT].

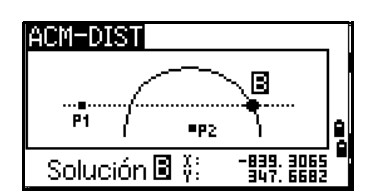

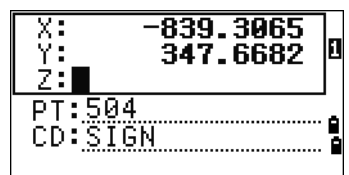

#### **Registros de muestra**

CO,Int BD P1:4672 AZ:330.54175+0.00000 CO, P2:71 HD:100.0000 CC,504,,-839.3065,347.6682,,SIGN

#### **Cálculo de una intersección de distancia-distancia**

- 1. Presione [3] o seleccione Dist-Dist en el menú Intersección.
- 2. Introduzca el primer nombre de punto y presione [ENT] o presione la tecla MSR para medir directamente al punto.
- 3. Introduzca la distancia desde P1 y presione [ENT].
- 4. Para definir la distancia (DH) mediante dos puntos, presione la tecla Pts.
- 5. Introduzca el P2 y la distancia desde P2 (DH).
- 6. Para calcular las coordenadas del punto de intersección, presione [ENT] en el campo DH.
- 7. Presione  $\leq$  o  $\leq$  para mostrar la segunda solución.
- 8. Para grabar el punto, presione [ENT] cuando se muestra la solución requerida.

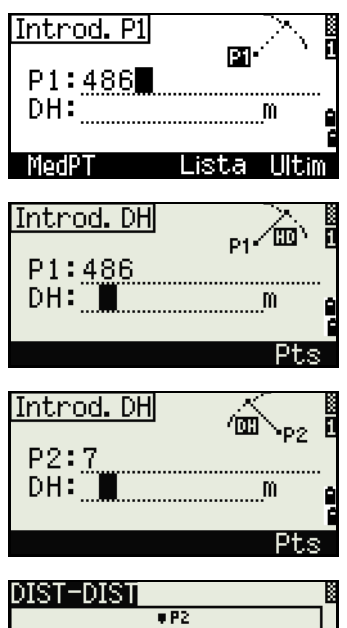

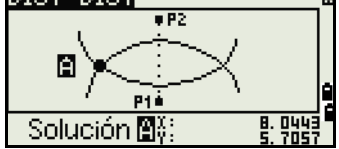

9. Introduzca una coordenada Z si es necesario. Presione [ENT] para desplazarse a los campos PT y CD.

#### **Registros de muestra**

CO,Int DD P1:486 HD:330.6020 CO, P2:7 HD:100.0000 CC,505,,236.5817,50.0461,0.0000,

#### **Cálculo de una intersección de punto-línea**

- 1. Presione 4 o seleccione Pt.-Lín. en el menú Intersección
- 2. Introduzca el primer nombre de punto y presione [ENT] o presione la tecla MSR para medir directamente al punto.
- 3. Introduzca el acimut o presione la tecla  $P$ t s para introducir otro nombre de punto en la línea.
- 4. Introduzca el punto perpendicular a la línea o presione la tecla MSR para realizar una medición al punto.
- 5. Para calcular las coordenadas del punto de intersección, presione [ENT].

Si P1 y P2 son puntos 3D, la coordenada Z del punto perpendicular se calculará relativa a la pendiente de P1-P2.

6. Introduzca el PT y CD y luego presione  $[ENT]$ para grabar el punto.

#### **Registros de muestra**

<span id="page-123-0"></span>CO,Int PtLine P1:38 AZ:90.00000+0.00000 CO, P2:506 CC,A-123,,4567.3080,200.1467,-1.2056,POT

#### **Característica avanzada: Introducción de desplazamientos de ángulos y distancias**

Para mostrar la pantalla de introducción de desplazamientos, presione la tecla Des.

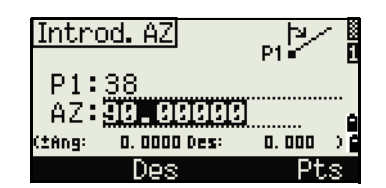

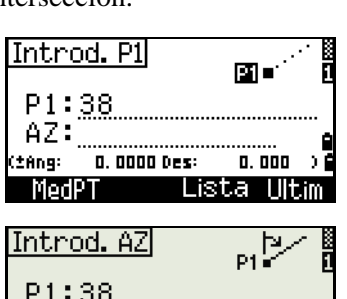

236.5817

50.0461

ΥŦ

Ż. PT:505 CD:

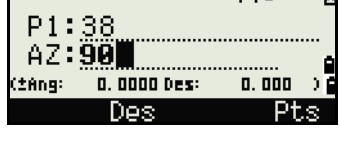

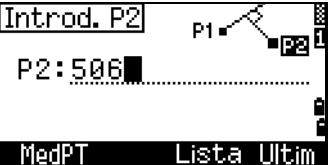

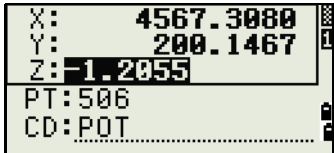

En el campo Ang, introduzca un valor positivo para rotar la línea en el sentido de las agujas del reloj. Introduzca un valor negativo para rotar la línea en el sentido contrario a las agujas del reloj.

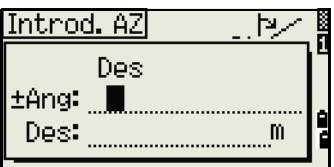

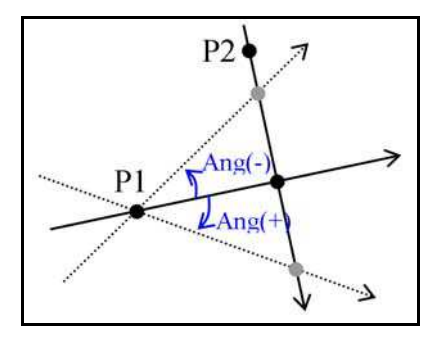

En el campo Des, introduzca un valor positivo para especificar un desplazamiento a la derecha. Introduzca un valor negativo para especificar un desplazamiento a la izquierda.

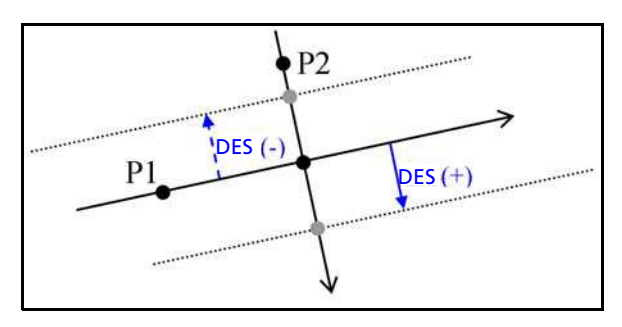

# <span id="page-124-0"></span>**Configuraciones**

Para mostrar el menú Config., presione [2] o seleccione Config. en la pantalla MENU.

Use este menú para especificar las configuraciones de trabajo iniciales.

**Sugerencia** – Algunas configuraciones de trabajo, que se especifican en las siguientes secciones, no se pueden cambiar una vez que se ha creado el trabajo. Si una de estas configuraciones se cambia mientras el trabajo está abierto, aparecerá una pantalla de confirmación, pidiéndole crear un nuevo trabajo con las nuevas configuraciones o trabajar con dichas configuraciones sin grabar datos. Véase más información en Configuraciones, página 177.

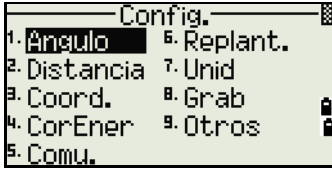

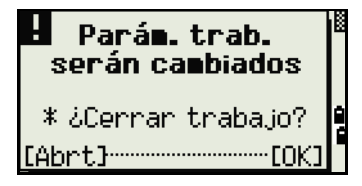

#### **Angulo**

Para abrir el menú Angulo, presione [1] o seleccione Angulo en el menú Config.

AV cero Zénit/Horizon/Brújula

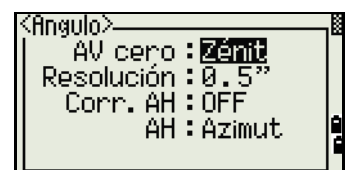

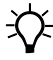

 $\widetilde{\Lambda}$  **Sugerencia** – La configuración de trabajo AV cero no puede cambiarse una vez que ha creado el trabajo.

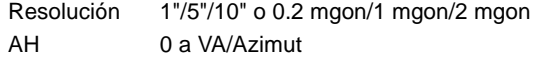

B **Sugerencia –** La configuración de trabajo AH no puede cambiarse una vez que creado el trabajo. Cuando este campo está configurado en Azimut, el ángulo horizontal (AH) que se muestra y graba está en valores de Azimut. Cuando este campo está configurado en 0 a VA (0 a VA), AH está en el valor AH cero a VA.

#### **Distancia**

Para abrir el menú Distancia, presione [2] o seleccione Distancia en el menú Config.

Escal Valor numérico entre 0.999600 y 1.000400<br>Corr. T-P ON/OFF Corr. T-P Nivel mar ON/OFF Corr. C y R OFF/0.132/0.200

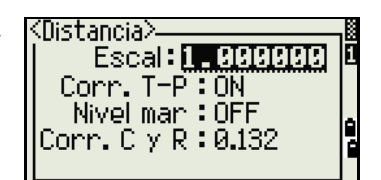

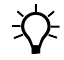

**Sugerencia** – Las configuraciones de trabajo Escal, Corr. T-P, Nivel mar y Corr. C y R no pueden cambiarse una vez que se ha creado el trabajo.

**Correcciones de temperatura y presión**

$$
K = 275 - \frac{106 \times P \times \left(\frac{10000.0}{13.5951 \times 980.665}\right)}{273 + T}
$$
  
DG' =  $\left(1 + \frac{K}{1000000}\right) \times DG$ 

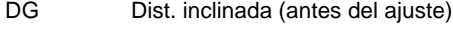

DG' Dist. inclinada (después del ajuste)z

K Coeficiente de compensación

**116** Guía del usuario de la estación total Spectra Precision Focus 6 de 5"

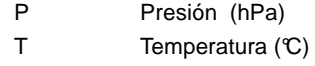

#### **Corrección del nivel del mar**

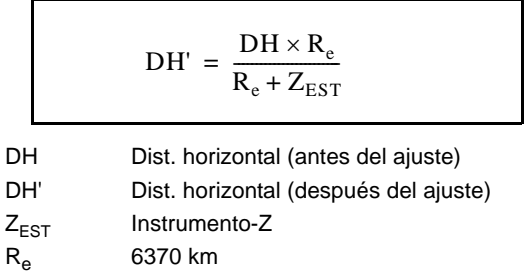

#### **Corrección de curvatura y refracción**

Puesto que la superficie de la Tierra es curva, la diferencia vertical (DV y Z) en el punto de medición, con respecto al plano horizontal, inevitablemente incluye algunos errores. Este error se denomina *error de curvatura*. Además, como la densidad del aire que rodea la Tierra se reduce con la altitud, la luz se refracta a diferentes velocidades a diferentes altitudes. El error que se produce por este cambio en la refracción se conoce como *error de refracción*.

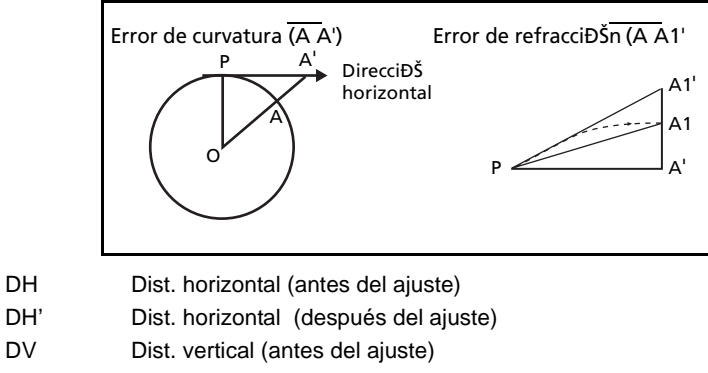

- DV' Dist. vertical (después del ajuste)
- DG Dist. inclinada
- AV Angulo vertical
- Re 6370 km
- k Constante C&R (0.132 ó 0.200)

$$
DH' = DH - \frac{DG^2 \text{sen}(2VA)}{2R_e} \left(1 - \frac{k}{2}\right)
$$
  

$$
DV' = DV + \frac{DH^2}{2R_e} (1 - k)
$$

#### <span id="page-127-0"></span>**Coordenadas**

Para abrir el menú Coordenadas, presione [3] o seleccione Coord. en el menú Config.

Orden NEZ/ENZ Nivel XYZ/YXZ/NEZ(ENZ) AZ Norte/Sur

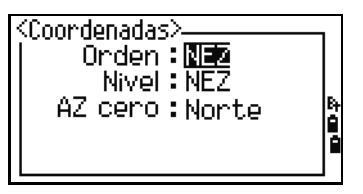

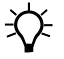

B **Sugerencia –** Las configuraciones de trabajo Orden y AZ no pueden cambiarse una vez que se ha creado el trabajo.

#### **Corte de energía**

Para abrir el menú Corte ener, presione [4] o seleccione CorEner en el menú Config.

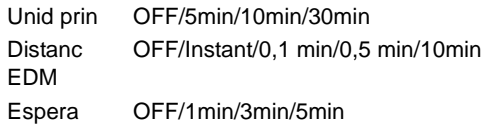

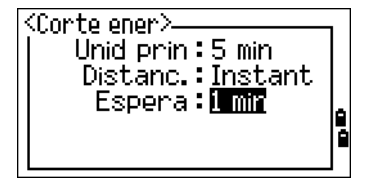

#### **Comunicación**

Para abrir el menú Comunicación, presione [5] o seleccione Comu. en el menú Config.

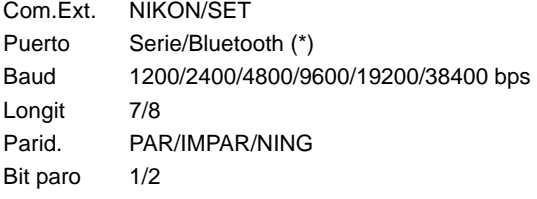

(\*) El campo de selección de puerto aparece solo cuando la tecnología Bluetooth opcional está incorporada.

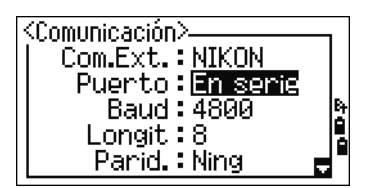

Iп

#### **Replant.**

Presione [6] o seleccione Replant. en el menú Config. para abrir el menú Replant.

Agr PT Un entero entre 1 y 999,999

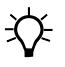

**Sugerencia** – Este campo configura el número de punto por defecto para grabar datos observados durante el replanteo.

#### **Unid**

Para abrir el menú Unid presione [7] o seleccione Unid en el menú Config.

Angulo DEG (Grados) GON (GON) MIL (Mil6400) Distancia Metro/US-Ft/I-F

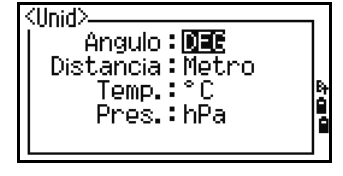

 $\mathsf{Replant}$   $\geq$ 

Agn PT : LEEED

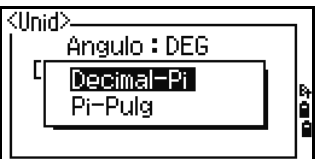

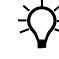

**TE** Sugerencia – Si selecciona US-Ft o I-Ft, aparecerá una pantalla de configuraciones adicionales. Utilice esta pantalla para especificar si los valores se van a visualizar en Decimal-Pi a Pi-Pulg.

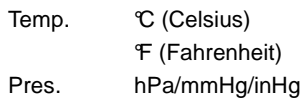

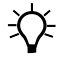

Sugerencia – Las configuraciones de trabajo Angulo, Distancia, Temp. y Pres. no se pueden cambiar una vez que se ha creado un trabajo.

#### **Grab**

Para abrir el menú Grab, presione [8] o seleccione Angulo en el menú Config.

Grab MEM RAW/XYZ/RAW+XYZ

Esta configuración determina si los datos raw y/o de coordenadas se almacenan cuando se graban registros SS, CP o SO en la Pantalla de medición básica (PMB) o Replant.

Dato gra Interna/COM Configure este campo en COM para sacar datos en el puerto COM cuando presiona [ENT] en la PMB o en la pantalla Replant. Los datos no se almacenarán en el archivo de trabajo. Véase más información en [Salida de datos al puerto COM,](#page-99-0)  [página 90](#page-99-0)

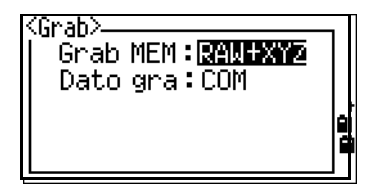

#### **Otras configuraciones**

Para abrir el menú Otros, presione [9] o seleccione Otros en el menú Config. .

Pant XYZ Rápido/Norm/Lent/+ENT Define a velocidad para desplazarse a la siguiente pantalla después de haber mostrado XYZ del PT de entrada

2ª unid Ning/Metro/US-Ft/I-Ft

Cuando la unidad secundaria está configurada en una unidad, habrá una pantalla adicional disponible en las pantallas PMB, de observación de replanteo y de línea de referencia de 2 puntos. La pantalla adicional muestra la DH, DV y DG en la unidad secundaria.

**TE** Sugerencia – Si selecciona US-Ft o I-Ft, aparecerá una pantalla de configuraciones adicionales. Use esta pantalla para especificar los valores de visualización en Decimal-Pi o Pi-Pulg.

Autonum. No/Sí

.

Seleccione Sí para separar los números de punto correspondientes a puntos de estación de los números de punto de otro tipo de registro

 $\overleftrightarrow{P}$  **Sugerencia** – Si configura el campo Autonum. en Sí, aparecerá una pantalla de configuraciones adicionales. Use esta pantalla para especificar el número ES de inicio.

Intro CD ABC/123

<span id="page-129-0"></span>Configura el modo de introducción por defecto cuando se muestra un campo CD. Idioma Seleccione un idioma en la lista.

Presione  $\lceil \frac{2}{5} \rceil$  para abrir la pantalla de idioma seleccionada.

> Presione  $\boxed{\wedge}$  /  $\boxed{\vee}$  para mover el cursor al idioma deseado y presione [ENT] para seleccionarlo.

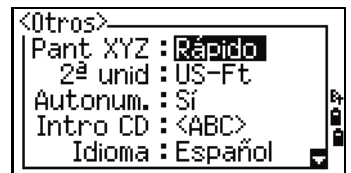

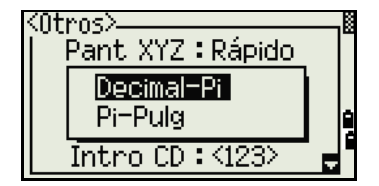

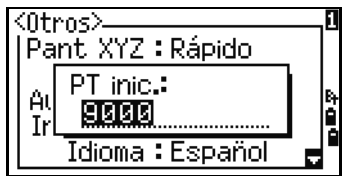

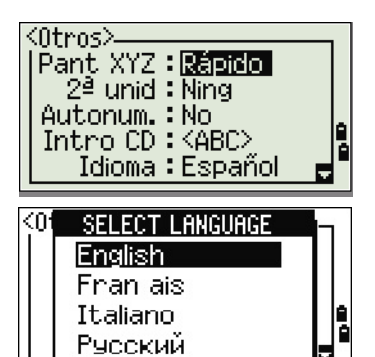

**120** Guía del usuario de la estación total Spectra Precision Focus 6 de 5"

Aparecerá la pantalla de confirmación de reinicialización.

Presione [ENT] y vuelva a iniciar el instrumento y el idioma seleccionado estará disponible.

Datos propiet. Hasta 20 caracteres. Introduzca su nombre o el de la empresa. Si introduce un valor en este campo, se mostrará al inicio.

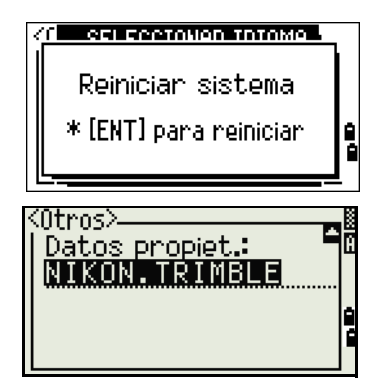

B **Sugerencia –** Para proporcionar una configuración más fácil para los parámetros regionales, podrá rápidamente especificar la estación total Nikon en una combinación preconfigurada de parámetros regionales por defecto. Véase más información en [Configuración regional,](#page-56-0)  [página 47](#page-56-0).

B **Sugerencia –** La estación total Nikon soporta hasta 3 idiomas en el instrumento. Véase más información sobre cómo cambiar los parámetros de idiomas en la [page 120.](#page-129-0)

# <span id="page-130-0"></span>**Datos**

Use el menú Datos para ver o editar registros. Para mostrar el menú Datos, presione [4] en la pantalla MENU.

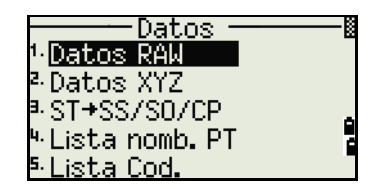

#### **Visualización de registros**

<span id="page-130-1"></span> $\widetilde{\bigoplus}$  **Sugerencia** – Los datos podrán verse en cualquier momento, incluso en una pantalla de observación o mientras introduce puntos.

#### **Visualización de datos raw**

Para mostrar los registros de datos raw en una lista, presione [1] en la pantalla de menú Datos.

Cuando observa los datos por primera vez, se mostrarán los últimos cuatro registros raw en el trabajo actual. Use  $\cap$  o  $\vee$  para desplazarse por los registros.

Para ver información detallada para los registros seleccionados, presione **[ENT**].

Para volver a la lista de registros, presione [ESC].

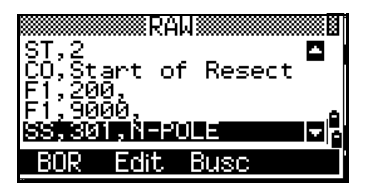

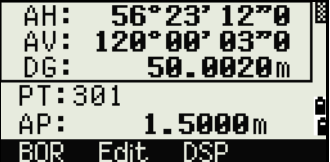

#### **Registros SS, CP, F1**

Los registros SS, CP y F1 raw contienen campos PT, AP, CD, AH, AV y DG.

Los registros SS son puntos radiados (mediciones u observaciones topográficas). Todos las mediciones de la Pantalla de medición básica (PMB) se almacenan como registros SS.

Los registros CP son mediciones u observaciones realizadas en los menús Angulo o Rept, o en la PMB. Véase más información en [Registro de un punto de referencia tras](#page-69-0)  [mediciones de ángulos por repetición, página 60](#page-69-0), y [Registro de datos desde una](#page-98-0)  [pantalla de observación, página 89](#page-98-0).

Cuando la configuración Grab MEM está especificada en RAW+XYZ, presione [DSP] para cambiar entre la primera pantalla (que muestra AH, AV, DG, PT y AP) y la segunda pantalla (que muestra X, Y, Z, PT y CD).

Las coordenadas no están disponibles en los registros F1.

Cuando se realiza más de una medición al mismo punto y opta por sobrescribir los datos XYZ, el registro raw antiguo se convertirá en de datos raw solamente. En consecuencia, solamente un registro SS(RAW) mantendrá el correspondiente registro SS(XYZ). Otros registros SS(RAW) al mismo punto ya no tendrán coordenadas disponibles.

#### **Registros ST**

Los registros ST (estación) contienen campos ES, AP, VA y AZ.

Presione [DSP] para cambiar entre la primera pantalla (que muestra ES, AP, VA y AZ) y la segunda pantalla (que muestra X, Y, Z, PT y CD).

Cuando se asigna un nuevo nombre de punto ES en MENU > Conf. est. > Rápida, las coordenadas de la estación se grabarán como (0, 0, 0).

#### **Registros SO**

Los registros SO son observaciones de replanteo. Estas son observaciones que se graban en las funciones de replanteo.

Cuando la configuración Grab MEM está especificada en RAW+XYZ, presione [DSP] para cambiar entre la primera pantalla (que muestra AH, AV, DG, PT y AP), la segunda pantalla (que muestra X, Y, Z, PT y CD), y la tercera pantalla (que muestra dX, dY, dZ, PT, y CD).

Los campos dX, dY y dZ almacenan la diferencia entre la posición verdadera de la observación de replanteo y la posición planificada de la misma. Estos campos se descargan como registros de comentarios con el formato Nikon RAW.

#### **Registros CO**

Un registro CO es un comentario añadido al trabajo desde el sistema.

Por ejemplo, cuando cambia la Z-Est utilizando la función Cota rem., o cuando restablece el ángulo horizontal usando la función Comp. VA, el sistema escribe un registro de comentarios.

Cuando introduce Est-XYZ por una función Base-XYZ, la estación grabada se mostrará como un registro de comentario.

#### **Registros SY**

Cuando completa una configuración de estación, se almacenará un registro SY. Este registro contiene los valores de temperatura, presión y constante de prisma.

#### **Registros RM**

Cuando graba medidas en RDM (Cont.) o RDM (Rad), las mismas se etiquetarán como registros RM.

Cada registro RM consiste en dos pantallas.

Presione [DSP] para cambiar entre la primera pantalla (que muestra De, A, rDH y rDV) y la segunda pantalla (que muestra rAZ, rDG, rV% y rGD).

Cuando descarga datos con formato Nikon RAW, los registros RM se sacarán como registros de comentarios (CO).

#### **Registros AR**

Un registro AR almacena un cálculo de área y de perímetro.

Cuando descarga datos con formato Nikon RAW, los registros AR se sacarán como registros de comentarios (CO).

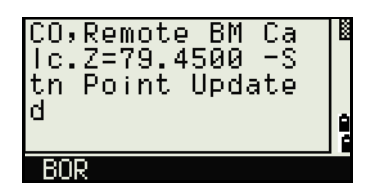

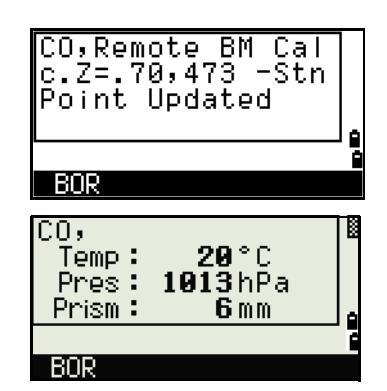

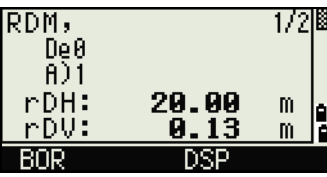

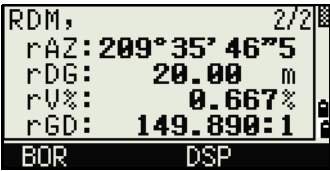

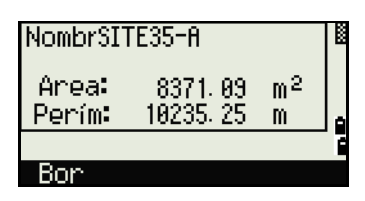

#### **Ver datos de coordenadas**

Cuando presiona [2] o selecciona Datos XYZ en el menú Datos, los datos de coordenadas se mostrarán en una lista, con el registro más nuevo al pie de la pantalla. Utilice  $\lceil \cdot \rceil$  o  $\lceil \cdot \rceil$  para desplazarse por los registros. Use  $\leq$  o  $\leq$  para retroceder o avanzar una página.

Presione [ENT] para ver más información detallada sobre el registro seleccionado.

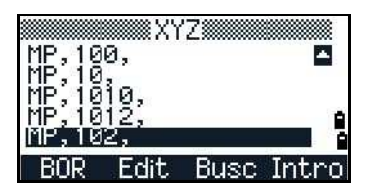

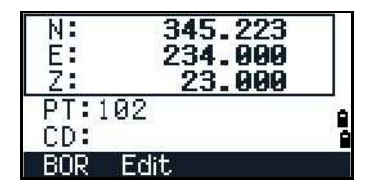

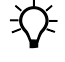

**Sugerencia –** El encabezado (XYZ, YXZ, NEZ o ENZ) depende de la configuración Nivel en MENU  $\geq$  Confist. > Coord. Véase más información en Coordenadas, [página 118.](#page-127-0)

#### **Registros UP, MP, CC y RE**

Todos los registros de coordenadas contienen campos PT, CD, X, Y y Z.

Los registros UP son coordenadas de punto cargadas. Los registros MP son coordenadas de punto introducidas manualmente. Los registros CC son puntos calculados en Cálculos y los registros RE son puntos calculados en Inversa (Trisección).

Cuando la configuración Grabar datos está configurada en RAWXYZ o XYZ, las observaciones en la PMB (registros SS), en varias funciones Des (registros SS), en Lín por 2Pt y Curva en PRG (registros SS) y en algunas funciones de Replant. (registros SO) también almacenan registros de coordenadas. El formato de datos es igual que para otros registros de coordenadas.

#### **Ver registros por estación**

Para ver registros por estación, presione [3] o seleccione ST->SS/SO/CP en el menú Datos.

Aparecerá una lista de todas las estaciones.

Utilice  $\bigcap$  o  $\bigtriangledown$  para resaltar el nombre de estación que desea ver. Utilice  $\textcircled{s}$  o  $\textcircled{s}$  para retroceder o avanzar una página.

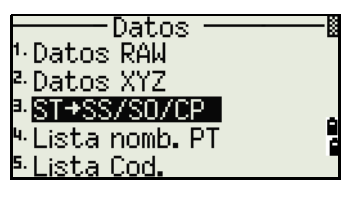

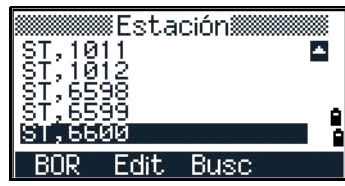

Para ver información detallada sobre la estación seleccionada, presione [ENT].

Para mostrar todos los datos de observación desde la estación seleccionada en orden cronológico, vuelva a presionar [ENT].

 $1.659$  m AI: VA: 3.1570g AZ: \*[ENT] para ver SS/S0/Cl Edit Observación§ . HUR BOR Edit Busc

**ES:9001** 

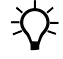

**Sugerencia** – Los datos detallados son como para los datos

raw. Véase más información detallada sobre cada tipo de punto y formato en [Visualización de](#page-130-1)  [datos raw, página 121.](#page-130-1)

#### **Eliminación de registros**

#### **Eliminación de registros RAW**

En la pantalla RAW, utilice  $\cap$  o  $\vee$  para resaltar el registro que desea eliminar. Luego presione la tecla BOR.

Aparecerá una pantalla de confirmación. Para eliminar el registro seleccionado, presione [ENT] o la tecla Sí.

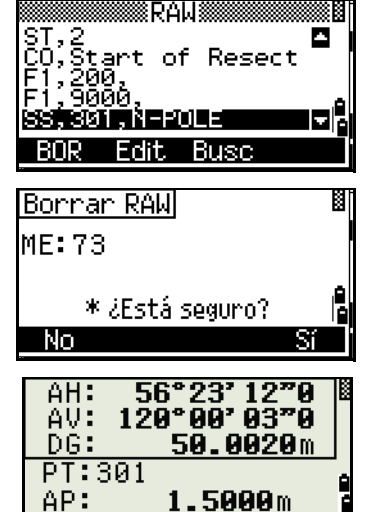

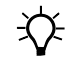

**Sugerencia –** Si la configuración Grab MEM está especificada en Ambos, el sistema también eliminará los datos de coordenadas correspondientes cuando elimina un registro SS, SO o CP.

También podrá eliminar datos raw presionando la tecla BOR en la pantalla detallada del registro.

#### **Eliminación de registros de coordenadas**

En la pantalla XYZ, utilice  $\lceil \cdot \rceil$  o  $\lceil \cdot \rceil$  para resaltar el registro que desea eliminar. Luego presione la tecla BOR.

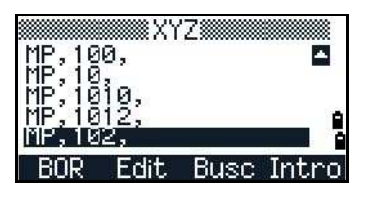

DSE

BOR

Aparecerá una pantalla de confirmación.

Para eliminar el registro seleccionado, presione [ENT] o la tecla Sí.

Para cancelar la eliminación de datos, presione [ESC] o la tecla No.

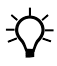

 $\widetilde{\mathcal{B}}$  **Sugerencia** – También podrá eliminar datos de coordenadas presionando la tecla BOR en la pantalla detallada del registro.

**Sugerencia** – Si el registro que quiere eliminar ha sido referido por un registro ST, aparecerá un mensaje de confirmación.

#### **Eliminación de registros de estación**

En la pantalla Estación, utilice  $\lceil \cdot \rceil$  o  $\lceil \cdot \rceil$  para resaltar el registro que desea eliminar. Luego presione la tecla BOR.

Aparecerá una pantalla de confirmación.

Presione **ENT** o la tecla Si para eliminar el registro seleccionado.

Aparecerá una pantalla de reconfirmación. Presione la tecla BOR para confirmar la eliminación.

En el instrumento, no existe la función de recuperación. Antes de presionar la tecla BOR, asegúrese de haber seleccionado el registro de estación correcto. No podrá presionar [ENT] en esta pantalla.

Se eliminarán todas las observaciones de la estación que ha seleccionado.

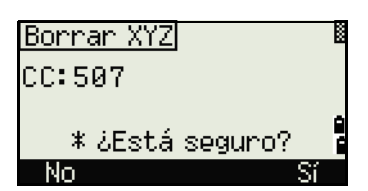

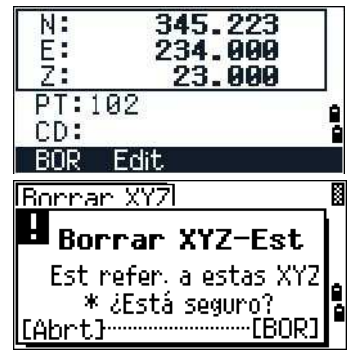

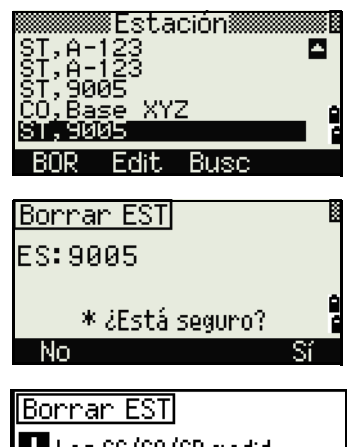

Los SS/SO/CP medid. desde esta EST serán borrados del trabajo | Abrt

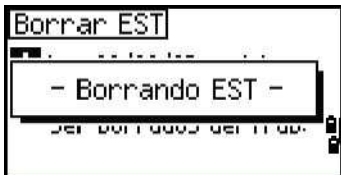

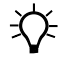

**Sugerencia** – Cuando elimina un registro ST en la vista de

datos raw o en la vista de datos de estación, también se eliminarán todos los datos de observación de la estación.

#### **Edición de registros**

Para los registros de punto, podrá editar el nombre de punto (PT), el código de característica (CD), la altura del objetivo (AP), la altura del instrumento (AI), el punto de la visual hacia atrás (VA) y el acimut de la visual hacia atrás (AZ).

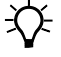

B **Sugerencia –** No podrá editar el campo CD para los registros SO o F1. No podrá editar los valores AH, AV o DG.

#### **Edición de registros raw**

- 1. Seleccione una de las siguientes alternativas:
	- **–** En la pantalla RAW, resalte el registro que desea editar. Luego presione la tecla Edit.
	- **–** En la pantalla de datos detallados, presione la tecla Edit.
- 2. Utilice  $\lceil \cdot \rceil$  o  $\lceil \cdot \rceil$  para resaltar un campo. Luego modifique el valor en el campo seleccionado.

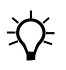

**Sugerencia** – Cuando cambia la AP de un registro SS, SO o CP, se recalculará la coordenada Z.

- 3. Cuando presiona [ENT] en la última línea de la pantalla de edición, aparecerá una pantalla de confirmación.
- 4. Seleccione una de las siguientes alternativas:
	- **–** Para aceptar los cambios y volver a la pantalla de visualización de datos, presione [ENT] o la tecla Sí.
	- **–** Para volver a la pantalla de edición, presione [ESC] o la tecla No.

# y Pres. [ENT] **Edit RAW** 闣 ME:A106 \* ¿Sobnescribin? **No** п Edit RAW

- Actualizando RAW \* ¿Sobrescribir?

\* Modif. cada val.

RAU P1

**Edit** 

 $209<sup>o</sup>$ 

lBMB

AH: ÄÜ:

DG:

RNR

PT: A106 AP:

PT:A106 AP: 117028<br>CD: HUB

:A104.AZ<br>00'00"0

Busc

 $46^{\circ}$ 

'Ø

m

m

35

90°00' 00\*

<u>78.00</u>

1.7026m

DSP.

#### **Edición de registros de coordenadas**

Podrá editar valores PT, CD y de coordenadas en los registros de coordenadas.

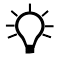

 $\widetilde{\mathcal{B}}$  **Sugerencia** – No podrá editar el registro de coordenadas de la estación actual.

- 1. Seleccione una de las siguientes alternativas:
	- **–** En la pantalla XYZ, utilice [^] o [v] para resaltar el registro que desea editar. Luego presione la tecla Edit.
	- **–** En la pantalla de datos detallados, presione la tecla Edit.
- 2. Utilice  $\lceil \cdot \rceil$  o  $\lceil \cdot \rceil$  para resaltar un campo. Luego modifique el valor en el campo seleccionado.
- 3. Para finalizar la edición, presione [ENT] en el campo CD.

Aparecerá una pantalla de confirmación.

- 4. Seleccione una de las siguientes alternativas:
	- **–** Para aceptar los cambios y volver a la pantalla de visualización de datos, presione [ENT] o la tecla Sí.
	- **–** Para volver a la pantalla de edición, presione [ESC] o la tecla No.

#### **Edición de registros de estación**

**Nota –** Si cambia el registro de estación, el sistema no recalculará las medidas. Todas las coordenadas y datos raw observados de un registro de estación editado deberán volver a calcularse en el software de posprocesamiento.

En la pantalla RAW, utilice  $\lceil \cdot \rceil$  o  $\lceil \cdot \rceil$  para resaltar el registro de estación que desea editar. Luego presione la tecla Edit.

Podrá editar cualquier campo en el registro ST, pero el instrumento no recalcularán las medidas de esta estación.

Presione [ENT] en el campo AZ para confirmar el cambio.

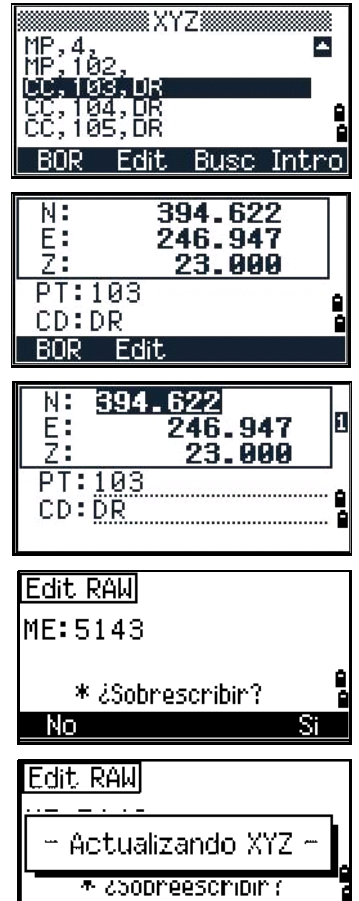

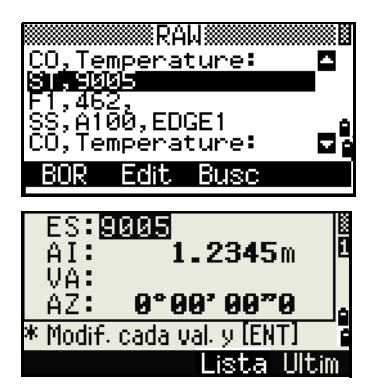

**Sugerencia** – Si cambia los valores ES o AI, no se recalcularán las coordenadas de puntos de observación. Se almacenará un registro de comentarios para grabar el cambio. El siguiente ejemplo muestra un registro de comentarios para un valor AI cambiado: CO,AI se ha cambiado en ES:9012 AI antigua= 1.3456m Si cambia los valores VA o AZ, los registros raw no se volverán a calcular. Se almacenará un registro de comentarios para grabar el cambio.

#### **Búsqueda de registros**

Podrá buscar registros por el tipo, nombre de punto, código o por cualquier combinación de dichos valores.

#### **Búsqueda de registros raw**

En la pantalla RAW, presione la tecla Busc para acceder a la función de búsqueda de datos raw.

Para buscar un nombre de punto, introduzca el nombre en el campo PT y presione [ENT] dos veces.

Podrá utilizar el asterisco (\*) como un comodín. Por ejemplo, cuando introduce 30\* en el campo PT, la búsqueda hace coincidir los puntos denominados 300, 301, 302, 3000A2 y 3010.

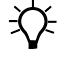

**Sugerencia – Para buscar por el tipo de punto, vaya al Sugerencia – Para buscar por el tipo de punto, vaya al Su** campo Tipo y utilice  $\leq$  o  $\leq$  para cambiar el tipo de punto seleccionado. Las opciones son Tod, ST, SS, SO, CP, CO, CO(SY) y CO(RDM).

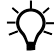

#### **Sugerencia** – Si ha seleccionado ST, SO o F1 en el campo

Tipo, no tiene que obtener un valor en el campo CD. Presione [ENT] en el campo PT para iniciar la búsqueda.

Si ha seleccionado CO, CO(SY) o CO(RDM) en el campo Tipo, no podrá introducir un valor en los campos PT o CD. Presione [ENT] en el campo Tipo para iniciar la búsqueda.

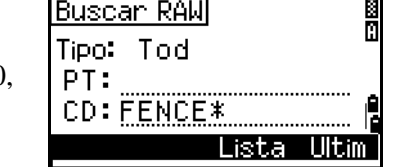

H

<u>Lista Ultim</u>

Buscan RAW

Tipo: Tod  $PT: \blacksquare$ CD:

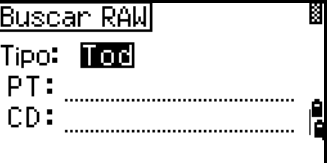

Si hay más de un punto que coincide con los criterios de búsqueda, los puntos coincidentes se mostrarán en una lista.

Utilice  $\circ$  o  $\circ$  para resaltar el punto que desea utilizar. Luego presione [ENT] para seleccionarlo.

Aparecerán los datos detallados para el registro seleccionado. Presione la tecla DSP para cambiar los campos que se muestran.

Presione **[ESC]** para volver a la lista.

 $\widetilde{\mathcal{D}}$  **Sugerencia** – Si no hay puntos que coincidan con los criterios especificados, aparecerá una pantalla de error. Presione una tecla para volver a la pantalla de datos.

#### **Búsqueda de registros de coordenadas**

En la pantalla XYZ, presione la tecla Busc para acceder a la función de búsqueda de datos XYZ.

Para buscar una coordenada por el nombre, introduzca el nombre en el campo PT y presione [ENT] dos veces.

Podrá utilizar el asterisco (\*) como un comodín. Por ejemplo, cuando introduce 500\* en el campo PT, la búsqueda hará coincidir los puntos denominados 500, 500-1, 500-A y 5000.

**Sugerencia – Para buscar por el tipo de punto, vava al Alfrade.** campo Tipo y utilice  $\leq$  o  $\leq$  para cambiar el tipo de punto seleccionado. Las opciones son Tod, MP, UP, CC y RE.

> Si hay más de un punto que coincide con los criterios de búsqueda, los puntos coincidentes se visualizarán en una lista.

Use  $\bigcap$  o  $\bigcap$  para resaltar el punto que desea utilizar. Presione [ENT] para seleccionarlo.

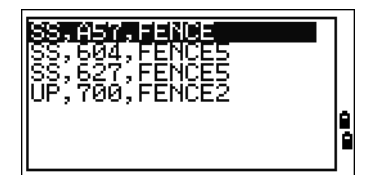

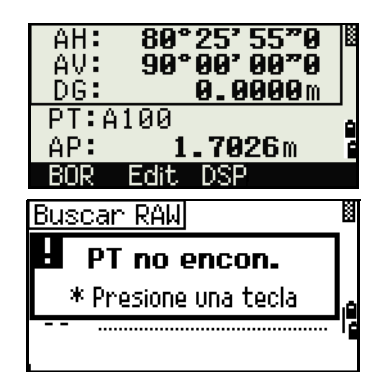

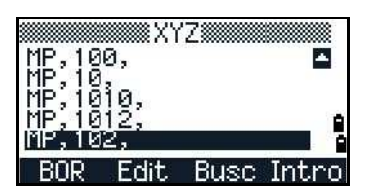

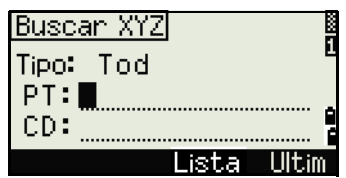

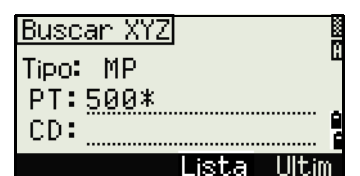

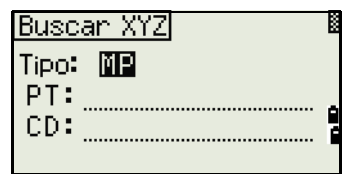

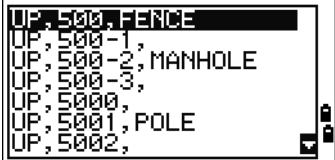

Aparecerán los datos detallados para el registro seleccionado. Presione la tecla DSP para cambiar los campos que se muestran.

Presione [ESC] para volver a la lista.

 $\widetilde{\mathcal{L}}$  **Sugerencia** – Si no hay puntos que coincidan con los criterios especificados, aparecerá una pantalla de error. Presione una tecla para volver a la pantalla de datos.

#### **Introducción de coordenadas**

En la pantalla XYZ, presione la tecla Intro para mostrar una nueva pantalla de introducción de puntos.

El campo PT estará por defecto en el último PT grabado + 1, pero podrá cambiar el valor que se muestra.

Introduzca el PT y el CD y luego presione [ENT] para introducir las coordenadas.

Utilice las teclas numéricas para introducir las coordenadas. Presione  $[ENT]$  o  $\overline{v}$  en cada campo para pasar al siguiente campo.

Cuando presiona [ENT] en el campo CD, el punto se almacenará como un registro MP.

Una vez que ha grabado un punto, la siguiente pantalla de introducción de puntos se mostrará con el PT por defecto actualizado.

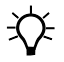

**TE** Sugerencia – Podrá grabar datos NE, NEZ o Z solamente en la base de datos.

#### **Lista de nombres de punto y lista de códigos**

El instrumento almacena dos archivos de listas: una lista de nombres de PT y una lista de nombres de CD. La estructura y funcionalidad de estos archivos es idéntica.

- **•** La *lista de nombres de PT e*s útil si tiene que manejar más de un patrón de nombres de punto en el campo. Por ejemplo, es posible que tenga que usar puntos denominados 1, 2, 3 …, así como también puntos denominados A1, A2, A3 ….
- **•** La *lista de códigos* es una lista de códigos de característica preparada. Puede utilizarla para almacenar sus propios códigos.

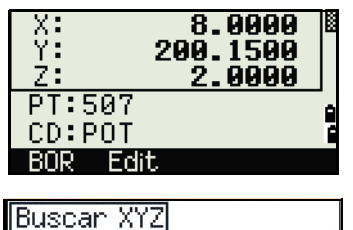

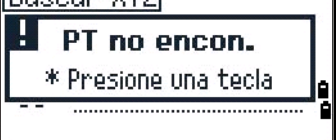

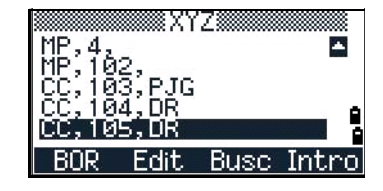

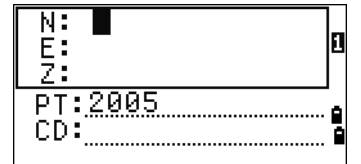

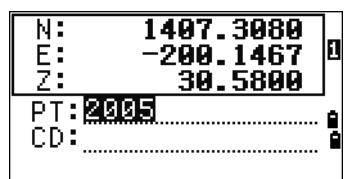

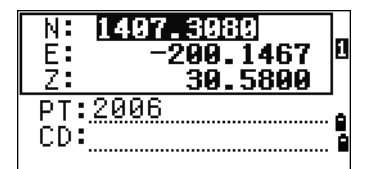

Presione [4] o seleccione Lista nomb. PT en el menú Datos para abrir la lista de nombres de punto.

Presione [5] o seleccione Lista Cod. para abrir la lista de códigos.

Los nombres de punto o de código y las capas se muestran en orden alfabético. Utilice las cuatro teclas para personalizar la lista.

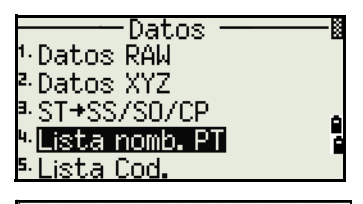

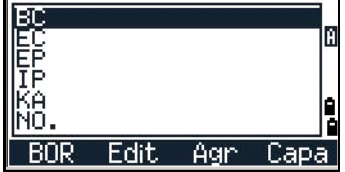

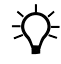

#### $\widetilde{\mathcal{B}}$  **Sugerencia** – Podrá almacenar hasta 254 puntos, códigos o capas en cada lista.

Cada entrada de la lista puede tener una longitud de hasta 16 caracteres. Podrá utilizar la búsqueda del primer carácter para buscar un punto, un código o una capa en la lista. En la pantalla de lista, introduzca el primer carácter del nombre que quiere buscar para saltar a esa parte de la lista. Véase más información en Característica avanzada: Búsqueda de un código utilizando el primer carácter, página 50.

#### **Eliminación de puntos, códigos o capas**

En la lista de puntos o códigos, utilice  $\cap$  o  $\vee$  para resaltar el elemento que desea utilizar. Luego presione la tecla BOR.

Aparecerá una pantalla de confirmación. Presione [ENT] o la tecla Sí para eliminar el elemento.

Presione [ESC] o la tecla No para cancelar la eliminación.

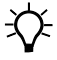

**Sugerencia – Para eliminar una capa completa, resalte el vida de la constancia de la constancia de la constanci** nombre de la capa en la lista y presione la tecla BOR. Se eliminarán todos los códigos y capas en la capa seleccionada.

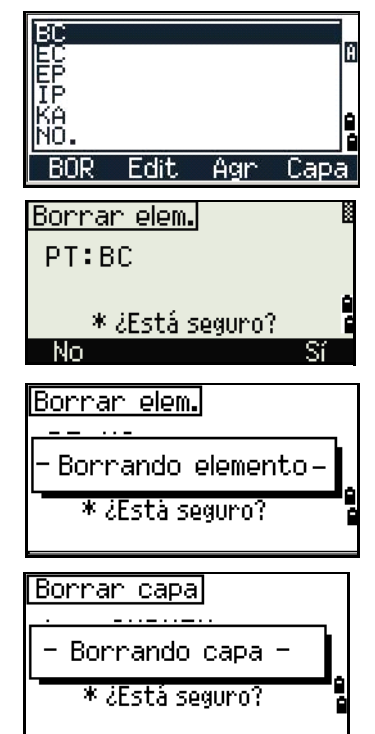

#### **Edición de un elemento en la lista de puntos o lista de códigos**

Utilice  $\bigcirc$  o  $\bigcirc$  para resaltar el elemento que desea editar. Luego presione la tecla Edit.

Aparecerá una pantalla de edición. Para puntos, aparecerá la pantalla Editar valor. La misma contiene solamente el campo PT. Para códigos, aparecerá la pantalla Editar cód., que contiene el campo CD y el campo Gra.

Edite el texto que se muestra y luego presione **[ENT]**.

Aparecerá una pantalla de confirmación. Presione [ENT] o la tecla Sí para aceptar los cambios y actualizar la lista.

 $\widetilde{\mathcal{A}}$  **Sugerencia** – La pantalla Editar cód. tiene dos campos. El campo CD contiene el texto que se muestra en la pantalla de lista.

El campo Gra es opcional. El mismo contiene el texto que está almacenado en el trabajo. Si deja el campo Gra en blanco, se usará el valor en el campo CD. Podrá utilizar el campo Gra para emplear palabras o códigos

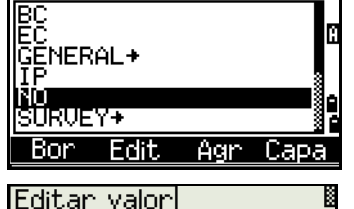

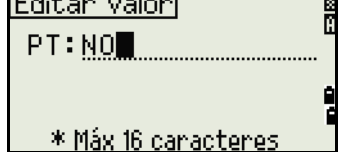

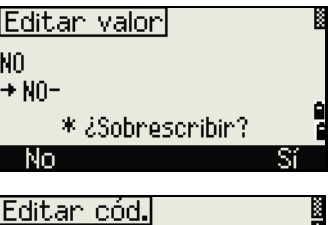

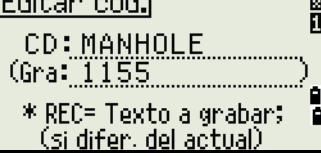

conocidos en la pantalla, pero almacene un código numérico en el trabajo. Por ejemplo, si configura el campo CD en MANHOLE (BOCA DE ACCESO) y el campo Gra en 1155, el texto MANHOLE se mostrará en la pantalla pero se almacenará el código 1155.

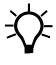

 $\widetilde{\mathcal{B}}$  **Sugerencia** – Si presiona la tecla Edit cuando se muestra un nombre de capa, solamente se mostrará el campo Cap. Para guardar los cambios al nombre de capa, presione [ENT] en el campo Cap.

Agnegan capa Cap: SURFACE \* Máx 16 canacteres

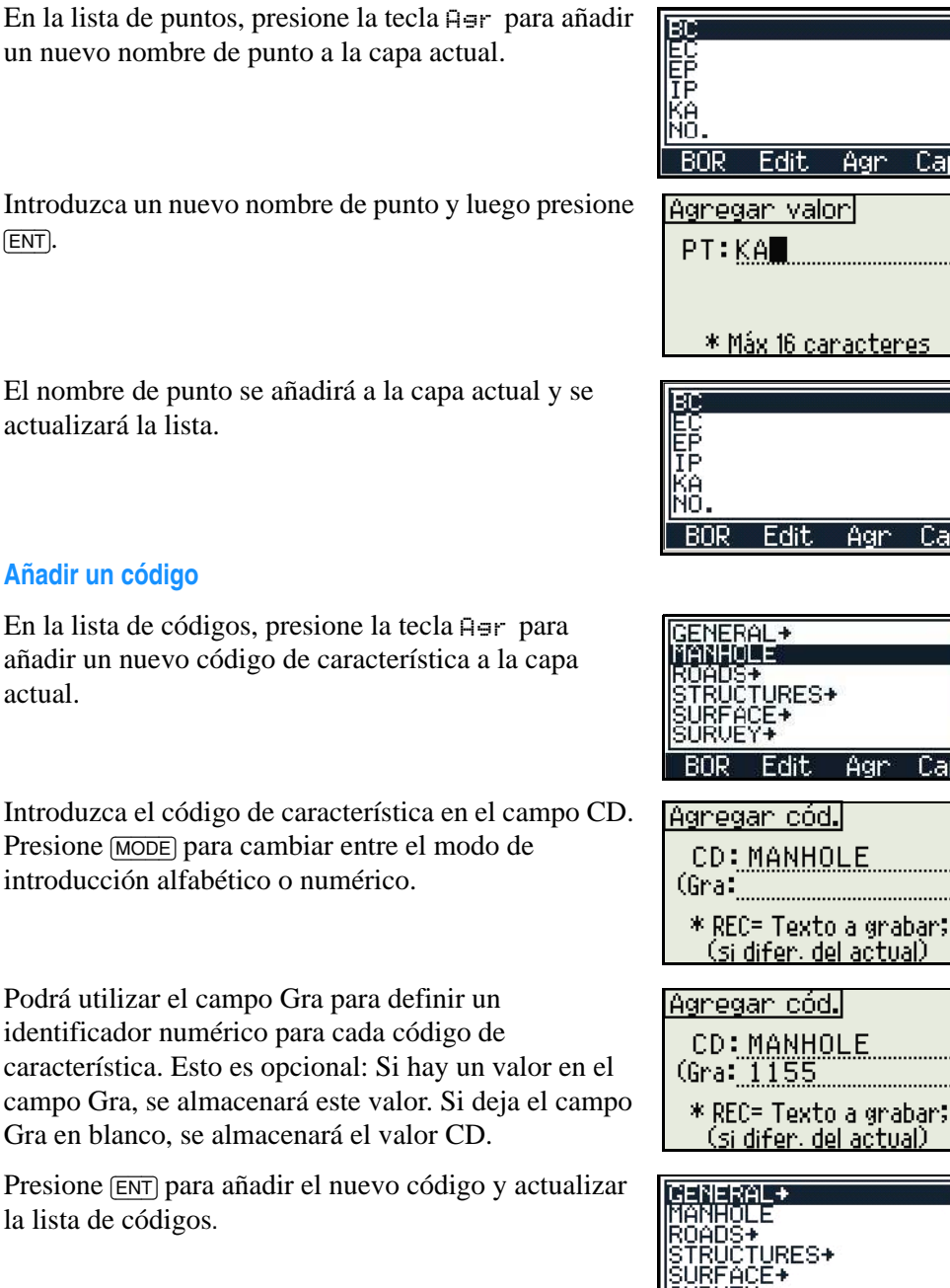

Capal

Capal

Ń

Capal

**LIRUEY+** 

**BOR** 

Edit

Agr

K

#### **Añadir un nombre de punto**

En la lista de puntos, presione la tecla Agr para añadir un nuevo nombre de punto a la capa actual.
$\overline{\mathbf{r}}$  .

#### **Añadir una capa**

- 1. En la lista de puntos o códigos, presione la tecla **Formando** Capa.
- 2. Introduzca el nombre de una nueva capa.
- 3. Para cambiar entre el modo de introducción alfabético y numérico, presione [MODE]. Para almacenar la nueva capa, presione [ENT].

La nueva capa se añadirá a la lista en orden alfabético.

# <span id="page-144-0"></span>Comunicación

Use el menú Comunicación para descargar o cargar datos. Para mostrar el menú Comunicación, presione [5] o seleccione Com. en la pantalla MENU.

#### **Descarga de datos**

Formato NIKON

Dato RAW

SDR2x SDR33

Coordenadas

Para ir a la pantalla de configuraciones de descarga, presione [1] o seleccione Descarga en el menú Comunicación.

descargarán, presione [ENT] en el campo Dato.

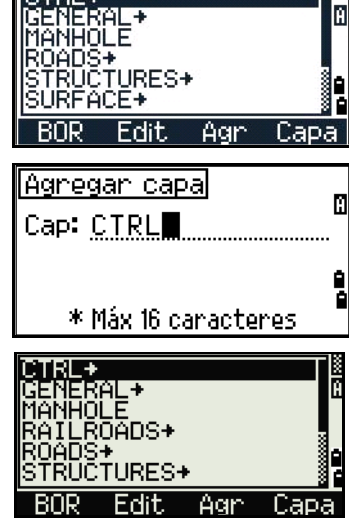

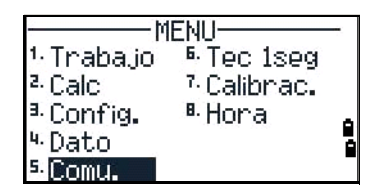

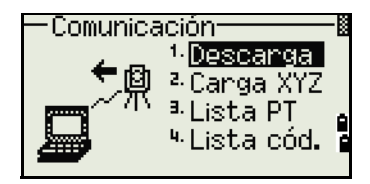

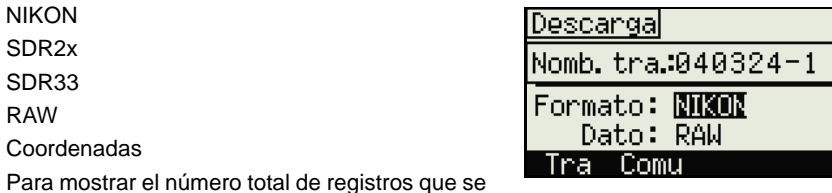

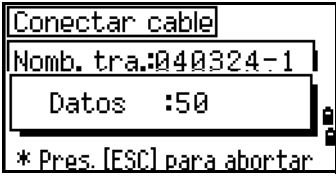

#### **Función Bluetooth opcional**

Cuando la función Bluetooth opcional está instalada, aparecerá la pantalla de selección de Puerto cuando se presiona la tecla Com.

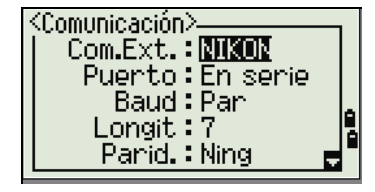

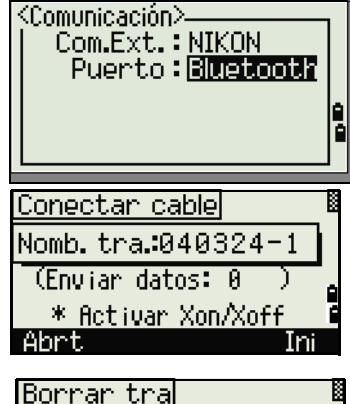

Borrar tra Nomb.tra:SITE-321 \* ¿Está seguro? Ahrt.

A medida que se saca cada registro en el trabajo actual desde el instrumento (descargado), se actualiza el número de línea actual.

Una vez que se ha completado la descarga, podrá optar por eliminar el trabajo actual.

Para eliminar el trabajo actual, presione [4]. Para volver a la Pantalla de medición básica (PMB), presione [ESC] o la tecla Abrt.

#### **Carga de datos de coordenadas**

Para cargar datos de coordenadas desde una computadora, presione [2] o seleccione Carga XYZ en el menú Comunicación.

Se mostrará el formato de datos por defecto. Para cambiar el orden de los campos de datos, presione la tecla Edit. Véase más información en [Característica](#page-146-0)  [avanzada: Edición de datos para la carga, página 137](#page-146-0).

De lo contrario, presione [ENT].

**EX** Sugerencia – Presione la tecla Tr a para ir a la pantalla Gestor tra. Véase más información en [Gestor de trabajos, página 100](#page-109-0).

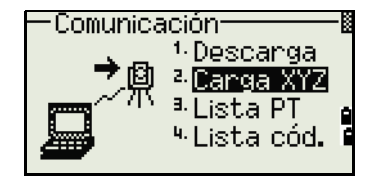

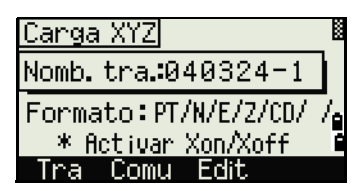

Para cambiar las configuraciones de comunicación, presione la tecla Comu. Las configuraciones del puerto en serie deben coincidir con las configuraciones utilizadas por el software terminal en la computadora.

El campo de selección de puerto aparece en el menú Comunicación cuando la tecnología Bluetooth opcional está incorporada.

Utilice un cable RS-232C para conectar el instrumento a la computadora.

El campo Mem. libre muestra el número de puntos que se pueden almacenar.

Presione [ENT] para poner el instrumento en el modo de

recepción. Luego utilice el comando Enviar archivo de texto en el programa terminal en la computadora para empezar a mandar datos.

**Sugerencia** – En el programa terminal, configure el control de flujo en Xon/Xoff.

A medida que el instrumento recibe cada punto, se incrementará el valor en el campo Datos (Registros).

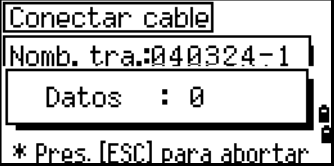

Conectar cable Nomb.tra.040324 (Enviar datos: 0 \* Activar Xon/Xoff

Campos de datos

חסך [←]/[→] para mov. cursor [@]/[@] para camb. elem. ஈ

石

Abrt

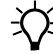

 $\widetilde{\mathcal{B}}$  **Sugerencia** – Si presiona **[ESC]** durante la carga de datos, la

carga se cancelará y la pantalla volverá al menú Comunicación. Los registros que se han recibido antes de presionar [ESC] se almacenarán en el trabajo.

El sistema truncará los códigos que tengan más de 16 caracteres.

**Puntos duplicados**

Si el punto existente es un registro UP, CC o MP, y no ha sido referenciado por ST o BS, el punto cargado lo actualizará automáticamente. No aparecerá ningún mensaje de error.

#### <span id="page-146-0"></span>**Característica avanzada: Edición de datos para la carga**

- 1. Para abrir la pantalla Campos de datos, presione la tecla Edit.
- 2. Para desplazarse entre los campos, presione  $\leq 0$  $\Box$ .
- 3. Para cambiar el elemento seleccionado en un campo, utilice las teclas  $\rightarrow y + L$ . Las opciones son PT, N, E, Z, CD o en blanco.
- 4. Para guardar los cambios y volver a la pantalla anterior, presione la tecla  $\text{Sav}$ .

<Comunicacion> Puento E/S : <mark>Senie</mark> Baud: 4800  $Longit: 8$ Panid.: Ning Bit paro: 1

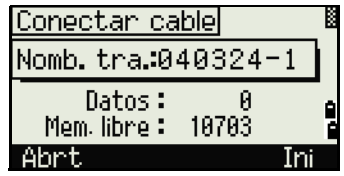

Por ejemplo, si los datos originales son como se muestran a continuación: 1, UB, 30.000, 20.000, L1

y configura los campos de datos en PT N E CD, los datos cargados serán: PT=1, N=30.000, E=20.000, CD=L1

#### **Carga de coordenadas sin puntos**

Se podrán cargar datos sin puntos. Si no incluye un punto en la definición del formato, a cada la línea de datos se le asigna automáticamente el siguiente número de punto disponible. Para ayudarlo a seleccionar puntos en el campo, asegúrese de almacenar un identificar en el campo CD.

 $\widetilde{\zeta(\zeta)}$  Sugerencia – El formato de datos no puede incluir elementos duplicados. Use PT, N, E, Z y CD una vez en el formato de datos. Para omitir algunos elementos en el archivo original, configure el campo correspondiente en blanco.

#### **Carga de una lista de nombres de punto o una lista de códigos**

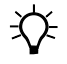

B **Sugerencia –** Cuando carga una lista de códigos, ésta siempre reemplazará la lista de códigos existente en el instrumento.

Para cargar una lista de nombres de punto mediante un cable, presione [3] o seleccione Lista PT en el menú Comunicación.

Para cargar una lista de códigos, presione [4] o seleccione Lista Cod.

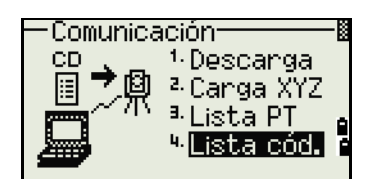

Cargar lista cód.

Conecte el cable RS-232C.

Inicie un programa terminal en la computadora.

Para poner al instrumento en el modo de recepción, presione [ENT] o la tecla Sí.

El contador se actualizará a medida que se almacena cada línea en la lista.

Podrá almacenar hasta 254 códigos o nombres de punto.

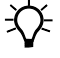

B **Sugerencia –** Se truncarán los nombres de punto o códigos que superen los 16 caracteres.

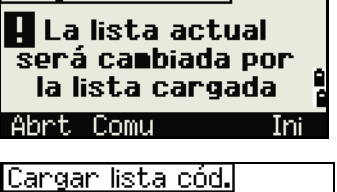

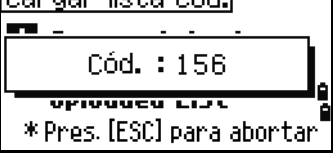

## Tecla 1seg

Utilice el menú Tec. 1 seg para especificar las configuraciones para las teclas de un segundo [MSR], [DSP], [USR], [S-O] y [DAT]. Para acceder a este menú, presione  $\overline{6}$  o seleccione Tec. 1 seg en la pantalla MENU.

#### **Configuraciones de las teclas** [MSR]

Para cambiar las configuraciones para las teclas **[MSR1]** y [MSR2], presione [1] o seleccione [MSR] en el menú Tec. 1 seg.

Hay dos teclas [MSR]:

- **•** Para cambiar las configuraciones para la tecla  $[MSH]$ , presione  $\Pi$  o seleccione MSR1.
- **•** Para cambiar las configuraciones para la tecla [MSR2], presione [2] o seleccione MSR2.

Cada tecla [MSR] tiene cinco configuraciones.

En los campos Const y MED, utilice las teclas numéricas para introducir valores. En los otros campos, utilice  $\leq$  o  $\leq$  para cambiar las configuraciones.

B **Sugerencia –** También podrá acceder a la pantalla de configuraciones presionando [MSR1]<sup>o</sup> [MSR2] durante un segundo.

#### **Configuraciones de las teclas** [DSP]

Para cambiar los elementos de visualización en las pantallas PMB y de observación de Replant., presione [2] o seleccione [DSP] en el menú Tec. 1seg.

Para mover el cursor, utilice  $\lceil \cdot \rceil$ ,  $\lceil \cdot \rceil$  o  $\lceil v \rceil$ . Para cambiar el elemento de visualización, presione la tecla o la tecla  $\epsilon$ .

Para guardar los cambios, presione [ENT] en la última línea de <PAN3> o presione la tecla Salv.

B **Sugerencia –** También podrá acceder a la pantalla de configuraciones PAN presionando [DSP] durante un segundo.

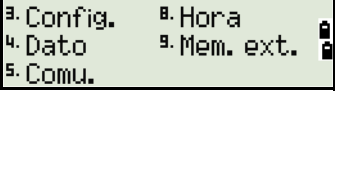

lec. Iseg

> Precisión y

Medias para

MSR1/MSR2

**MENU-**

<sup>⊞</sup> Tec 1seqi

7. Calibran

· Traba.jo

<sup>2</sup> Calc

**LINSRI** 

[DSP]

[USR]

 $TS = 01$ **CDATI** 

Modo Medic.

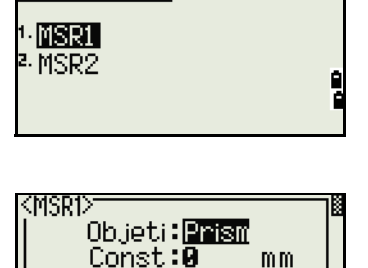

Modo:Prec0.1mm  $MED:1$ Modo gra∶Solo MSR

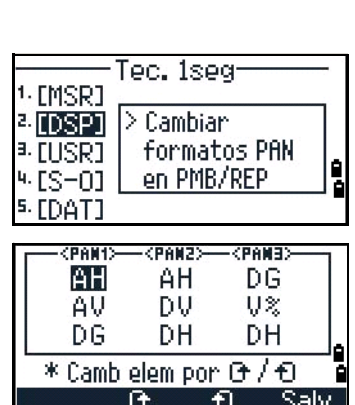

#### **Configuraciones de las teclas** [USR]

Para cambiar las funciones que se asignan a las teclas [USR1] y [USR2], presione [3] o seleccione [USR] en el menú Tec. 1seg.

Hay dos teclas [USR]. La función que se asigna a cada tecla se muestra junto a cada nombre de tecla.

- **•** Para cambiar las configuraciones para la tecla  $[**USR1**],$  presione  $[**1**]$  o seleccione USR1.
- **•** Para cambiar las configuraciones para la tecla [USR2], presione [2] o seleccione USR2.

En la pantalla Selecc. funciones, el asterisco (\*) indica la función actualmente asignada a la tecla.

Para resaltar una función, utilice  $\lceil \cdot \rceil$  o  $\lceil \cdot \rceil$ . Para asignar dicha función a la tecla [USR] seleccionada, presione [ENT].

#### **Configuraciones de las teclas** [S-O]

Para entrar en la pantalla de configuraciones de replanteo, presione [4] o seleccione [S-O] en el menú Tec. 1seg.

Hay dos configuraciones de replanteo. Véase más información en [Replant., página 119](#page-128-0).

#### **Configuraciones de las teclas** [DAT]

1. Para cambiar las configuraciones para la tecla [DAT], presione [5] o seleccione [DAT] en el menú Tec. 1seg.

El asterisco (\*) indica el formato de visualización actualmente seleccionado.

- 2. Para mover el cursor, utilice  $\lceil \cdot \rceil$  o  $\lceil v \rceil$ .
- 3. Para cambiar el formato que se muestra con  $\overline{partial}$ , presione [ENT].

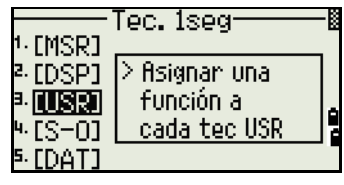

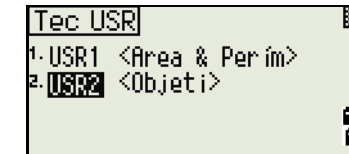

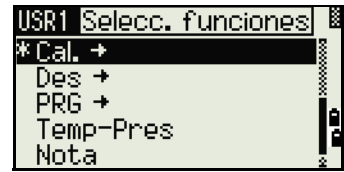

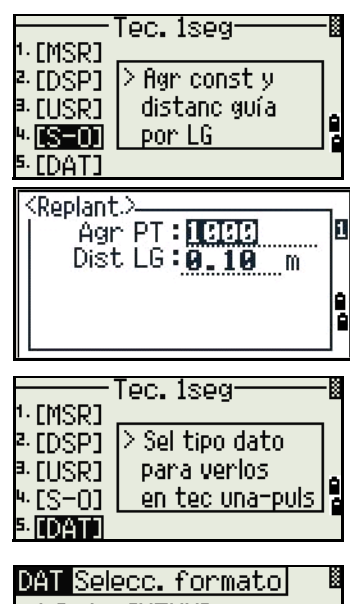

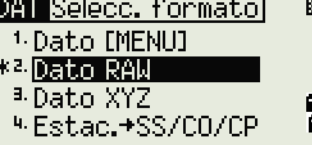

# Calibración

Utilice la pantalla de calibración para calibrar el instrumento. Para abrir la pantalla de calibración, presione [7] o seleccione Calibrac. en la pantalla MENU.

Véase más información en [Ajuste, página 146](#page-155-0).

#### Hora

Utilice la pantalla Fecha y Hora para configurar la fecha y la hora actual.

1. Para abrir la pantalla Fecha y Hora presione [8] o seleccione Hora en la pantalla MENU.

Se mostrarán las configuraciones de fecha y de hora actuales.

2. Introduzca la fecha con el formato Año-Mes-Día. Por ejemplo, para cambiar la fecha al 18 de junio de 2008, presione  $[2]$   $[0]$   $[0]$   $[8]$   $[ENT]$   $[6]$   $[ENT]$   $[1]$   $[8]$   $[ENT]$ .

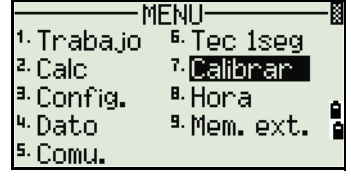

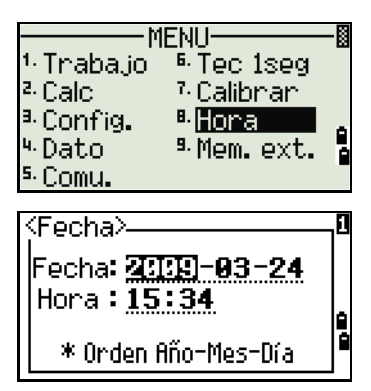

Si la parte resaltada del campo (por ejemplo, el año) es correcta, podrá sencillamente presionar [ENT] para utilizar el valor actual. Por ejemplo, si la fecha ya está configurada en el 24 de junio de 2008, y desea cambiarla al 18 de junio de 2008, presione  $[ENT][ENT][1][8]$   $[ENT]$ .

- 3. Para pasar al campo Hora, presione [ENT] en el campo Fecha.
- 4. Introduzca la hora con el formato de 24 horas. Por ejemplo, para configurar la hora en 4:35 PM, presione [1] [6] [ENT] [3] [5] [ENT].
- 5. Seleccione una de las siguientes alternativas:
	- **–** Para terminar de configurar la fecha y la hora, presione [ENT] en el campo de minutos.
	- Para cancelar la introducción, presione **[ESC]**.

<sup>≪</sup>Fecha |Fecha**: <u>2009-03-24</u>** Hora:  $\overline{15}$ : 34 \* En sistema de 24 h

Tecla Menú

# **CAPÍTULO**

# **6**

# **Comprobación y ajuste <sup>6</sup>**

#### **En este capítulo encontrará:**

- **P** [Ajuste del nivel electrónico](#page-153-0)
- **Comprobación y ajuste del nivel** [esférico](#page-153-1)
- **Comprobación y ajuste de la** [plomada óptica/láser](#page-153-2)
- **Errores de punto cero en las** [correcciones de ángulo horizontal y](#page-154-0)  [escala vertical](#page-154-0)
- **Comprobación de la constante del** [instrumento](#page-156-0)
- **p** [Comprobación del puntero láser](#page-157-0)

El presente capítulo describe cómo comprobar la precisión de la estación total Focus 6 de 5" y, si es necesario, ajustar las configuraciones requeridas.

## <span id="page-153-0"></span>Ajuste del nivel electrónico

El ajuste del nivel electrónico se realiza mediante errores de punto cero de las correcciones de ángulo horizontal y escala vertical. Vea las instrucciones detalladas en [page 145.](#page-154-0)

# <span id="page-153-1"></span>Comprobación y ajuste del nivel esférico

Una vez que ha comprobado y ajustado el nivel electrónico, compruebe el nivel esférico.

Si la burbuja no está en el centro del nivel, use el pasador de ajuste para rotar los tres tornillos de ajuste del nivel esférico en el cuerpo principal del instrumento o la plataforma nivelante hasta que la burbuja esté centrada.

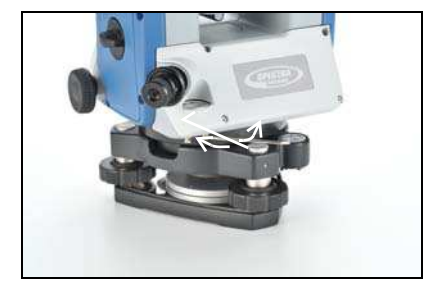

# <span id="page-153-3"></span><span id="page-153-2"></span>Comprobación y ajuste de la plomada óptica/láser

El eje óptico de la plomada debe estar alineado con el eje vertical del instrumento.

Para comprobar y ajustar la plomada óptica/láser:

- 1. Coloque el instrumento en el trípode. No tiene que nivelar el instrumento.
- 2. Coloque una hoja de papel gruesa marcada con una X en el suelo, debajo del instrumento.

Mientras está observando por la plomada óptica, ajuste los tornillos de nivelación hasta que la imagen de la X esté en el centro de la marca del retículo <sup>o.</sup>

En la plomada óptica, ajuste el puntero láser en X.

3. Rote la alidada unos 180°.

Si la imagen marcada está en la misma posición en el centro de la marca del retículo, no se requiere ningún ajuste.

En la plomada óptica, si el puntero láser está en la X, no se requiere ningún ajuste.

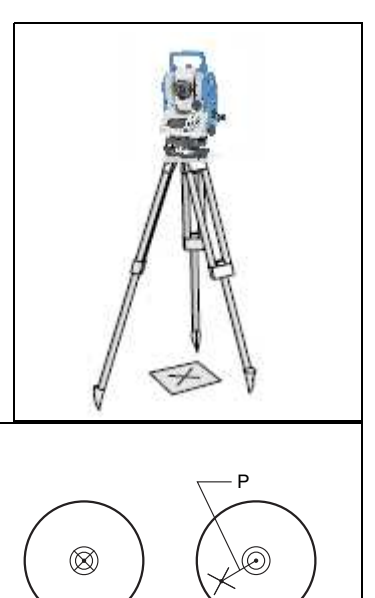

- 4. Si la imagen o el puntero láser no está en la misma posición, ajuste la plomada óptica o láser:
	- a. Utilice la llave hexagonal para girar los tornillos de ajuste hasta que la imagen de la X esté en la posición P. La posición P es el punto central de la

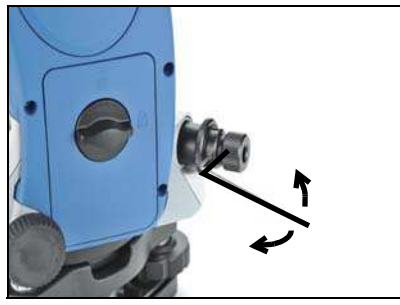

línea que conecta la X y el centro de la marca del retículo  $\odot$ .

b. Repita desde el [Paso 2](#page-153-3).

Para el ajuste de la plomada láser, deberá quitar la tapa.

### <span id="page-154-0"></span>Errores de punto cero en las correcciones de ángulo horizontal y escala vertical

#### **Comprobación**

- 1. Instale el instrumento en el trípode.
- 2. Siga los procedimientos de nivelación que se describen en [Nivelación del](#page-30-0)  [instrumento, página 21](#page-30-0).
- 3. Invierta el telescopio a la posición de la cara derecha.
- 4. Vise un objetivo que esté dentro de unos 45° del plano horizontal.
- 5. Lea el ángulo vertical desde el campo AV1 en la Pantalla de medición básica (PMB).
- 6. Rote el instrumento unos 180° e invierta el telescopio a la posición de la cara izquierda.
- 7. Lea el ángulo vertical desde el campo AV2.
- 8. Sume los dos ángulos verticales, AV1 + AV2.
	- **–** No se requiere ningún ajuste si la referencia cero para ángulos verticales (parámetro AV cero) está configurada en Zénit y AV1 + AV2 equivale a 360°.
	- **–** No se requiere ningún ajuste si la referencia cero para ángulos verticales (parámetro AV cero) está configurada en Horizon y AV1 + AV2 es 180° ó 540°.
	- **–** No se requiere ningún ajuste si AV1 + AV2 no es uno de los valores listados anteriormente.

*Nota – La diferencia entre la lectura del ángulo vertical y el ángulo correspondiente (360° para Zénit o 180° o 540° para Horizon) se denomina la constante de altitud.*

#### <span id="page-155-0"></span>**Ajuste**

Para entrar en la pantalla de calibración, presione [MENU]  $y$  $\boxed{7}$ .

1. La estación total Focus 6 5" dispone de compensación de nivelación en dos ejes. Realice una medición en la CD a un objetivo en el horizonte. Presione [ENT].

El ángulo vertical se muestra en la configuración V0 dir= Horiz..

- AV1 Angulo vertical de la cara derecha (valor de inclinación)
- AH1 Angulo horizontal de la cara derecha (valor de inclinación)
- X1 Valor de inclinación del eje X de la cara derecha
- Y1 Valor de inclinación del eje Y de la cara derecha

Una vez que ha realizado la medición, el mensaje en la línea de la parte inferior cambiará de ¡NO TOCAR! a Girar a CD.

- 2. Realice una medición en la CI al mismo objetivo. Presione [ENT].
	- AV Angulo vertical de la cara izquierda (valor de inclinación)
	- AH2 Angulo horizontal de la cara izquierda (valor de inclinación)
	- X2 Valor de inclinación del eje X de la cara izquierda
	- Y2 Valor de inclinación del eje Y de la cara izquierda

Una vez que ha completado la observación en CI se mostrarán cuatro parámetros.

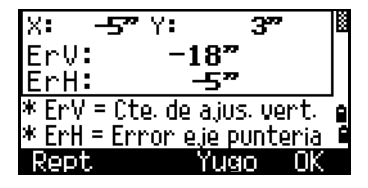

- 3. Seleccione una de las siguientes alternativas:
	- Para volver a la pantalla de medición, presione **[ESC]** o la tecla Repe.

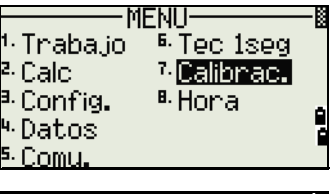

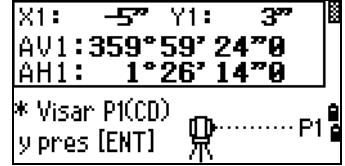

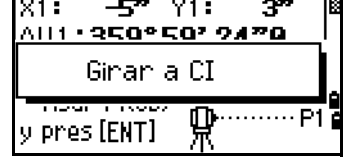

Н

m

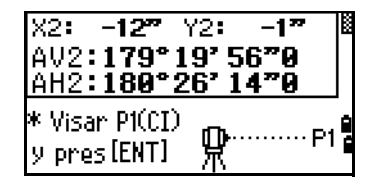

**–** Para configurar los parámetros en el instrumento, presione [ENT] o la tecla Sí.

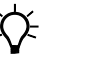

**Sugerencia** – Si ACV, ACH, X o Y está fuera de rango, aparecerá OVER . Presione una tecla para volver a la primera pantalla de observación.

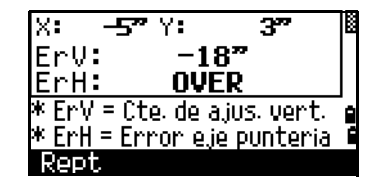

## <span id="page-156-0"></span>Comprobación de la constante del instrumento

La constante del instrumento es un valor numérico que se utiliza para corregir automáticamente el desplazamiento entre los centros mecánico y electrónico al medir distancias. La constante del instrumento está configurada por el fabricante antes de que se envíe el instrumento. Sin embargo, para lograr una máxima precisión operativa, recomendamos comprobar la constante del instrumento varias veces al año.

Para comprobar la constante del instrumento, podrá comparar una línea base correctamente medida con la distancia medida por el MED (EDM) o siga el siguiente procedimiento.

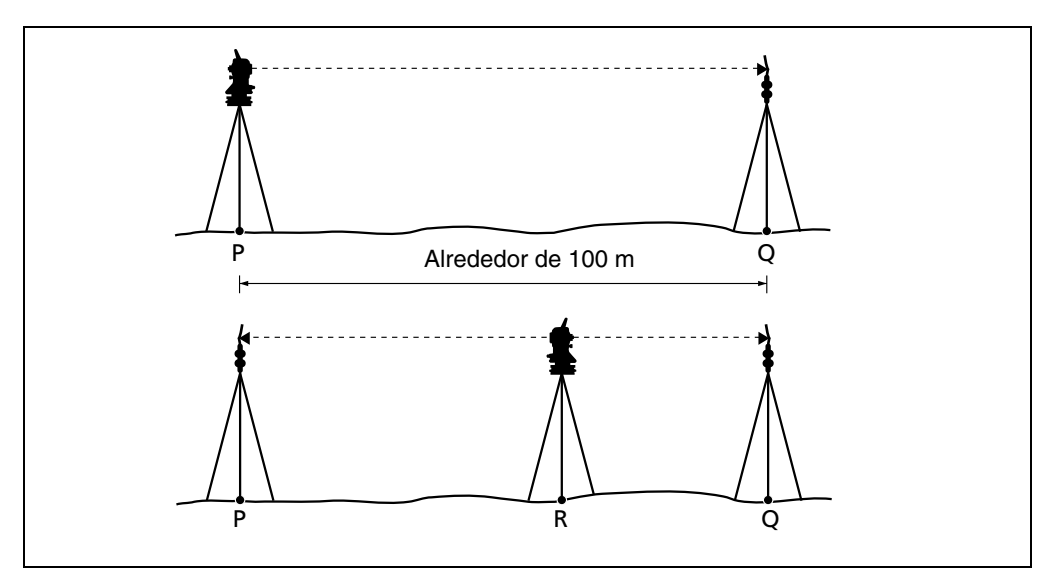

Para comprobar la constante del instrumento:

- 1. Instale el instrumento en el punto P, en un lugar lo más chato posible.
- 2. Instale un prisma reflector en el punto Q, a unos 100 m del punto P. Asegúrese de tomar en cuenta la constante del prisma.
- 3. Mida la distancia entre el punto P y el punto Q (PQ).
- 4. Instale un prisma reflector en el trípode en el punto P.
- <span id="page-156-1"></span>5. Instale otro trípode en el punto R, en la línea entre el punto P y el punto Q.
- 6. Transfiera el instrumentos de la serie Nivo al trípode en el punto R.
- 7. Mida la distancia desde el punto R al punto P (RP) y desde el punto R al punto  $Q(RQ)$ .
- 8. Calcule la diferencia entre el valor de PQ con el valor RP + RQ.
- <span id="page-157-1"></span>9. Mueva el instrumento estación total Focus 6 5" a otros puntos en la línea entre el punto P y el punto Q.
- 10. Repita del [Paso 5](#page-156-1) al [Paso 9](#page-157-1) varias veces.
- 11. Calcule el promedio de todas las diferencias.

El rango de error es de 3 mm. Si el error está fuera de rango, contacte al distribuidor.

## <span id="page-157-0"></span>Comprobación del puntero láser

La estación total de la serie Nivo utiliza un rayo láser rojo a un puntero láser. El puntero láser es coaxial con la línea de visión del telescopio. Si el instrumento está correctamente ajustado, el punto láser rojo coincide con la línea de visión. Las influencias externas tales como golpes o grandes cambios de temperatura pueden desplazar el puntero láser con respecto a la línea de visión.

# **CAPÍTULO**

# **7**

# **Especificaciones <sup>7</sup>**

#### **En este capítulo encontrará:**

- **D** [Unidad principal](#page-159-0)
- **[Componentes estándares](#page-163-0)**
- **P** [Conector de dispositivo externo](#page-163-1)

El presente capítulo detalla las especificaciones y componentes estándares de la estación total Focus 6 de 5". También describe el conector que se usa para conectar el instrumento a una fuente de alimentación externa o para comunicarse con un dispositivo externo.

# <span id="page-159-0"></span>Unidad principal

#### **Telescopio**

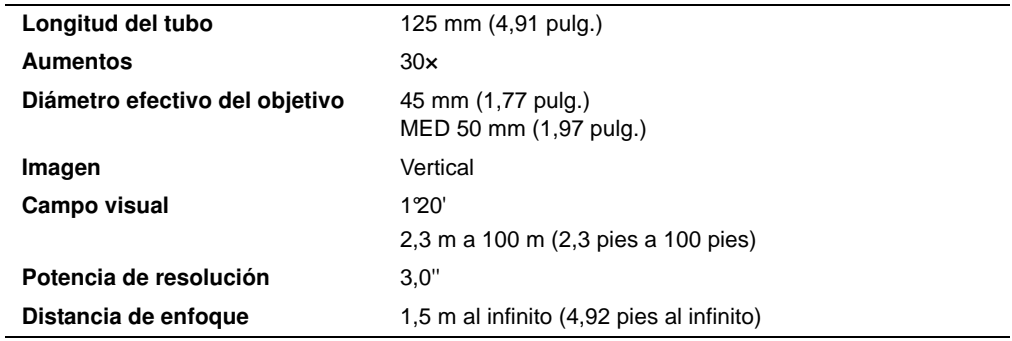

#### **Rango de medición**

Las distancias inferiores a 1,5 m (4,92 pies) no pueden medirse con este MED.

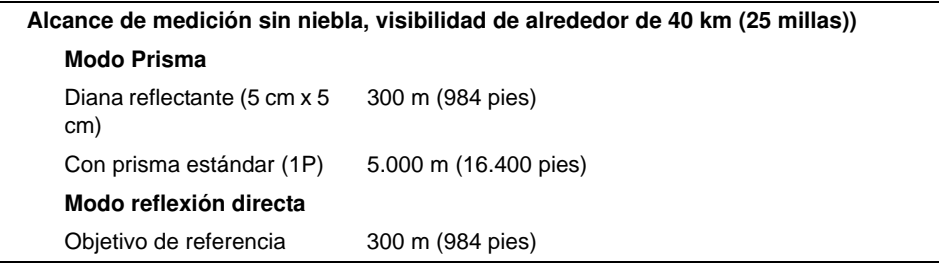

- **•** El objetivo no debe recibir luz solar directa.
- **•** El "Objetivo de referencia" es un material blanco, muy reflectante. (Tarjeta KGC con un nivel de reflexión del 90%)
- **•** La distancia de medición máxima es de 500 m en el modo Sin reflexión.

#### **Precisión en distancia**

| <b>Modo Preciso</b> |                                                                                                    |
|---------------------|----------------------------------------------------------------------------------------------------|
| Prisma              |                                                                                                    |
|                     | $\pm$ (2 + 2 ppm x D) mm <sup>*</sup> (-10 °C a +40 °C)<br>$\pm$ (2 + 3 ppm $\times$ D) mm <sup>*</sup><br>$(-20 \text{ °C a} - 10 \text{ °C}, +40 \text{ °C a} +50 \text{ °C})$ |
| Sin reflexión       | $\pm$ (3 + 2 ppm x D) mm <sup>*</sup> (-10 °C a +40 °C)<br>$\pm$ (3 + 3 ppm $\times$ D) mm <sup>*</sup><br>$(-20 \text{ °C a} - 10 \text{ °C}, +40 \text{ °C a} +50 \text{ °C})$ |
| <b>Modo Normal</b>  |                                                                                                    |
| Prisma              | $\pm$ (10 + 5 ppm $\times$ D) mm                                                                                                    |
| Sin reflexión       | $\pm$ (10 + 5 ppm $\times$ D) mm                                                                                                    |

**<sup>150</sup>** Guía del usuario de la estación total Spectra Precision Focus 6 de 5"

#### **Intervalos de medición**

Los intervalos de medición varían con la distancia de medición o con las condiciones climatológicas.

Para la medición inicial, puede tardar algunos segundos.

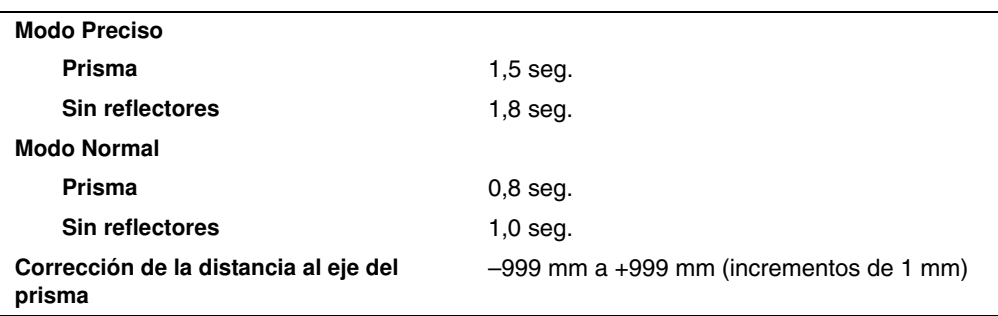

#### **Medición de ángulos**

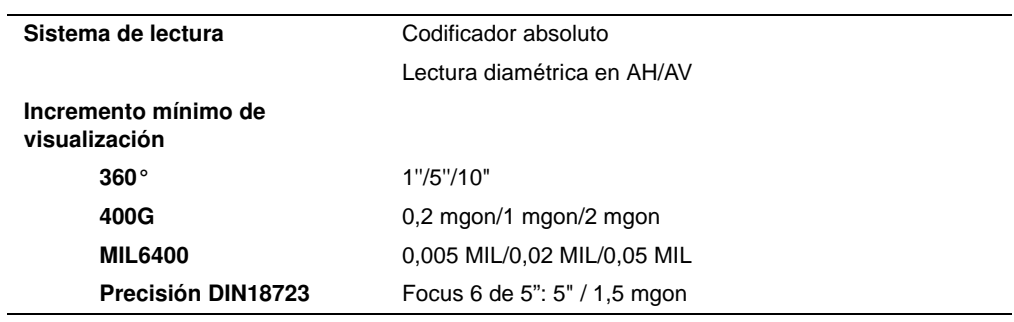

#### **Sensor de inclinación**

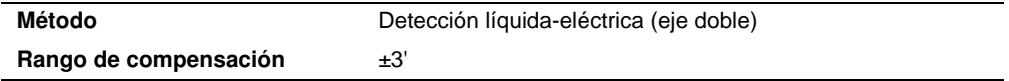

#### **Tornillo tangencial**

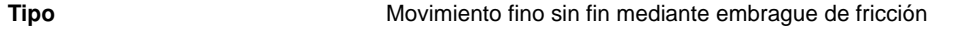

#### **Plataforma nivelante**

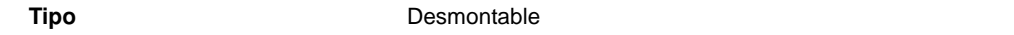

#### **Nivel**

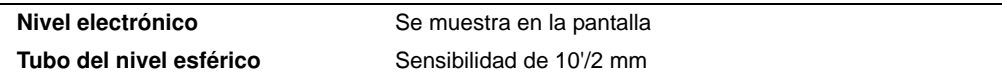

# **Plomada óptica**

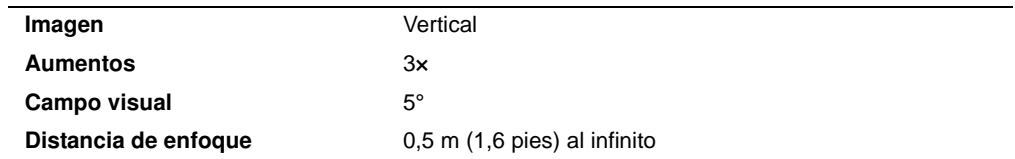

# **Plomada láser opcional**

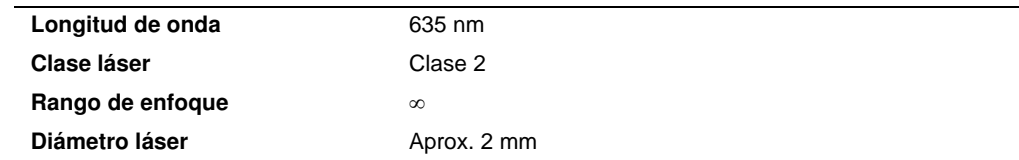

#### **Pantalla y teclado**

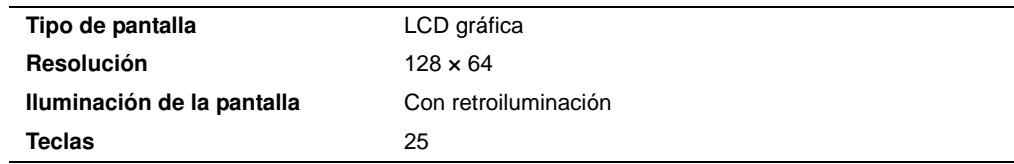

#### **Conexiones en la base del instrumento**

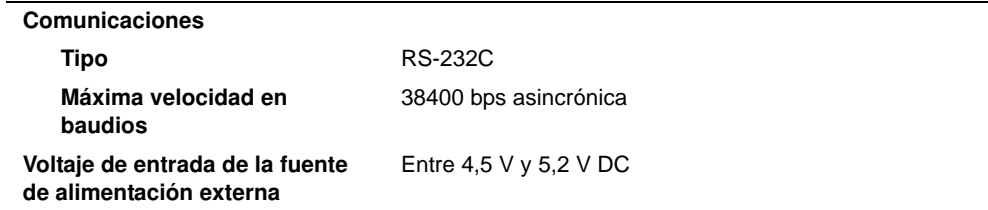

#### **Paquete de baterías**

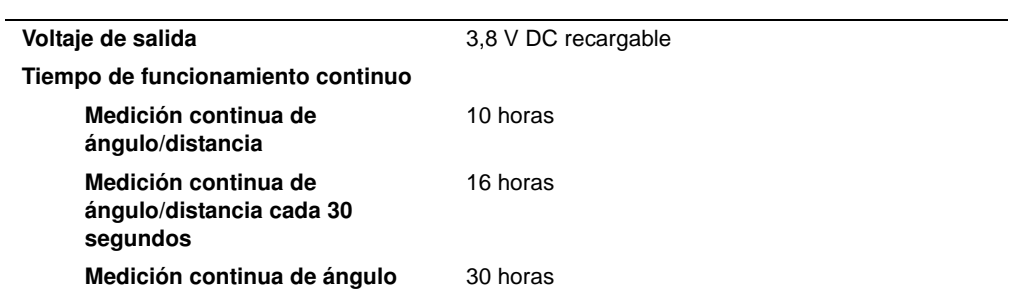

Probado a 25 °C (temperatura nominal). El tiempo de funcionamiento puede variar según la condición y deterioro de la batería.

#### **Rendimiento en relación al medioambiente**

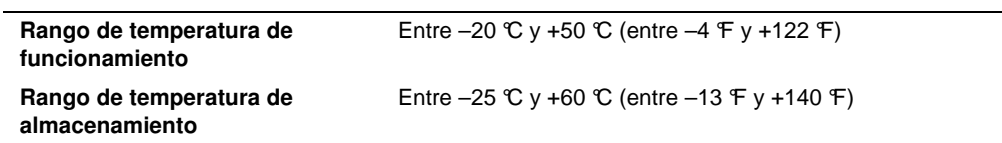

#### **Dimensiones**

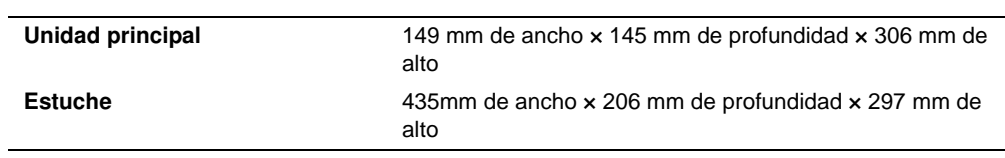

#### **Peso**

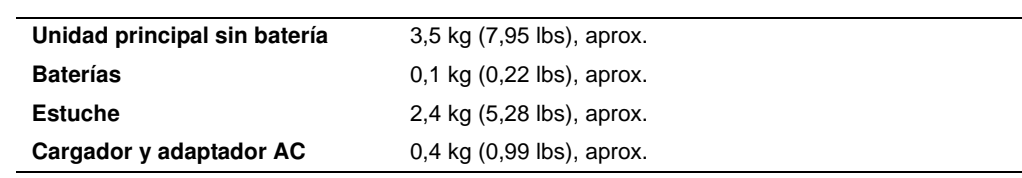

#### **Protección con respecto al medioambiente**

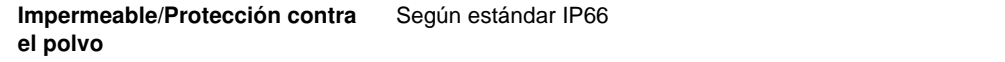

### <span id="page-163-0"></span>Componentes estándares

- **•** Cuerpo principal del instrumento
- **•** Paquete de baterías (2)
- **•** Cargador universal, cable de alimentaci**ó**n y adaptadores
- **•** Bulón de ajuste, llave Allen
- **•** Tapa de las lentes del objetivo
- **•** Cubierta de vinilo
- **•** *Total Station Focus 6 de 5" Series Instruction Manual* (el presente documento)
- **•** Estuche
- **•** Correas (2)

## <span id="page-163-1"></span>Conector de dispositivo externo

Este conector se puede utilizar para conectarse a una fuente de alimentación externa o para comunicarse con un dispositivo externo.

Antes de utilizar el conector de dispositivo externo, asegúrese de que el dispositivo externo cumpla con las siguientes especificaciones.

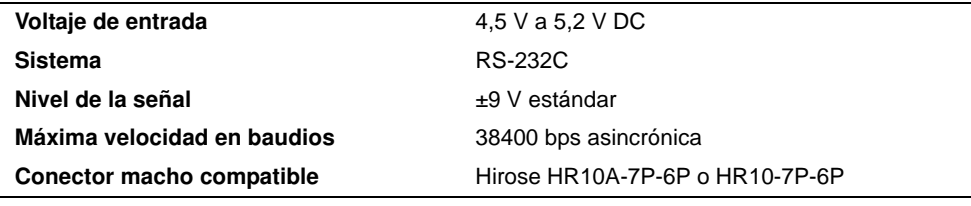

**PRECAUCIÓN –** Excepto por la conexión que se muestra en la [Figura 8.1](#page-167-0) de la página 158. el uso de dicho conector correrá por cuenta y riesgo del usuario.

**PRECAUCIÓN –** Utilice solamente los conectores machos especificados anteriormente. El empleo de otros conectores dañará el instrumento.

HRS **6 1**

**5 2 4 3**

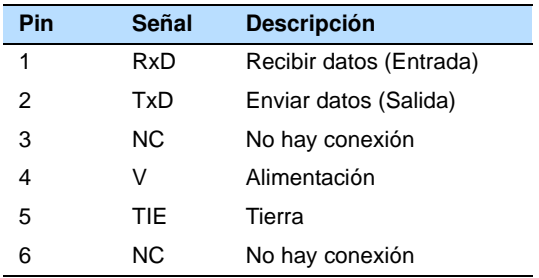

El conector de dispositivo externo es un conector Hirose HR 10A-7R-6S hembra. La salida de pines para conectarlo a un dispositivo externo se muestra a continuación:

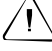

PRECAUCIÓN – Utilice solamente las conexiones de pines especificadas anteriormente. El empleo de otros conectores dañará el instrumento.

**PRECAUCIÓN** – La estación total Focus 6 de 5<sup>"</sup> tiene diferentes asignaciones de pines de otros modelos de estación total Nikon.

Para conectarse a una fuente de alimentación externa, suministre alimentación al Pin 4 (terminal de alimentación) y al Pin 5 (terminal a tierra) en el instrumento. El instrumento utilizará una fuente de alimentación externa incluso si los paquetes de batería interna están acoplados.

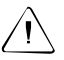

PRECAUCIÓN – Asegúrese de que la alimentación que se suministra esté dentro del rango de entrada nominal (entre 4,5 V y 5,2 V DC como máximo). Si se suministra alimentación fuera de este rango, se dañará el instrumento.

Para comunicarse con un dispositivo externo, conecte la señal RS-232C del dispositivo externo al Pin 1 (terminal de entrada) y al Pin 2 (terminal de salida) en el instrumento.

Tape el conector de entrada de la fuente de alimentación externa/salida de datos firmemente mientras no se está utilizando. El instrumento no será impermeable si la tapa no está puesta correctamente, y cuando el conector de entrada de la fuente de alimentación externa/salida de datos está en uso.

El instrumento puede dañarse por la electricidad estática del cuerpo humano que se descarga por el conector de entrada de alimentación externa/salida de datos. Antes de manejar el instrumento, toque otro material conductor una vez para descargar la electricidad estática.

#### Especificaciones

# **CAPÍTULO**

# **8**

# **Diagramas del sistema <sup>8</sup>**

#### **En este capítulo encontrará:**

**[Componentes del sistema](#page-167-1)** 

# <span id="page-167-1"></span>Componentes del sistema

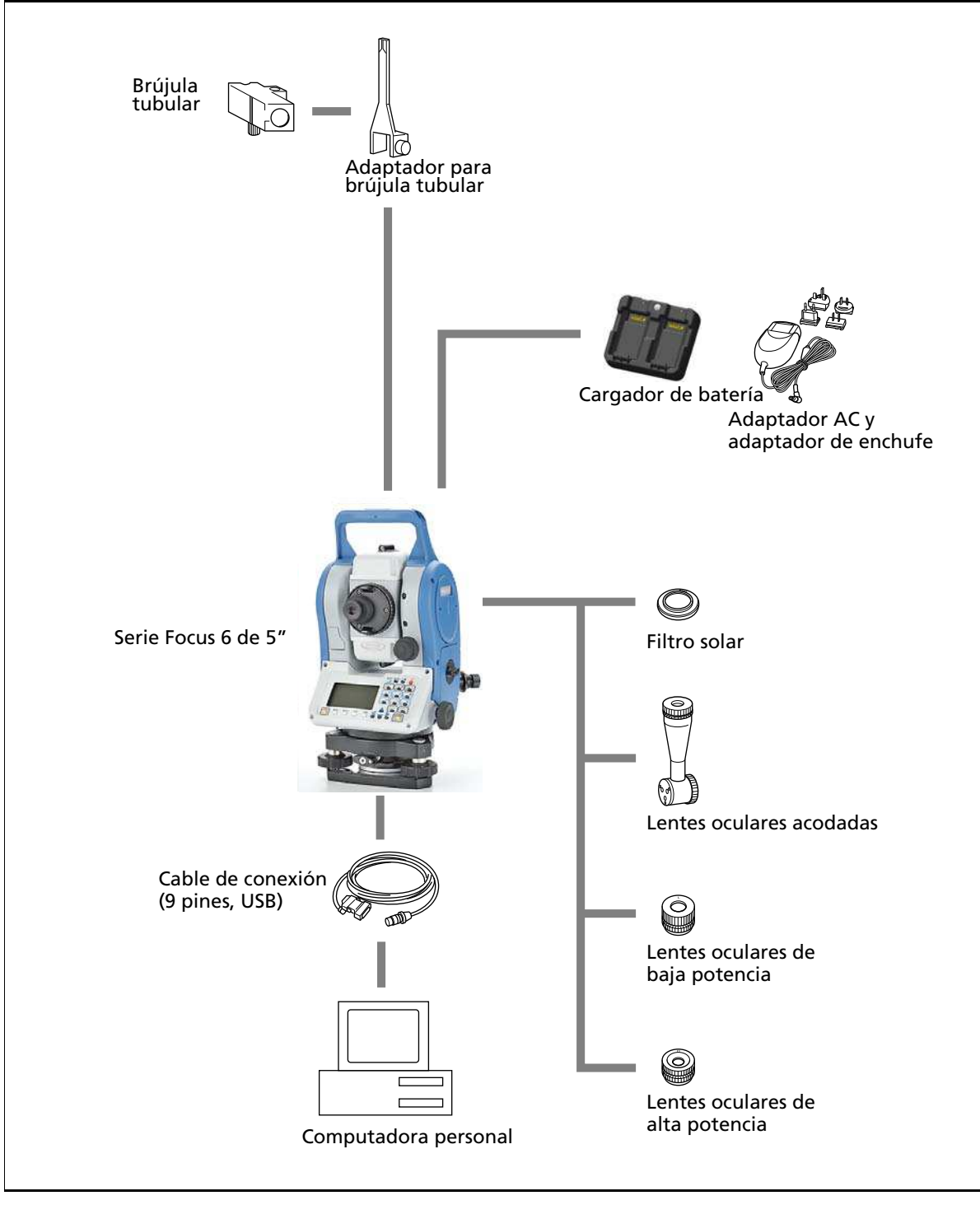

<span id="page-167-0"></span>Figure 8.1 Lado de medición

**158** Guía del usuario de la estación total Spectra Precision Focus 6 de 5"

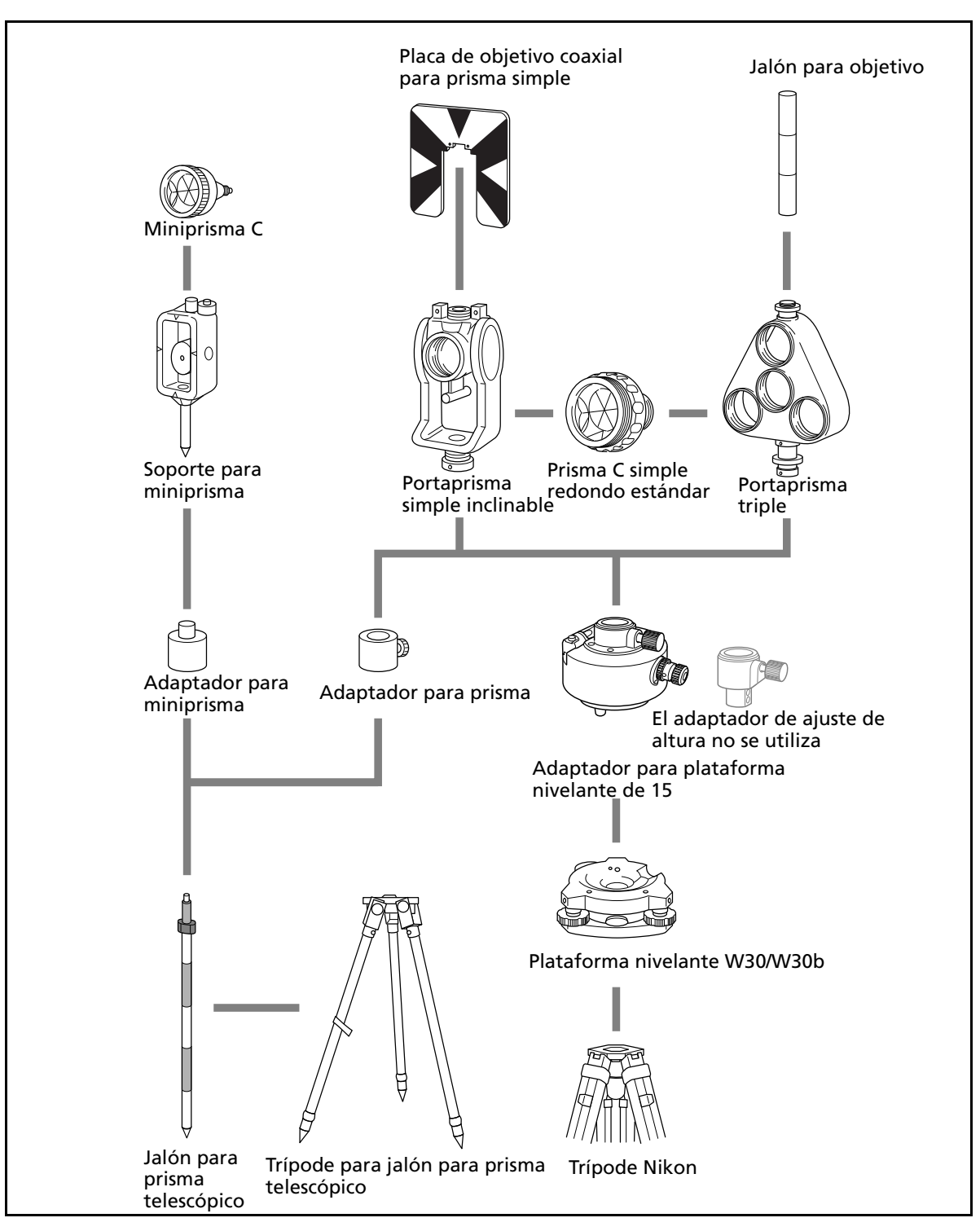

Figure 8.2 Lado con el prisma reflector

**Nota –** La Focus 6 de 5" debe utilizarse con la plataforma nivelante W30 o W30b.

#### Diagramas del sistema

# **CAPÍTULO**

# **9**

# **Comunicaciones <sup>9</sup>**

#### **En este capítulo encontrará:**

- [Carga de datos de coordenadas](#page-171-0)
- Carga de listas de puntos y listas [de códigos](#page-173-0)
- **P** [Descarga de datos](#page-175-0)

# <span id="page-171-0"></span>Carga de datos de coordenadas

#### **Configuraciones**

Para configurar la velocidad de transmisión y otros parámetros, vaya a MENU > Confis. > Comu. Véase más información en [Comunicación, página 135](#page-144-0).

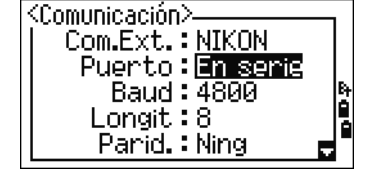

#### **Formato de registro**

Podrá cargar registros de coordenadas con los siguientes formatos:

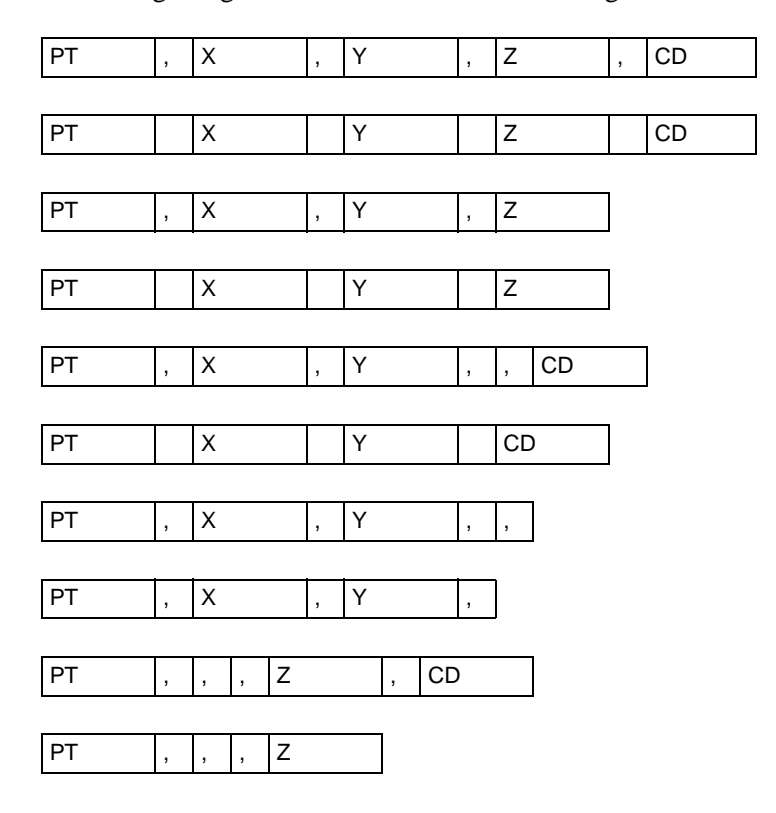

Los formatos de registro que se muestran anteriormente utilizan los siguientes códigos:

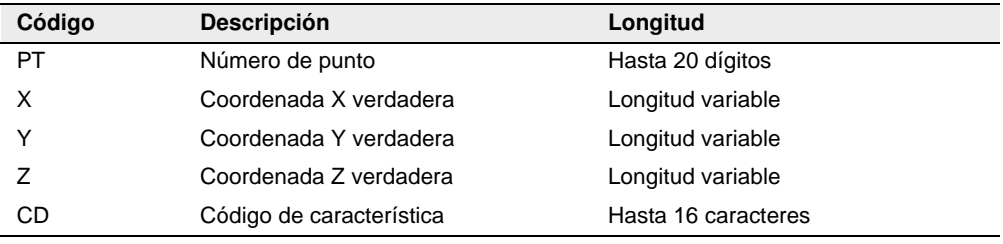

#### **Ejemplo de datos**

20100,6606.165,1639.383,30.762,RKBSS 20104,1165611.6800,116401.4200,00032.8080 20105 5967.677 1102.343 34.353 MANHOLE 20106 4567.889 2340.665 33.444 PT1 20107 5967.677 1102.343 34.353 20109,4657.778,2335.667,,PT2 20111,4657.778,2335.667 20113 4657.778 2335.667 20115,,,34.353,MANHOLE 20117,,,33.444

# <span id="page-173-0"></span>Carga de listas de puntos y listas de códigos

#### **Configuraciones**

Para configurar la velocidad de transmisión y otros parámetros, vaya a MENU > Confis. > Comu. Véase más información en [Comunicación, página 135](#page-144-0).

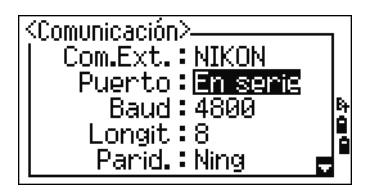

#### **Formato de archivo**

Las listas de PT y las listas de códigos utilizan el mismo formato de códigos. Utilice los nombres de archivo POINT.LST para una lista de PT y CODE.LST para una lista de códigos.

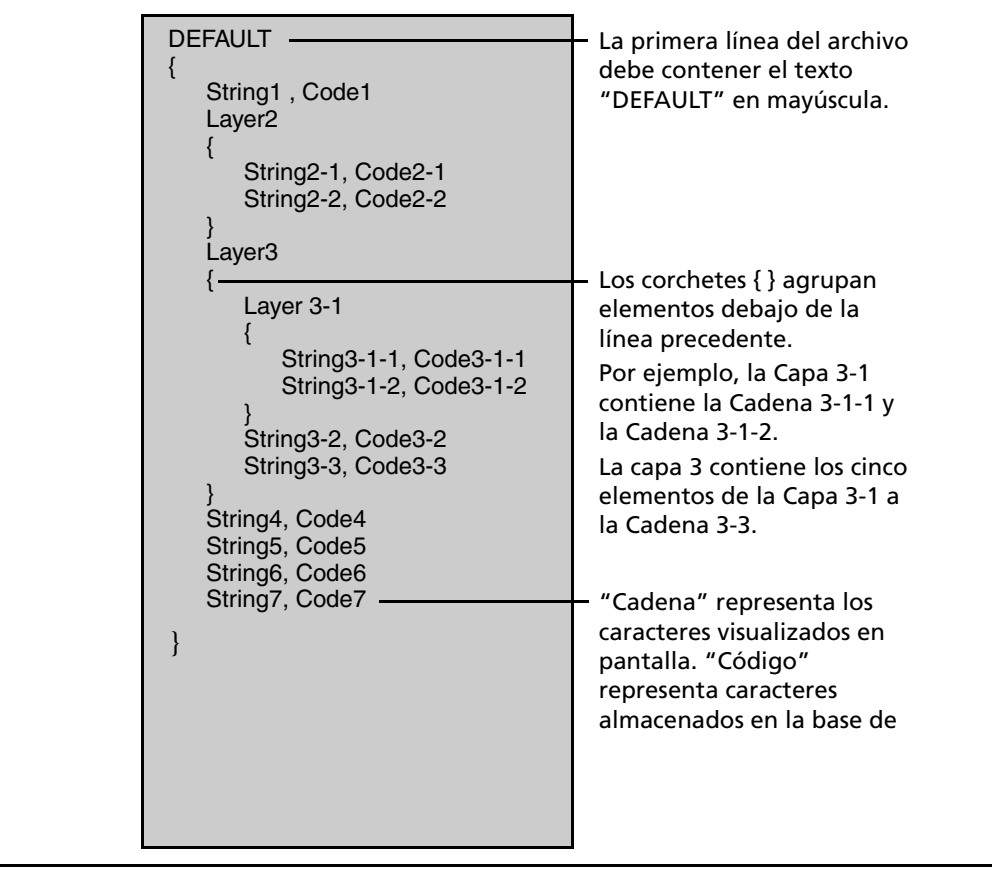

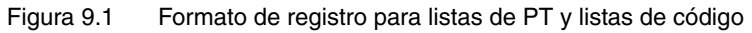

```
Ejemplo de datos
```

```
DEFAULT
{
  "STRUCTURES"
  {
        "TREE", "S0001"
        "FENCE", "S0002"
        "MAIL BOX", "S0003"
        "FLOWER BED", "S0004"
  }
  "ROADS"
  {
        "MANHOLE", "R0001"
        "CENTER LINE"
        {
             "WHITE", "R002-W"
             "YELLOW", "R002-Y"
        }
        "SIDEWALK", "R0003"
        "CROSSING", "R0004"
        "BRIDGE", "R0005"
        "SIGNAL", "R0006"
        "HIGHWAY STAR", "R0007"
  }
  "RAILWAY"
  {
        "CROSSING", "RW001"
        "STATION", "RW002"
        "SIGNAL", "RW003"
        "BRIDGE", "RW004"
        "TUNNEL", "RW005"
  }
}
```
# <span id="page-175-0"></span>Descarga de datos

#### **Configuraciones**

Para configurar la velocidad de transmisión y otros parámetros, vaya a MENU > Confis. > Comu. Véase más información en [Comunicación, página 135](#page-144-0).

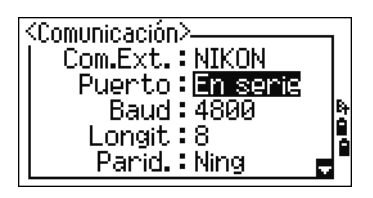

#### **Formatos del registro Nikon raw**

#### **Registros de coordenadas**

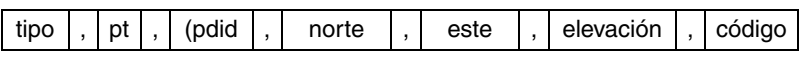

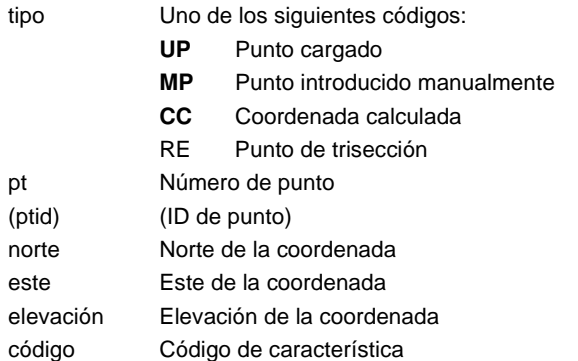

#### **Registros de estación**

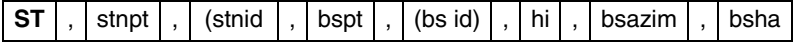

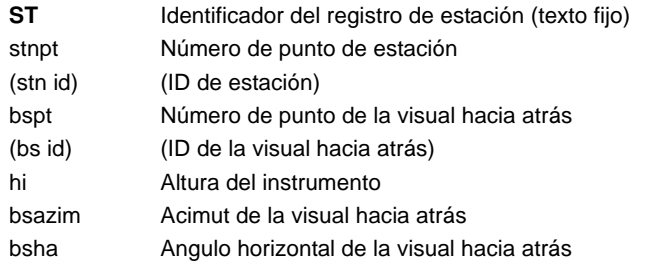

#### **Registros de puntos de control**

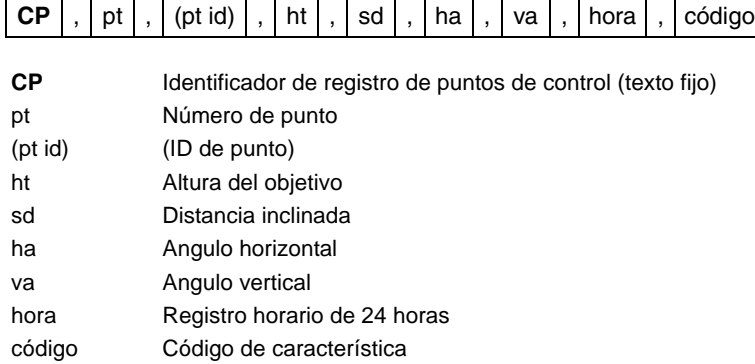

#### **Registros de puntos radiados**

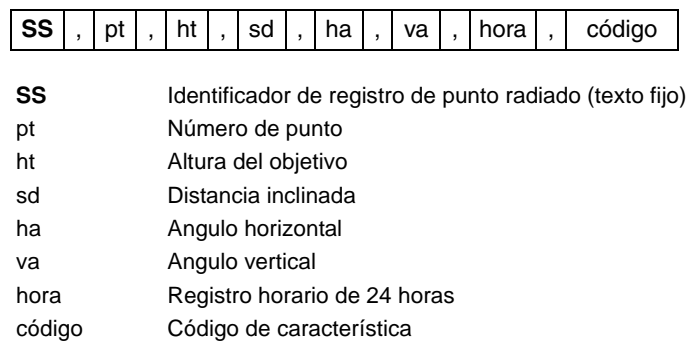

### **Registros de replanteo**

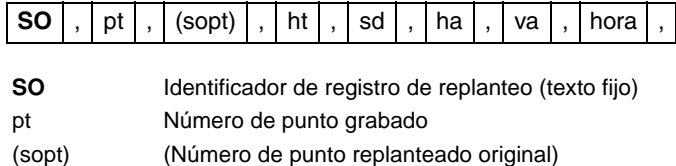

- ht Altura del objetivo
- sd Distancia inclinada
- ha Angulo horizontal
- va Angulo vertical
- hora Registro horario de 24 horas

# **Registros F1**

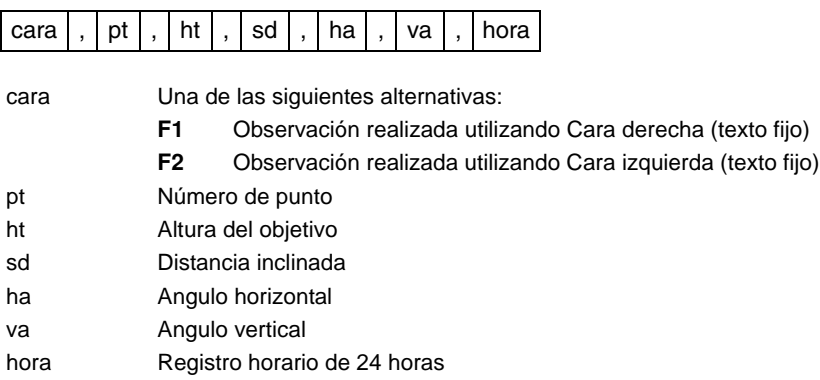

#### **Registros de comentarios/notas**

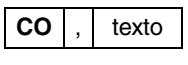

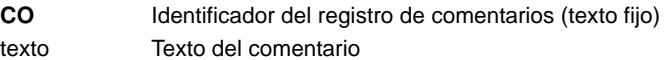

**168** Guía del usuario de la estación total Spectra Precision Focus 6 de 5"

# **Formatos de registro SDR2x y SDR33**

#### **Registro de encabezados**

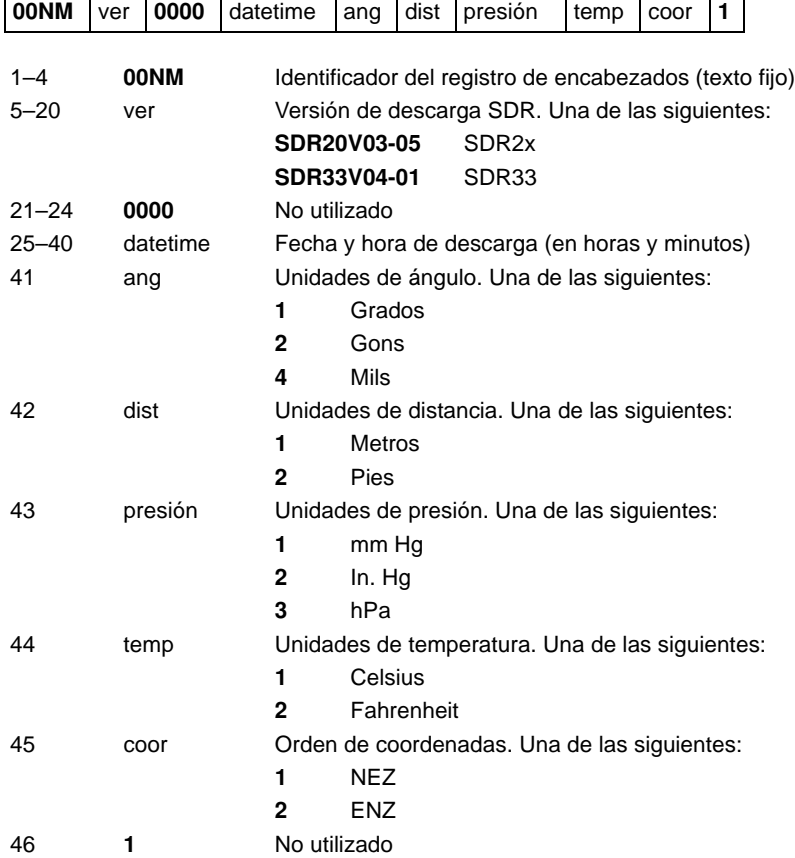

#### **Registro del instrumento**

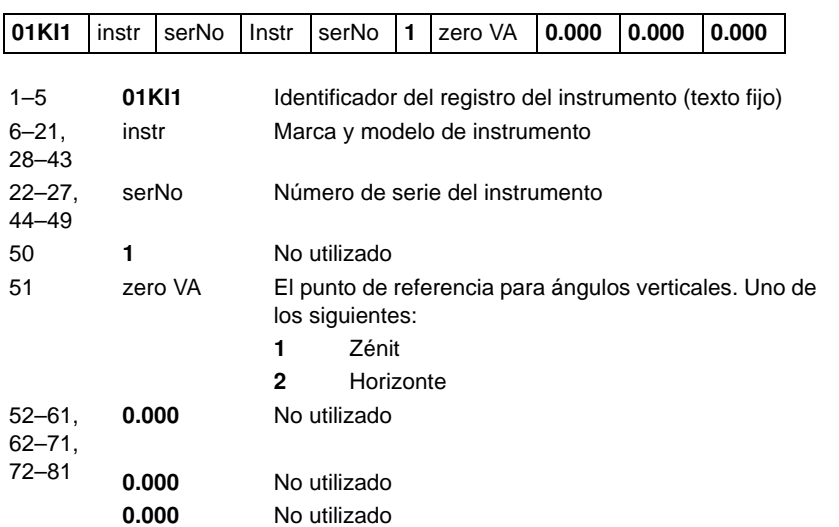

Guía del usuario de la estación total Spectra Precision Focus 6 de 5" **169**

#### **Registro de detalles de la estación**

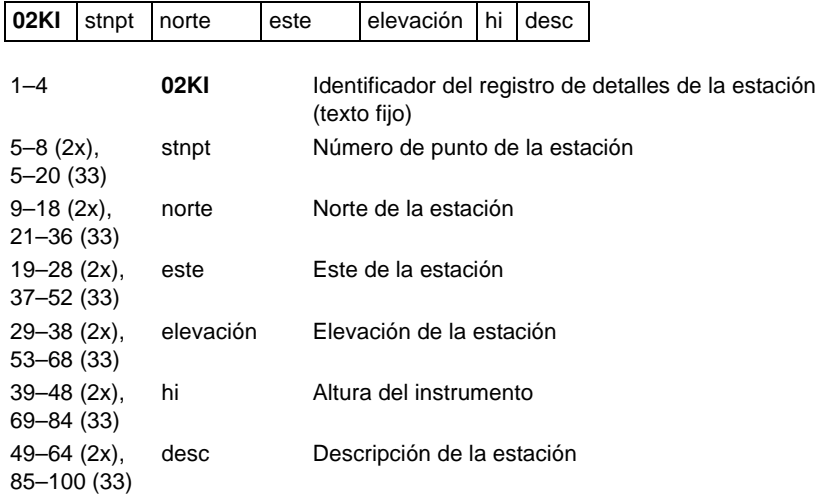

#### **Registro de detalles del objetivo**

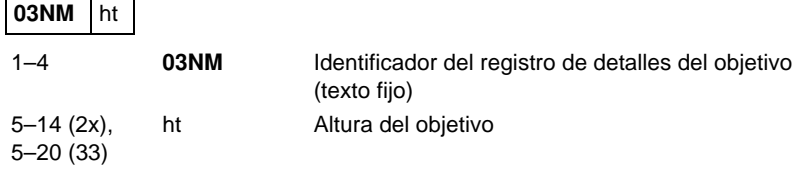

#### **Registro de detalles del acimut de la visual hacia atrás**

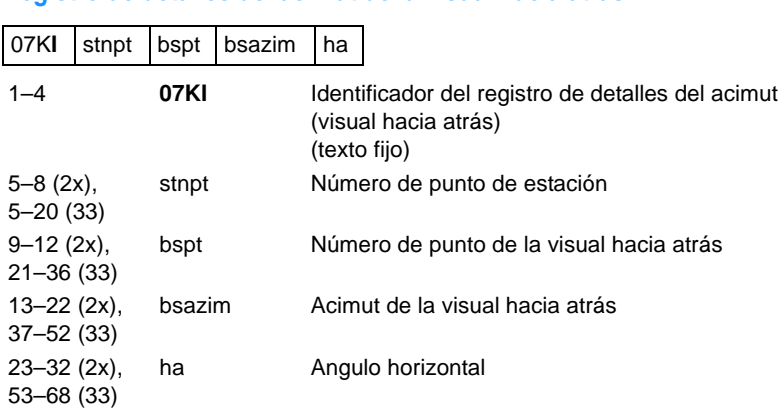
# **Registro de coordenadas**

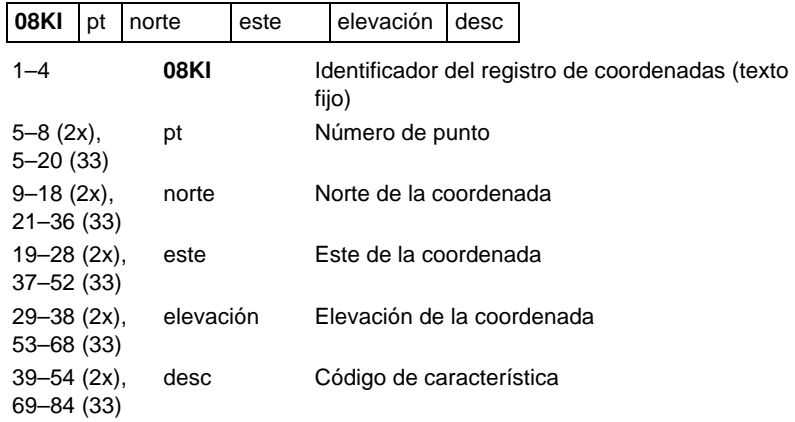

#### **Registro de observación**

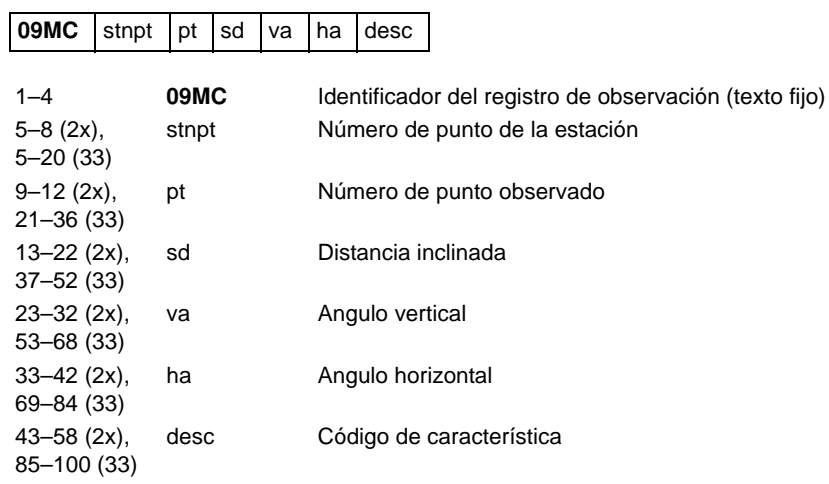

# **Registro identificador del trabajo**

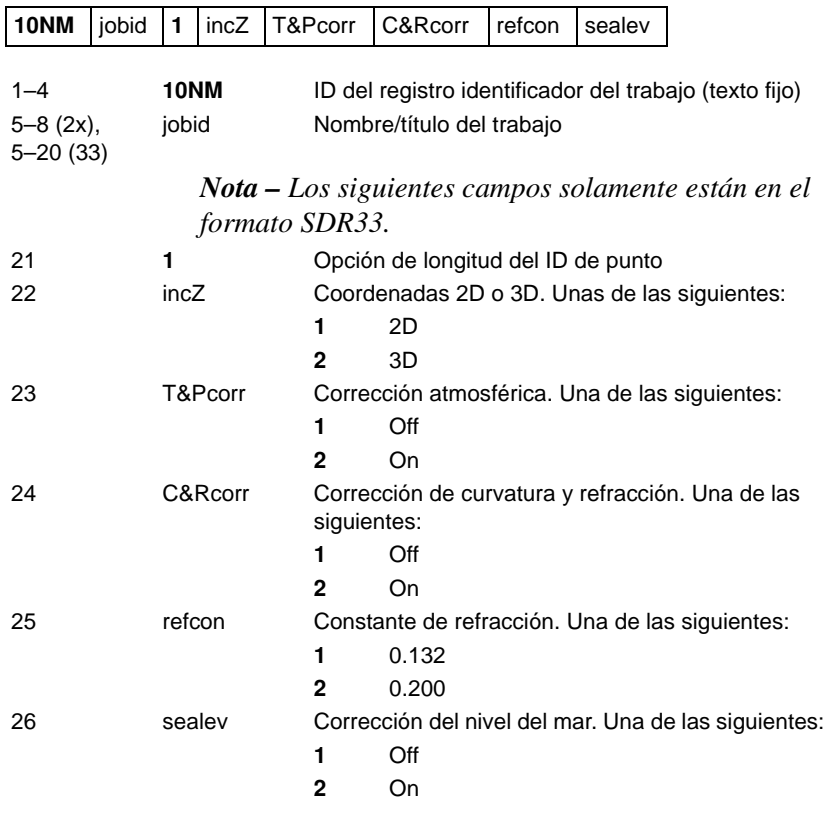

# **Registro de notas**

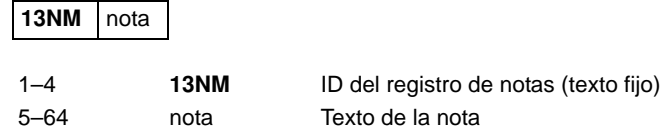

#### **Ejemplo de datos**

#### **Formato de datos Nikon raw**

CO,Nikon RAW data format V2.00 CO,EXAMPLE5 CO,Description: SAMPLE DATA OF DOWNLOAD CO,Client: CO,Comments: CO,Downloaded 22-JUL-2008 18:56:10 CO,Software: Pre-installed version: 1.0.0.1 CO,Instrument: Focus 6 5" CO,Dist Units: Metres CO,Angle Units: DDDMMSS CO,Zero azimuth: North CO,Zero VA: Zenith CO,Coord Order: NEZ CO,HA Raw data: Azimuth CO,Tilt Correction: VA:ON HA:ON CO, EXAMPLE5 <JOB> Created 22-JUL-2008 07:09:21 CO,S/N:213705 MP,1,,100.000,200.000,10.000, CO,Temp:20C Press:760mmHg Prism:0 22-JUL-2008 07:11:34 ST,1,,,,1.400,55.4500,55.4500 F1,,,,0.0000,90.0000,8:27:58 SS,3,1.200,330.706,326.027,20.320,07:13:46,SIGN SS,4,1.250,379.193,300.847,29.084,07:14:24,TREE SS,5,1.218,363.344,328.032,30.105,07:14:57,TREE R SO,1003,,1.240,331.220,326.783,19.998,07:18:17,

#### **Formato de datos de coordenadas Nikon**

1,100.0000,200.0000,10.0000, 2,200.0000,300.0000,20.0000, 3,116.9239,216.9140,11.8425,TRAIN PLATFORM 4,126.6967,206.2596,11.2539,RAMP 11,100.0045,199.9958,10,0000, 13,116.9203,216.9113,11.7157, 14,126.6955,206.2579,10.9908, 21,100.0103,199.9958,10.0000, 31,100.0013,200.0005,10.0000, 41,100.0224,200.0331,9.9000, 43,116.9263,216,9165,11.8016,CURB 44,126.7042,206.2871,10.8193,DITCH 45,116.9266,216.9160,11.8028, 46,126.7046,206.2845,10.8213,CP POINT

#### **Formato de datos SDR2x raw**

00NMSDR20V03-05 000023-Jul-2008 18:39:111211 10NMEXAMPLE6 01KI1 Spectra Precision Focus 6 5" 000000 Spectra Precision Focus 6 5" 00000012  $0.000$  0.000 13NMDownloaded 23-Jul-2008 18:39:22 13NMSftware: Pre-install version: 1.0.0.1 13NMInstrument: Spectra Precision Focus 6 5" 13NMDist Units: Metres 13NMAngle Units: Degrees 13NMZero azimuth: North 13NMZero VA: Horizon 13NMCoord Order: NEZ 13NMClient: 13NMDescription: 13NMTilt Correction: VA:ON HA:ON 13NM EXAMPLE6 <JOB> Created 23-Jul-2008 07:09:21 08KI0001100.000 200.000 10.000 08KI0002200.000 300.000 20.000 02KI0001100.000 200.000 10.000 0.100 07KI0001000245.0000 0.0000 13F100000002<null> <null> 0.0000 13F200000002<null> <null> 179.9639 13NMBS Check HA:359.3525 Reset to HA: 0.0000 07:21:41 13F10000000323.990 4.1694 0.0000 13F20000000323.990 175.8403 180.0028 03NM0.000 13F10001000323.990 4.1653 359.9833 MAIN PLATFORM 13F10001000427.445 2.4097 328.1958 RAMP 13NMStart of 2-Pt Resection 13F10000000427.445 2.4097 0.0000 13F10000000323.991 4.1542 31.8042 13F10000000427.430 1.8583 121.4306 13F10000000323.976 3.8625 153.2306 08KI0011100.005 199.996 10.000 02KI0011100.005 199.996 10.000 0.100 07KI0011000344.9980 0.0000

#### **Formato de datos de coordenadas SDR2x**

00NMSDR20V03-05 000023-Jul-2008 18:40:111211 10NMEXAMPLE6 01KI1 Spectra Precision Focus 6 5" 000000 Spectra Precision Focus 6 5" 00000012 0.000 0.000 0.000 13NM 080926-2 <JOB> Downloaded 08-Oct-2008 18:40:06 13NMSftware: Pre-install version: 1.0.0.1 13NMInstrument: Spectra Precision Focus 6 5" 13NMDist Units: Metres 13NMAngle Units: Deqrees 13NMZero azimuth: North 13NMZero VA: Horizon 13NMProjection correction: OFF 13NMC&R correction: OFF 13NMSea level correction: OFF 13NMCoord Order: NEZ 13NMClient: 13NMDescription: 13NMTilt Correction: VA:OFF HA:OFF 13NM EXAMPLE6 <JOB> Created 23-Jul-2008 07:09:21 13NMPrism constant: 0 08KI0001100.000 200.000 10.000 08KI0002200.000 300.000 20.000 13NMBacksight Check to Pt:2 HA:359.3525 07:21:39 13NMBacksight Pt:2 Reset to HA: 0.0000 07:21:41 08KI0003116.924 216.914 11.843 MAIN PLTFORM 08KI0004126.697 206.260 11.254 RAMP 13NMStart of 2-Pt Resection 08KI0011100.005 199.996 10.000

#### Comunicaciones

# **CAPÍTULO 10**

# **Mensajes de error <sup>10</sup>**

#### **En este capítulo encontrará:**

- [Cálculos](#page-187-0)
- [Comunicaciones](#page-187-1)
- **[Datos](#page-188-0)**
- [Gestor de trabajos](#page-189-0)
- **[Programas](#page-189-1)**
- [Registro de datos](#page-190-0)
- [Búsqueda](#page-191-0)
- **n** [Configuraciones](#page-191-1)
- **Replanted**
- **p** [Configuración de estación](#page-192-1)
- **[Error de sistema](#page-193-0)**

Este capítulo describe los mensajes que pueden aparecer cuando utiliza la estación total Focus 6 de 5".

# <span id="page-187-0"></span>Cálculos

Sin resultado

El sistema no ha podido calcular un área porque los puntos no se han introducido en el orden correcto.

Presione una tecla para volver al menú Cálculos. Luego introduzca los puntos en el orden correcto.

Mismas coorden.

El punto o la coordenada que ha introducido es idéntico al punto anterior introducido.

Presione una tecla para volver a la pantalla de introducción de puntos. Luego utilice un punto diferente.

Se requieren coordenadas XY

El punto introducido no tiene coordenadas XY (NE).

Presione una tecla para volver a la pantalla de introducción de puntos. Luego introduzca un punto que tenga coordenadas X e Y.

# <span id="page-187-1"></span>Comunicaciones

Si se detecta un error durante la carga de datos, el instrumento Nivo anulará el proceso de carga y mostrará uno de los siguientes mensajes.

```
Comprob. dato
```
Hay errores en los datos cargados. Los datos cargados contienen errores, tal como un carácter alfabético en un campo de coordenada.

Presione una tecla. Luego compruebe la línea especificada en los datos.

PT DUPLICADO

Los datos cargados contienen un PT duplicado.

Presione una tecla. Luego presione el punto especificado en los datos.

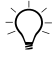

B **Sugerencia –** Si el punto existente es un registro UP, CC o MP, y no ha sido referenciado por ST o BS, el registro cargado lo sobrescribirá. No se mostrará ningún mensaje de error. PT MAX20 CARAC

Los datos cargados contienen un PT con un nombre o número que supera los 20 dígitos.

Presione una tecla. Luego compruebe los datos especificados.

XYZ EXCEDIDAS

Los datos cargados contienen una coordenada que supera los 13 dígitos.

Presione una tecla. Luego compruebe la línea especificada en los datos.

# <span id="page-188-0"></span>**Datos**

Impos. edit. Est actual

Ha tratado de editar la EST actual.

*Nota – No podrá editar la EST actual. Sin embargo, los registros ST antiguos podrán editarse. No se puede realizar un recálculo en el instrumento.*

Presione una tecla para volver a la pantalla de introducción de nombre de código/capa.

Impos. edit. Es PT ref. de EST/VA

Ha tratado de editar una coordenada a la que se refiere la EST o VA actual. No se puede cambiar una coordenada si la EST o VA actual se refiere a la misma.

Presione una tecla para volver a la pantalla de visualización de datos.

Impos. edit. XYZ medidas

Ha tratado de cambiar las coordenadas de un registro SO, SS o CP. No podrá cambiar las coordenadas de un registro SO, SS o CP.

Presione una tecla para volver a la pantalla anterior.

Borrar XYZ-Est

Ha tratado de eliminar un registro de coordenada al que se refiere la EST o VA actual. Debe confirmar que quiere eliminar un registro de coordenada al que se refiere la EST o VA actual.

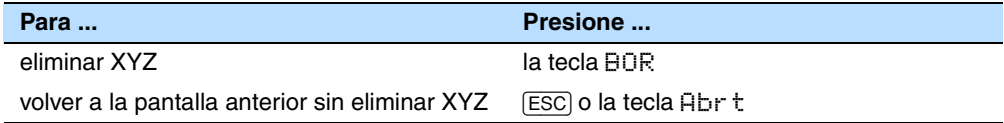

#### <span id="page-189-0"></span>Gestor de trabajos

Impos. asign.

Ha tratado de configurar el trabajo actual como el archivo de control.

Presione una tecla para volver a la pantalla anterior. Luego seleccione un trabajo diferente.

Impos. crear

No hay espacio disponible para crear un trabajo o grabar un punto.

Presione una tecla para volver al Gestor de trabajos. Luego utilice la tecla BOR para eliminar trabajos antiguos.

Tra. existen.

Ha introducido un nombre de trabajo existente para un nuevo trabajo.

Presione una tecla y luego cambie el nombre del nuevo trabajo.

Máx 32 tra.

Está tratando de crear un nuevo trabajo cuando el número máximo de trabajo (32) ya está almacenado.

Presione una tecla para volver al Gestor de trabajos. Luego utilice la tecla BOR para eliminar trabajos antiguos.

#### <span id="page-189-1"></span>Programas

EST no conf.

No ha realizado una configuración de estación o comprobación de VA antes de entrar en la función Program.

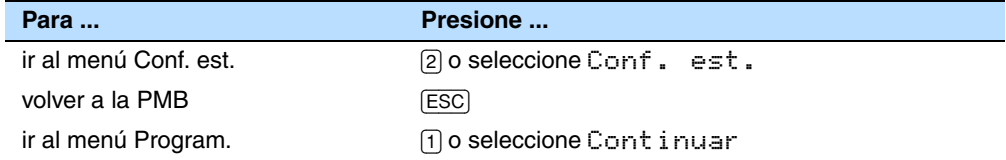

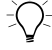

 $\widetilde{\zeta}$  **Sugerencia –** Al seleccionar Continuar **no** se reanudará el último registro ST. Solamente deberá utilizar la opción Continuar si está seguro de que las coordenadas EST anteriores y la orientación AH actual es correcta. De lo contrario, los registros en la función Program. tal vez no sea correcto.

```
Se requieren coordenadas XYZ
```
Se requieren coordenadas tridimensionales en la función Plano-I.

Presione una tecla para volver a la pantalla de introducción de puntos. Luego introduzca un punto tridimensional.

# <span id="page-190-0"></span>Registro de datos

MEM LLENA

El almacenamiento de datos está lleno.

Presione una tecla para volver a la Pantalla de medición básica (PMB). Luego:

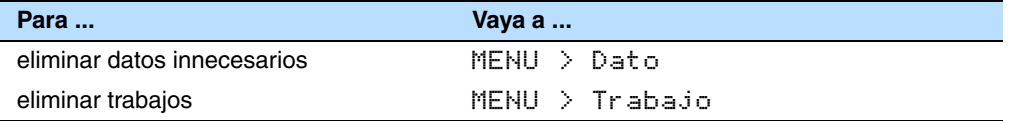

#### PT DUPLICADO

El PT introducido que está tratando de grabar ya existe en el trabajo actual. Los datos medidos no podrán sobrescribir el registro de coordenadas existente.

Presione una tecla para volver a la pantalla de introducción de puntos. Cambie el PT.

PT duplicado

El PT introducido que está tratando de grabar ya existe en el trabajo actual como un registro SS, SO o CP. Los datos medidos podrán sobrescribir el registro SS, SO o CP existente.

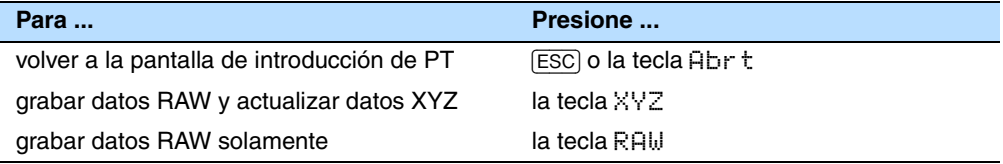

Tra no abier.

No hay ningún trabajo abierto.

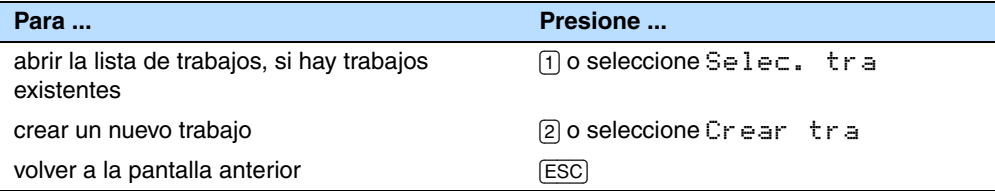

#### EST no conf.

No hay ningún registro de estación en el trabajo actual ni una configuración de estación o no se ha realizado una comprobación VA desde que se ha reinicializado el programa.

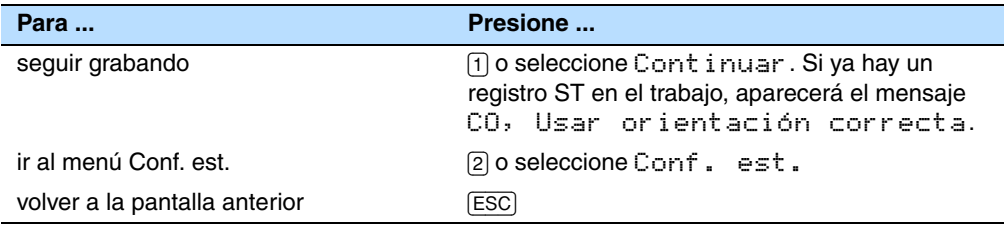

Guía del usuario de la estación total Spectra Precision Focus 6 de 5" **181**

FUE. RNGO.

Está tratando de grabar una coordenada que supera los 13 dígitos.

Presione una tecla para volver a la pantalla anterior. Luego compruebe la coordenada EST actual.

#### <span id="page-191-0"></span>Búsqueda

PT no encon.

No hay un punto que coincida con los criterios introducidos.

Presione una tecla para volver a la pantalla de introducción de puntos.

Este mensaje puede aparecer en una función donde se introduce el PT/CD, tal como Conf. est. o Replant.

# <span id="page-191-1"></span>Configuraciones

Parám trab serán cambiados

Ha cambiado una o más de las siguientes configuraciones de trabajo:

- AV cero o AH en la pantalla Angulo (véase [Angulo, página 116](#page-125-0))
- Escal, T-P, Nivel mar o CyR en la pantalla Distancia (véase [Distancia, página 116](#page-125-1))
- Coord o Az cero en la pantalla Coordenadas (véase [Coordenadas, página 118](#page-127-0))
- Angulo, Dist, Temp o Pres. en la pantalla Unid (véase [Unid, página 119](#page-128-0))

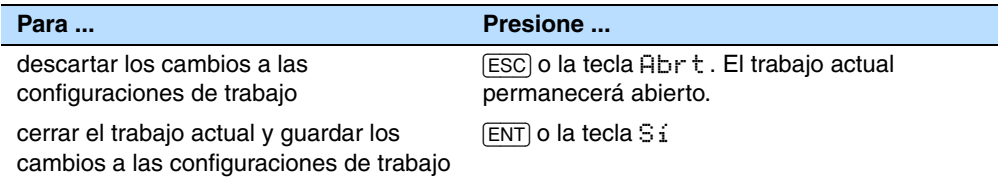

**Nota –** Para grabar un punto utilizando las nuevas configuraciones, cree un nuevo trabajo con las nuevas configuraciones.

# <span id="page-192-0"></span>Replanteo

Dato errón.

El estilo de nombre de punto utilizando en el campo De no es el mismo que el estilo empleado en el campo A. Por ejemplo, el estilo del campo De es 1 y el del campo A es A200.

Presione una tecla para volver a la pantalla de introducción De/A. Luego vuelva a introducir el nombre de punto, utilizando el mismo estilo de denominación en ambos campos.

EST no conf.

No ha realizado una configuración de estación o comprobación VA antes de introducir la función de replanteo.

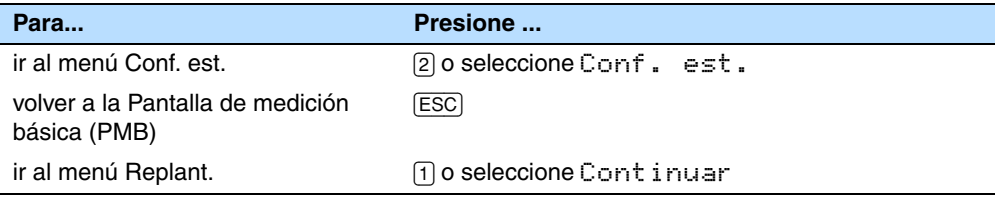

 $\hat{B}(t)$  **Sugerencia –** Al seleccionar Continuar, **no** se reanudará el último registro ST. Solamente deberá usar la opción Continuar si está seguro de que las coordenadas EST y la orientación AH actual son correctas. De lo contrario, los registros en la función de replanteo tal vez no sean correctos.

# <span id="page-192-1"></span>Configuración de estación

Cálc EST falló Neces. PT adicion.

Ha habido un error al calcular la EST en la trisección. Este mensaje puede aparecer después de eliminar un punto en la pantalla Ver medic. (observación).

Presione una tecla para volver a la pantalla de introducción de PT. Realice otra observación para calcular la coordenada EST.

Mismas coorden.

El PT introducido o coordenada es idéntica a la estación actual en EST/1:Conoc, o se encuentra el mismo número/nombre de punto o coordenada en Inversa (Trisección).

Presione una tecla para volver a la pantalla de introducción de PT. Luego utilice un PT diferente.

#### MEM insuf

No hay suficiente espacio para grabar una estación cuando inicia una de las funciones de configuración de estación.

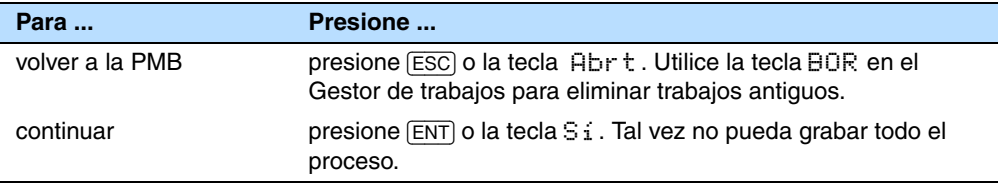

Se requieren coordenadas XY

El punto introducido para EST/VA no tiene coordenadas N/E.

Presione una tecla para volver a la pantalla de introducción de PT. Luego utilice un PT que tenga coordenadas N/E.

Se requiere coordenada Z

El punto introducido para la cota no tiene una coordenada Z.

Presione una tecla para volver a la pantalla de introducción de PT. Luego utilice un PT que tenga una coordenada Z.

# <span id="page-193-0"></span>Error de sistema

#### =SYSTEM ERROR= **100.1**

El sistema ha detectado un error interno que está relacionado con el sistema de nivel inferior.

Presione una tecla para apagar el instrumento. El sistema no se reinicializará cuando se presenta este error. Si todavía tiene más puntos para observar en el lugar, encienda el instrumento y repita los procedimientos de apertura de trabajo de configuración de estación.

Los datos almacenados con anterioridad a este error estarán guardados de forma segura en el archivo de trabajo.

Si el error aparece con frecuencia, contacte al distribuidor o al Centro de asistencia de Trimble y detalle el mensaje que aparece debajo de la línea =SYSTEM ERROR=.